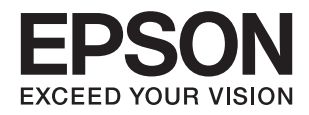

# **WF-2750 Series מדריך למשתמש**

## **זכויות יוצרים**

<span id="page-1-0"></span>שום חלק מפרסום זה אין לשכפל, להעתיק, לאחסן במאגר מידע או לשדר בכל אמצעי שהוא — מכני, אופטי, אלקטרוני או אחר — מבלי לקבל מראש רשות בכתב מ- Corporation Epson Seiko. לגבי השימוש במידע הכלול במסמךזה אין שום הנחה של אחריות פטנטים. כמו כן אין שום הנחה של אחריות בגין נזקים הנגרמים משימוש במידע במסמך זה. המידע במסמך זה מיועד אך ורק לשימוש עם מוצר זה של Epson. Epson אינה אחראית לשום<br>שימוש במידע זה כשמיישמים אותו על מוצרים אחרים.

Corporation Epson Seiko ושלוחותיה לא יהיו אחראים כלפי הרוכש או צד שלישי לנזק, אובדן, עלויות או הוצאות שנגרמולרוכש אולצד שלישי מחמת תאונה, שימוש לא הולם, שימוש לרעה במוצר, או התאמה או תיקון במוצר שלא על ידי מורשה או מוסמך לכך, או (מלבד בארצות הברית) אי מילוי קפדני של הוראות החברה בדבר<br>השימוש במוצר והטיפול בו.

Seiko Epson Corporation ושלוחותיה לא יהיו אחראים לכל נזק או תקלה מחמת השימוש במוצר אופציונלי או<br>מתכלה שאינו מוגדר כמוצר מקורי של Epson או כמוצר באישור Epson.

Seiko Epson Corporation לא תיחשב לאחראית על כל נזק שהוא מחמת הפרעות אלקטרומגנטיות<br>המתרחשות עקב שימוש בכבלי ממשקים שחברת Epson לא הגדירה אותם כמוצרים באישור Epson.

© 2016 Seiko Epson Corporation. All rights reserved.

תוכן ההוראות למשתמש והמפרטים של מוצר זה יכולים להשתנות ללא הודעה.

## **סימנים מסחריים**

<span id="page-2-0"></span>EPSON ❏ ® אוה ןמיס ירחסמ םושר ו- EPSON EXCEED YOUR VISION וא EXCEED YOUR .Corporation Epson Seiko תרבח לש ירחסמ ןמיס אוה VISION

EPSON Scan software is based in part on the work of the Independent JPEG Group.❏

libtiff❏

Copyright © 1988-1997 Sam Leffler

Copyright © 1991-1997 Silicon Graphics, Inc.

Permission to use, copy, modify, distribute, and sell this software and its documentation for any purpose is hereby granted without fee, provided that (i) the above copyright notices and this permission notice appear in all copies of the software and related documentation, and (ii) the names of Sam Leffler and Silicon Graphics may not be used in any advertising or publicity relating to the software without the specific, prior written permission of Sam Leffler and Silicon Graphics.

THE SOFTWARE IS PROVIDED "AS-IS" AND WITHOUT WARRANTY OF ANY KIND, EXPRESS, IMPLIED OR OTHERWISE, INCLUDING WITHOUT LIMITATION, ANY WARRANTY OF MERCHANTABILITY OR FITNESS FOR A PARTICULAR PURPOSE.

IN NO EVENT SHALL SAM LEFFLER OR SILICON GRAPHICS BE LIABLE FOR ANY SPECIAL, INCIDENTAL, INDIRECT OR CONSEQUENTIAL DAMAGES OF ANY KIND, OR ANY DAMAGES WHATSOEVER RESULTING FROM LOSS OF USE, DATA OR PROFITS, WHETHER OR NOT ADVISED OF THE POSSIBILITY OF DAMAGE, AND ON ANY THEORY OF LIABILITY, ARISING OUT OF OR IN CONNECTION WITH THE USE OR PERFORMANCE OF THIS SOFTWARE.

- Microsoft<sup>®</sup>, Windows<sup>®</sup>, and Windows Vista<sup>®</sup> are registered trademarks of Microsoft $\Box$ Corporation.
	- Apple, Macintosh, Mac OS, OS X, Bonjour, Safari, iPad, iPhone, iPod touch, and❏ iTunes are trademarks of Apple Inc., registered in the U.S. and other countries. AirPrint and the AirPrint logo are trademarks of Apple Inc.
		- Google Cloud Print™, Chrome™, Chrome OS™, and Android™ are trademarks of❏ Google Inc.
- Adobe and Adobe Reader are either registered trademarks or trademarks of Adobe❏ Systems Incorporated in the United States and/or other countries.
	- Intel<sup>®</sup> is a registered trademark of Intel Corporation.  $\Box$
- ∟הערה כללית: שמות מוצרים אחרים הנזכרים כאן נועדו לשם זיהוי בלבד וייתכן שהם יהיו סימנים מסחריים של<br>בעליהם. Epson מתנערת מכל זכות בסימנים אלה.

### *תוכן עניינים*

## *אודות הוראות [למשתמש](#page-6-0) אלה*

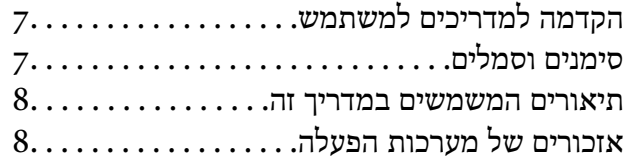

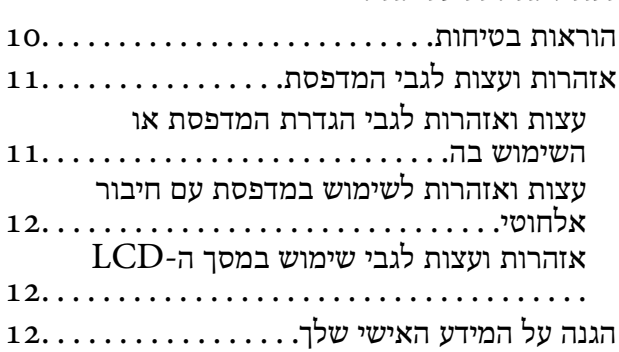

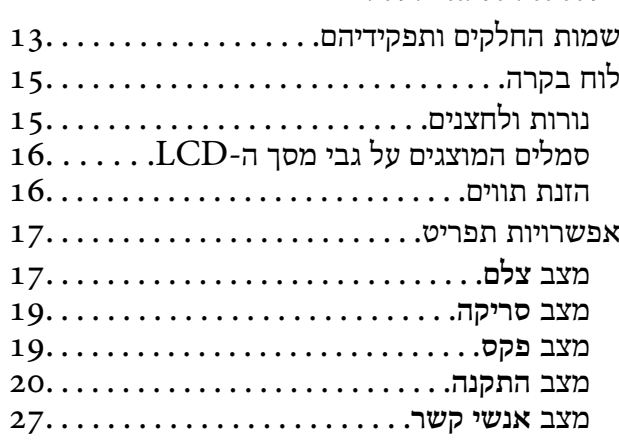

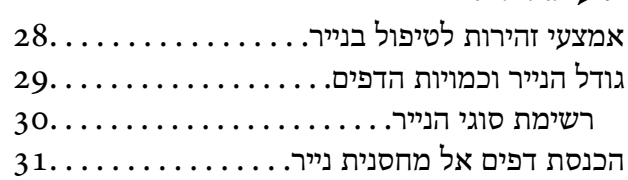

# *הנחת [המסמכים](#page-34-0) המקוריים*

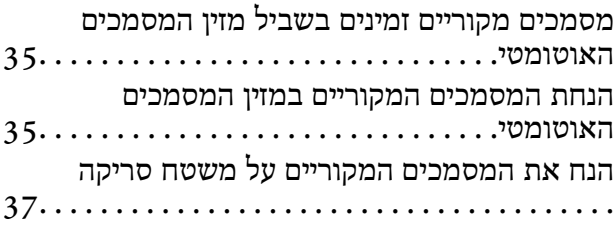

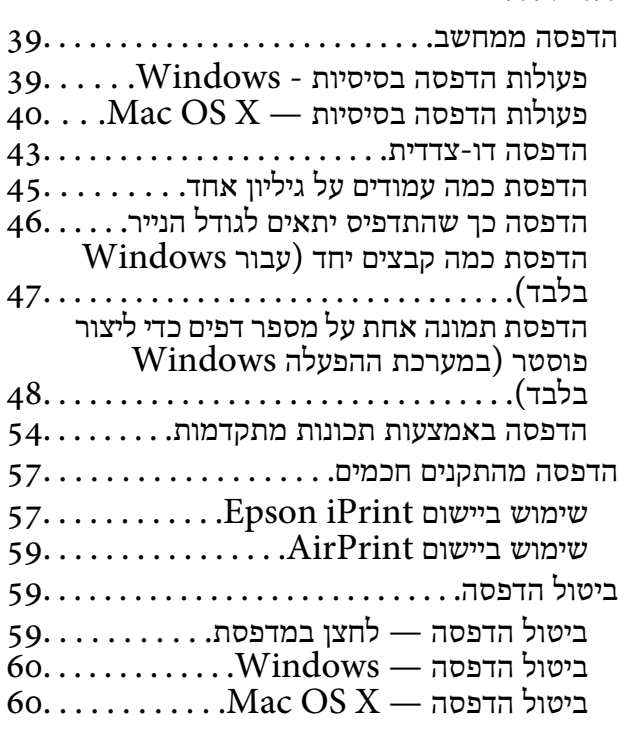

#### *[העתקה](#page-60-0)*

#### *[סריקה](#page-61-0)*

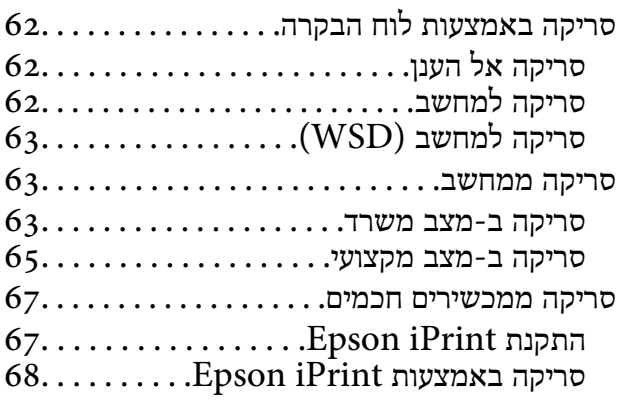

### *[שליחת](#page-68-0) פקס*

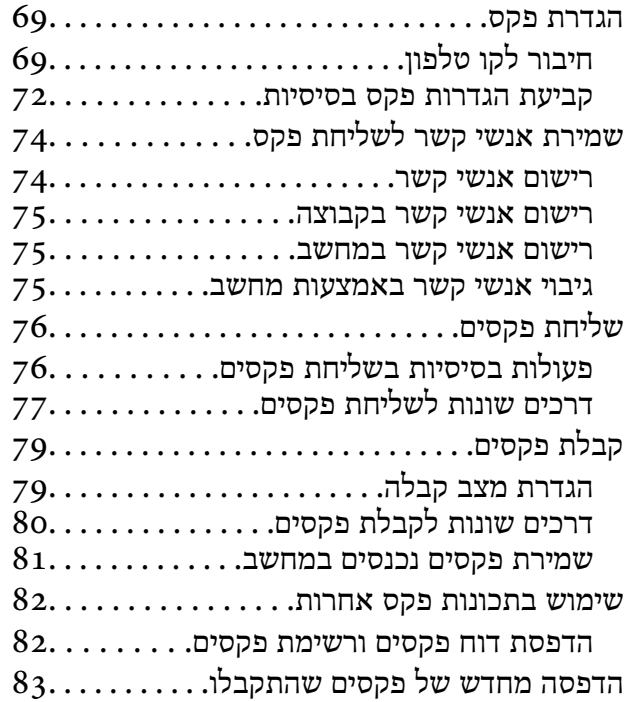

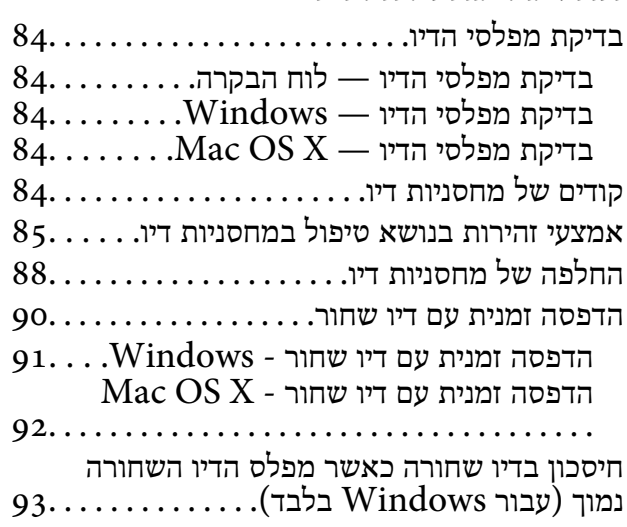

#### *תחזוקת [המדפסת](#page-93-0)*

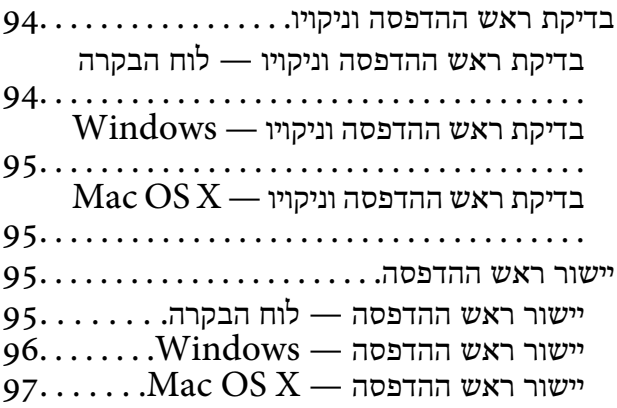

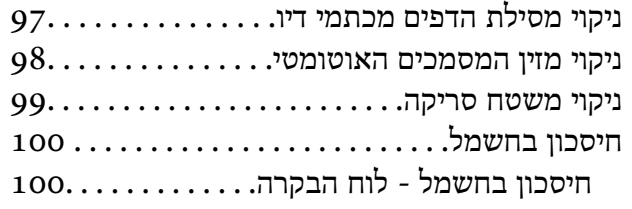

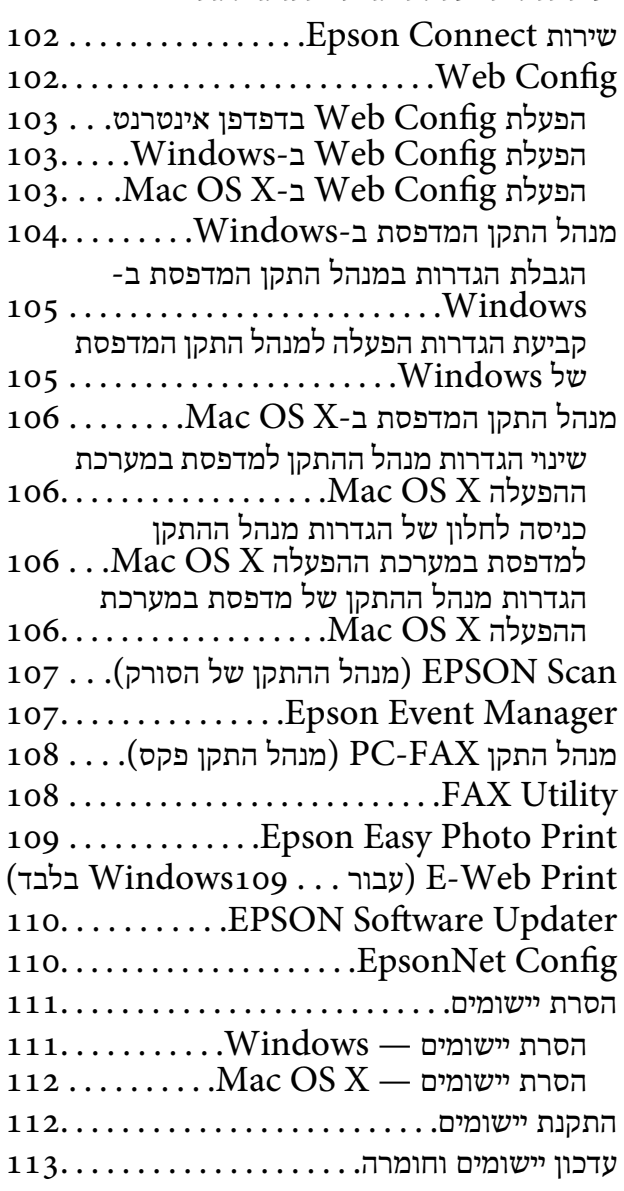

#### *פתרון [בעיות](#page-113-0)*

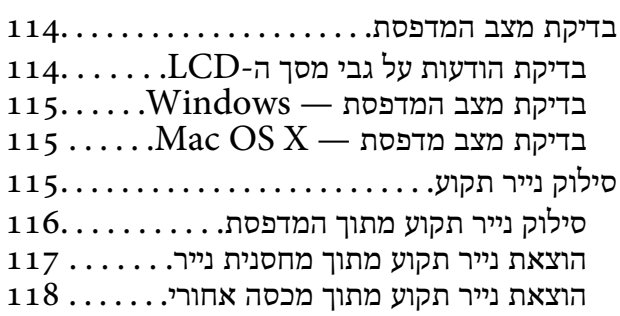

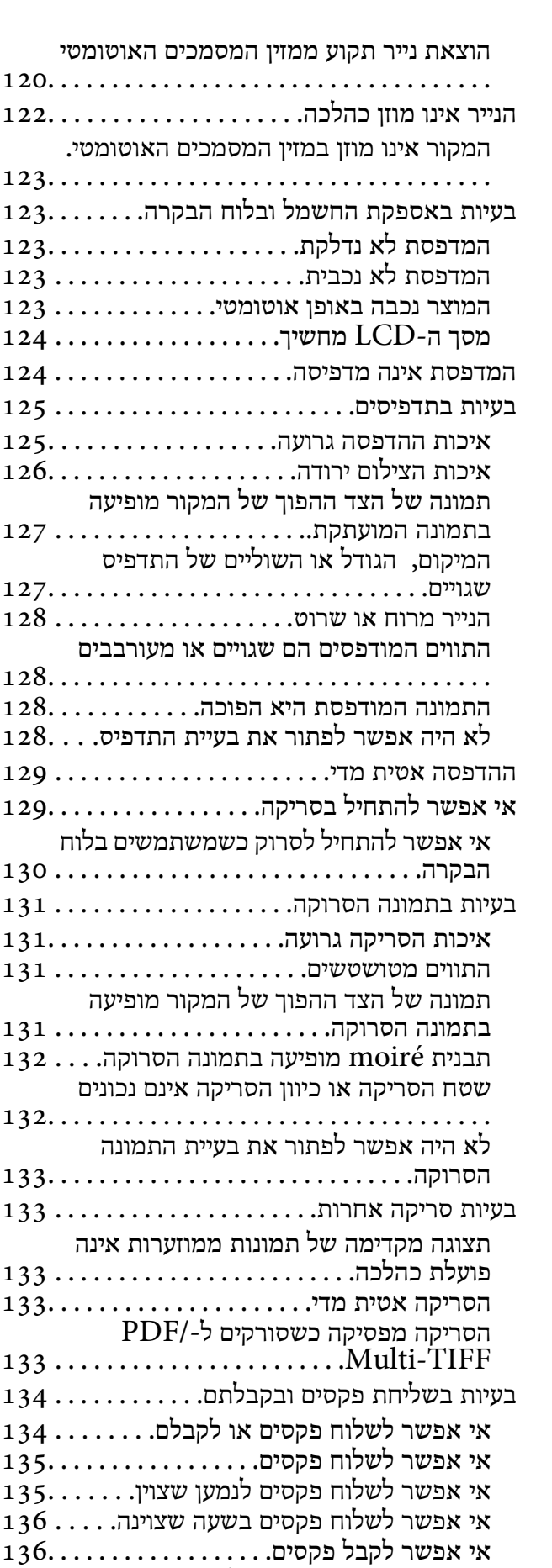

 $136.\ldots\ldots\ldots\ldots$ מתרחשת שגיאת זיכרון מלא

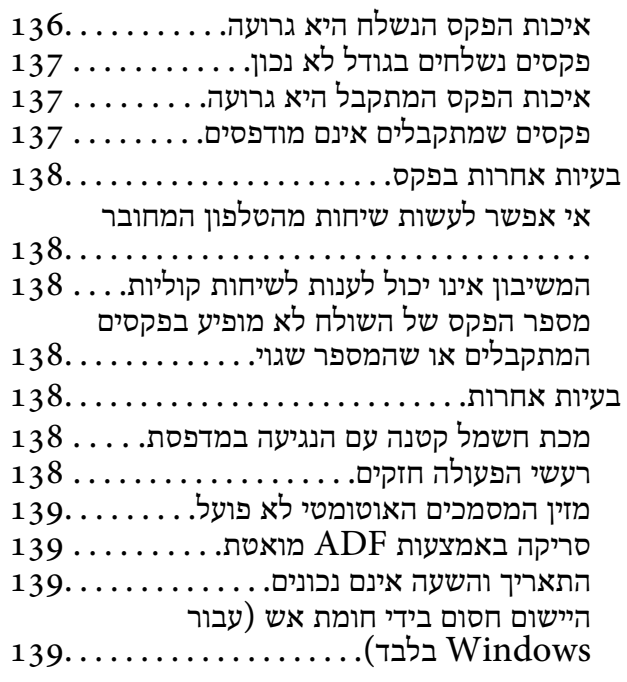

**תוכן עניינים**

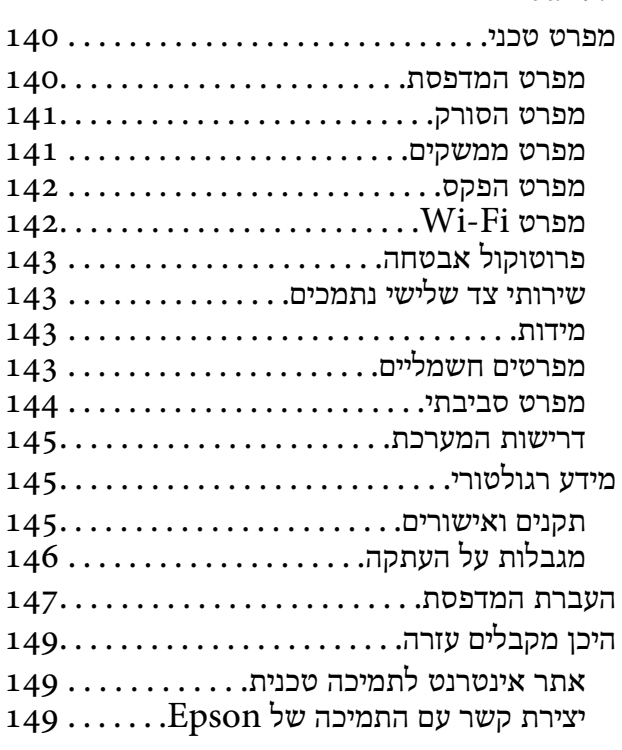

# **אודות הוראות למשתמש אלה**

## **הקדמה למדריכים למשתמש**

<span id="page-6-0"></span>המדריכים הבאים מצורפים למדפסת Epson. נוסף על המדריכים ניתן להיעזר גם בעזרה הכלולה ביישומי התוכנה<br>השונים של Epson.

❏הוראות בטיחות חשובות (מדריך נייר)

מספק הוראות להבטחת שימוש בטוח במדפסת.

❏התחל כאן (מדריך מודפס)

מספק מידע על הגדרת המדפסת והתקנת התוכנה. בהתאם לאזור השימוש, מספק גם מידע בסיסי על השימוש<br>במדפסת, פתרון בעיות וכיוצא בזה.

❏מדריך למשתמש (מדריך דיגיטלי)

מדריך זה. מספק מידע והוראות כלליות לשימוש במדפסת ולפתרון בעיות.

❏מדריך רשת (מדריך דיגיטלי)

מספק מידע על הגדרות רשת ועל פתרון בעיות כאשר משתמשים במדפסת ברשת.

ניתן להשיג את הגרסאות העדכניות של המדריכים הנ"ל בדרכים הבאות.

❏מדריך נייר

בקר באתר התמיכה של Epson אירופה בכתובת http://www.epson.eu/Support, באתר התמיכה<br>העולמי של Epson בכתובת http://support.epson.net/

❏מדריך דיגיטלי

פתח את EPSON Software Updater במחשב. EPSON Software Updater יבדוק אם יש עדכונים<br>לתוכנות של Epson ולמדריכים הדיגיטליים ויאפשר להוריד את הגרסאות העדכניות.

**מידע קשור**

110 [בעמוד" EPSON Software Updater"](#page-109-0) |

## **סימנים וסמלים**

*הוראות שיש להקפיד למלא כדי להימנע מפציעה.* !*זהירות:*

### *חשוב:* c

*הוראות שיש להקפיד עליהם כדי להימנע מנזק לציוד.*

#### לתשומת לבד:

*מספק מידע משלים ומידע התייחסות. לתשומת לבך:*

מידע קרוב  $\blacklozenge$ קישורים לסעיפים קרובים.

## **תיאורים המשמשים במדריך זה**

- <span id="page-7-0"></span> $\bf{N}$ indows-ם שילומי מסך של מנהל התקן המדפסת ושל EPSON Scan (מנהל ההתקן של הסורק) בילומי מסך של מנהל התקן המדפסת ושל<br>1.8 או מ-Mac OS X v10.9.x. התוכן המוצג על המסך משתנה, תלוי בדגם ובמצב.
- איורים של המדפסת המשמשים במדריך זה הם להמחשה בלבד. אמנם יכולים להיות הבדלים קלים בתפעול, תלוי  $\Box$ <br>בדגם. אולם שיטת התפעול היא אותה השיטה.

ם פריטי תפריט מסוימים במסר ה-LCD משתנים, תלוי בדגם ובהגדרות.  $\Box$ 

## **אזכורים של מערכות הפעלה**

#### **Windows**

במדריך זה, מונחים כגון"10 Windows"," 8.1 Windows"," 8 Windows"," 7 Windows", "Windows Server 2012" ,"Windows Server 2012 R2" ,"Windows XP" ,"Windows Vista",<br>"Windows Server 2003 R2" ,"Windows Server 2008" ,"Windows Server 2008 R2"<br>ו-"Windows Server 2003" מתייחסים למערכות ההפעלה שלהלן. כמו כן, המונ

10 RWindows❏ ® מערכת ההפעלה Microsoft

8.1 RWindows❏ ® מערכת ההפעלה Microsoft

8 RWindows❏ ® מערכת ההפעלה Microsoft

7 RWindows❏ ® מערכת ההפעלה Microsoft

 $Microsoft$ ® Windows Vista® המפעלה ⊡

 $Microsoft$ ® Windows® XP מערכת ההפעלה ⊡

 $\rm{Microsoft} @$  Windows® XP Professional x64 Edition הוהפעלה ■

 $\rm{Microsoft}^{\tiny{\textregistered}}$  Windows Server® 2012 R2 מערכת ההפעלה ⊠

 $\rm{Microsoft} @$  Windows Server® 2012 ההפעלה Microsoft®

Microsoft ההפעלה מערכת R ❏Windows Server® 2008 R2

 $\rm{Microsoft} @$  Windows Server® 2008 ⊡מערכת ההפעלה Ω

Microsoft ההפעלה מערכת R ❏Windows Server® 2003 R2

 $\rm{Microsoft} @$  Windows Server® 2003 המערכת ההפטלה Microsoft®

#### **Mac OS X**

מתייחס" Mac OS X v10.10.x" ,OS X El Capitan- ל מתייחס" Mac OS X v10.11.x" ,זה במדריך" Mac OS X v10.8.x"-ו OS X Mavericks- ל מתייחס" Mac OS X v10.9.x" ,OS X Yosemite- ל

מתייחס ל-OS X Mountain Lion. כמו כן, המונח "Mac OS X" מתייחס ל-"Mac OS X v10.11.x", מתייחס ל-"Mac OS X v10.7.x<br>1- "Mac OS X v10.7.x" ,"Mac OS X v10.8.x" ,"Mac OS X v10.9.x" ."Mac OS X v10.6.8"

## **הוראות חשובות**

## **הוראות בטיחות**

<span id="page-9-0"></span>קרא את ההוראות להלן ומלא אותן כדי להבטיח שהשימוש במדפסת זאת יהיה בטיחותי. הקפד לשמור את המדריך<br>לעיון בעתיד. כמו כו, הקפד למלא את כל ההוראות והאזהרות המסומנות על גבי המדפסת.

⊡ סמלים מסוימים המופיעים על המדפסת שלך מיועדים להבטיח שהשימוש במדפסת יהיה נכון ובטיחותי. כדי ללמוד<br>מהי המשמעות של הסמלים בקר באתר האינטרנט להלן.

#### <http://support.epson.net/symbols>

- השתמש אך ורק בכבל החשמל שסופק עם המדפסת ואל תשתמש בכבל זה עם כל ציוד אחר. שימוש בכבלים  $\Box$ אחרים עם המדפסת הזאת או שימוש בכבל החשמל שסופק עם ציוד אחר יכול לגרום לשרפה או למכת חשמל.
	- $\Box$ ודא שכבל החשמל שלר עומד בתקני הבטיחות הנהוגים במדינת ישראל.
- √לעולם אל תפרק, אל תשנה ואל תנסה לתקן את כבל החשמל, את התקע, את יחידת המדפסת, את יחידת הסורק⊡<br>או את הציוד האופציונלי בעצמר, אלא אם פטולות אלה מוסברות ספציפית במדריכים של המדפסת.
	- נתק את המדפסת והפנה לתיקוו אצל טכנאי תיקונים מוסמכים בתנאים להלו:  $\Box$

כבל החשמל או התקע ניזוקו; נוזלים נכנסו למדפסת; המדפסת נפלה או בית המדפסת ניזוק; המדפסת אינה פועלת<br>כרגיל או מפגינה שינוי ניכר בביצוטים. אל תכוונו פקדים שאינם מתוארים בהוראות ההפטלה.

- הצב את המדפסת קרוב לשקט חשמל שממנו אפשר לנתק את התקט בקלות. $\Box$
- ב את המדפסת אסור להציב או לאחסן בחוץ או במקומות שבהם יש הרבה לכלוך, אבק, מים ומקורות חום או ∏<br>במקומות החשופים למכות, לרטט, לטמפרטורה גבוהה או ללחות גבוהה.
	- הקפד לא לשפוך נוזלים על המדפסת ולא לטפל בה בידיים רטובות. $\Box$
- הקפד על מרחק של 22 סנטימטרים בין המדפסת לבין קוצבי לב. גלי רדיו מהמדפסת עלולים להשפיע השפעה G הוצבי לב. גלי המד<br>שלילית טל פטולתם של הוצבי לב.
- ❏אם מסך ה -LCD ניזוק, צור קשר עם הספק שלך. אם תמיסת הגבישים הנוזליים מגיעה אל ידיך שטוף אותם ביסודיות במים ובסבון. אם תמיסת הגבישים הנוזליים מגיעה אל עיניך שטוף אותם מיד במים רבים ובסבון. אם<br>לאחר השטיפה היסודית יש עדיין אי נוחות או בעיות בראיה, פנה מידית לרופא.
	- הימנע משימוש בטלפון בעת סופת רעמים. יתכן סיכון כלשהו לקבל מכת חשמל מברק.  $\Box$ 
		- $\Box$ אל תשתמש בטלפוו לשם דיווח על דליפת גז בקרבת מקום לדליפה.
	- היזהר בעת הטיפול במחסניות דיו משומשות כיוון שעלולה להיות דיו סביב פתח אספקת הדיו.  $\Box$ 
		- ם דיו מגיעה אל ידיך שטוף אותן ביסודיות במים ובסבון. $\Box$
- בעיות בעיעה אל עיניך שטוף אותן מיד במים רבים ובסבון. אם לאחר השטיפה היסודית יש עדיין אי נוחות או Q אם עדית ל<br>בעיות בראיה, פנה מידית לרופא.
	- שם די מגיעה לפיך, פנה לרופא תכף ומיד. $\Box$
	- $\Box$ אל תפרק את מחסנית הדיו; אחרת הדיו עלולה להגיע לעיניך או לעורך.

<span id="page-10-0"></span>אל תנער את מחסניות הדיו חזק מדי ואל תפיל אותן. כמו כן, הקפד לא ללחוץ עליהן ולא לקרוע את התוויות GN אתה עלול ל<br>שלהו. אם תששה זאת אתה טלול לגרום לדליפת דיו.

שמור את מחסניות הדיו הרחק מהישג ידם של ילדים. $\Box$ 

## **אזהרות ועצות לגבי המדפסת**

קרא את ההוראות הללו ומלא אותן כדי למנוע נזק למדפסת או לרכושך. הקפד לשמור את המדריך לעיון בעתיד.

### **עצות ואזהרות לגבי הגדרת המדפסת או השימוש בה**

אסור לחסום את פתחי האוורור והפתחים האחרים במדפסת ואסור לכסות אותם. $\Box$ 

- $\Box$ השתמש אר ורק במקור חשמל מהסוג המצויו בתווית המדפסת.
- הימנע משימוש בשקעים הנמצאים באותו מעגל אם מכונות צילום מסמכים או עם מערכות בקרת אוויר הנדלקות [<br>ונכבות לטתים סדירות.
	- ם הימנע משקעים המבוקרים בידי מתגי קיר או בידי קוצבי זמן אוטומטיים. $\Box$
- ב הרחק את כל מערכת המחשבים ממקורות פוטנציאליים של הפרעות אלקטרומגנטיות כגון רמקולים או יחידות ⊡<br>רסיס של טלפווים אלחוטיים
- יש להניח כבלי חשמל כך שלא ישתפשפו, ייחתכו, יקוצצו, יתקפלו ויתפתלו. אל תניח חפצים על כבלי החשמל ואל $\Box$ תאפשר לדרוך עליהם או לדרוס אותם. הקפד במיוחד על כך שכבלי החשמל יהיו ישרים בקצוות ובנקודות שבהן הם<br>ורוסים לשואי ויוצאים ממוו.
- אם אתה משתמש בחוט מאריך עם המדפסת,  $\,$ ודא שדירוג האמפרים הכולל של ההתקנים המחוברים לחוט  $\Box$ המאריך אינו עולה על דירוג האמפרים של החוט המאריך. כמו כן, ודא שדירוג האמפרים הכולל של כל ההתקנים<br>המחוברים לשקע החשמל אינו עולה על דירוג האמפרים של השקע.
- ⊾אם מתכננים להשתמש במדפסת בגרמניה, ההתקנה בבניין חייבת בהגנה של מפסק 10 או 16 אמפר כדי לתת⊋<br>הגנה מספקת מקצר חשמלי ומעומס יתר.
- ⊡ כשמחברים את המדפסת למחשב או להתקן אחר בעל כבל יש לוודא שכיוון המחברים נכון. לכל מחבר יש רק כיוון<br>נכון אחד. הכנסת מחבר בכיוון לא נכון עלולה לפגוע בשני ההתקנים המחוברים בכבל.
- ם הצב את המדפסת משטח שטוח ויציב הנמשך בכל הכיוונים מעבר לבסיס המדפסת. המדפסת לא תפעל כהלכה ∏<br>אם היא מוטה בזווית.
- בעת אחסון המדפסת או העברתה, הימנע מלהטות אותה, מלהציב אותה במאונך או מלהפוך אותה; אחרת הדיו  $\Box$ <br>עלולה לדלוף.
	- השאר מקום מעל למדפסת כך שתוכל להרים לגמרי את מכסה המסמכים. $\Box$ 
		- ❏השאר מספיק מקום מול המדפסת כדי לאפשר לנייר לצאת במלואו.
	- ⊡ הימנע ממקומות החשופים לשינויים מהירים בטמפרטורה ובלחות. כמו כן, הרחק את המדפסת מאור שמש<br>ישיר, מאור חזק וממקורות חום.
		- שסור להכניס חפצים דרך חריצים במדפסת. $\Box$
		- אל תכניס את ידר לתור המדפסת בשעת הדפסה. $\Box$ 
			- $\Box$ אל תיגע בכבל הלבן והשטוח שבתוך המדפסת.
- <span id="page-11-0"></span>אל תשתמש בתרסיסים המכילים גזים דליקים בתוך המדפסת או מסביבה. אם תעשה זאת אתה עלול לגרום Gאתה אתה עלול לגרום  $\Box$ 
	- $\Box$ אל תזיז את ראש ההדפסה ביד; אחרת יתכן שתפגע במדפסת.
	- היזהר לא ללכוד את ידך או את אצבעותיך בעת סגירת יחידת הסורק.  $\square$
	- $\Box$ אל תלחץ חזק מדי על משטח סריקה בעת הנחת המסמכים המקוריים.
- כבה תמיד את המדפסת באמצעות הלחצו  ${\rm C}$ . אל תנתק את המדפסת ואל תכבה אותה בשקע החשמל עד $\square$ שהנורה  $\bigcup$  מפסיקה להבהב.
- לפני העברת המדפסת יש לוודא שראש ההדפסה נמצא במצב הבית (בקצה הימני ביותר) ושמחסניות הדיו  $\Box$ <br>נמצאות במקומו.
	- $\Box$ אם אינך עומד להשתמש במדפסת במשך זמן רב,  $\Box$ אם עניתקת את כבל החשמל משקע החשמל.

## **עצות ואזהרות לשימוש במדפסת עם חיבור אלחוטי**

- גלי רדיו הנפלטים ממדפסת זאת יכולות להשפיע לרעה על פעולתו של ציוד רפואי אלקטרוני ולגרום לתקלה  $\Box$ אצלו. בעת שימוש במדפסת זאת בתוך מתקנים רפואיים או בקרבת ציוד רפואי יש למלא את הוראות אנשי הצוות המוסמכים המייצגים את המתקנים הרפואיים, ולמלא את כל ההוראות והאזהרות המופיעות על גבי הציוד הרפואי.
- גלי רדיו הנפלטים ממדפסת זאת עלולים להשפיע לרעה על פעולתם של התקנים מבוקרים אוטומטית כגון דלתות I<br>אוטומטיות או אזעקות שריפה ויכולים לגרום לתאונות בגלל המתרחשות בגלל תקלות. בעת שימוש במדפסת זאת בקרבת התקנים בבקרה אוטומטית יש למלא את כל ההוראות והאזהרות המופיעות על גבי התקנים אלה.

## **אזהרות ועצות לגבי שימוש במסך ה -LCD**

- ⊡מסך ה-LCD יכול להכיל כמה נקודות קטנות בהירות או כהות ובגלל תכונותיו יתכן שהבהירות שלו לא תהיה ◘<br>אחידה. תופעות אלה הן תופעות רגילות ואין פירושן שהמסך ניזוק בכל דרך שהיא.
	- לניקוי המסך יש להשתמש אך ורק בסמרטוט יבש. אסור להשתמש בנוזלים או בחומרי ניקוי כימיים.  $\Box$
- ⊡ הכיסוי החיצוני של המסך עלול להישבר אם הוא מקבל מכה חזקה. אם שטח המסך נסדק או נשבר יש ליצור קשר<br>עם הספק ולא לגעת בשברים או לנסות לסלקם.

## **הגנה על המידע האישי שלך**

כאשר נותנים את המדפסת למישהו אחר או מסלקים אותה לאשפה יש למחוק את כל המידע האישי שבזיכרון המדפסת באמצעות בחירה ב- **התקנה** > **שחזור הגדרות ברירת מחדל** > **נקה את כל הנתונים וההגדרות** עלגבילוח הבקרה.

## **יסודות המדפסת**

## **שמות החלקים ותפקידיהם**

<span id="page-12-0"></span>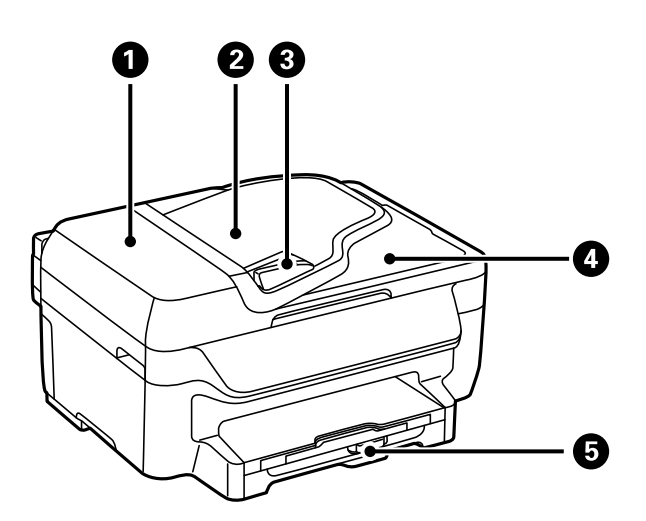

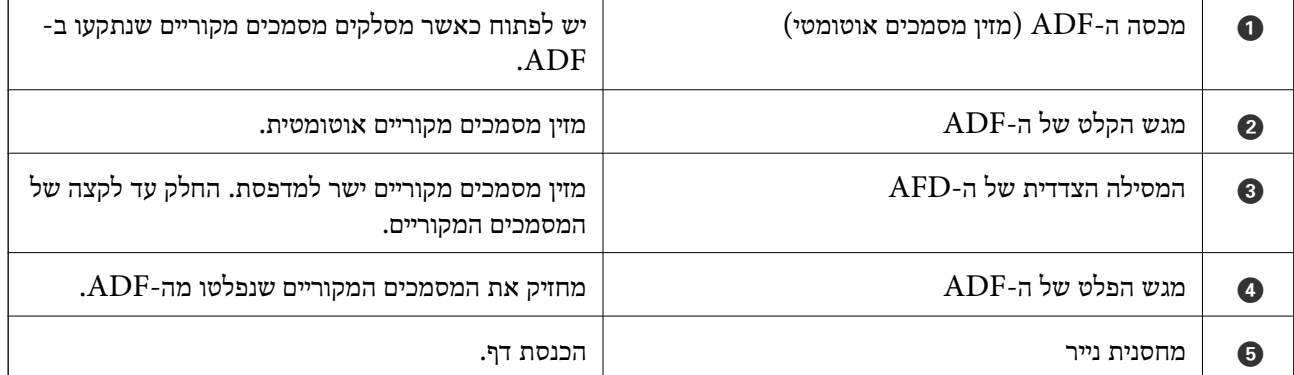

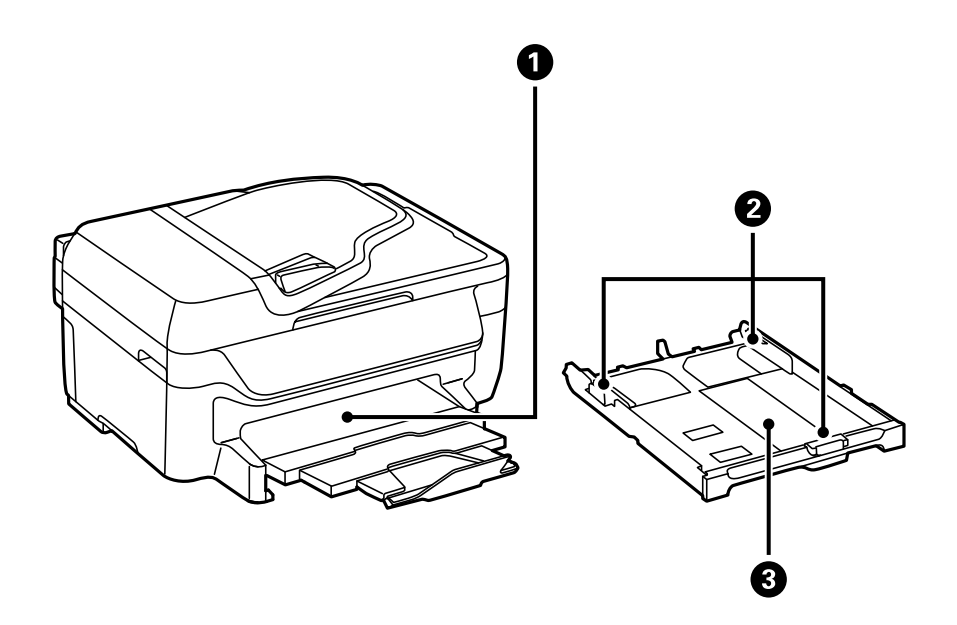

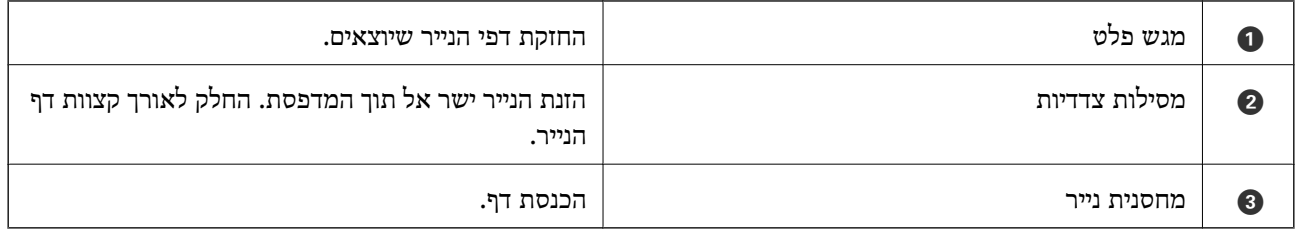

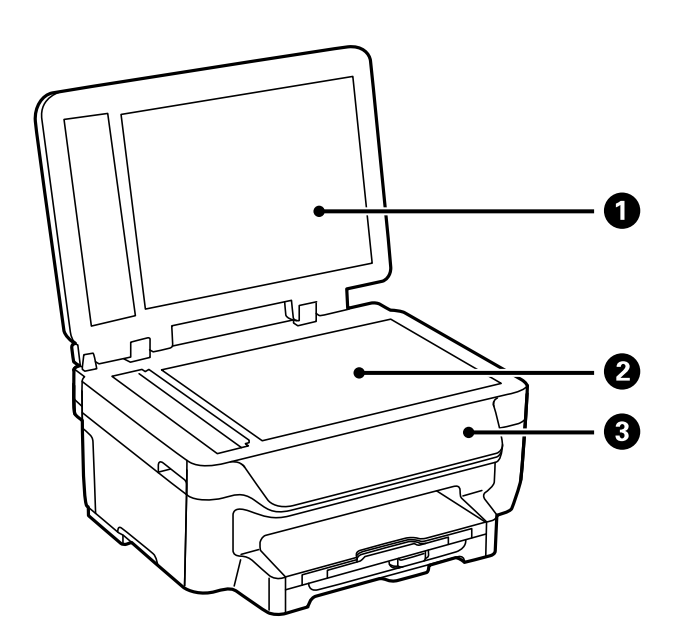

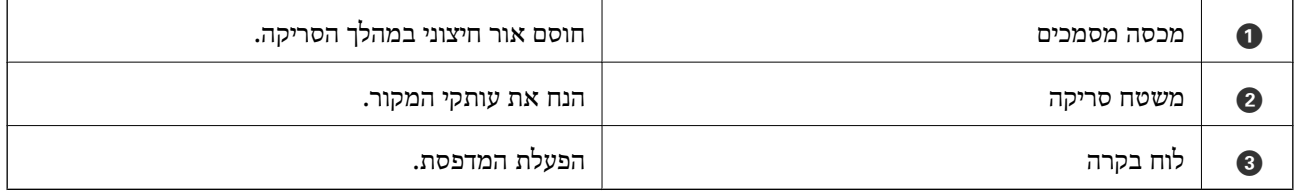

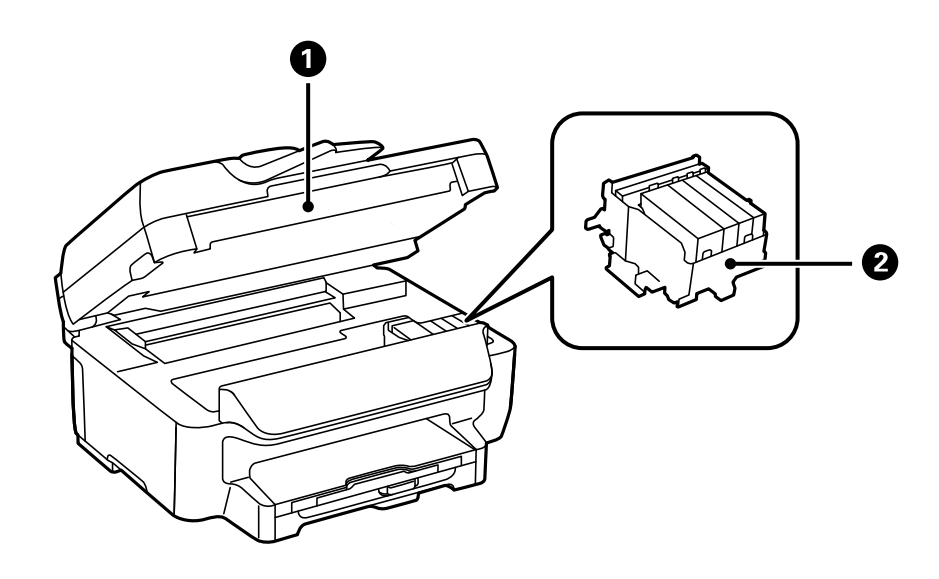

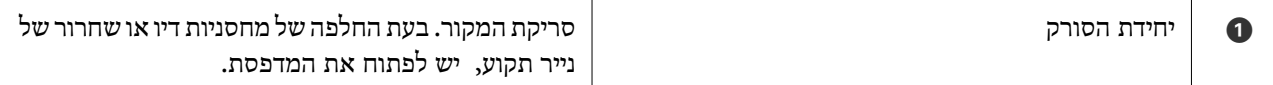

#### **יסודות המדפסת**

<span id="page-14-0"></span>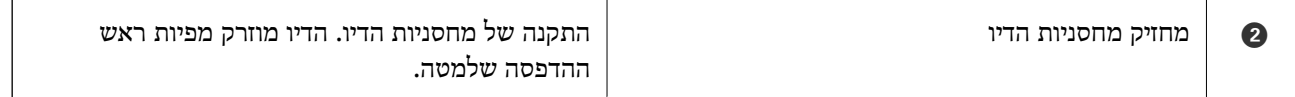

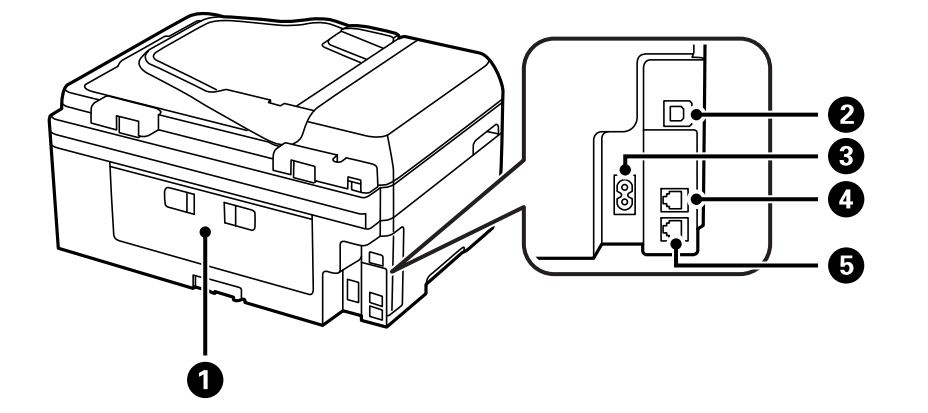

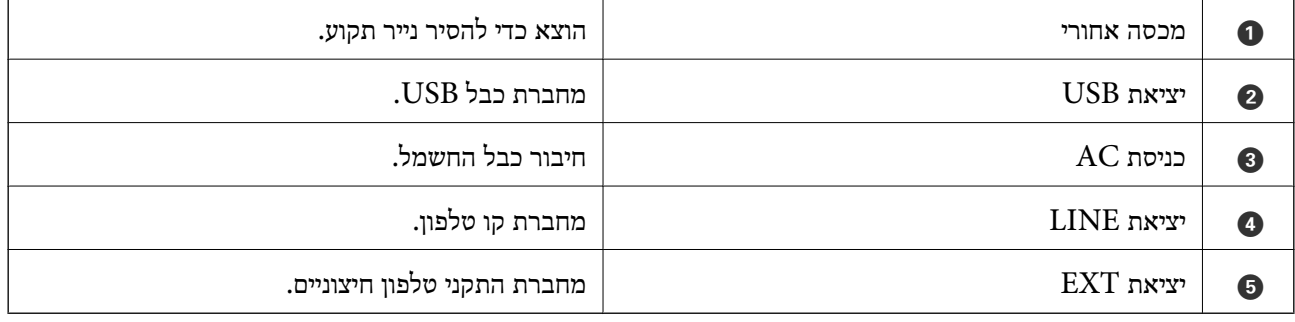

# **לוח בקרה**

## **נורות ולחצנים**

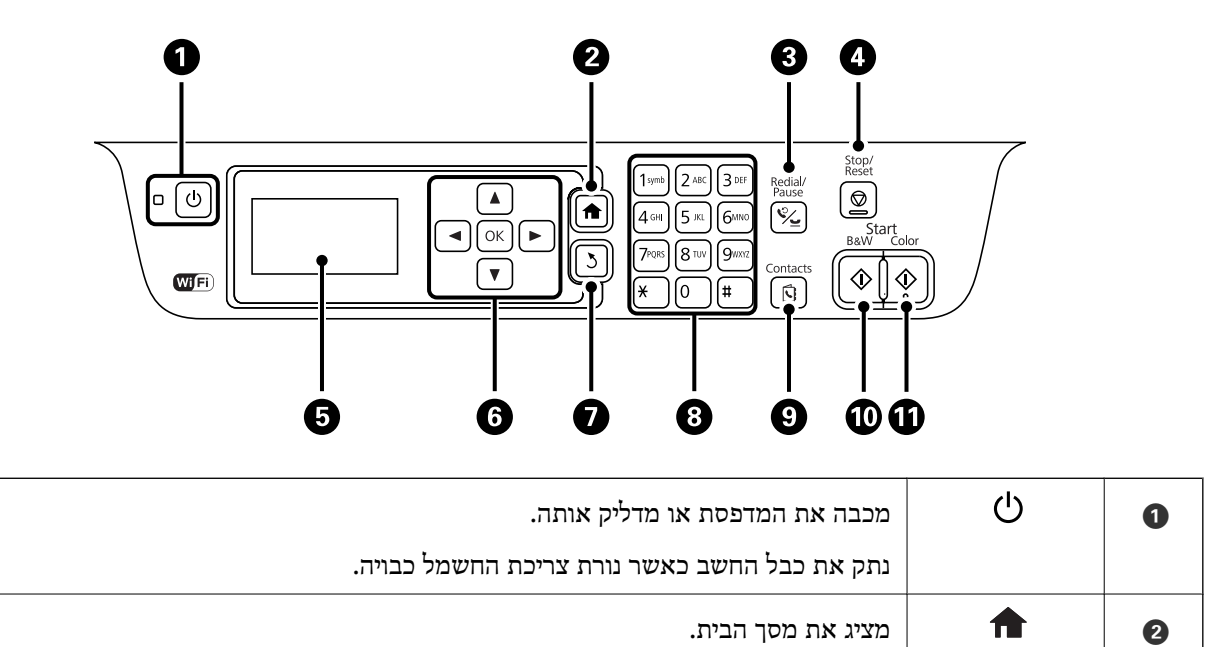

<span id="page-15-0"></span>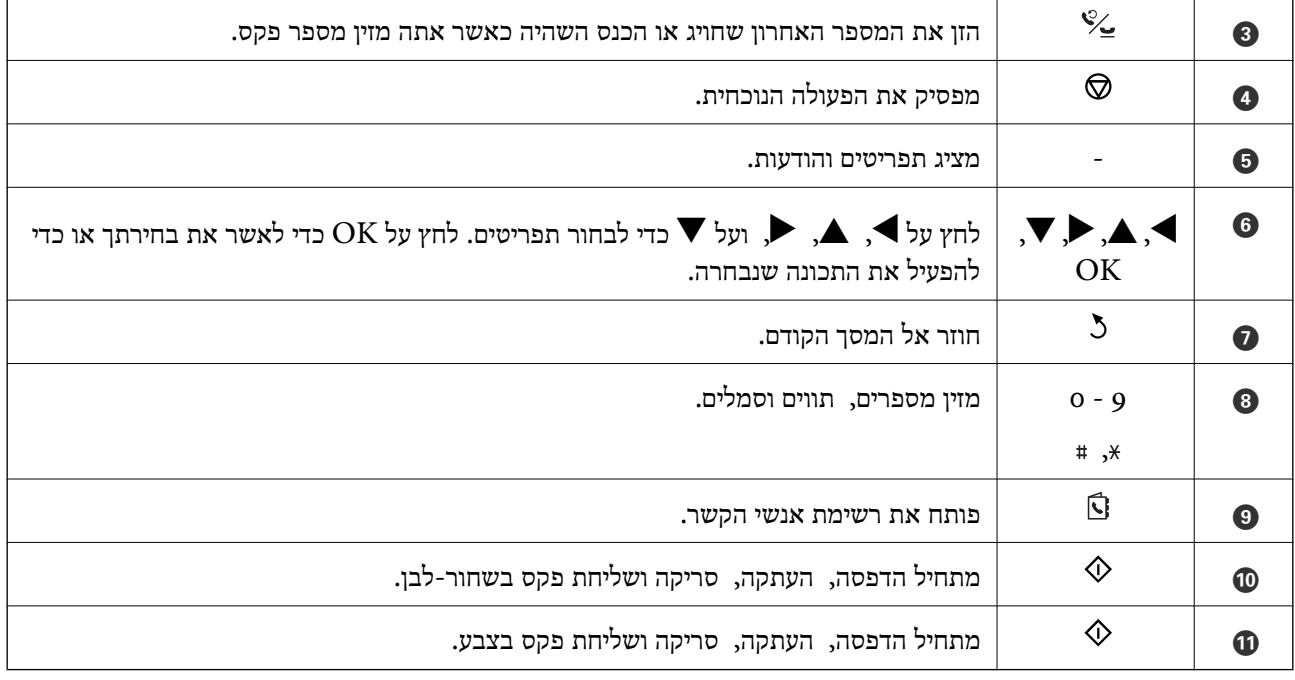

## **סמלים המוצגים על גבי מסך ה -LCD**

הסמלים להלן מוצגים במסך ה-LCD, תלוי במצב המדפסת.

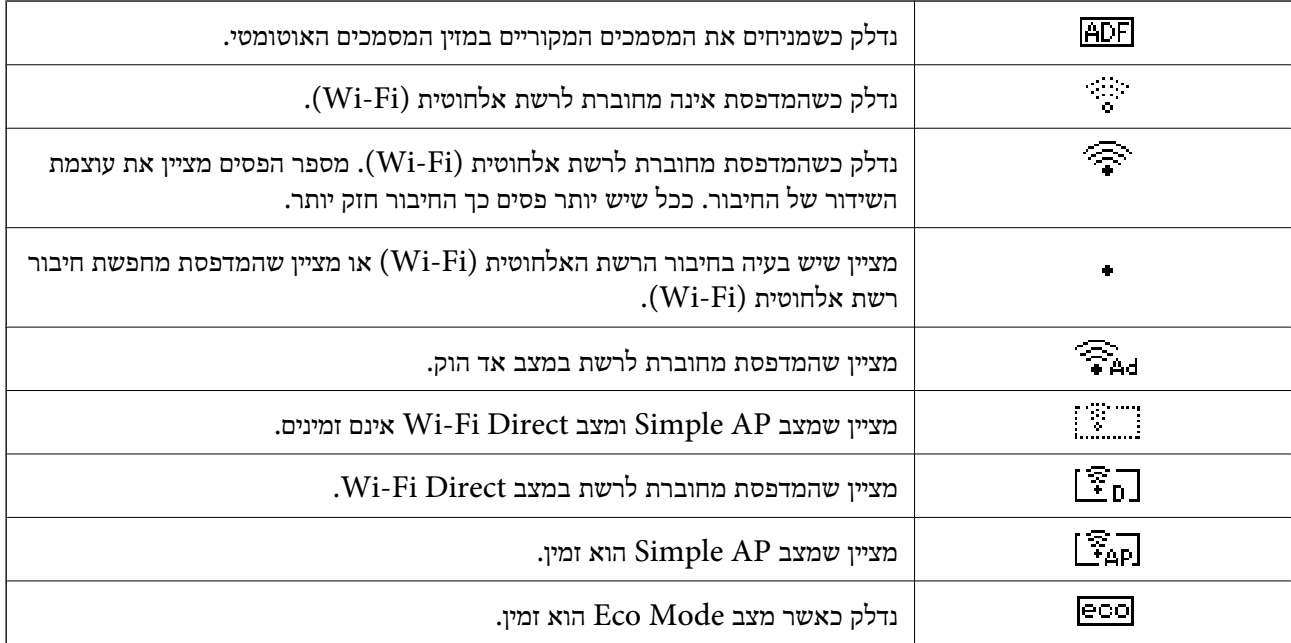

### **הזנת תווים**

כדי להזין תווים וסמלים בהגדרות הרשת כשאתה מזין מספר פקס מלוח הבקרה, השתמש במקשי המספרים והלחצנים. לחץ על לחצן בלוח המבקשים כמה פעמים עד שהתו הרצוי יופיע. לחץ על הלחצן OK כדי לאשר את<br>התווים שהוזנו. <span id="page-16-0"></span>מסך ההזנה משתנה בהתאם לפריט שמוגדר. המסך הבא הוא להזנת סיסמה לרשת Fi-Wi.

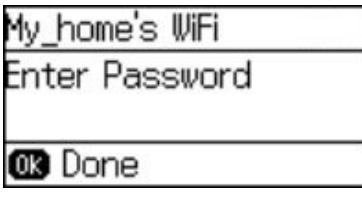

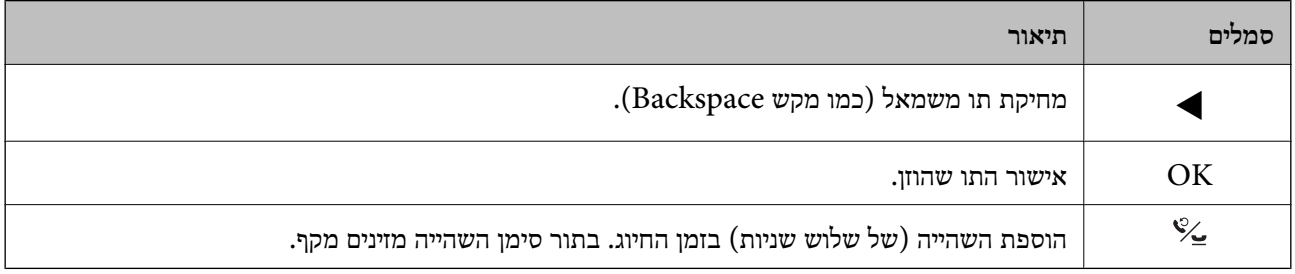

## **אפשרויות תפריט**

## **מצב צלם**

*לתשומת לבך:* ❏ *התפריטים הזמינים משתנים לפי הפריסה שבחרת.*

❏ *לחץ על הלחצן OK כדי להציג תפריטי הגדרות מוסתרים*

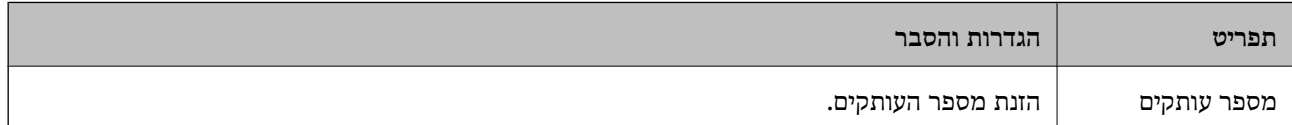

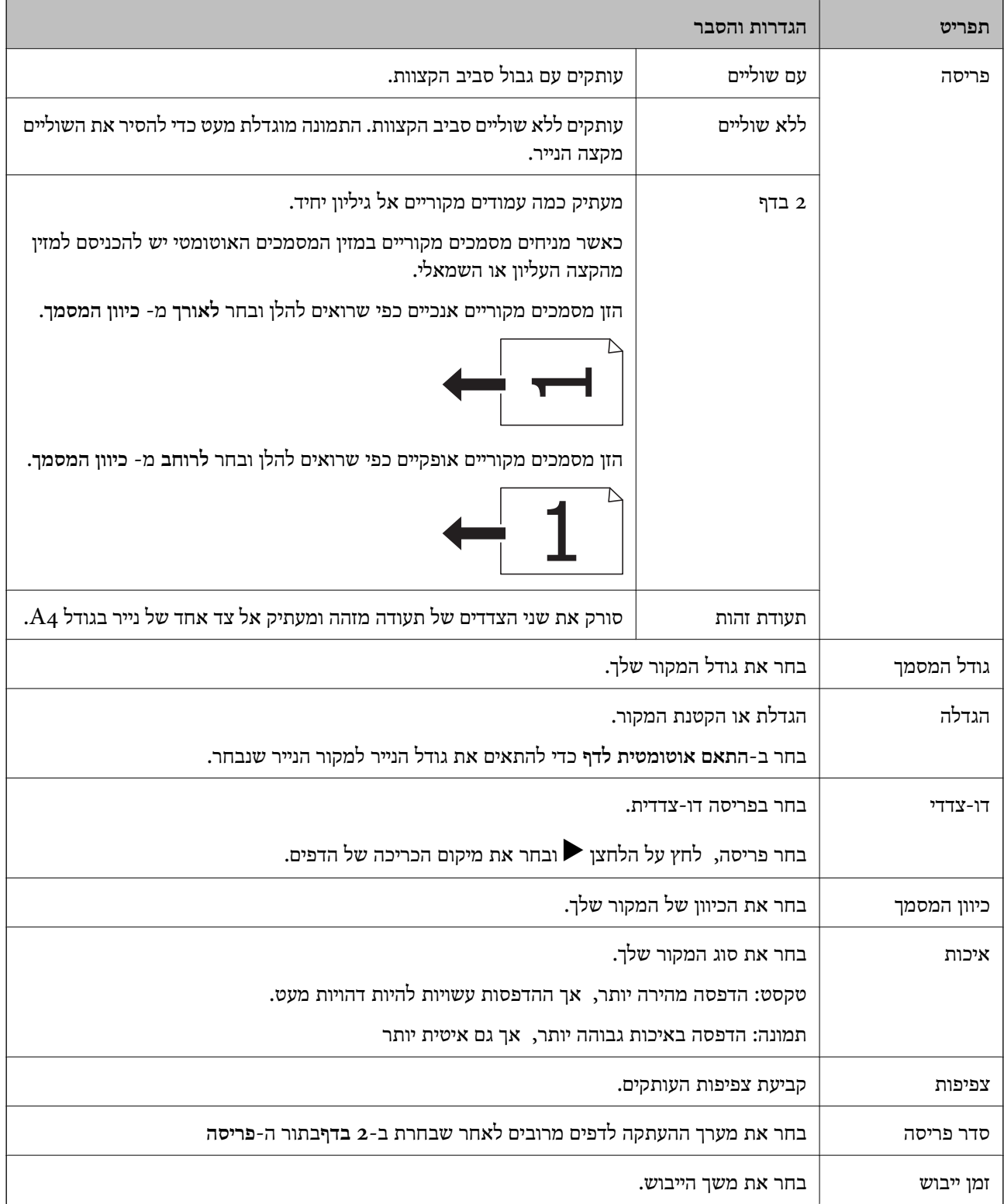

### **מצב סריקה**

#### **ענן**

<span id="page-18-0"></span>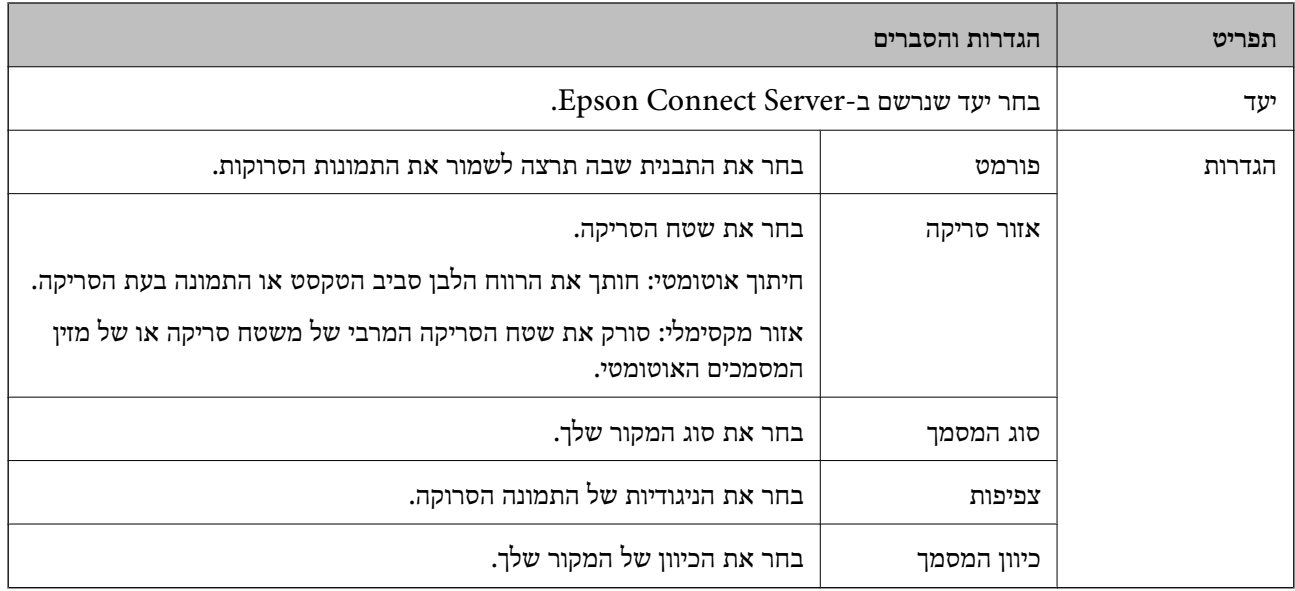

#### **מחשב**

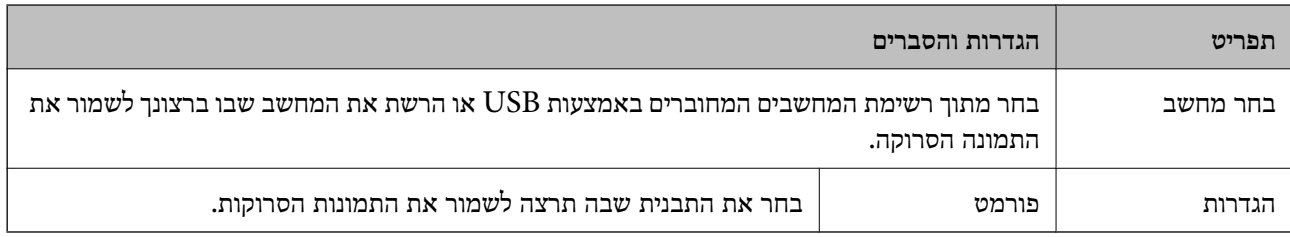

#### **מחשב (WSD(**

בתפריט זה אין פריט הגדרות.

## **מצב פקס**

בחר ב-**פקס** במסך הבית ולאחר מכן לחץ על הלחצן OK.

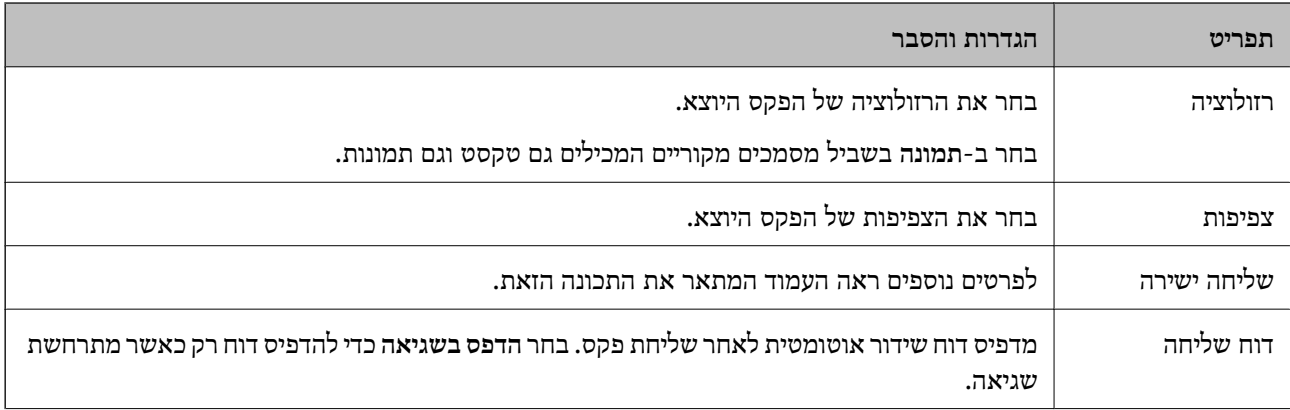

<span id="page-19-0"></span>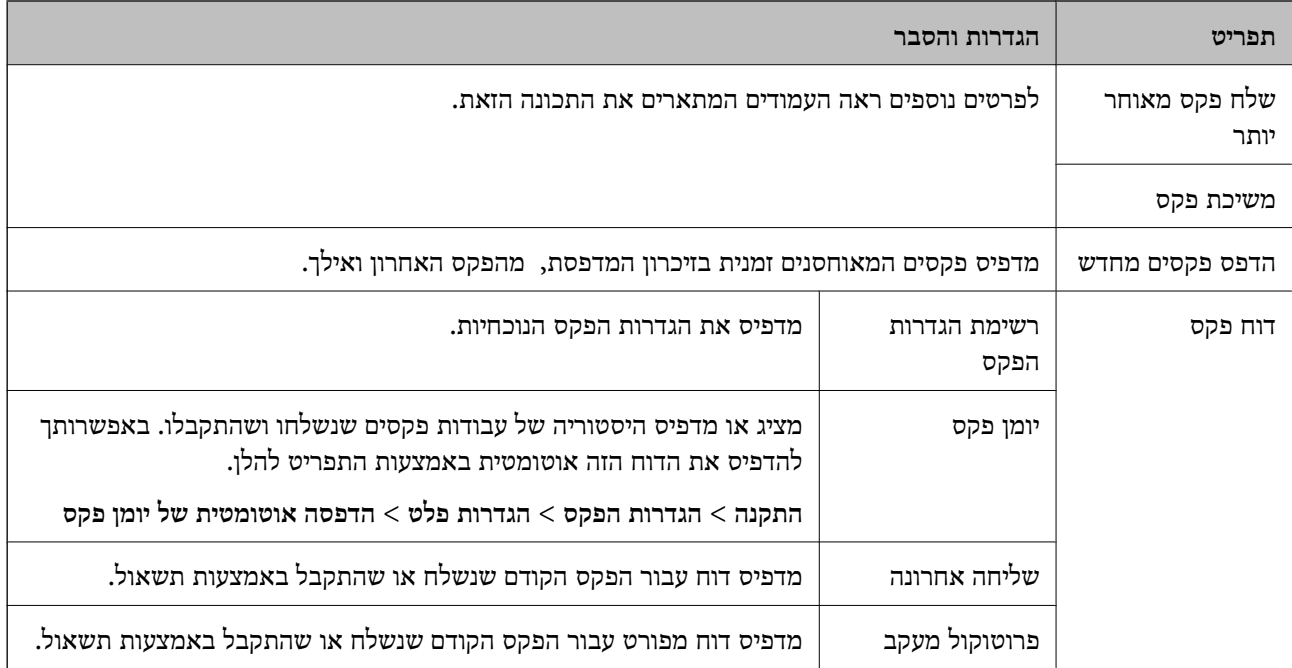

- $\,$ 78 "שליחת דפים מרובים של מסמך שחור-לבן  $\,$ שליחה [ישירה\)" בעמוד](#page-77-0)  $\,$ 
	- $\gamma$ 7 שליחת פקסים בשעה מסוימת (שלח פקס מאוחר [יותר\)" בעמוד](#page-76-0)  $\blacktriangledown$ 
		- $\,$  "קבלת פקסים בעזרת תשאול (משיכת [פקס\)" בעמוד](#page-80-0) $\,$

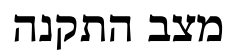

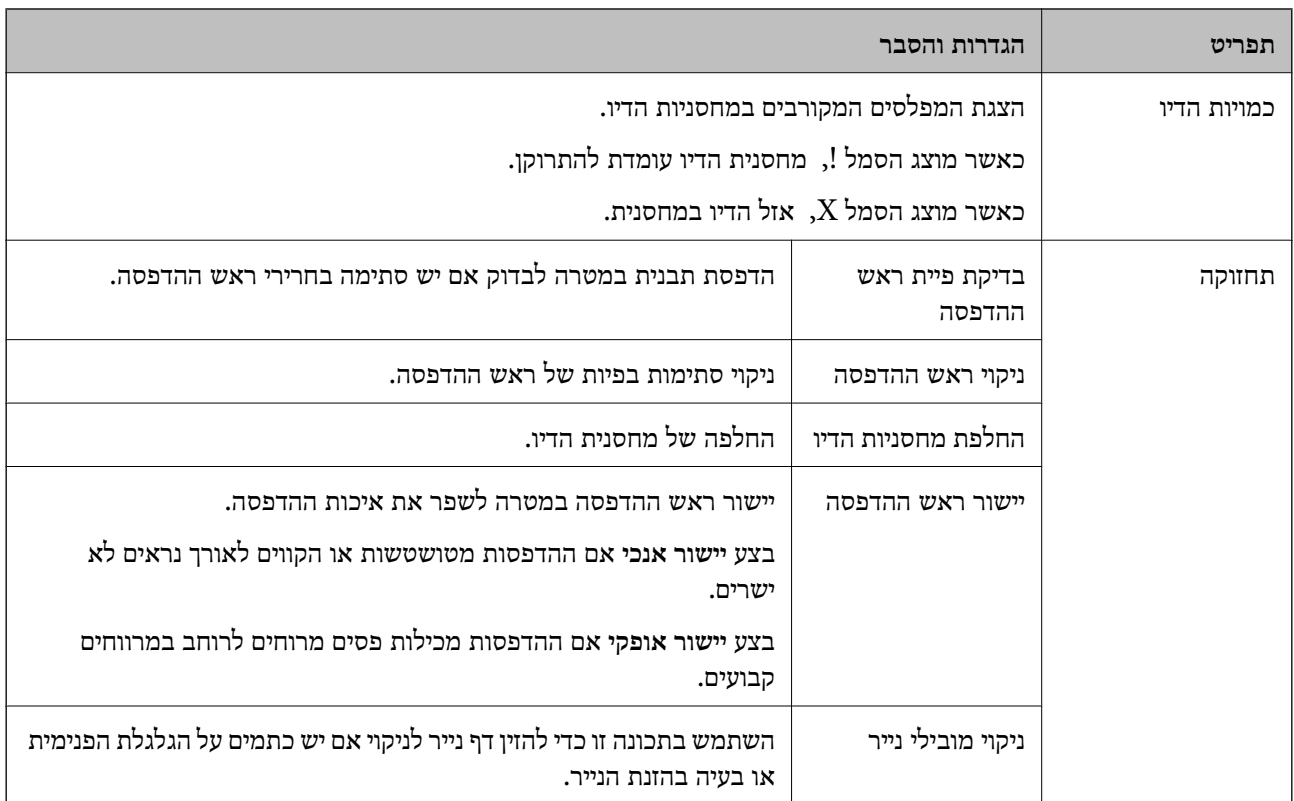

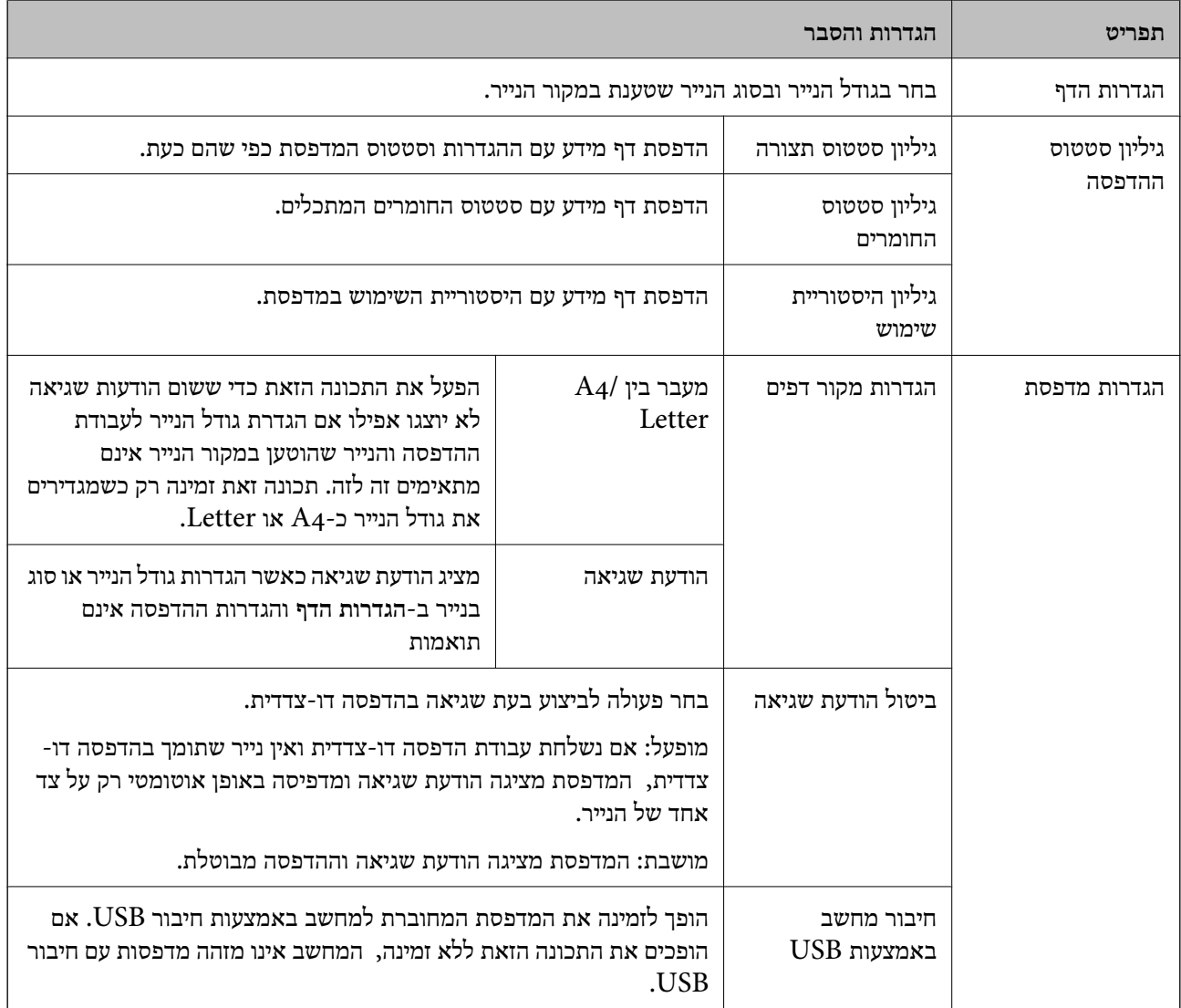

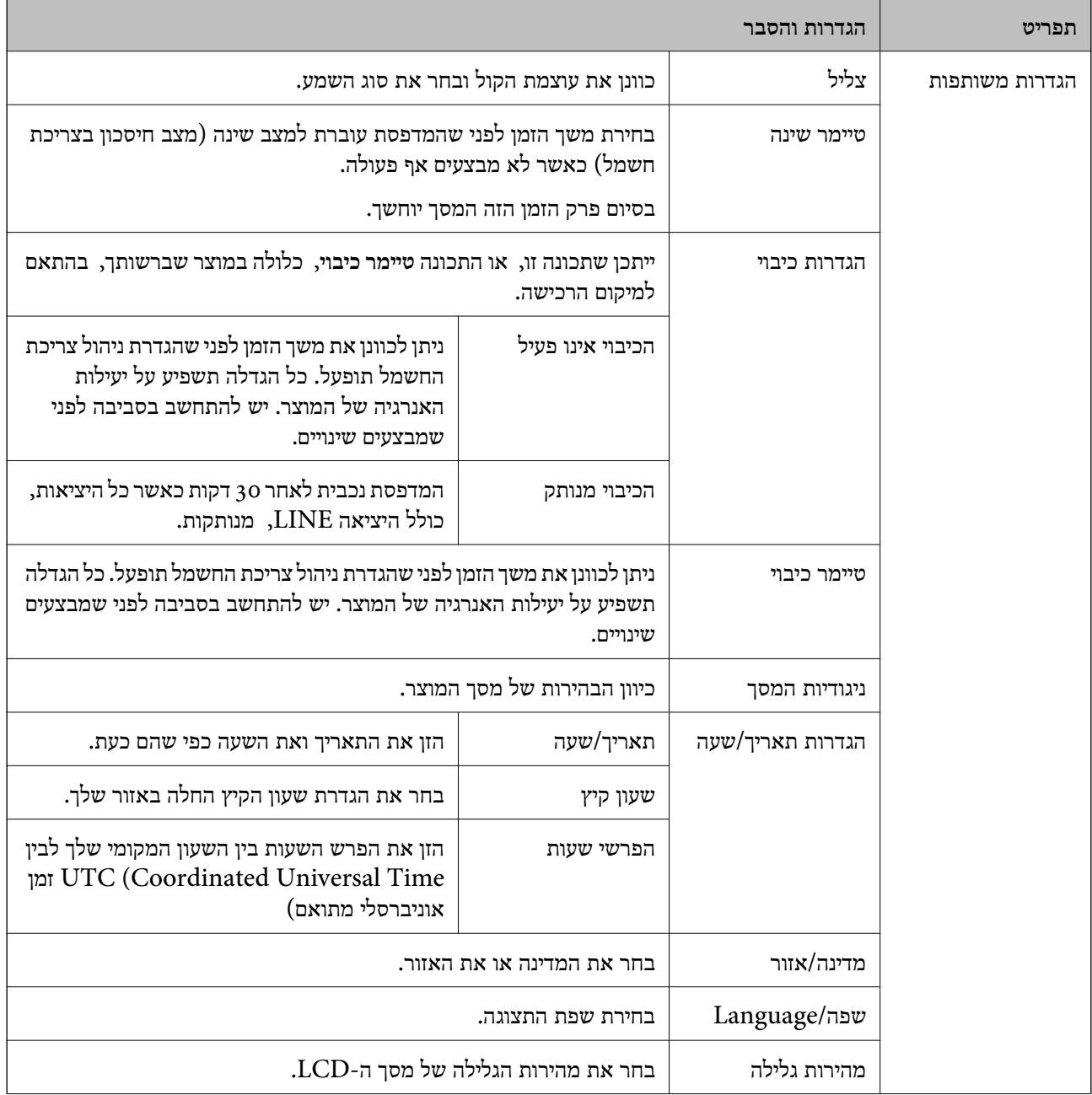

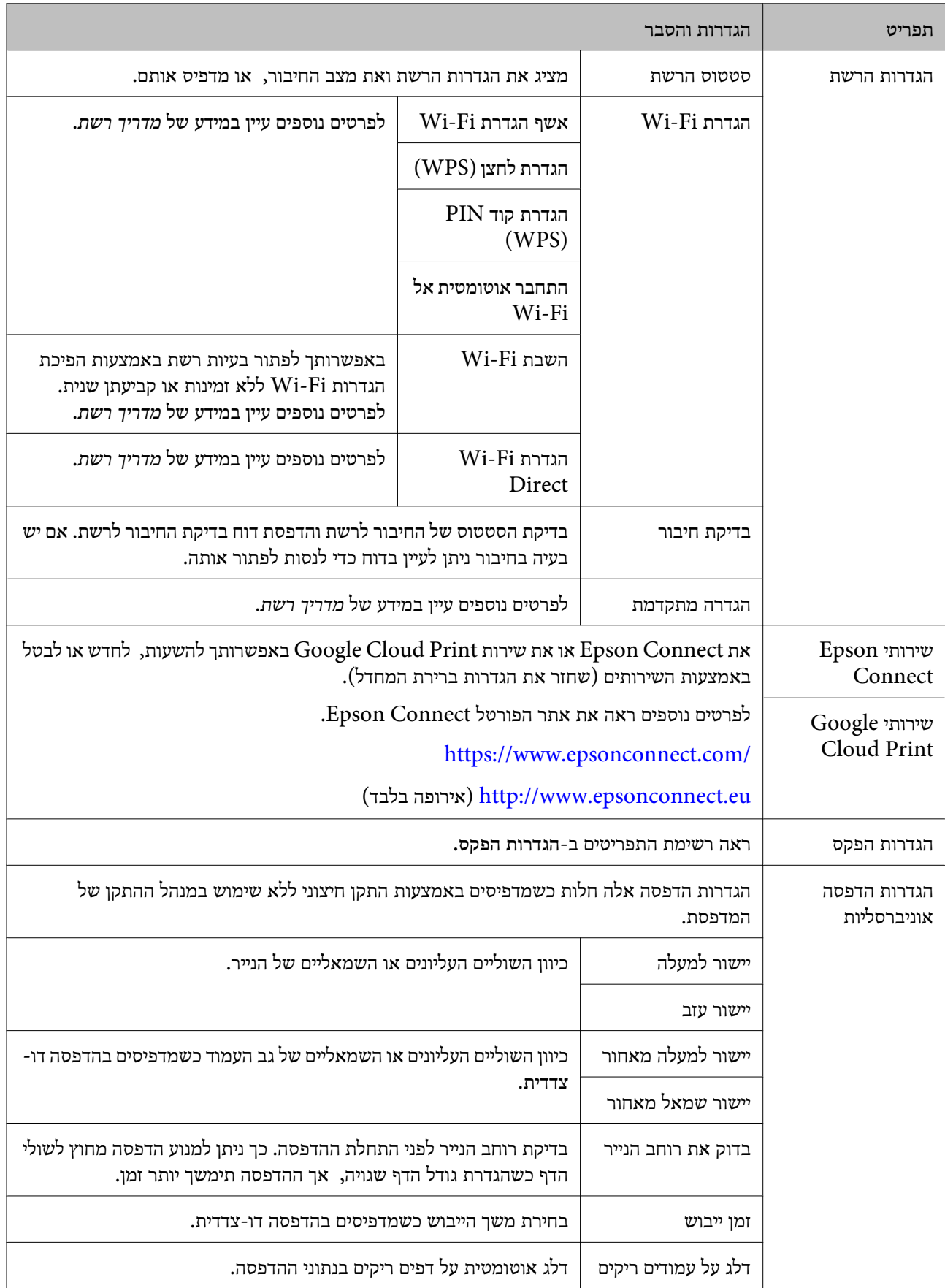

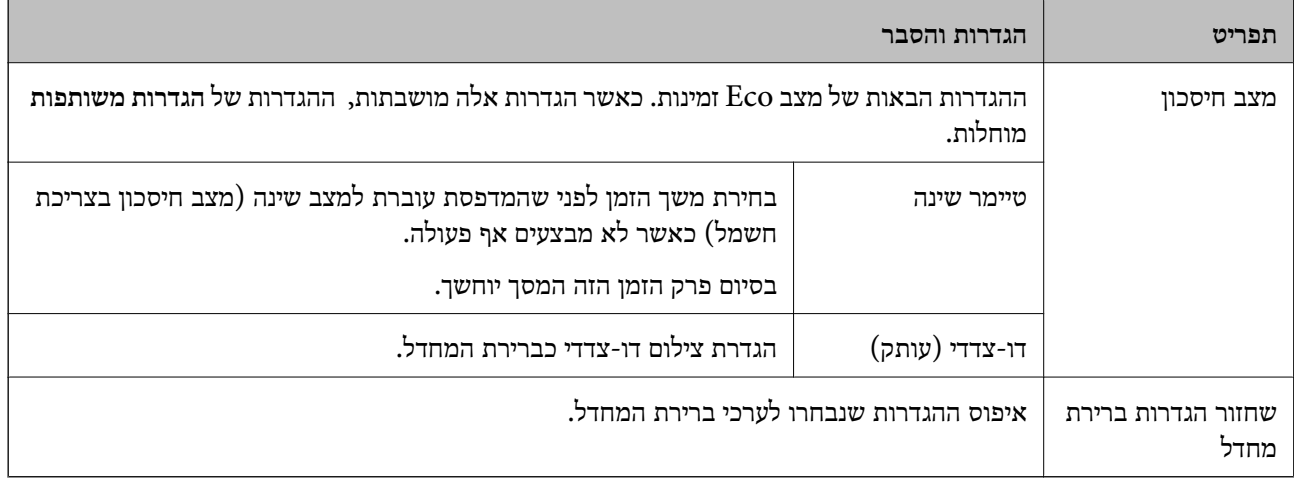

- | "מצב **צלם**[" בעמוד](#page-16-0) 17
- | "מצב **סריקה**[" בעמוד](#page-18-0) 19
- | "**הגדרות הפקס**" בעמוד 24

#### **הגדרות הפקס**

בחר **התקנה** > **הגדרות הפקס**ממסך הבית.

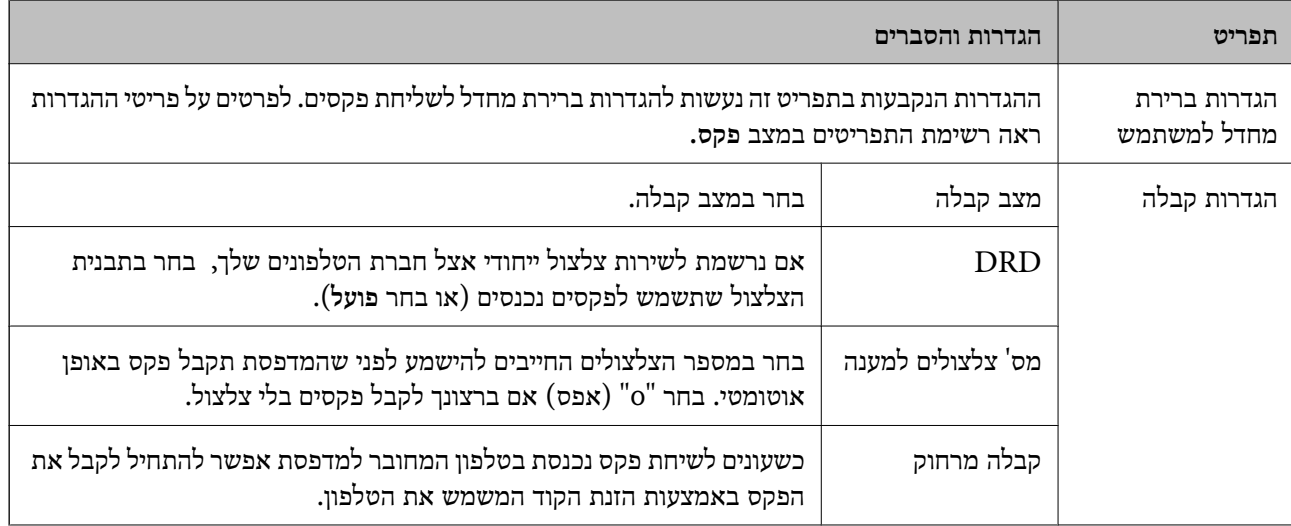

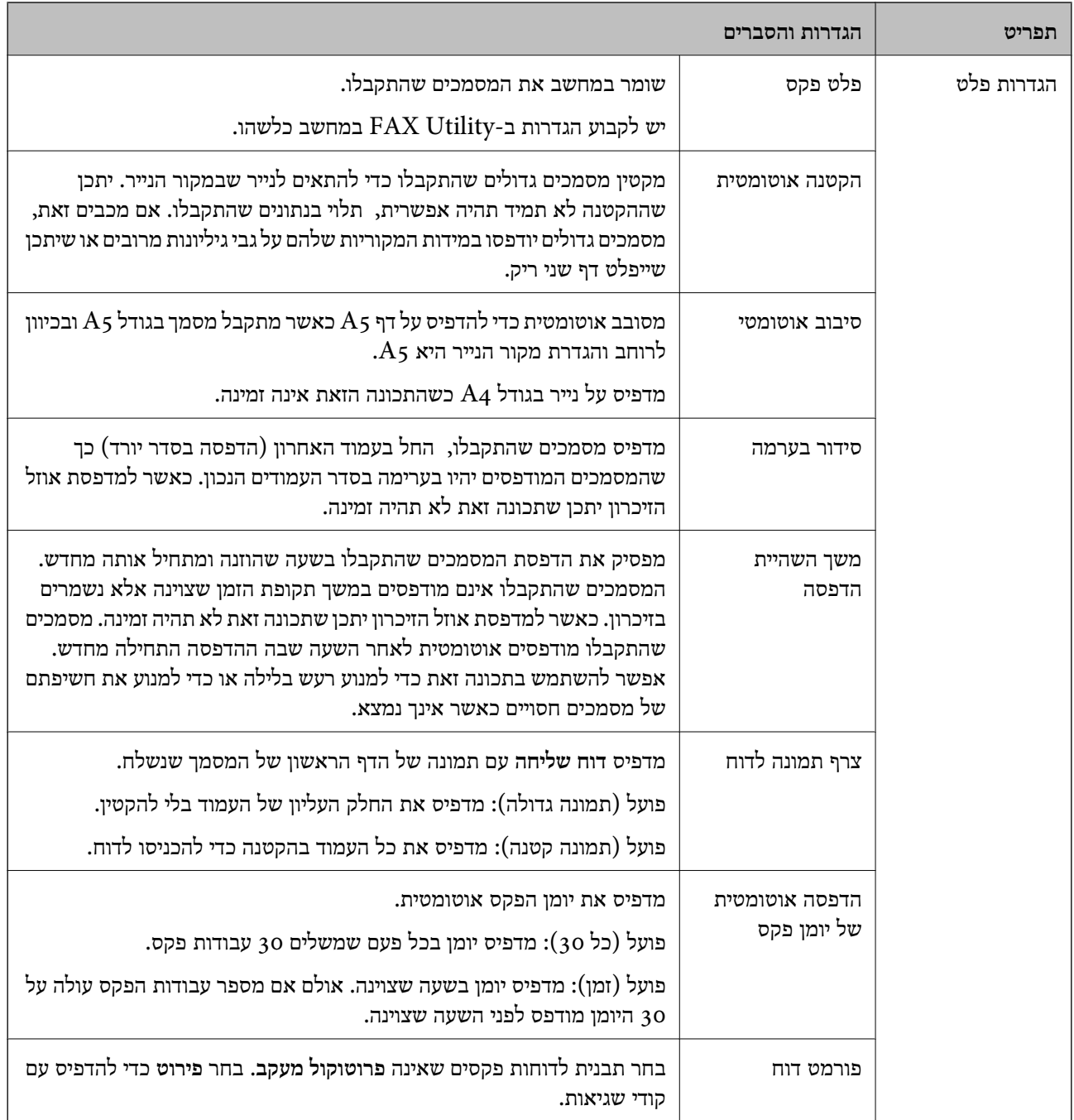

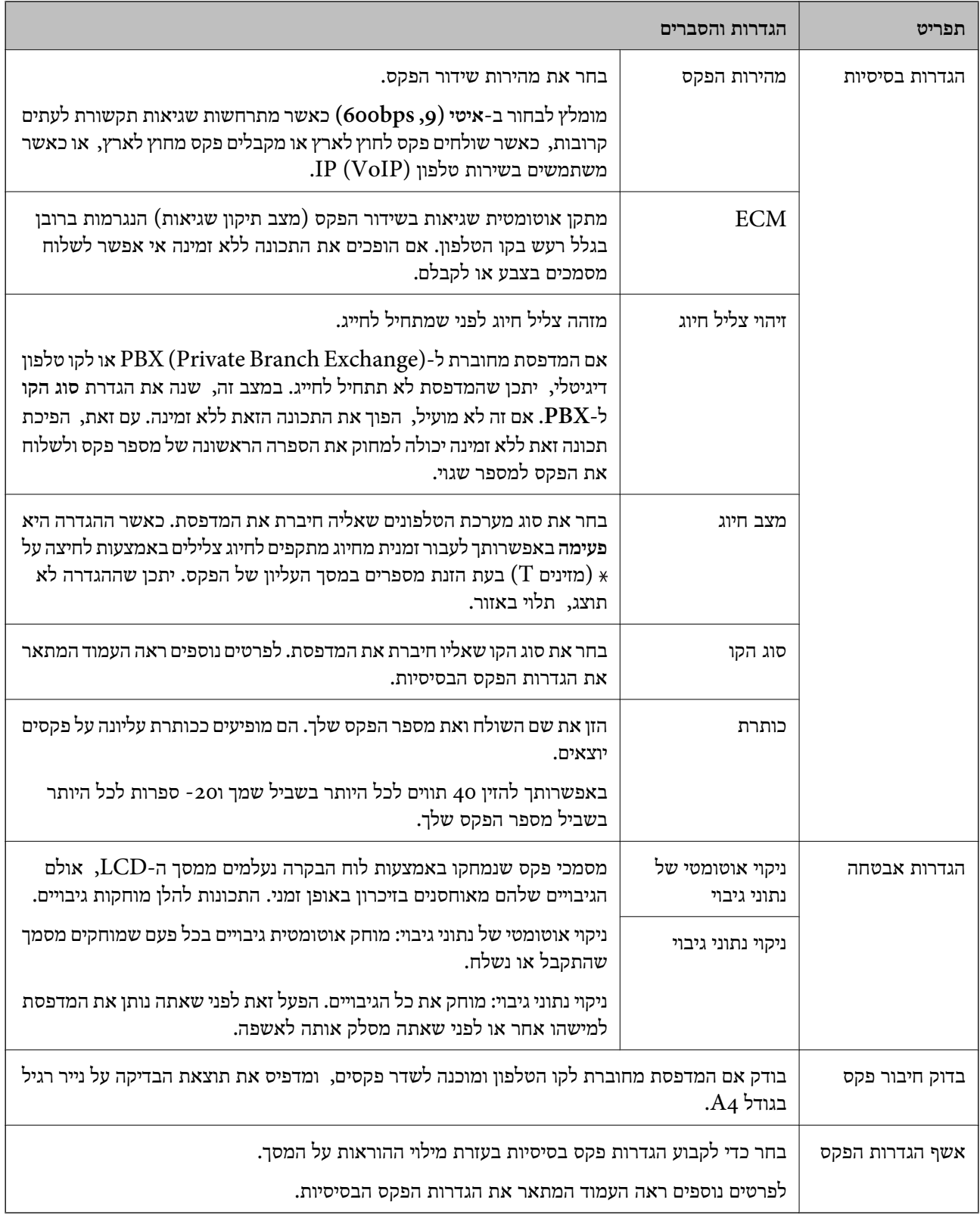

- | "מצב **פקס**[" בעמוד](#page-18-0) 19
- | "שמירת פקסים נכנסים [במחשב" בעמוד](#page-80-0) 81
	- $\,$  קביעת הגדרות פקס [בסיסיות" בעמוד](#page-71-0) 72 $\,$

### **מצב אנשי קשר**

בחר באפשרות **פקס** במסך הבית ולאחר מכן לחץ על הלחצן .

<span id="page-26-0"></span>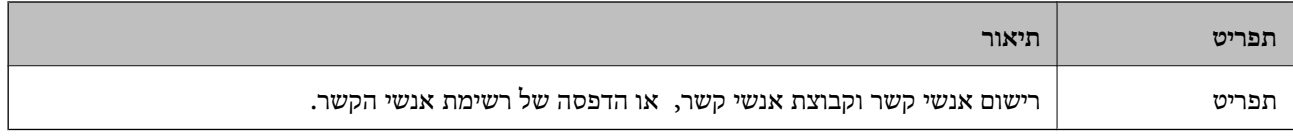

## **טעינת נייר**

## **אמצעי זהירות לטיפול בנייר**

קרא את דפי ההוראות שסופקו עם הנייר.  $\Box$ 

<span id="page-27-0"></span>לפני הטענת הנייר במדפסת יש לאוורר את הנייר (לקחת חבילת דפים, להחזיקה ביד אחת ולהעביר את האגודל של $\Box$ היד השנייה על פני קצוות הדפים בצד השני כך שהדפים ייפרדו זה מזה) וליישר את הקצוות. נייר לתצלומים אסור<br>לאוורר ואסור לסלסל. פעולות אלה יכולות להזיק לצד הניתן להדפסה.

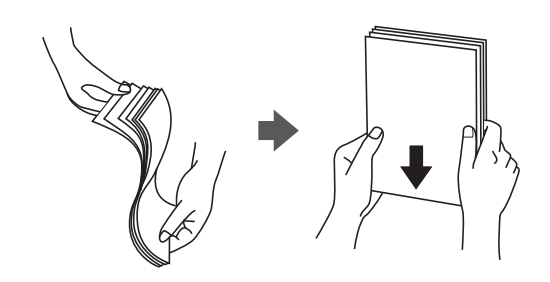

תם הנייר מסולסל יש לשטחו או לסלסל אותו מעט בכיוון הנגדי לפני הטעינה. הדפסה על נייר מסולסל עלולה לגרום Q<br>לתקיעת נייר ולמריחות על התדפיס.

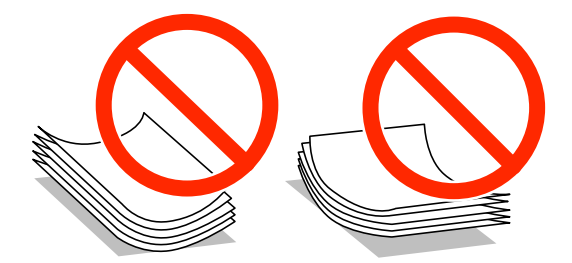

- על תשתמש בנייר גלי, קרוע, גזור, מקופל, לח, עבה מדי, דק מדי או נייר שהודבקו עליו מדבקות. שימוש בנייר ∏<br>מסוגים אלה טלול לגרום לתקיטת נייר ולמריחות טל התדפיס.
- עוורר את המעטפות ויישר את הקצוות לפני טעינתן למדפסת. אם המעטפות בערימה מלאות אוויר יש ללחוץ ∏<br>עליהן כדי לשטח אותן לפני הטעינה.

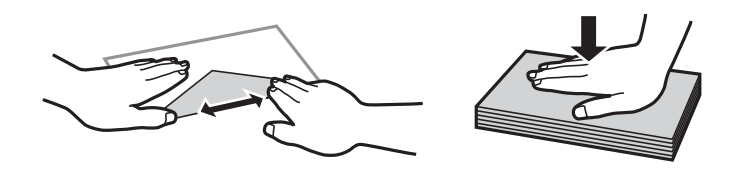

- אל תשתמש במעטפות מסולסלות או מקופלות. שימוש במעטפות אלה עלול לגרום לתקיעת נייר ולמריחות על $\Box$ 
	- $\Box$ אל תשתמש במעטפות בעלי משטחים דביקים על פני הדשים או במעטפות בעלות חלונות.
		- הימנע משימוש במעטפות דקות מדי, הן עלולות להסתלסל בשעת ההדפסה. $\Box$

**מידע קשור** | "מפרט [המדפסת" בעמוד](#page-139-0) 140

## **גודל הנייר וכמויות הדפים**

<span id="page-28-0"></span>Epson ממליצה להשתמש בנייר מקורי של Epson כדי ליהנות מתוצאות הדפסה איכותיות.

**נייר מקורי של Epson**

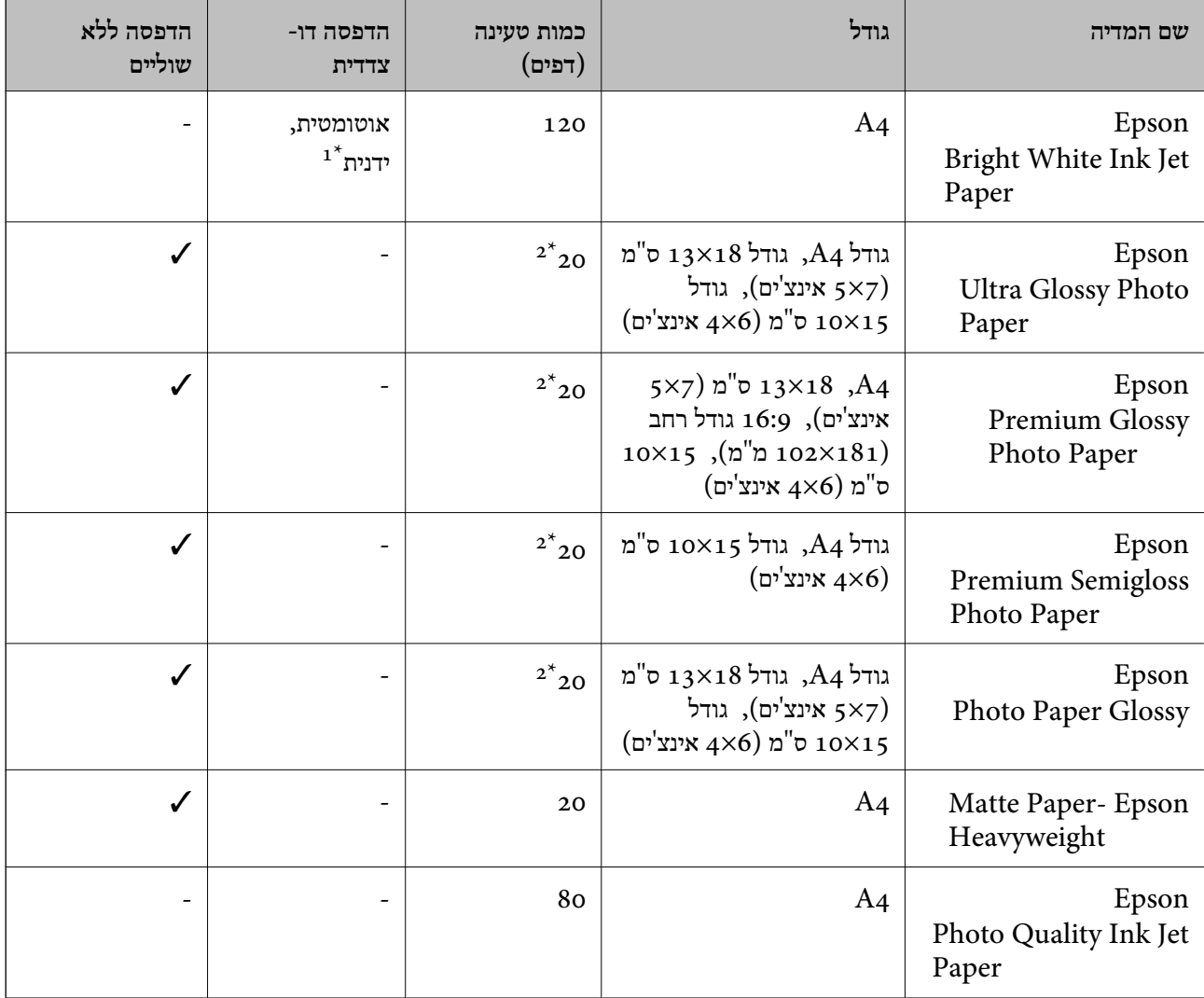

ניתן להכניס עד 30 דפים עם צד אחד שלהם כבר מודפס.

הכנס דף נייר אחד בכל פעם אם הדפים לא מוזנים היטב או אם ההדפסה בעלת גוונים לא שווים או כתמי מריחה.  $2^\star$ 

*לתשומת לבך:* ❏ *זמינות הנייר משתנה ממיקום למיקום. למידע עדכני על זמינות הנייר באזורך, פנה לתמיכה של Epson.*

❏ *כשמדפיסים על נייר מקורי של Epson בגודל מותאם אישית, אפשר לבחור רק באיכות ההדפסה רגיל או Normal. למרות שחלק ממנהלי ההתקנים למדפסת מאפשרים לבחור איכות הדפסה טובה יותר, ההדפסה תהיה באיכות רגיל או .Normal*

<span id="page-29-0"></span>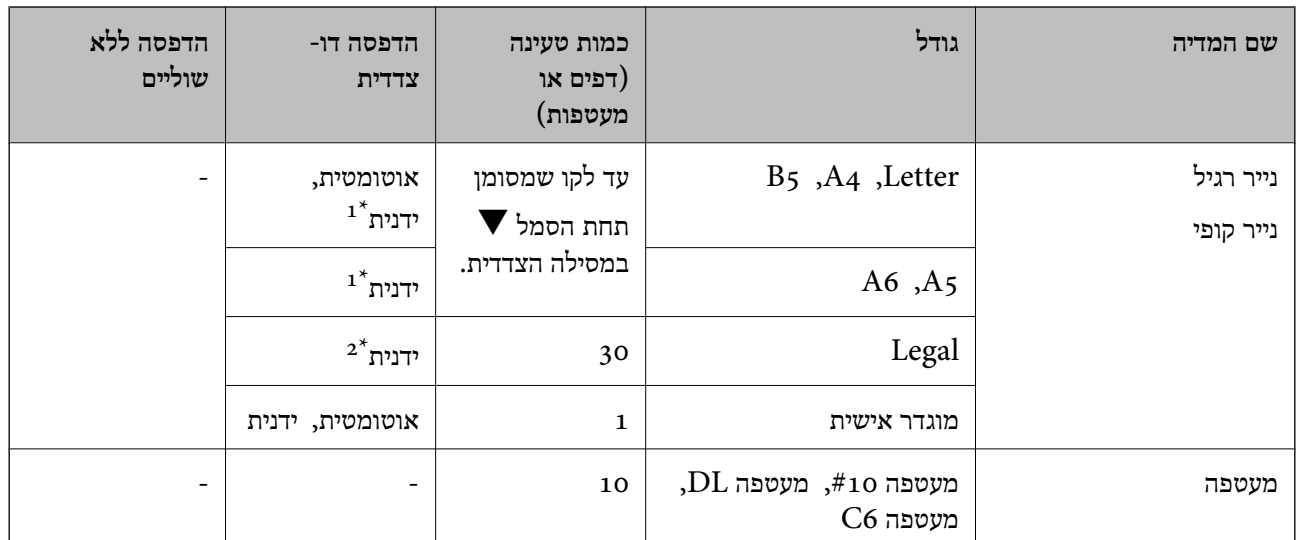

**נייר זמין**

ניתן להכניס עד 30 דפים עם צד אחד שלהם כבר מודפס.  $1^{\star}$ 

ניתן להכניס עד דף אחד עם צד אחד שלו כבר מודפס.  $2^\star$ 

### **רשימת סוגי הנייר**

כדי ליהנות מתוצאות ההדפסה הטובות ביותר יש לבחור סוג נייר בהתאם למדיה שבה משתמשים.

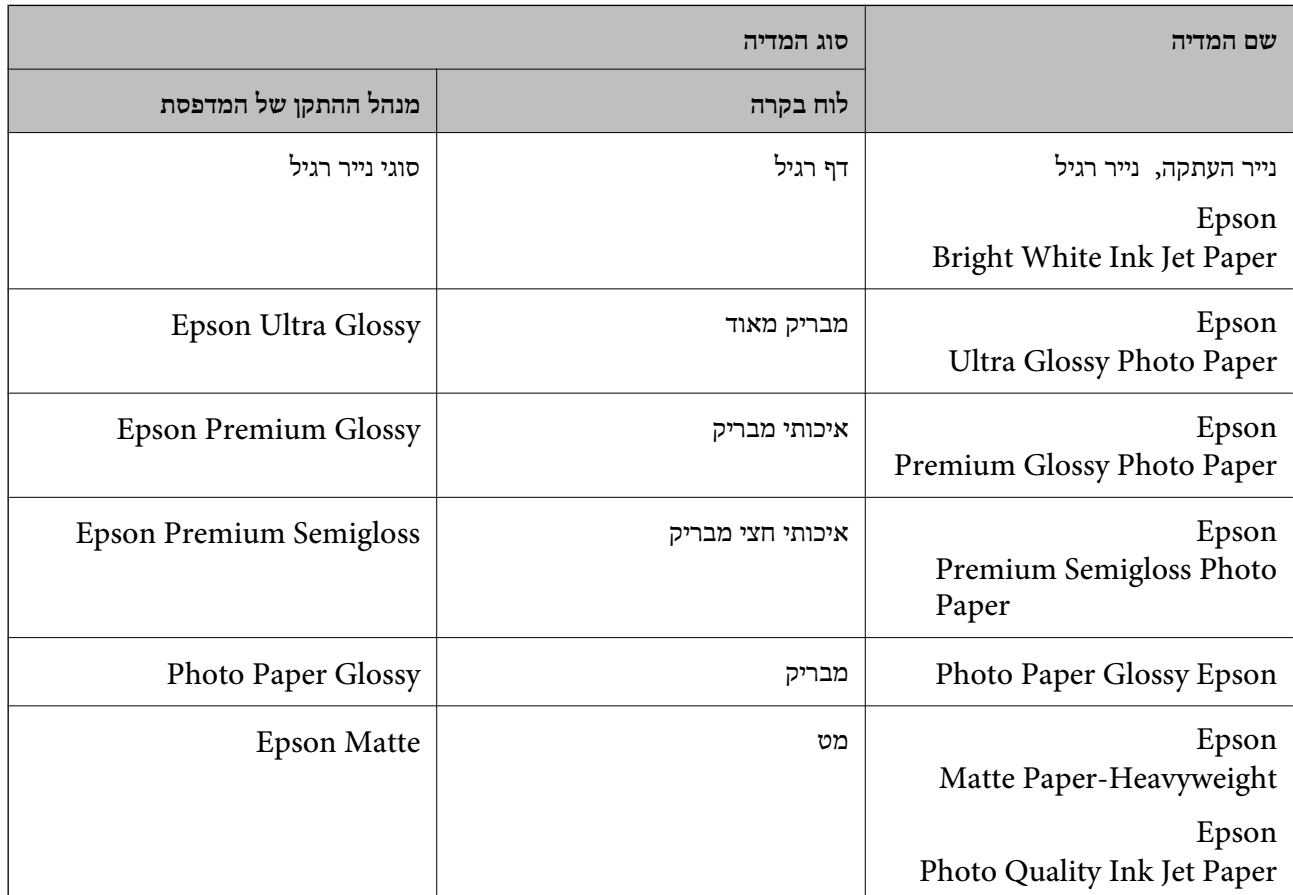

<span id="page-30-0"></span>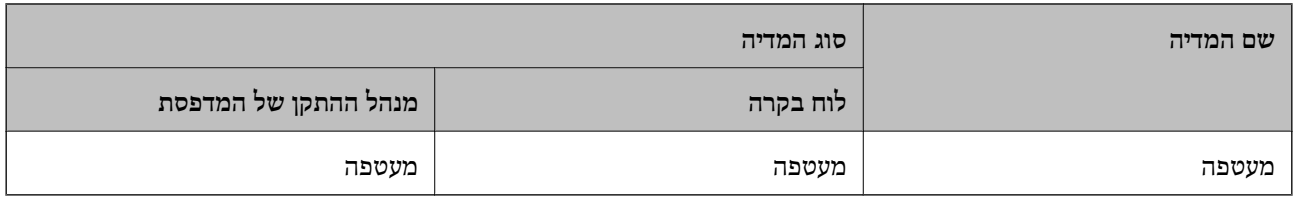

## **הכנסת דפים אל מחסנית נייר**

.1 בדוק שהמדפסת אינה פועלת ושלוף החוצה את מחסנית נייר.

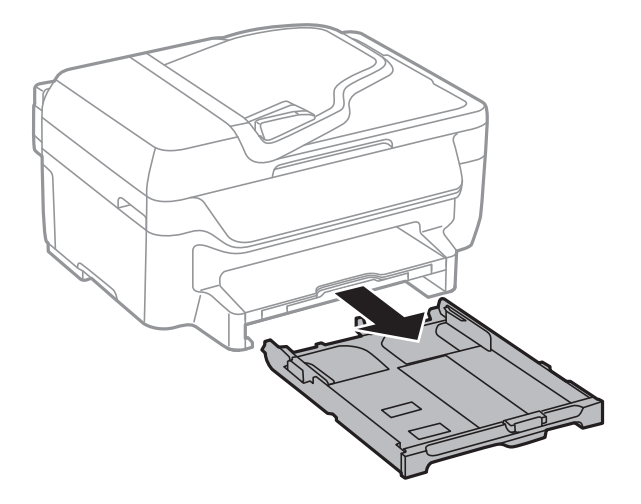

.2 הזז את מסילות השוליים למיקום המקסימלי.

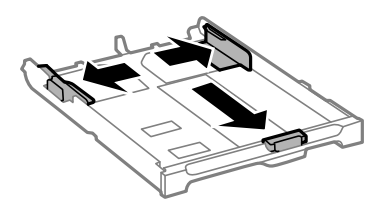

*אם אתה משתמש בנייר שגדול מ 4-A, הרחב את מחסנית נייר. לתשומת לבך:*

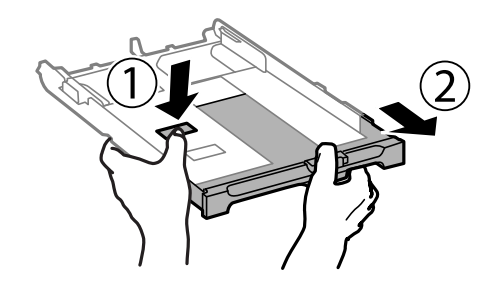

.3 הזז את מסילות השוליים הקדמיות בהתאם לגודל הנייר.

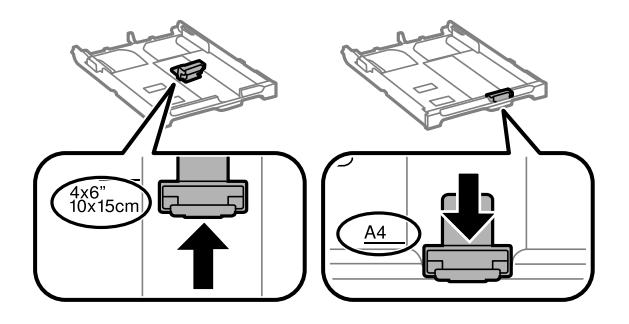

.4 הכנס את הנייר כשצד ההדפסה פונה כלפי מטה ויישר אותו מול מסילות השוליים הקדמיות.

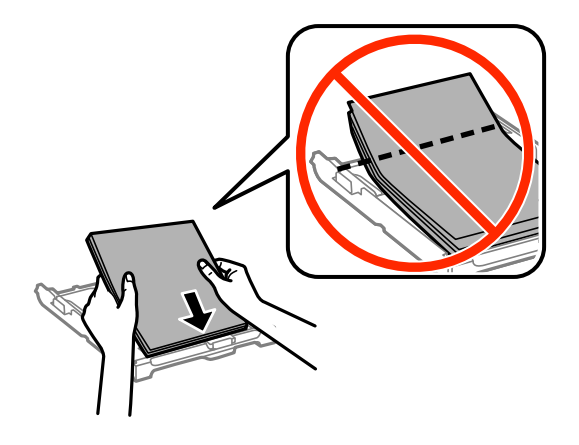

### *חשוב:* c

❏ *ודא שהנייר אינו חורג מסמל המשולש בקצה של מחסנית נייר.*

❏ *אל תכניס יותר דפים מהכמות המרבית של דפים שניתן. אם אתה משתמש בדף רגיל אל תשים עוד דפים מעבר לקו שמסומן על ידי המשולש במסילה הצדדית.*

❏מעטפות

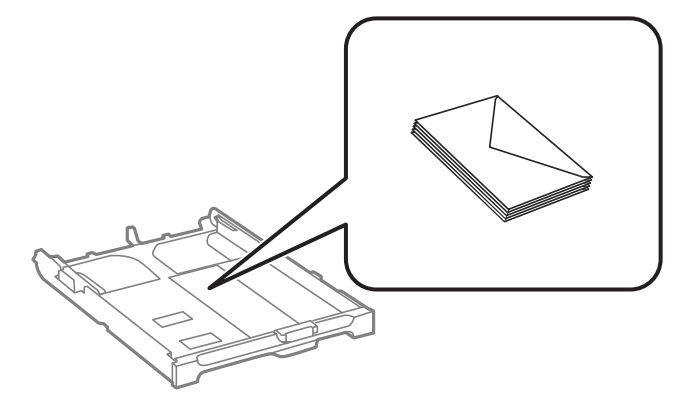

❏נייר מחורר

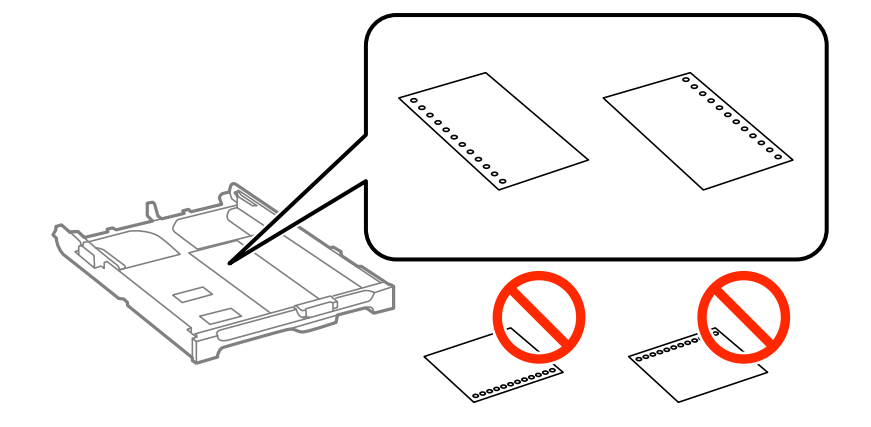

*באפשרותך להשתמש בנייר מנוקב מראש בתנאים להלן. אי אפשר להדפיס הדפסה דו-צדדית על נייר מחורר. לתשומת לבך:*

❏ *קיבולת טעינה: גיליון אחד*

*Legal ,Letter ,A6 ,A5 ,B5 ,A4 :זמינות מידות*❏

❏ *חורי תיוק: אל תטעין נייר עם כשחורי התיוק בקצה העליון או בקצה התחתון. התאם את מיקום ההדפסה של הקובץ כדי לא להדפיס על החורים.*

.5 הזז את מסילות השוליים לקצה הנייר.

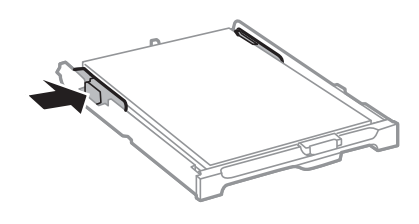

- .6 הכנס את מחסנית נייר עד הסוף.
- .7 הגדר בלוח הבקרה את גודל הנייר שהזנת ב-מחסנית נייר ואת סוגו. לתשומת לבך:<br>ניתן להציג את המסך של הגדרות גודל הדף וסוג הנייר גם באמצעות בחירת התקנה > הגדרות הדף.
	- .8 החלק את מגש הפלט החוצה.

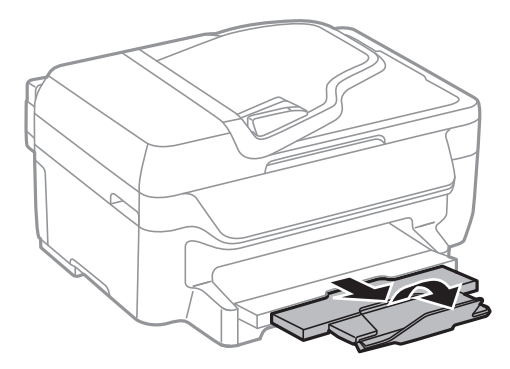

- $28$  "אמצעי זהירות לטיפול [בנייר" בעמוד](#page-27-0) $\blacktriangleright$
- | "גודל הנייר וכמויות [הדפים" בעמוד](#page-28-0) 29
- 

**טעינת נייר**

## **הנחת המסמכים המקוריים**

<span id="page-34-0"></span>הנח את המסמכים המקוריים על משטח סריקה או על מזין המסמכים האוטומטי. השתמש ב-משטח סריקה בשביל<br>מסמכים מקוריים שמזין המסמכים האוטומטי לא תומר בהם.

באפשרותך לסרוק כמה מסמכים מקורים בוזמנית עם מזין המסמכים האוטומטי.

## **מסמכים מקוריים זמינים בשביל מזין המסמכים האוטומטי**

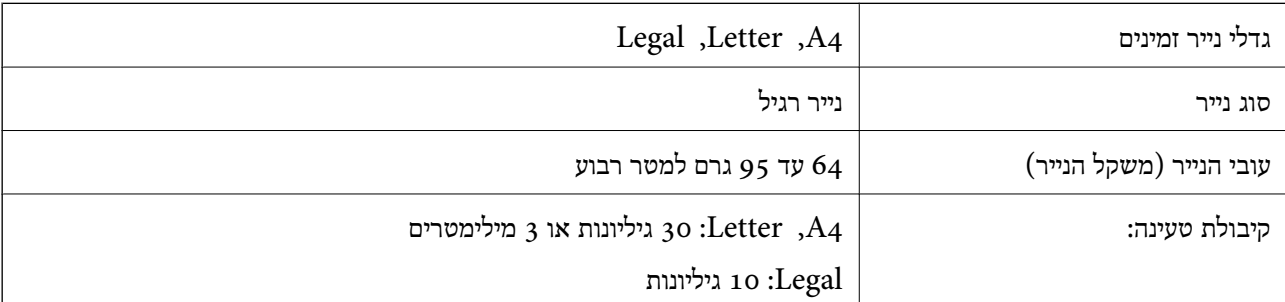

כדי למנוע שניירות ייתקעו, הימנע מלהניח את המקורות להלן במזין המסמכים האוטומטי. בשביל סוגים אלה<br>השתמש ב-משטח סריקה.

סממכים מקוריים קרועים, מקופלים, מקומטים, בלויים או מסולסלים $\Box$ 

ם מסמכים מקוריים עם חורי תיוק $\Box$ 

מסמכים מקוריים המוחזקים יחד בסרט הדבקה, סיכות, מהדקים וכדומה  $\Box$ 

סמסמכים מקוריים שדבוקים אליהם מדבקות או תוויות  $\Box$ 

מסמכים מקוריים גזורים בצורה לא מסודרת או שאין להם זוויות ישרות  $\Box$ 

❏מסמכים מקוריים כרוכים

שקפים, נייר העברה תרמית או נייר קופי $\square$ 

## **הנחת המסמכים המקוריים במזין המסמכים האוטומטי**

.1 יישר את קצוות המסמכים המקוריים.

.2 החלק את מוליך הקצוות של מזין המסמכים האוטומטי.

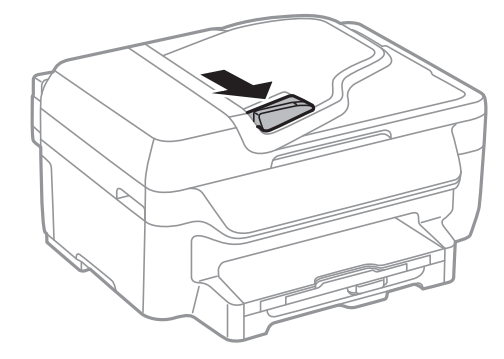

. הנח את המסמכים המקוריים במזין המסמכים האוטומטי כשפניהם למעלה.

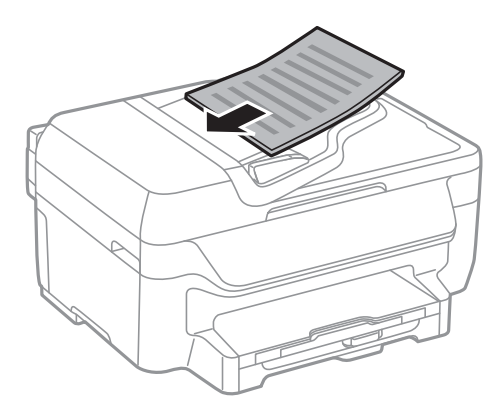

#### *חשוב:* c

❏ *אל תטען את המסמכים המקוריים מעל לקו שבדיוק מתחת לסמל* d *בתוך מוליך הקצוות של מזין המסמכים האוטומטי.*

❏ *אל תוסיף מסמכים מקוריים בשעת הסריקה.*

.4 החלק את מוליך הקצוות של מזין המסמכים האוטומטי אל הקצה של המסמכים המקוריים.

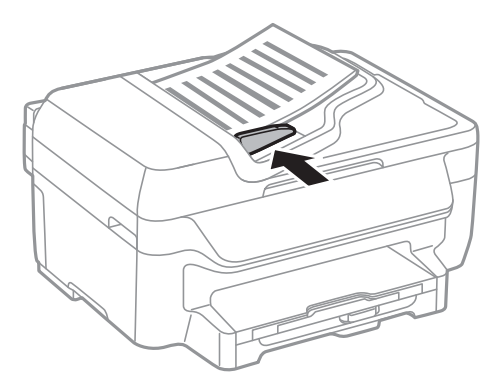

**מידע קשור**

| "מסמכים מקוריים זמינים בשביל מזין המסמכים [האוטומטי" בעמוד](#page-34-0) 35
# **הנח את המסמכים המקוריים על משטח סריקה**

*היזהר לא ללכוד את ידך או את אצבעותיך בעת סגירת מכסה המסמכים. אם לא תיזהר, אתה עלול להיפצע.* !*זהירות:*

# *חשוב:* c

*כאשר מניחים מסמכים מקוריים גדולים ומסורבלים, כגון ספרים, יש למנוע מהאור החיצוני להאיר ישירות על משטח סריקה.*

.1 פתח את מכסה המסמכים.

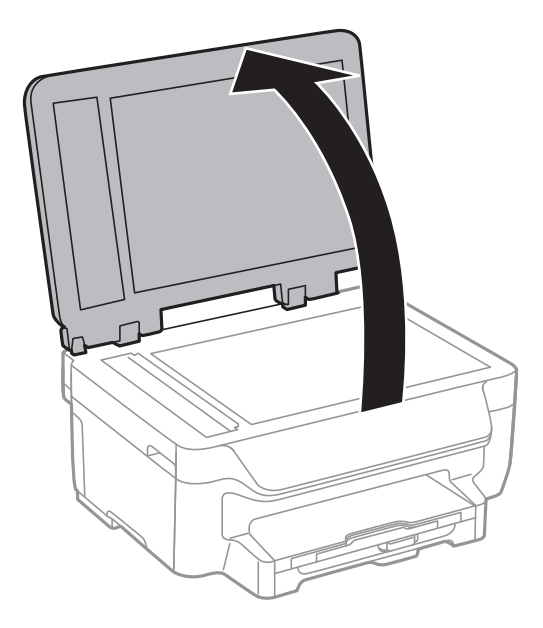

- .2 סלק אבק או כתמים על משטח סריקה.
- .3 הנח את המקור כשפניו למטה והחלק אותו אל סימן הפינה.

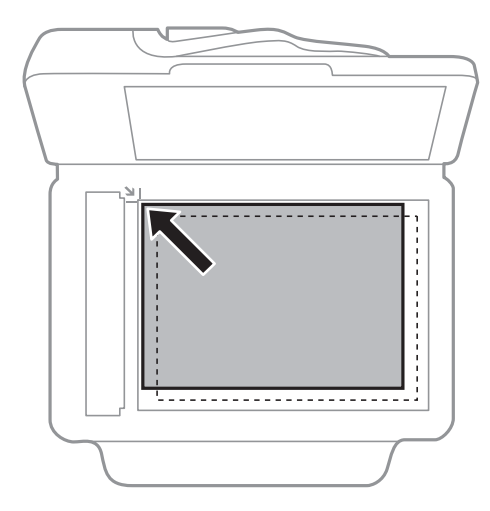

*לתשומת לבך:* ❏ *שטח של 1.5 מילימטרים מהקצוות של משטח סריקה אינו נסרק.*

❏ *כשמניחים מסמכים מקוריים במזין המסמכים האוטומטי ועל ה-משטח סריקה, העדיפות ניתנת למסמכים שבמזין המסמכים האוטומטי.*

.4 סגור את המכסה בעדינות.

*לתשומת לבך: סלק את המסמכים המקוריים לאחר סריקה או העתקה. אם משאירים את המסמכים המקוריים על משטח סריקה לזמן ממושך הם עלולים להידבק למשטח הזכוכית.*

# **הדפסה**

# **הדפסה ממחשב**

# **פעולות הדפסה בסיסיות - Windows**

<span id="page-38-0"></span>*לתשומת לבך:* ❏ *להסבר על פריטי ההגדרות ראה העזרה המקוונת. לחץ על פריט כלשהו באמצעות לחצן העכבר הימני ולאחר מכןלחץ על עזרה.*

❏ *הפעולות יכולות להשתנות, תלוי ביישום. למידע נוסף עיין בעזרה של היישום.*

.1 הכנס דף למדפסת.

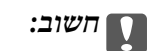

*שנה את הגדרות הדף בלוח הבקרה לפי הצורך.*

- .2 פתח את הקובץ שברצונך להדפיס.
- .3 בחר **הדפס** או **הגדרות הדפסה** מתוך התפריט **קובץ**.
	- .4 בחר את המדפסת שלך.
- .5 בחר **העדפות** או **מאפיינים** כדי לגשת אל חלון מנהל ההתקן של המדפסת.

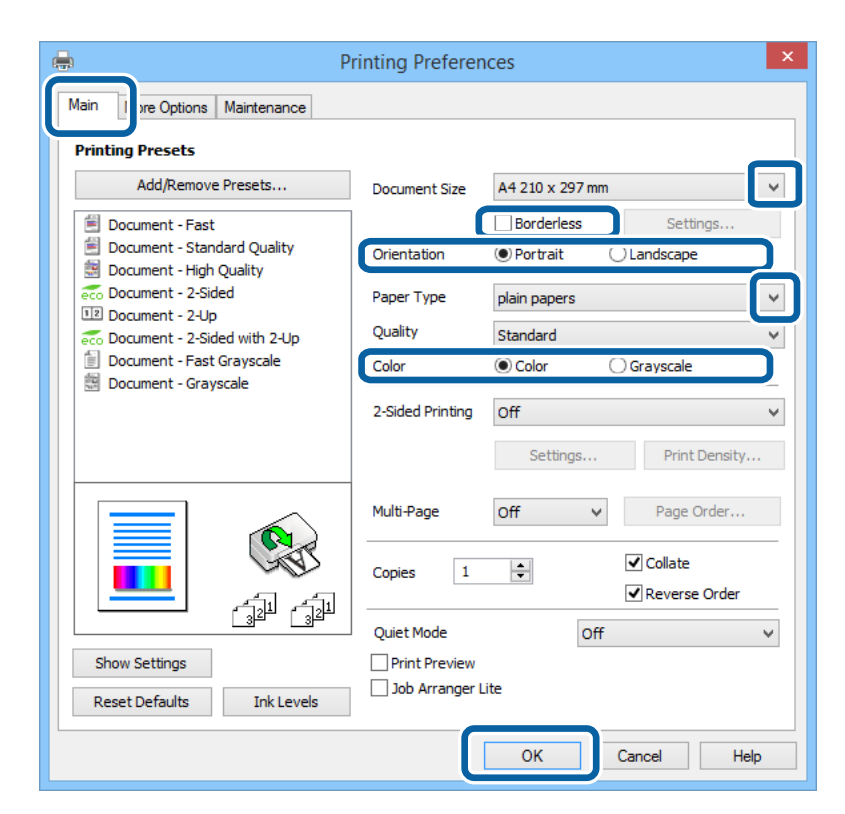

. בצע את ההגדרות הבאות.  $6$ 

הודל המסמך: בחר את גודל הדף שהכנסת למדפסת.  $\Box$ 

❏ללא שוליים: בחר להדפיס ללא שוליים סביב התמונה.

כיוון: בחר את הכיוון שהוגדר ביישום.  $\Box$ 

סוג דף: בחר את סוג הנייר שהכנסת.  $\Box$ 

❏צבע: בחר ב-**גווני אפור** כאשר ברצונך להדפיס בשחור או בגווני אפור.

<span id="page-39-0"></span>י .<br>□ אם אתה מדפיס נתונים צפופים על גבי נייר רגיל, נייר מכתבים או נייר מודפס מראש, בחר באפשרות רגיל-צבעים *חיים עבור ההגדרה איכות כדי שצבעי ההדפסה יהיו חיים.*

❏ *אם אתה מדפיס על מעטפות, בחר באפשרות לרוחב עבור ההגדרה כיוון.*

- .7 לחץ על **אישור** כדי לסגור את חלון מנהל ההתקן של המדפסת.
	- .8 לחץ על **הדפס**.

### **מידע קשור**

- | "גודל הנייר וכמויות [הדפים" בעמוד](#page-28-0) 29
- $_3$ 1 "הכנסת דפים אל מחסנית [נייר" בעמוד](#page-30-0)  $\blacklozenge$ 
	- | "רשימת סוגי [הנייר" בעמוד](#page-29-0) 30

# **פעולות הדפסה בסיסיות — X OS Mac**

*לתשומת לבך:* ❏ *הפעולות עשויות להשתנות בהתאם ליישום. למידע נוסף עיין בעזרה של היישום.*

❏ *אם ברצונך להדפיס על מעטפות, השתמש ביישום כדי לסובב את הנתונים 180 מעלות. למידע נוסף עיין בעזרה של היישום.*

- .1 הכנס דף למדפסת.
- . פתח את הקובץ שברצונר להדפיס.  $\,$

.3 בחר באפשרות **הדפס** בתפריט **קובץ** או בכל פקודה אחרת שתעביר אותך לתיבת הדו-שיח הדפסה. במידת הצורך, לחץ על **הצג פרטים** או על d כדי להרחיב את חלון ההדפסה.

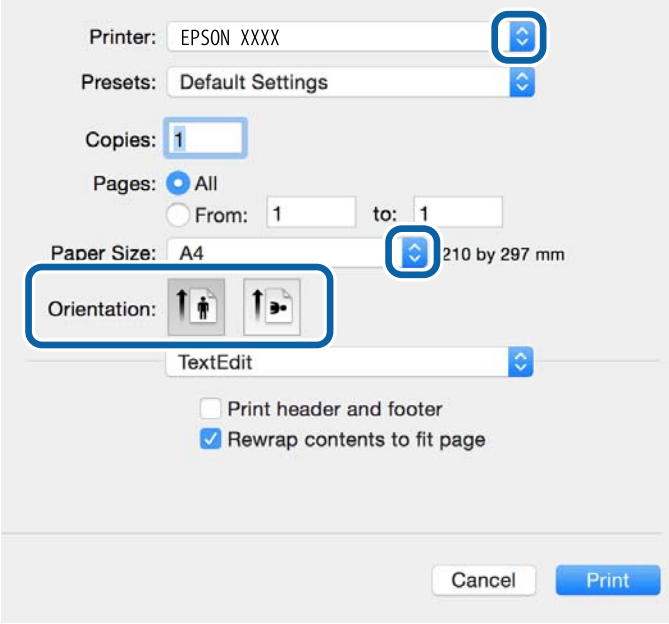

.4 בצע את ההגדרות הבאות.

❏מדפסת: בחר את המדפסת שלך.

הגדרה קבועה מראש: בחר כאשר ברצונך להשתמש באחת ההגדרות הרשומות.  $\Box$ 

הודל דף: בחר את גודל הנייר שהגדרת ביישום.  $\Box$ 

אם ברצונך להדפיס ללא שוליים בחר את האפשרות "ללא שוליים" בתור גודל הדף.

כיוון: בחר את הכיוון שהגדרת באפליקציה.  $\Box$ 

*אם ברצונך להדפיס על מעטפה בחר בכיוון לרוחב. לתשומת לבך:*

.5 בחר את **הגדרות הדפסה** מהתפריט שנפתח.

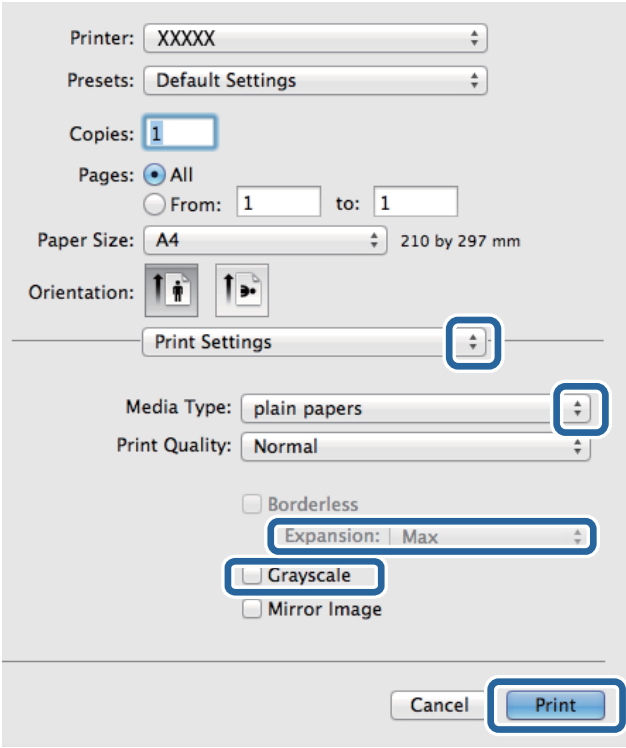

*לתשומת לבך: במערכת ההפעלה x10.8.v X OS Mac ואילך, אם התפריט הגדרות הדפסה אינו מוצג, סימן שמנהל ההתקן למדפסת Epson לא הותקן כהלכה.*

*בחר באפשרות העדפות מערכת מתוך התפריט <sup>&</sup>gt; מדפסות וסורקים (או הדפסה וסריקה, הדפסה ופקס), הסר את המדפסת והוסף אותה מחדש. כדי להוסיף מדפסת עיין בהוראות הבאות.*

#### *[http://epson.sn](http://epson.sn/?q=2)*

. בצע את ההגדרות הבאות.  $6$ 

ם סוג מדיה: בחר את סוג הנייר שהטענת. $\Box$ 

הרחבה: אפשרות זו זמינה כשבוחרים בגודל דף ללא שוליים.  $\Box$ 

בהדפסה ללא שוליים הנתונים שמודפסים מוגדלים מעט יותר מגודל הדף כך שלא מודפסים שוליים סביב<br>קצוות הדף. בחר את כמות ההגדלה.

הווני אפור: בחר באפשרות זו כדי להדפיס בשחור או בגווני אפור.  $\Box$ 

.7 לחץ על **הדפס**.

### **מידע קשור**

- | "גודל הנייר וכמויות [הדפים" בעמוד](#page-28-0) 29
- $_3$ 1 "הכנסת דפים אל מחסנית [נייר" בעמוד](#page-30-0) $\blacktriangleright$ 
	- | "רשימת סוגי [הנייר" בעמוד](#page-29-0) 30

### **הדפסה דו-צדדית**

ניתן להשתמש באחת מהשיטות הבאות כדי להדפיס על שני צידי הנייר.

❏הדפסה דו-צדדית אוטומטית

❏הדפסה דו-צדדית ידנית (ב-Windows בלבד)

כשהמדפסת מסיימת להדפיס את הצד הראון, הפוך את הנייר כדי להדפיס על הצד השני. באפשרותך גם להדפיס חוברת שאפשר ליצור אותה באמצעות קיפול התדפיס. (ב-Windows בלבד)

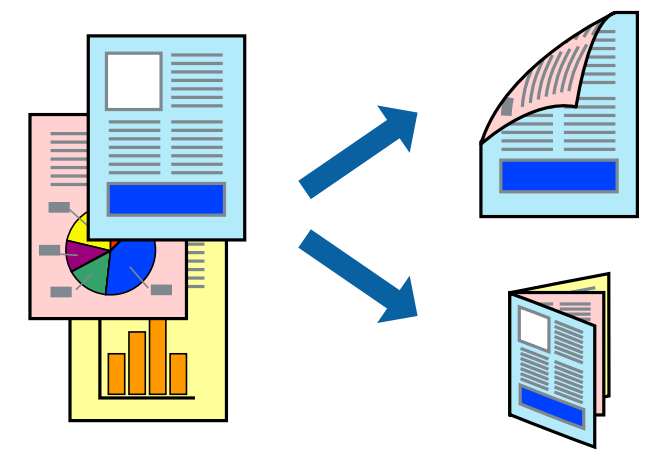

לתשומת לבד:

*לתשומת לבך:* ❏ *תכונה זאת אינה זמינה בשביל הדפסה ללא גבולות.*

❏ *אם אינך משתמש בנייר המתאים להדפסה דו-צדדית, איכות ההדפסה עלולה להיות ירודה והנייר עלול להיתקע.*

❏ *דיו עלולה להיספג מבעד לנייר ולהגיע אל צדו השני.*

### **מידע קשור**

| "גודל הנייר וכמויות [הדפים" בעמוד](#page-28-0) 29

## **הדפסה דו-צדדית - Windows**

*לתשומת לבך:* ❏ *ניתן להדפיס הדפסה דו-צדדית ידנית כאשר מפעילים את 3 Monitor Status EPSON. אם לא מאפשרים את 3 Monitor Status EPSON, היכנס אל מנהל ההתקן של המדפסת, לחץ על הגדרות מורחבות בלשונית תחזוקה ולאחר מכן בחר הפעל את 3 Monitor Status EPSON.*

❏ *אם המדפסת מחוברת דרך רשת או משמשת כמדפסת משותפת, ייתכן שלא תוכל להדפיס הדפסה דו-צדדית ידנית.*

- .1 הכנס דף למדפסת.
- .2 פתח את הקובץ שברצונך להדפיס.
- .3 עבור לחלון של מנהל ההתקן למדפסת.
- 4. בחר ב-אוטומטית (כריכה בצד הארוך), אוטומטית (כריכה בצד הקצר), ידנית (כריכה בצד הארוך), או ב-<br>ידנית (כריכה בצד הקצר) מ-הדפסה דו-צדדית בלשונית ראשי.
- .5 לחץ על **הגדרות**, קבע את ההגדרות המתאימות ולאחר מכן לחץ על **אישור**. *כדי להדפיס חוברת מקופלת בחר באפשרות חוברת. לתשומת לבך:*
- .6 לחץ על **צפיפות הדפסה**, בחר את סוג המסמך בהגדרה **בחר סוג מסמך**, ולחץ על **אישור**. מנהל ההתקן למדפסת יגדיר אוטומטית את האפשרויות של **התאמות** עבור סוג המסמך.

*לתשומת לבך:* ❏ *ההדפסה עשויה להיות איטית, בהתאם לשילוב האפשרויות שבחרת בהגדרה בחר סוג מסמך בחלון התאמת צפיפות ההדפסה ובהגדרה איכות בכרטיסייה ראשי.*

❏ *כשמדפיסים הדפסה דו-צדדית ידנית, ההגדרה התאמת צפיפות ההדפסה אינה זמינה.*

- .7 הגדר את הפריטים האחרים בלשוניות **ראשי** ו-**אפשרויות נוספות** לפי הצורך ולאחר מכן לחץ על **אישור**
	- .8 לחץ על **הדפס**.

כשמדפיסים הדפסה דו-צדדית ידנית, כשהמדפסת מסיימת להדפיס את הצד הראשון, יוצג חלון מוקפץ<br>במחשב. פטל טל פי ההנחיות המוצגות טל המסר.

#### **מידע קשור**

- $_3$ 1 "הכנסת דפים אל מחסנית [נייר" בעמוד](#page-30-0) $\blacktriangleright$
- | "פעולות הדפסה בסיסיות [Windows "בעמוד](#page-38-0) 39

### **הדפסה דו-צדדית - X OS Mac**

- .1 הכנס דף למדפסת.
- .2 פתח את הקובץ שברצונך להדפיס.
	- .3 עבור לתיבת הדו-שיח הדפסה.
- .4 בחר את **הגדרות הדפסה דו-צדדית** מהתפריט שנפתח.
	- .5 בחר את סוג הכריכה ואת **סוג מסמך**.
		-

*לתשומת לבך:* ❏ *ההדפסה עשויה להיות איית, בהתאם להגדרה סוג מסמך.*

❏ *אם אתה מדפיס מסמכים עם נתונים צפופים כגון תמונות או תרשימים, בחר באפשרות טקסט וגרפיקה או טקסט ותמונות עבור ההגדרהסוג מסמך. אם ההדפסה בצד השני נמרחת או מטפטפת, שנה את צפיפות ההדפסה ומשך ייבוש הדיו באמצעות לחיצה על החץ שליד התאמות.*

- .6 הגדר את הפריטים האחרים לפי הצורר.
	- .7 לחץ על **הדפס**.

#### **מידע קשור**

- $_3$ 1 "הכנסת דפים אל מחסנית [נייר" בעמוד](#page-30-0) $\blacktriangleright$
- $\,$  "פעולות הדפסה בסיסיות ${\rm X}-{\rm Mac} \ {\rm O}$ " בעמוד  $\blacklozenge$

# **הדפסת כמה עמודים על גיליון אחד**

באפשרותך להדפיס שני עמודים או ארבעה עמודים על גיליון נייר אחד.

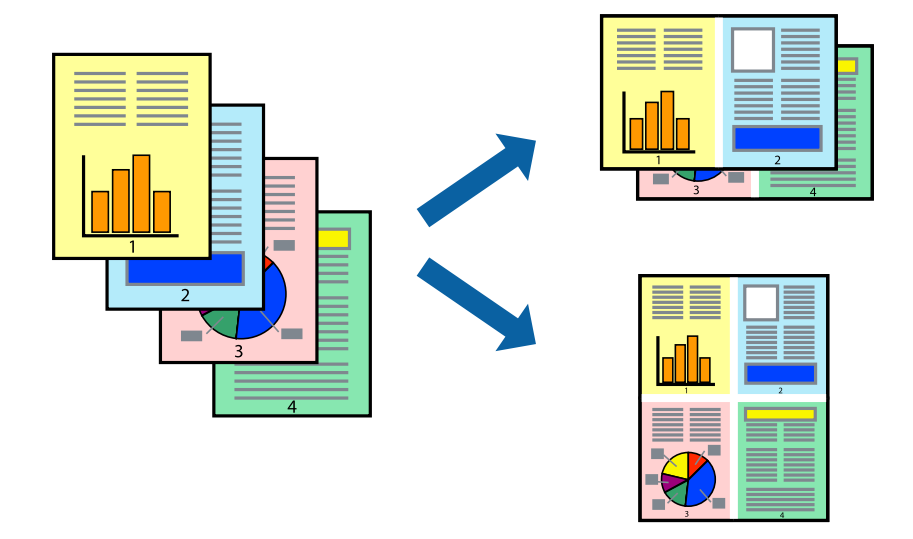

# **הדפסת כמה עמודים על גיליון אחד — Windows**

*תכונה זאת אינה זמינה בשביל הדפסה ללא גבולות. לתשומת לבך:*

- .1 טען נייר במדפסת.
- .2 פתח את הקובץ שברצונך להדפיס.
- .3 גש אל חלון מנהל ההתקן של המדפסת.
- .4 בחר ב- **2 עמודים בדף** או ב- **4 עמודים בדף** בתור הגדרת ה **ריבוי עמודים** בלשונית **ראשי**.
- .5 לחץ על **סדר עמודים**, קבע את ההגדרות המתאימות ולאחר מכן לחץ על **אישור** כדי לסגור את החלון.
- .6 הגדר את הפריטים האחרים בלשוניות **ראשי** ו-**אפשרויות נוספות** לפי הצורך ולאחר מכן לחץ על **אישור**.
	- .7 לחץ על **הדפס**.

### **מידע קשור**

- $_3$ 1 "הכנסת דפים אל מחסנית [נייר" בעמוד](#page-30-0)  $\blacklozenge$
- | "פעולות הדפסה בסיסיות [Windows "בעמוד](#page-38-0) 39

### **הדפסת כמה עמודים על גיליון אחד — X OS Mac**

- .1 טען נייר במדפסת.
- .2 פתח את הקובץ שברצונך להדפיס.
	- .3 היכנס לדו שיח ההדפסה.
- .4 בחר ב **פריסה** מהתפריט המוקפץ.
- .5 הגדר את מספר העמודים ב **מספר עמודים בכל גיליון**, את **כיוון הפריסה** (סדר העמודים) ואת **גבול**.
	- .6 הגדר את הפריטים האחרים לפי הצורך.
		- .7 לחץ על **הדפס**.

**מידע קשור**

- $_3$ 1 "הכנסת דפים אל מחסנית [נייר" בעמוד](#page-30-0)  $\blacklozenge$
- $_4$ פעולות הדפסה בסיסיות ${\rm X}-{\rm Mac} \ {\rm O}$ " בעמוד  $\blacklozenge$

## **הדפסה כך שהתדפיס יתאים לגודל הנייר**

באפשרותך להדפיס כך שהתדפיס יתאים לגודל הנייר שהטענת במדפסת.

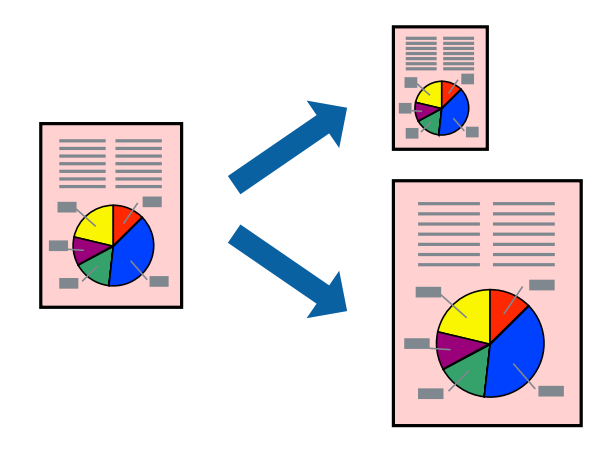

### **הדפסה כך שהתדפיס יתאים לגודל הנייר — Windows**

לתשומת לבד:

*תכונה זאת אינה זמינה בשביל הדפסה ללא גבולות. לתשומת לבך:*

- .1 טען נייר במדפסת.
- .2 פתח את הקובץ שברצונך להדפיס.
- .3 גש אל חלון מנהל ההתקן של המדפסת.
- .4 קבע את ההגדרות להלן בלשונית **אפשרויות נוספות**.

הגודל המסמך: בחר את גודל הנייר שהגדרת ביישום.  $\Box$ 

❏הנייר שיוצא: בחר את גודל הנייר שהטענת במדפסת.

**התאם לעמוד** נבחר אוטומטית.

*אם ברצונך להדפיס תמונה מוקטנת במרכז הדף, בחר ב -מרכז. לתשומת לבך:*

.5 הגדר את הפריטים האחרים בלשוניות **ראשי** ו-**אפשרויות נוספות** לפי הצורך ולאחר מכן לחץ על **אישור**

.6 לחץ על **הדפס**.

### **מידע קשור**

- $_3$ 1 "הכנסת דפים אל מחסנית [נייר" בעמוד](#page-30-0)  $\blacklozenge$
- | "פעולות הדפסה בסיסיות [Windows "בעמוד](#page-38-0) 39

### **הדפסה כך שהתדפיס יתאים לגודל הנייר — X OS Mac**

- .1 טען נייר במדפסת.
- .2 פתח את הקובץ שברצונך להדפיס.
	- .3 היכנס לדו שיח ההדפסה.
- .4 בחר את גודל הנייר שהגדרת ביישום בתור הגדרת **גודל דף**.
	- .5 בחר ב**טיפול בנייר** מהתפריט המוקפץ.
	- .6 בחר ב-**שנה את קנה המידה כך שיתאים לגודל הנייר**.
- .7 בחר את גודל הנייר שהטענת במדפסת בתור הגדרת **גודל נייר היעד**.
	- .8 הגדר את הפריטים האחרים לפי הצורך.
		- .9 לחץ על **הדפס**.

#### **מידע קשור**

- $_3$ 1 "הכנסת דפים אל מחסנית [נייר" בעמוד](#page-30-0) $\blacktriangleright$
- $\,$  "פעולות הדפסה בסיסיות ${\rm X}-{\rm Mac} \ {\rm O}$ " בעמוד  $\blacklozenge$

# **הדפסת כמה קבצים יחד (עבור Windows בלבד)**

Job Arranger Lite מאפשר לשלב כמה קבצים שנוצרו בידי יישומים שונים ואז להדפיסם כעבודת הדפסה אחת.<br>באפשרותך לקבוע את הגדרות ההדפסה לקבצים משולבים, כגון פריסה, סדר הדפסה וכיוון.

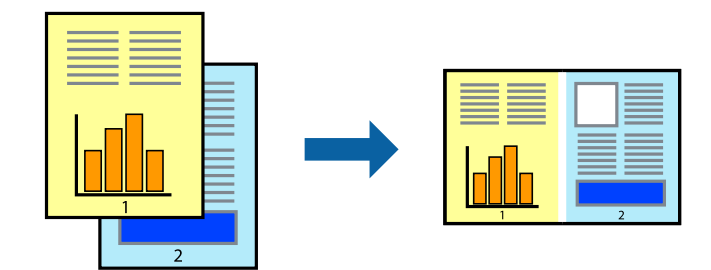

- .1 הכנס דף למדפסת.
- .2 פתח את הקובץ שברצונך להדפיס.
- .3 עבור לחלון של מנהל ההתקן למדפסת.
- .4 בחר **Lite Arranger Job** בלשונית **ראשי**.
- .5 לחץ על **אישור** כדי לסגור את חלון מנהל ההתקן של המדפסת.
	- .6 לחץ על **הדפס**.

החלון **Lite Arranger Job** מוצג ועבודת ההדפסה נוספת ל -**פרויקט הדפסה.**

<sup>3</sup> עד .6 .7 כאשר החלון **Lite Arranger Job** פתוח, פתח את הקובץשברצונךלשלב עם הקובץ הנוכחי וחזור עלשלבים

*לתשומת לבך:* ❏ *אם סוגרים את חלון Lite Arranger Job ה-פרויקט הדפסהשלא נשמר נמחק. כדילהדפיס אחר כך, בחר שמור מהתפריט קובץ.*

❏ *כדי לפתוח פרויקט הדפסה השמור ב - Lite Arranger Job, לחץ על Lite Arranger Job עללשונית מנהל ההתקן של המדפסת.תחזוקה כעת בחר פתח מהתפריט קובץ כדילבחור את הקובץ. הסיומתשל הקבצים השמורים היא ecl.*

- נוסף עיין בעזרה של Lite Arranger Job. .8 בחר את תפריטי **פריסה** ו- **ערוך** ב- **Lite Arranger Job** כדי לערוך את **פרויקט הדפסה** לפי הצורך. למידע
	- .9 בחר **הדפס** מהתפריט **קובץ**.

**מידע קשור**

- $_3$ 1 "הכנסת דפים אל מחסנית [נייר" בעמוד](#page-30-0) $\blacktriangleright$
- | "פעולות הדפסה בסיסיות [Windows "בעמוד](#page-38-0) 39

# **הדפסת תמונה אחת על מספר דפים כדי ליצור פוסטר (במערכת ההפעלה Windows בלבד)**

תכונה זו מאפשרת להדפיס תמונה אחת על מספר דפים. כך ניתן ליצור פוסטר גדול באמצעות הדבקתם זה אל זה.

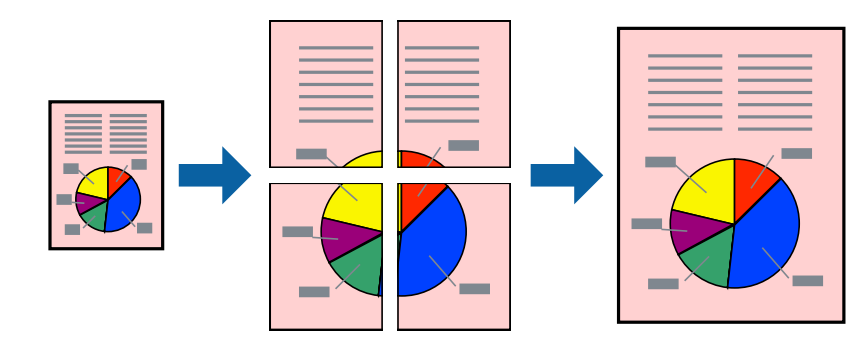

*תכונה זאת אינה זמינה בשביל הדפסה ללא גבולות. לתשומת לבך:*

- .1 הכנס דף למדפסת.
- .2 פתח את הקובץ שברצונך להדפיס.
- .3 עבור לחלון של מנהל ההתקן למדפסת.
- .4 בחר ב-**פוסטר 1x**,**2 פוסטר 2x**,**2 פוסטר 3x**,**3** או ב-**פוסטר 4x4** מ-**ריבוי עמודים** בלשונית **ראשי**.
	- .5 לחץ על **הגדרות**, קבע את ההגדרות המתאימות ולאחר מכן לחץ על **אישור**. *הדפס שולי חיתוך מאפשר לך להדפיס מדריך חיתוך. לתשומת לבך:*
- .6 הגדר את הפריטים האחרים בלשוניות **ראשי** ו-**אפשרויות נוספות** לפי הצורך ולאחר מכן לחץ על **אישור**.
	- .7 לחץ על **הדפס**.

**מידע קשור**

- $_3$ 1 הכנסת דפים אל מחסנית [נייר" בעמוד](#page-30-0)  $\blacklozenge$
- | "פעולות הדפסה בסיסיות [Windows "בעמוד](#page-38-0) 39

### **הכנת פוסטרים באמצעות סימוני יישור חופפים**

הנה דוגמה לאופן שבו אפשר להכין פוסטר כאשר בוחרים **פוסטר 2x2** ובוחרים **סימוני יישור חופפים** ב-**הדפס שולי חיתוך**.

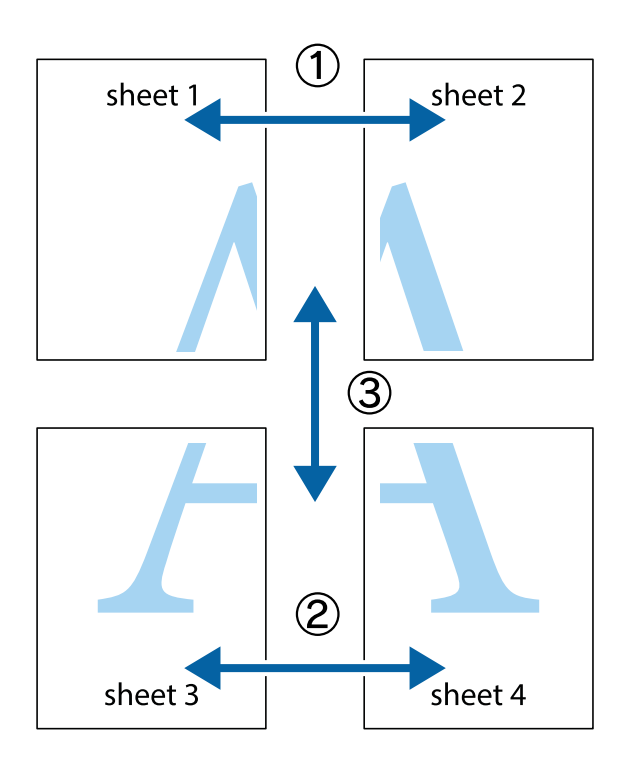

הצלב העליונים והתחתונים. .1 הכן את 1 Sheet ואת 2 Sheet. גזור את השוליים של 1 Sheet לאורך הקו הכחול האנכי דרך המרכז של סימני

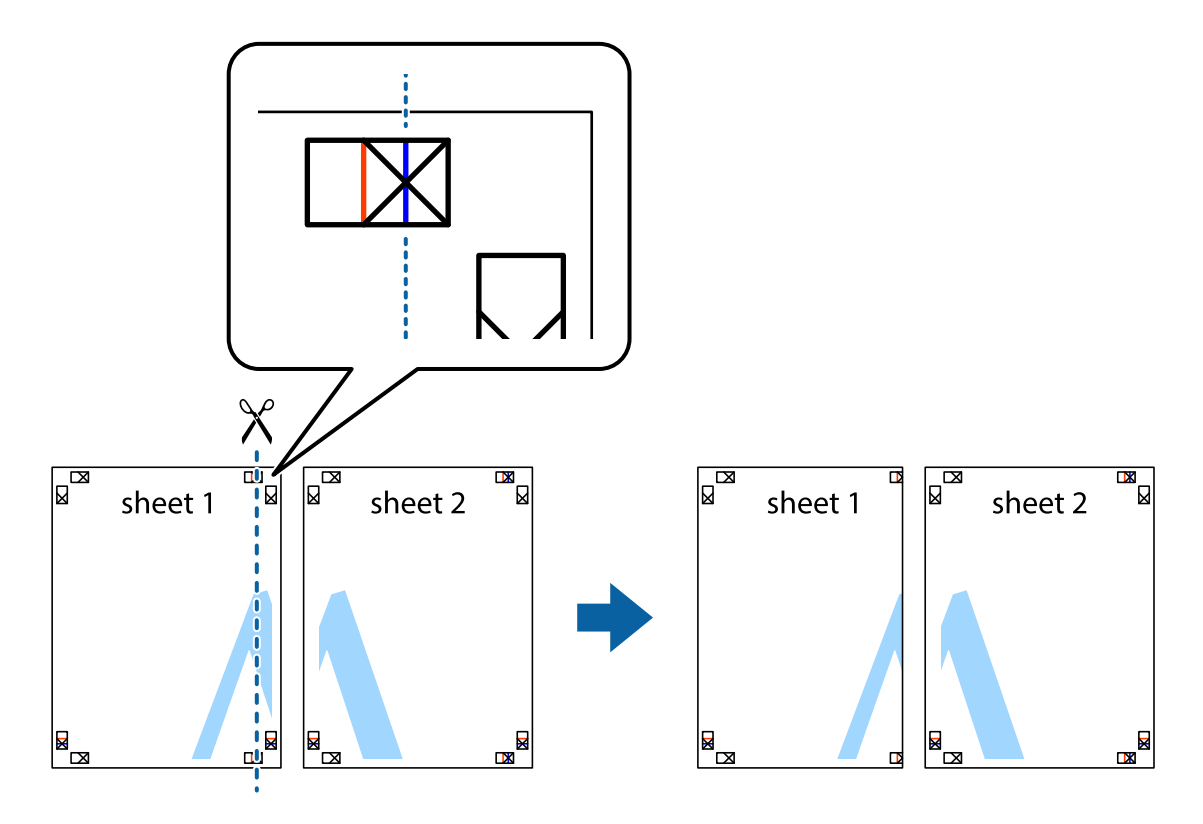

2. הנח את הקצה של Sheet 1 בקצה העליון של 2 Sheet ויישר את סימני הצלב; לאחר מכן הדבק בסרט הדבקה<br>את שני הגיליונות יחד מהצד האחורי, הדבקה זמנית.

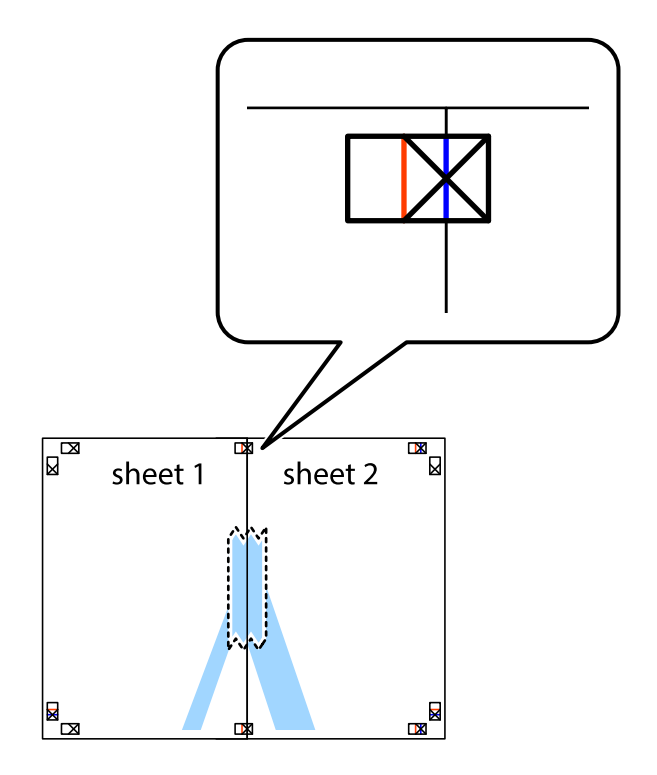

3. גזור את שני הגיליונות המודבקים לשניים לאורך הקו האדום האנכי דרך סמני היישור (הפעם, הקו לשמאל סימני<br>הצלב).

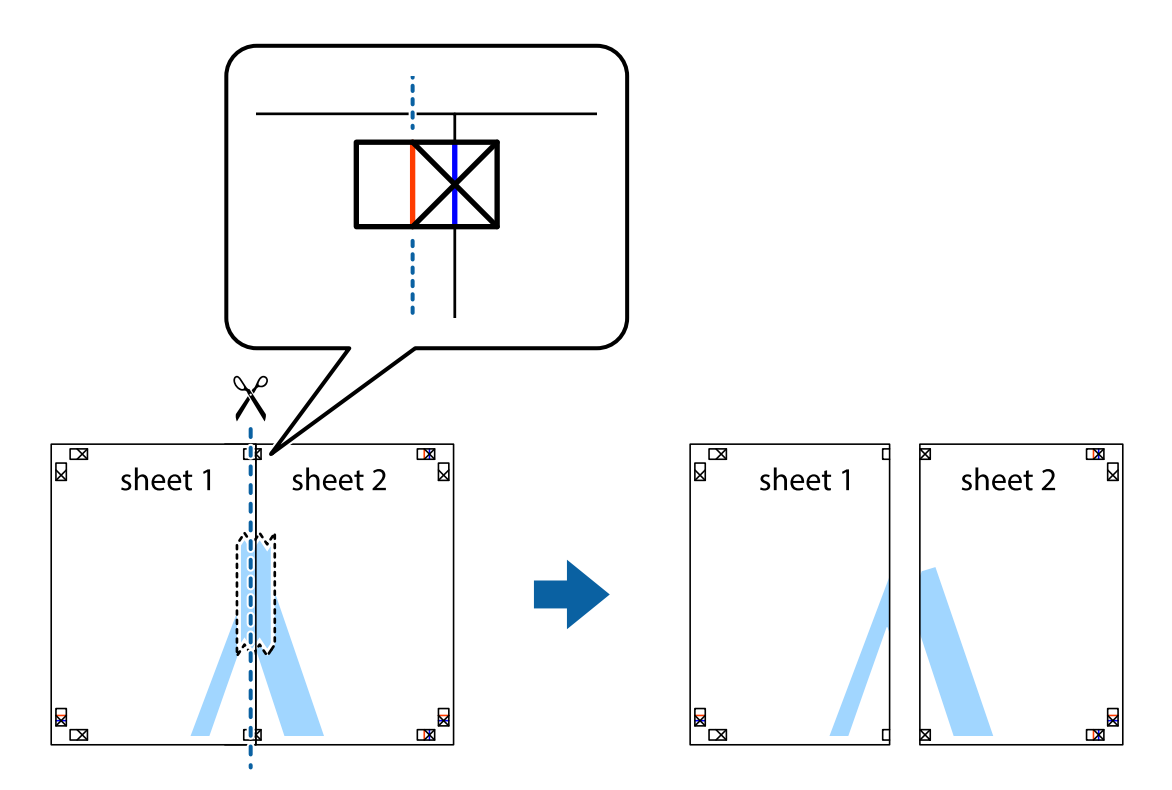

.4 הדבק בסרט הדבקה את שני הגיליונות יחד מהצד האחורי.

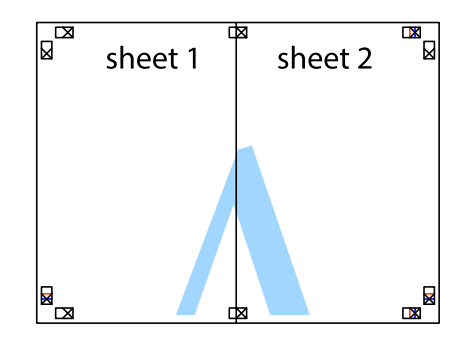

.5 חזור על שלבים 1 עד 4 כדי להדביק יחד בסרט הדבקה את 3 Sheet ואת 4 Sheet.

### **הדפסה**

והימניים. .6 גזור את השוליים של 1 Sheet ושל 2 Sheet לאורך הקו הכחול האופקי דרך המרכז של סימני הצלב השמאליים

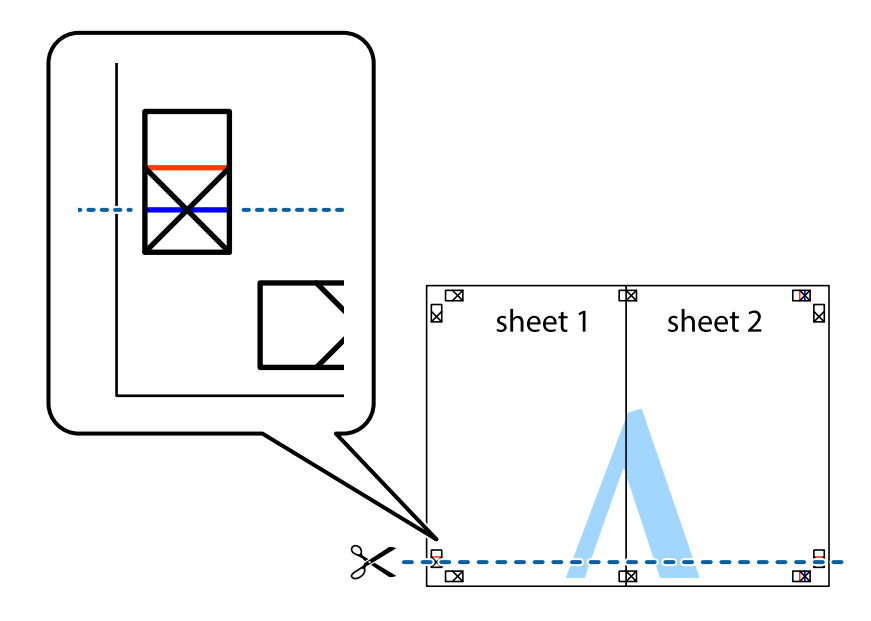

7. הנח את הקצה של Sheet 1 לושל Sheet 3 על גבי 3 Sheet ו-Sheet , יישר את סימני הצלב ולאחר מכן הדבק<br>בסרט הדבקה את שני הגיליונות יחד מהצד האחורי, הדבקה זמנית.

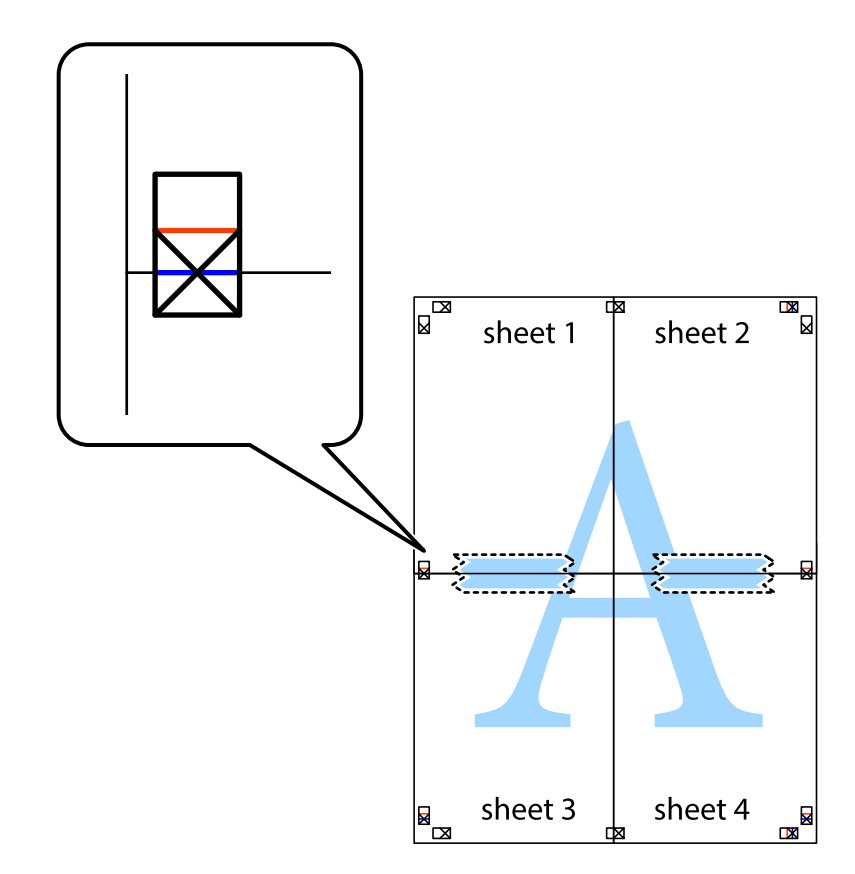

הצלב). .8 גזור את שני הגיליונות המודבקים לשניים לאורך הקו האדום האופקי דרך סמני היישור (הפעם, הקו מעללסימני

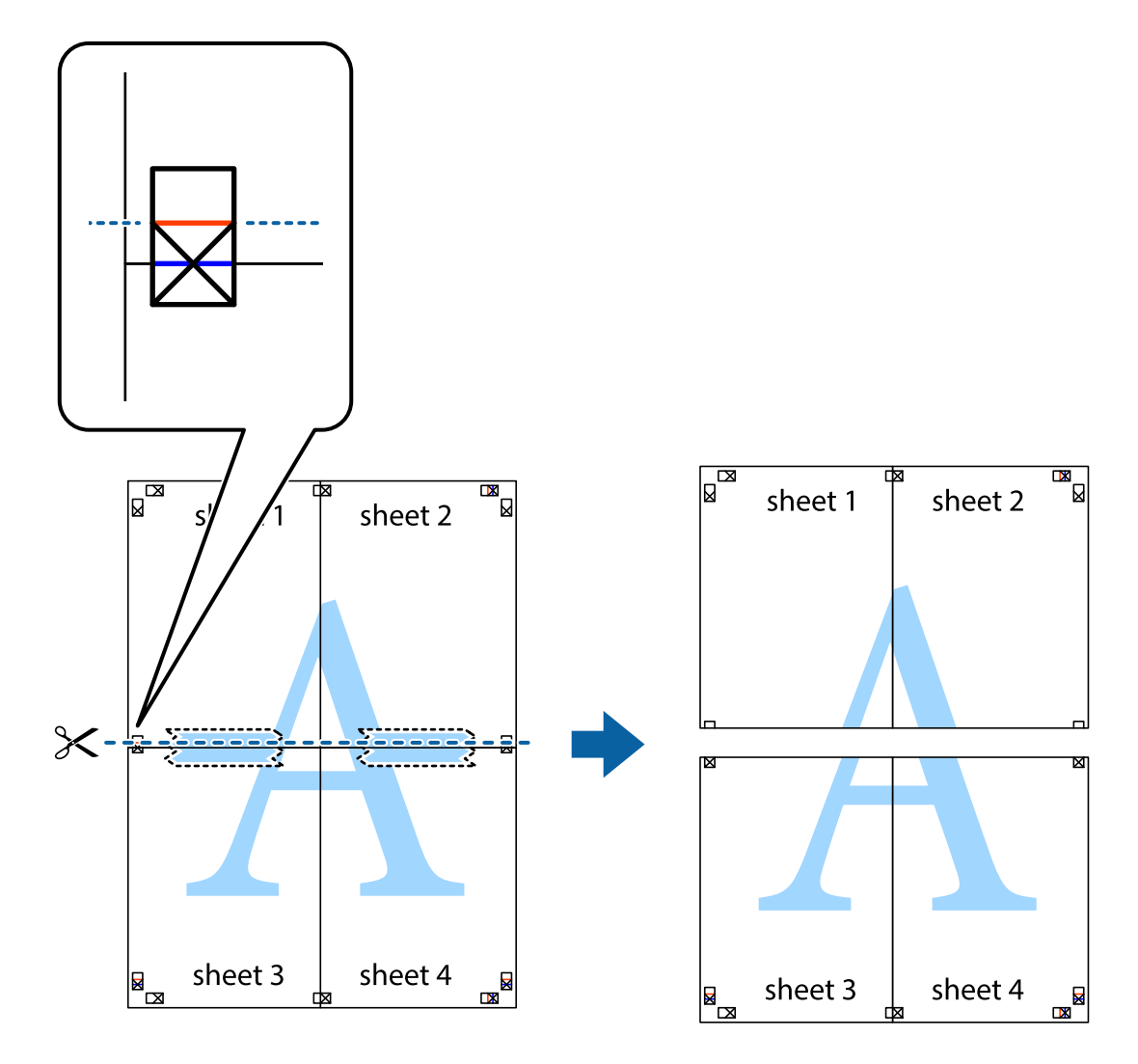

.9 הדבק בסרט הדבקה את שני הגיליונות יחד מהצד האחורי.

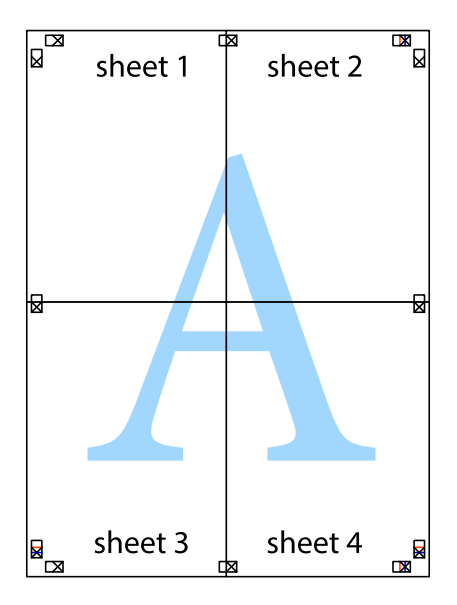

.10גזור את השוליים שנשארו לאורך המוליך החיצוני.

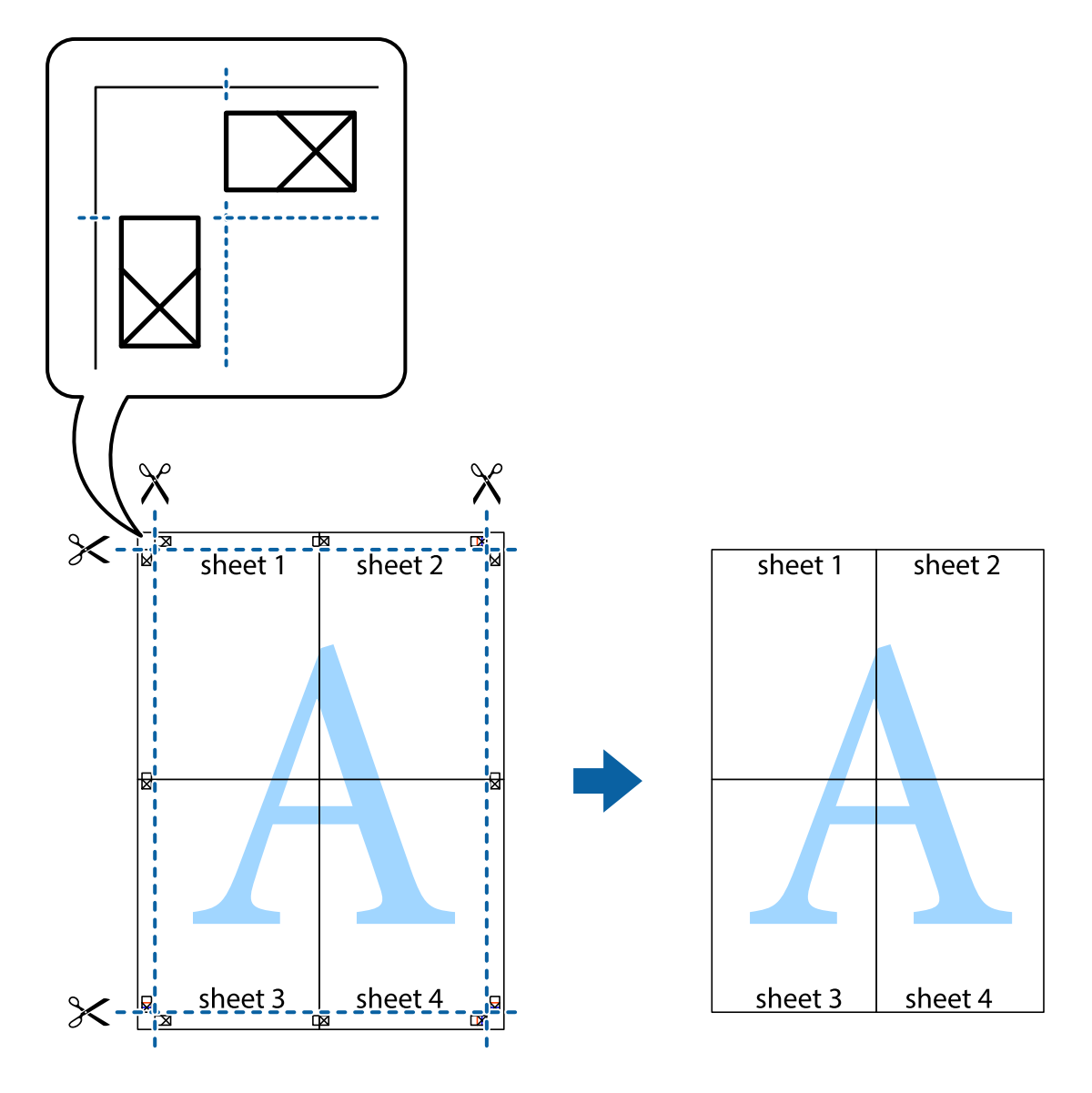

**הדפסה**

## **הדפסה באמצעות תכונות מתקדמות**

סעיף זה מתאר מגוון תכונות פריסה והדפסה נוספות הזמינות אצל מנהל ההתקן של המדפסת.

**מידע קשור**

- | "מנהל התקן המדפסת [ב-Windows "בעמוד](#page-103-0) 104
- $\,$  "Mac OS X-מנהל התקן המדפסת ב- $\,$  Mac OS X  $\,$

# **הוספת מצב הדפסה מוגדר מראש כדי להדפיס בקלות**

ניתן ליצור מצב הדפסה, המוגדר מראש עם ההגדרות השכיחות שבהן אתה משתמש במנהל ההתקן למדפסת,<br>ולבחור אותו מהרשימה בכל פעם שברצונך להדפיס כדי להדפיס בקלות.

### **Windows**

כדי להוסיף מצב הדפסה מוגדר מראש, עליך להגדיר אפשרויות כמו גודל המסמך או סוג דף בכרטיסייה <mark>ראשי</mark> או<br>אפשרויות נוספות וללחוץ על הוסף/הסר מצבים קבועים מראש בהגדרה מצבי הדפסה קבועים מראש.

.<br>כדי למחוק מצב הדפסה מוגדר מראש לחץ על הוסף/הסר מצבים קבועים מראש, בחר את מצב ההדפסה שברצונך למחוק<br>מהרשימה ומחק אותו. *מהרשימה ומחק אותו.*

### **Mac OS X**

עבור לתיבת הדו-שיח הדפסה. כדי להוסיף מצב הדפסה אישי, הגדר אפשרויות כמו גוד**ל דף א**ו סוג מדיה ושמור את<br>ההגדרות בתור מצב הדפסה בהגדרה **תצורות.** 

כדי למחוק מצב הדפסה מוגדר מראש לחץ על <mark>תצורות > הצג תצורות, בחר א</mark>ת מצב ההדפסה שברצונך למחוק מהרשימה<br>ומחק אותו. *ומחק אותו.*

### **הדפסת מסמך שהוקטן או הוגדל**

באפשרותך להקטין מסמך או להגדילו באחוזים ספציפיים.

### **Windows**

*תכונה זאת אינה זמינה בשביל הדפסה ללא גבולות. לתשומת לבך:*

הגדר את **גודל המסמך** בלשונית **אפשרויות נוספות**. בחר **הקטן/הגדל מסמך**, **הגדל ל -** ולאחר מכן הזן אחוזים.

### **Mac OS X**

*הפעולות עשויות להשתנות בהתאם ליישום. למידע נוסף עיין בעזרה של היישום. לתשומת לבך:*

בחר באפשרות הגדרת עמוד (או הדפס) בתפריט קובץ. בחר את המדפסת מההגדרה תבנית עבור, בחר את גודל<br>הנייר והזן אחוזים בשדה קנה מידה. סגור את החלון ולאחר מכן הדפס את הוראות ההדפסה הבסיסיות שלהלן.

### **התאמת צבע התדפיס**

באפשרותך להתאים את הצבעים המשמשים בעבודת ההדפסה.

<mark>שיפור תמונה</mark> מפיק תמונות חדות יותר וצבעים חיים יותר באמצעות התאמה אוטומטית של הניגודיות, הרווייה<br>והבהירות של נתוני התמונה המקוריים.

לתשומת לבד:

*לתשומת לבך:* ❏ *התאמות אלה אינן חלות על הנתונים המקוריים.*

❏ *שיפור תמונה מתאים את הצבע באמצעות ניתוח מיקומו של האובייקט. משום כך אם שינית את מיקום האובייקט באמצעות הקטנה, הגדלה, חיתוך או סיבוב התמונה, יתכן שהצבע ישתנה באופןלא צפוי. בחירה בהגדרה של הדפסה ללא גבולות משנה את מיקום האובייקט וגורמת לשינויי צבעים. אם התמונה אינה ממוקדת, יתכן שהגוון יהיה לא טבעי. אם הצבע משתנה או נעשה לא טבעי, הדפס במצב אחר כלשהו, שאינו שיפור תמונה.*

### **Windows**

בחר את שיטת תיקון הצבעים מתוך **תיקון צבעים** בלשונית **אפשרויות נוספות**.

**מותאם אישית** ולוחצים על **מתקדם**, המשתמש יכול לקבוע הגדרות משלו. אם בוחרים ב- **אוטומטי**, הצבעים מותאמים אוטומטית לסוג הנייר ולהגדרות של איכות ההדפסה. אם בוחרים ב-

### **Mac OS X**

היכנס לדו שיח ההדפסה. בחר ב- **התאמת צבעים** מהתפריט המוקפץ ולאחר מכן בחר הזמינות. לחץ על החץ לצד **הגדרות מתקדמות** וקבע את ההגדרות המתאימות. **Controls Color EPSON**. בחר ב-**אפשרויות צבע** מהתפריט המוקפץ ולאחר מכן בחר באחת האפשרויות

# **הדפסת הדפס למניעת העתקה (עבור Windows בלבד)**

ניתן להדפיס מסמכים עם אותיות בלתי נראות כגון "עותק". אותיות יופיעו בכל פעם שמצלמים את המסמך כך שיהיה<br>אפשר להבחין בין העותקים לבין המקור. אפשר גם להוסיף הדפס אישי למניעת העתקה.

*תכונה זו זמינה רק אם משתמשים בהגדרות הבאות. לתשומת לבך:*

❏ *סוג דף: סוגי נייר רגיל*

❏ *איכות: רגיל*

❏ *הדפסה דו-צדדית אוטומטית: מושבתת*

❏ *הדפסה ללא שוליים: מושבתת*

❏ *תיקון צבעים: אוטומטי*

לחץ על **תכונות סימני מים** בכרטיסייה **אפשרויות נוספות** ובחר הדפס למניעת העתקה. לחץ על **הגדרות** כדי לשנות את<br>הפרטים השונים, כגון גודל וצפיפות.

## **הדפסת סימן מים (עבור Windows בלבד)**

ניתן להדפיס על המסמכים סימן מים, למשל את המילה "סודי". אפשר גם להוסיף סימן מים אישי.

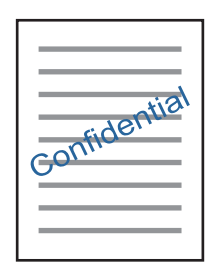

*תכונה זו אינה זמינה בהדפסה ללא שוליים. לתשומת לבך:*

לחץ על תכונות סימני מים בכרטיסייה **א**פשרויות נוספות ובחר סימן מים. לחץ על הגדרות כדי לשנות את הפרטים<br>השונים. כגוו צפיפות ומיקום סימו המים.

# **הדפסת כותרת עליונה וכותרת תחתונה (עבור Windows בלבד)**

באפשרותך להדפיס מידע כגון שם משתמש ותאריך הדפסה בתור כותרות עליונות או תחתונות.

ובחר מהרשימה נפתחת את הפריטים הדרושים לך. לחץ על **תכונות סימני מים** בלשונית **אפשרויות נוספות** ולאחר מכן בחר **כותרת עליונה/תחתונה**. לחץ על **הגדרות**

## **Epson Easy Photo Print באמצעות תצלומים הדפסת**

Epson Easy Photo Print מאפשר לפרוס תצלומים ולהדפיס אותם בקלות על סוגי נייר שונים. למידע נוסף עיין<br>בעזרה של היישום.

*לתשומת לבך:* ❏ *כשמדפיסים על נייר תצלומים מקורי של Epson, איכות הדיו מגיעה למידה מרבית והתדפיסים חדים וברורים.*

❏ *כדי להדפיס ללא גבולות תוך שימוש ביישום הזמין בשוק יש לקבוע את ההגדרות שלהלן.*

❏ *צור את נתוני התמונה כך שיתאימו לגודל הנייר במלואו ואם ביישום שאתה משתמש בו יש הגדרת שוליים, הגדר שהשוליים הם 0 מילימטרים.*

❏ *אפשר את הגדרת ההדפסה ללא גבולות במנהל ההתקן של המדפסת.*

**מידע קשור**

- | "גודל הנייר וכמויות [הדפים" בעמוד](#page-28-0) 29
- $_3$ 1 "הכנסת דפים אל מחסנית [נייר" בעמוד](#page-30-0)  $\blacklozenge$
- 109 [בעמוד" Epson Easy Photo Print"](#page-108-0) |

# **הדפסה מהתקנים חכמים**

# **שימוש ביישום iPrint Epson**

הוא יישום שמאפשר להדפיס תמונות, מסמכים ודפי אינטרנט ממכשירים חכמים כמו סמארטפון או Epson iPrint טאבלט. ניתן להשתמש בו להדפסה מקומית, כדי להדפיס ממכשיר חכם שמחובר לאותה רשת אלחוטית כמו המדפסת, או להדפסה מרחוק, כדי להדפיס דרך האינטרנט ממקום אחר. כדי להשתמש בהדפסה מרחוק עליך לרשום<br>את המדפסת לשירות Epson Connect.

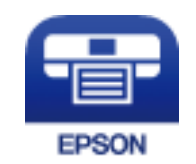

**מידע קשור** | "שירות [Connect Epson "בעמוד](#page-101-0) 102

# **Epson iPrint התקנת**

 $\rm{CR}$ ניתן להתקין את Epson iPrint במכשיר החכם באמצעות הזנת כתובת האינטרנט או סריקת קוד <http://ipr.to/c>

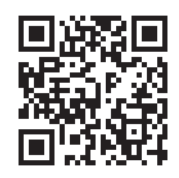

## **הדפסה באמצעות iPrint Epson**

פתח את iPrint Epson במכשיר החכם ובחר את הפריט שבו ברצונך להשתמש ממסך הבית. המסכים הבאים עשויים להשתנות ללא התראה מראש.

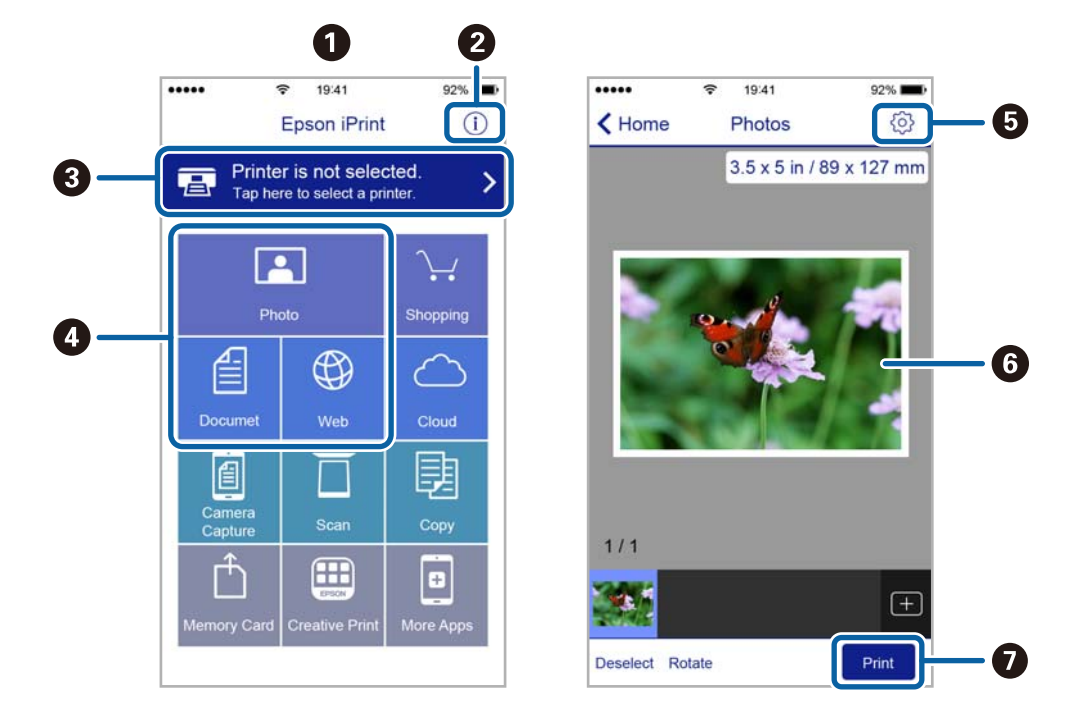

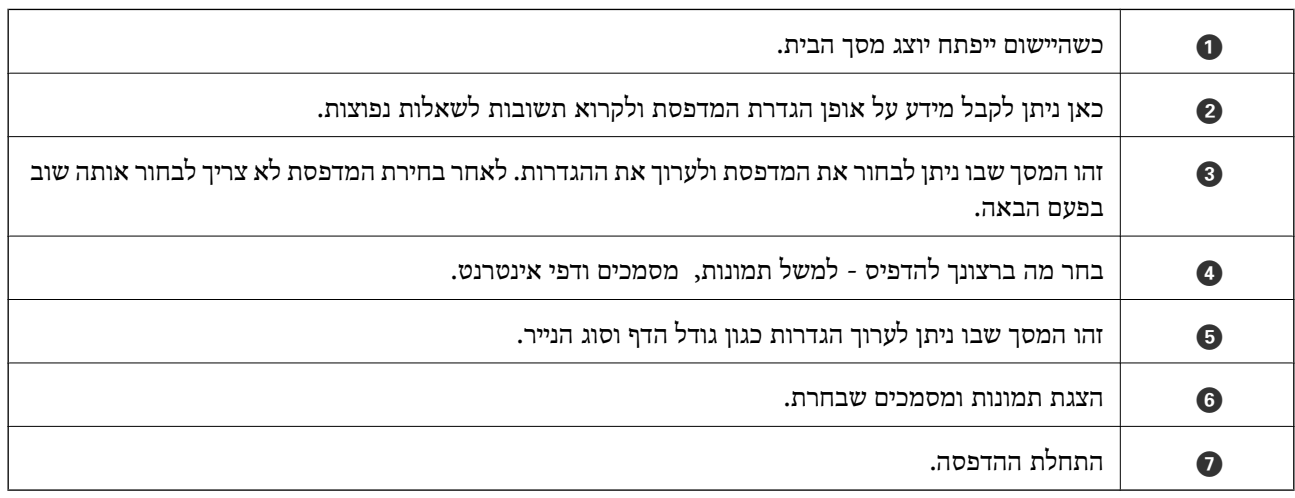

*כדילהדפיס מתפריט המסמכים באמצעות מכשיר iPhone, iPad ו-touch iPod שפועלת בו מערכת ההפעלה iOS, לתשומת לבך: הפעל את iPrint Epson לאחר העברת המסמך שברצונך להדפיס באמצעות הפונקציה לשיתוף קבצים ב -iTunes.*

# **שימוש ביישום AirPrint**

AirPrint מאפשר הדפסה אלחוטית מיידית ממכשירי iPad ,iPhone ו-iPod touch שפועלת בהם הגרסה<br>העדכנית ביותר של iOS. וממחשבי Mac שפועלת בהם הגרסה העדכנית ביותר של OS X.

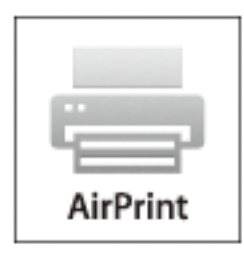

- .1 טען נייר במוצר.
- .2 הגדר את המוצר להדפסה אלחוטית. היעזר בקישור שלהלן.

### [http://epson.sn](http://epson.sn/?q=2)

- .3 חבר את מכשיר Apple שברשותך לאותה רשת אלחוטית שבה משתמשת המדפסת.
	- .4 הדפס מהמכשיר למדפסת.

*לקבלת פרטים, עיין בדף AirPrint באתר האינטרנט של Apple. לתשומת לבך:*

#### **מידע קשור**

 $_3$ 1 "הכנסת דפים אל מחסנית [נייר" בעמוד](#page-30-0)  $\blacklozenge$ 

# **ביטול הדפסה**

- *לתשומת לבך:* ❏ *ב -Windowsאי אפשר לבטל עבודת הדפסה מהמחשב ברגעשהיא נשלחה למדפסת בשלמותה. במקרה זה, בטל את עבודה ההדפסה באמצעות לוח הבקרה של המדפסת.*
- ❏ *כאשר מדפיסים דפים מרובים מ -X OS Macאי אפשר לבטל את כל העבודות באמצעות לוח הבקרה. במקרה זה, בטל את עבודת ההדפסה מהמחשב.*
- ❏ *אם שלחת עבודת הדפסה מ 10.6.8-v X OS Mac דרך הרשת יתכן שלא תוכללבטל את ההדפסה מהמחשב. במקרה זה, בטל את עבודה ההדפסה באמצעות לוח הבקרה של המדפסת.*

# **ביטול הדפסה — לחצן במדפסת**

כדי לבטל את עבודת ההדפסה לחץ על לחצן  $\oslash$ .

# **ביטול הדפסה — Windows**

- .1 גש אל חלון מנהל ההתקן של המדפסת.
	- .2 בחר בלשונית **תחזוקה**.
		- .3 לחץ על **תור הדפסה**.
- .4 לחץ באמצעות לחצן העכבר הימני אם ברצונך לבטל ולאחר מכן לחץ על **בטל**.

#### **מידע קשור**

| "מנהל התקן המדפסת [ב-Windows "בעמוד](#page-103-0) 104

# **Mac OS X — הדפסה ביטול**

- .1 לחץ על סמל המדפסת ב- **לַעֲגוֹן**.
- .2 בחר את העבודה שברצונך לבטל.
	- .3 בטל את העבודה.

ואילך Mac OS X v10.8.x❏ לחץ על לצד מד ההתקדמות.

עד.7.xעד Mac OS X v10.6.8 לחץ על **מחק**.

# **העתקה**

- .1 טען נייר במדפסת.
- .2 הנח את המסמכים המקוריים.
- .3 היכנס אל **צלם** ממסך הבית.
- . לחץ על לחצן  $\blacktriangle$  ועל לחצן  $\blacktriangledown$  כדי להזין את מספר העותקים.
	- .5 לחץ על הלחצן OK.
	- .6 בחר **פריסה**, ואז בחר את הפריסה המתאימה.
- . לחץ על הלחצן  $\blacktriangledown$  ולאחר מכן קבע הגדרות אחרות לפי הצורך.
	- $\cdot$ לחץ על הלחצן  $\cdot$ .

### **מידע קשור**

- $_3$ 1 הכנסת דפים אל מחסנית [נייר" בעמוד](#page-30-0)  $\blacklozenge$ 
	- | "הנחת המסמכים [המקוריים" בעמוד](#page-34-0) 35
		- | "מצב **צלם**[" בעמוד](#page-16-0) 17

# **סריקה**

# **סריקה באמצעות לוח הבקרה**

# **סריקה אל הענן**

באפשרותך לשלוח תמונות סרוקות אל שירותי ענן באמצעות Connect Epson. לפרטים ראה את אתר הפורטל Connect Epson. <https://www.epsonconnect.com/> (בלבד אירופה ([http://www.epsonconnect.eu](http://www.epsonconnect.eu/)

> **מידע קשור** | "מצב **סריקה**[" בעמוד](#page-18-0) 19

# **סריקה למחשב**

### *חשוב:* c

*ודא שהתקנת את Scan EPSON ואת Manager Event Epson במחשב שלך לפני שימוש בתכונה זאת.*

- .1 הנח את המסמכים המקוריים.
- .2 היכנס אל **סריקה** ממסך הבית.
	- .3 בחר **מחשב**.
- .4 בחר את המחשב שבו תרצה לשמור את התמונות הסרוקות.

*לתשומת לבך:* ❏ *באפשרותך לשנות הגדרות המשמשות לעתים קרובות — כגון סוג המסמך, תיקייה שיש לשמור בה או תבנית .Epson Event Manager באמצעות — השמירה*

❏ *כאשר המדפסת מחוברת לרשת אפשר להציג 20 מחשבים לכל היותר על גבי לוח הבקרה של המדפסת.*

❏ *כאשר המחשב שבו ברצונךלשמור את התמונות הסרוקות מזוהה ברשת, 15 התווים הראשונים של שם המחשב מוצגים עלגבילוח הבקרהשל המדפסת. אם הגדרתשם סריקת רשת ב -Manager Event Epson, הוא מוצג על גבי לוח הבקרה.*

- .5 לחץ על הלחצן OK ולאחר מכן בחר את תבנית הקובץ.
	- $\phi$ . לחץ על הלחצו  $\phi$ .

### **מידע קשור**

- | "הנחת המסמכים [המקוריים" בעמוד](#page-34-0) 35
- 107 Epson Event Manager" <

| "מצב **סריקה**[" בעמוד](#page-18-0) 19

# **סריקה למחשב (WSD(**

- *לתשומת לבך:* ❏ *תכונה זו זמינה רק למחשבים עם מערכת ההפעלה Windows8/ Windows8.1/ Windows10/ Windows .7/Windows Vista*
- ❏ *אם משתמשים במערכת ההפעלה Vista Windows7/ Windows, יש להגדיר את המחשב מראש באמצעות תכונה זו. לפרטים נוספים עיין במידע של מדריך רשת.*
	- .1 הנח את עותקי המקור.

*אם ברצונך לסרוק מספר עותקי מקור, הנח את כולם ב -ADF. לתשומת לבך:*

- .2 היכנס אל התפריט **סריקה** ממסך הבית.
	- .3 בחר באפשרות **מחשב ((WSD**.
		- .4 בחר מחשב.
		- $\ddot{\odot}$ . לחץ על הלחצו

**מידע קשור**

| "הנחת המסמכים [המקוריים" בעמוד](#page-34-0) 35

### **סריקה ממחשב**

סרוק באמצעות מנהל התקן הסורק "Scan EPSON". להסבר על כל פריט הגדרות ראה העזרה של EPSON .Scan

### **סריקה ב-מצב משרד**

באפשרותך לסרוק מסמכי טקסט רבים במהירות.

- .1 הנח את עותקי המקור. *אם אתה משתמש ב -ADF, טען רק את הדף הראשון של המקור שברצונך להציג תצוגה מקדימה שלו. לתשומת לבך:*
	- .2 הפעל את Scan EPSON.

.3 בחר **מצב משרד** מרשימת ה - **מצב**.

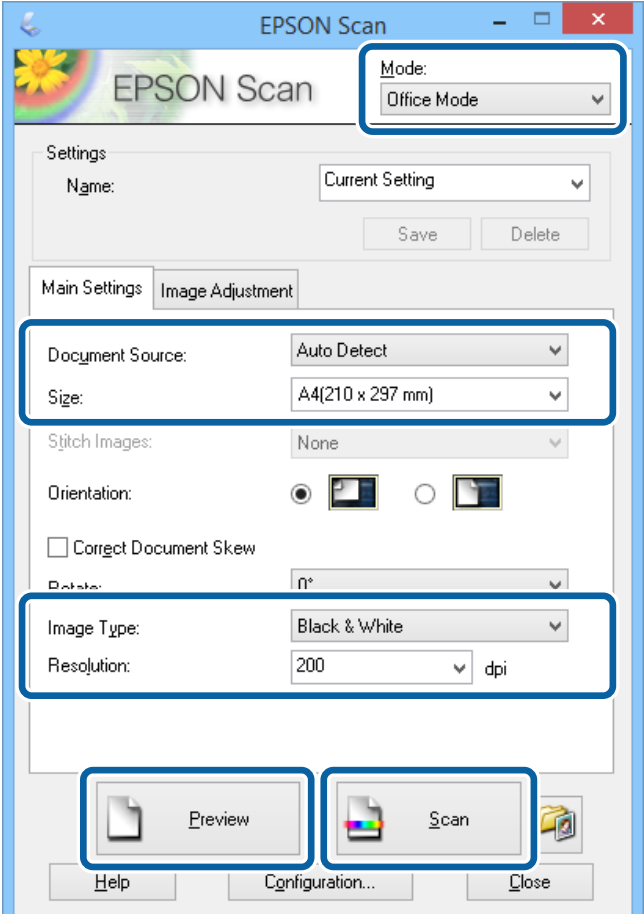

.4 קבע את ההגדרות שלהלן בכרטיסייה **הגדרות ראשיות**.

ם מקור המסמך: בחר את מקור המסמך שהזנת.  $\Box$ 

 $\Box$ גודל: בחר את גודל מסמך המקור.

סוג תמונה: בחר את סוג התמונה שברצונך לסרוק.  $\Box$ 

 $\Box$ רזולוציה: בחר את הרזולוציה של התמונה שברצונך לסרוק.

.5 לחץ על **תצוגה מקדימה**.

חלון התצוגה המקדימה נפתח. *אם אתה משתמש ב -ADF, טען את מסך המקור במלואו, כולל החלק שהצגת תצוגה מקדימה שלו. לתשומת לבך:*

- .6 אשר את התצוגה המקדימה וקבע את ההגדרות בכרטיסייה **התאמת תמונה** לפי הצורך. *באפשרותך לבצע כוונונים בתמונה, למשל לשפר את הטקסט. לתשומת לבך:*
	- .7 לחץ על **סרוק**.

.8 קבע את ההגדרות המתאימות בחלון **הגדרות שמירת קבצים** ולאחר מכן לחץ על **אישור**.

התמונה הסרוקה נשמרת בתיקייה שצוינה.

*לתשומת לבך: אם אתה בוחר באפשרות PDF עבור ההגדרה פורמט תמונה, באפשרותךלהגדיר סיסמה להגנה על הקובץ. לחץ על אפשרויות, בחר בכרטיסייה אבטחה, ולאחר מכן קבע את ההגדרות.*

**מידע קשור**

| "הנחת המסמכים [המקוריים" בעמוד](#page-34-0) 35  $_{107}$  מננהל ההתקן של הסורק)" בעמוד 107 (מנהל ההת

### **סריקה ב-מצב מקצועי**

באפשרותך לסרוק תמונות ובה בעת להתאים את האיכות ואת הצבע. מצב זה מומלץ למשתמשים מתקדמים.

- .1 הנח את עותקי המקור. *אם אתה משתמש ב -ADF, טען רק את הדף הראשון של המקור שברצונך להציג תצוגה מקדימה שלו. לתשומת לבך:*
	- .2 הפעל את Scan EPSON.

.3 בחר **מצב מקצועי** מרשימת ה - **מצב**.

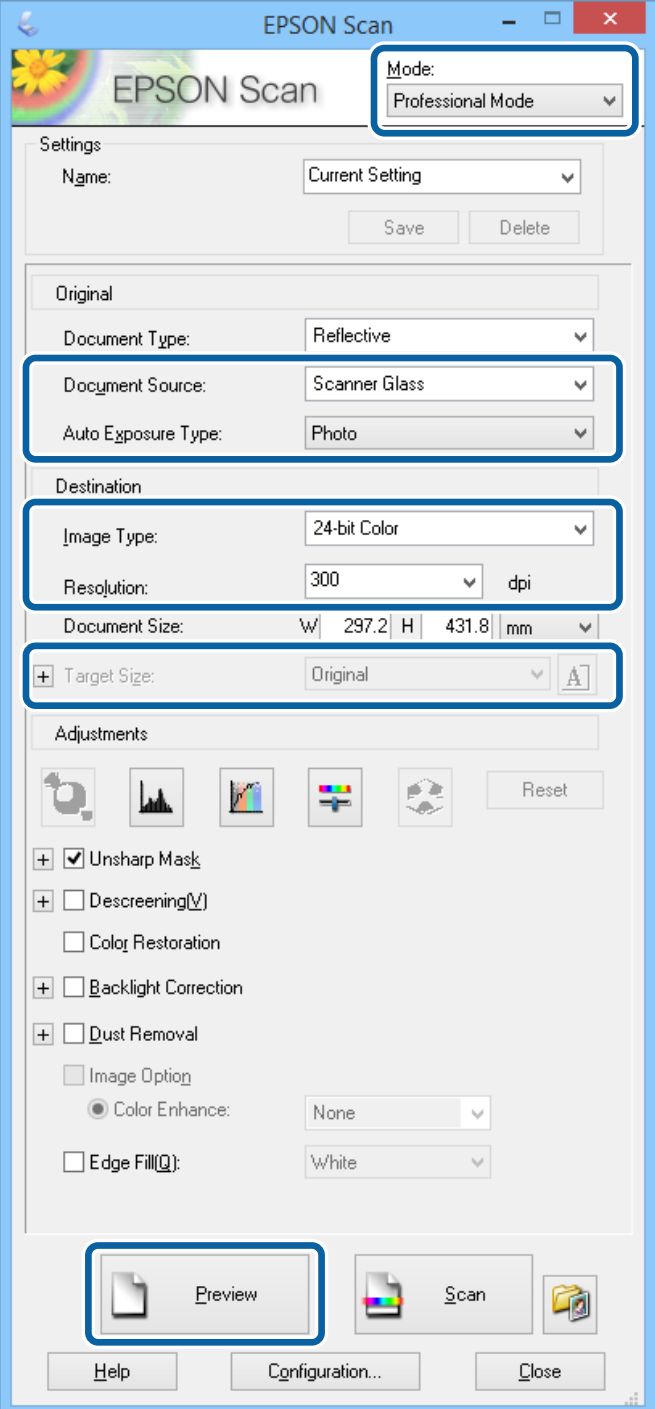

.4 בצע את ההגדרות הבאות.

ם מקור המסמך: בחר את מקור המסמך שהזנת.  $\Box$ 

סוג חשיפה אוטומטית: בחר את סוג החשיפה שמתאים למסמך המקור.  $\Box$ 

סוג תמונה: בחר את סוג התמונה שברצונך לסרוק.  $\Box$ 

חולוציה: בחר את הרזולוציה של התמונה שברצונך לסרוק.  $\Box$ 

הודל יעד: בחר את גודל תמונת הפלט שברצונך לסרוק.  $\Box$ 

.5 לחץ על **תצוגה מקדימה**.

חלון התצוגה המקדימה נפתח. *אם אתה משתמש ב -ADF, טען את מסך המקור במלואו, כולל החלק שהצגת תצוגה מקדימה שלו. לתשומת לבך:*

.6 בדוק את התצוגה המקדימה וכוונן את התמונה לפי הצורך.

*באפשרותך לבצע כוונונים שונים בתמונה, כמו למשל לשפר את הצבע, החדות והניגודיות. לתשומת לבך:*

- .7 לחץ על **סרוק**.
- .8 קבע את ההגדרות המתאימות בחלון **הגדרות שמירת קבצים** ולאחר מכן לחץ על **אישור**.

התמונה הסרוקה נשמרת בתיקייה שצוינה.

*לתשומת לבך: אם אתה בוחר באפשרות PDF עבור ההגדרה פורמט תמונה, באפשרותךלהגדיר סיסמה להגנה על הקובץ. לחץ על אפשרויות, בחר בכרטיסייה אבטחה, ולאחר מכן קבע את ההגדרות.*

### **מידע קשור**

- | "הנחת המסמכים [המקוריים" בעמוד](#page-34-0) 35
- $\gamma$  (מנהל ההתקן של הסורק)" בעמוד 107 $\rm\,EPSON\,Scan''$

# **סריקה ממכשירים חכמים**

iPrint של Epson הוא יישום המאפשר לסרוק תמונות ומסמכים ממכשיר חכם, כגון טלפון חכם או טאבלט,<br>המחובר לאותה רשת אלחוטית של המדפסת. את הנתונים שנסרקו ניתן לשמור במכשיר חכם או בשירותי ענן,<br>לשלוח רדוא"ל או להדפיס

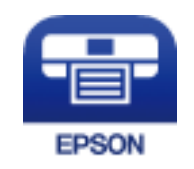

# **Epson iPrint התקנת**

 $\rm{CR}$ ניתן להתקין את Epson iPrint במכשיר החכם באמצעות הזנת כתובת האינטרנט או סריקת קוד <http://ipr.to/c>

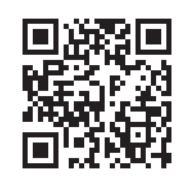

# **סריקה באמצעות iPrint Epson**

פתח את iPrint Epson במכשיר החכם ובחר את הפריט שבו ברצונך להשתמש ממסך הבית. המסכים הבאים עשויים להשתנות ללא התראה מראש.

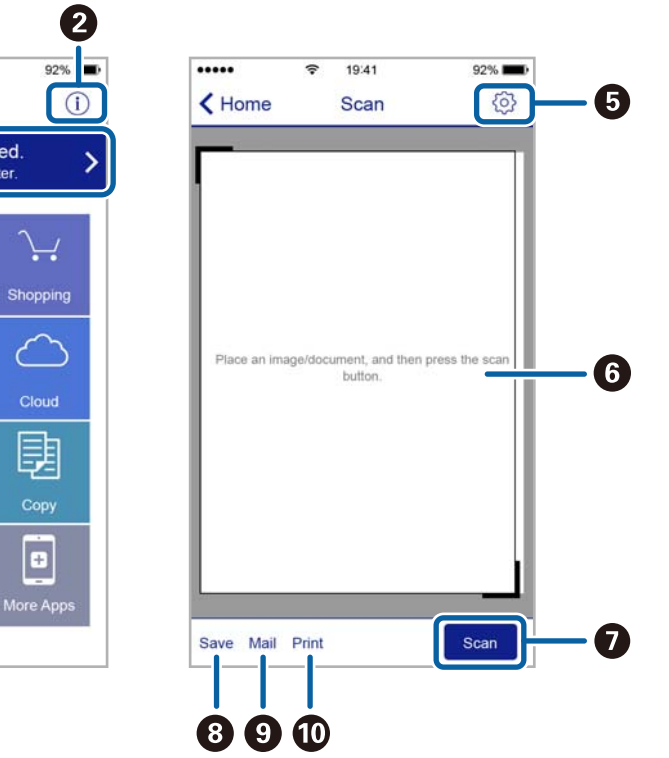

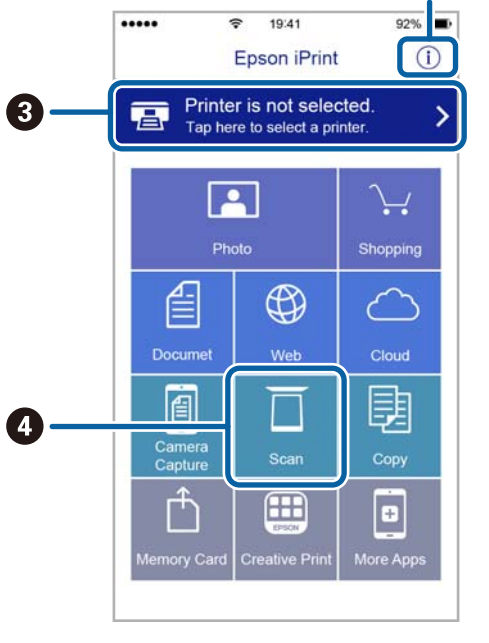

 $\mathbf 0$ 

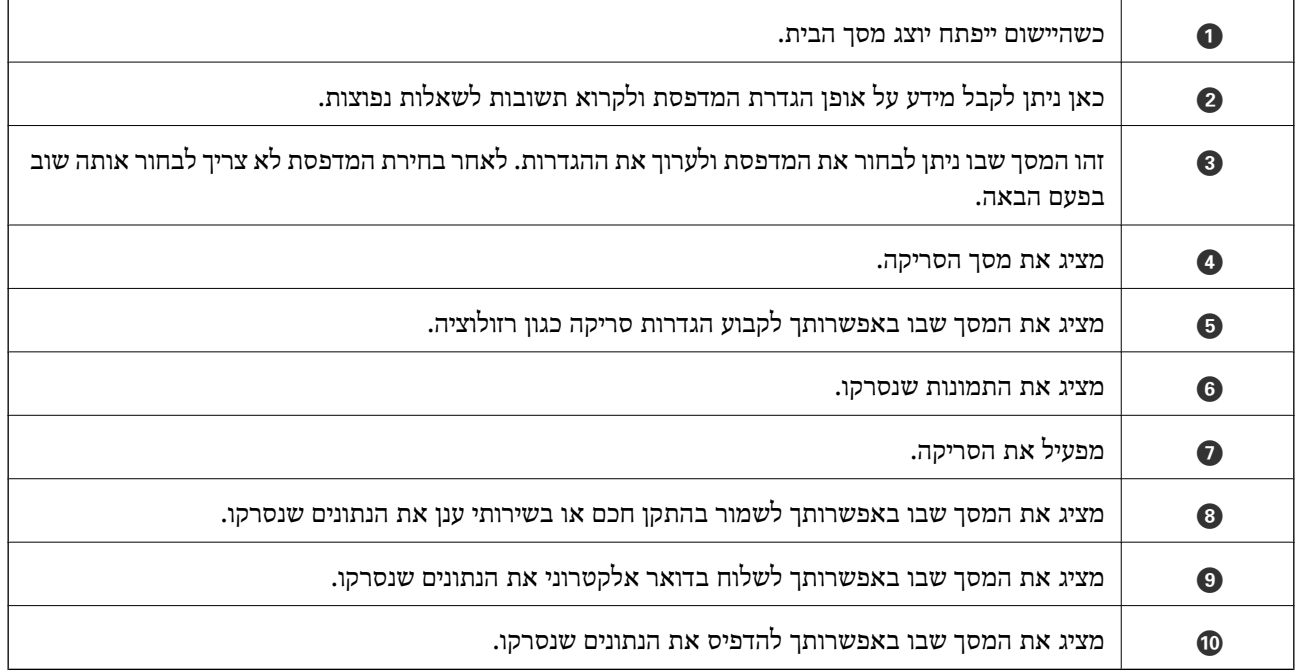

# **שליחת פקס**

# **הגדרת פקס**

**חיבור לקו טלפון**

### **קווי טלפון תואמים**

Network (ועם מערכות (Exchange Branch Private (PBX. באפשרותך להשתמש במדפסת עם קווי טלפון אנלוגיים תקניים (Telephone Switched Public = PSTN

יתכן שלא תוכל להשתמש במדפסת עם קווי הטלפון או עם מערכות הטלפונים שלהלן.

ם כון היגיטלי בסיבים אופטיים. DSL קו טלפון  $\Box$  כגון DSL או שירות דיגיטלי

 $\Box$ קו טלפון דיגיטלי (ISDN)

❏מערכות טלפונים מסוימות מסוג PBX

כאשר מתאמים כגון מתאמי מסופים, מתאמי  $\rm{VoIP}$  , מפצלים או נתב  $\rm{DSL}$  מחוברים בין שקע הטלפון בקיר  $\Box$ לבין המדפסת

### **חיבור המדפסת לקו הטלפון.**

הבר את המדפסת לשקע טלפון בקיר באמצעות כבל טלפון מסוג RJ-11 (6P2C). כשאתה מחבר טלפון למדפסת,<br>השתמש בכבל טלפון נוסף מסוג RJ-11 (6P2C).

יתכן שכבל טלפון יצורף למדפסת שלך, בהתאם באזור. אם הכבל מצורף, השתמש בו.

יתכן שיהיה עליך לחבר את כבל הטלפון אל מתאם שסופק למדינה או לאזור שלך.

### *חשוב:* c

*הסר את המכסה מיציאת .EXT של המדפסת רק כאשר אתה מחבר את הטלפון שלך למדפסת. אל תסיר את המכסה אם אינך מחבר את הטלפון.*

באזורים שמכות ברק מתרחשות בהם לעתים קרובות מומלץ להשתמש במגן תנודות מתח.

*חיבור לקו טלפון תקני (PSTN (או ל-PBX* חבר כבל טלפון משקע הטלפון בקיר או מיציאת PBX אל יציאת LINE בעורף המדפסת.

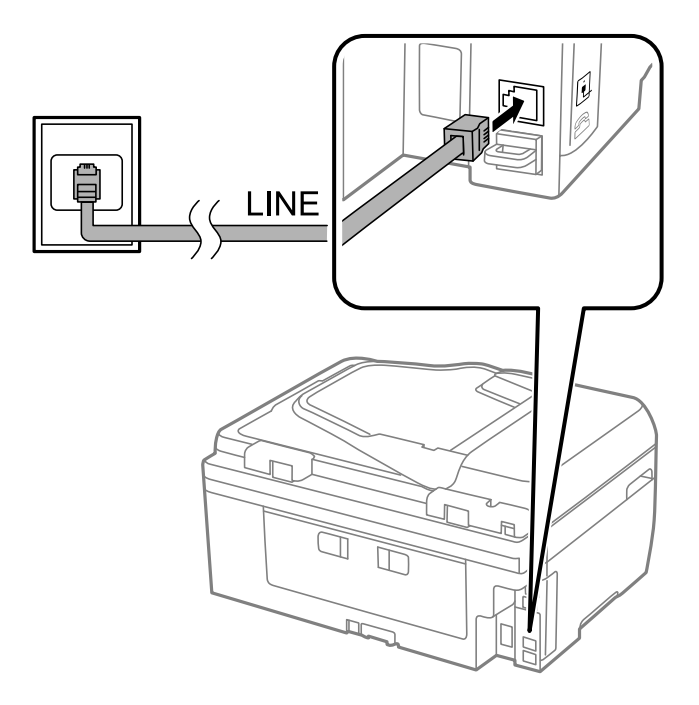

#### **מידע קשור**

| "קביעת הגדרות [למערכת](#page-73-0) טלפונים מסוג [PBX "בעמוד](#page-73-0) 74

### $ISDN$ -5 היבור ל-DSL או

*חיבור ל-DSL או ל-ISDN* שסופק עם המודם או עם המתאם. חבר כבל טלפון ממודם DSL או ממסוף ISDN אל יציאת LINE בעורף המדפסת. לפרטים נוספים עיין בתיעוד

*אם מודם ה-DSL אינו מצויד במסנן DSL מובנה, חבר מסנן DSL נפרד. לתשומת לבך:*

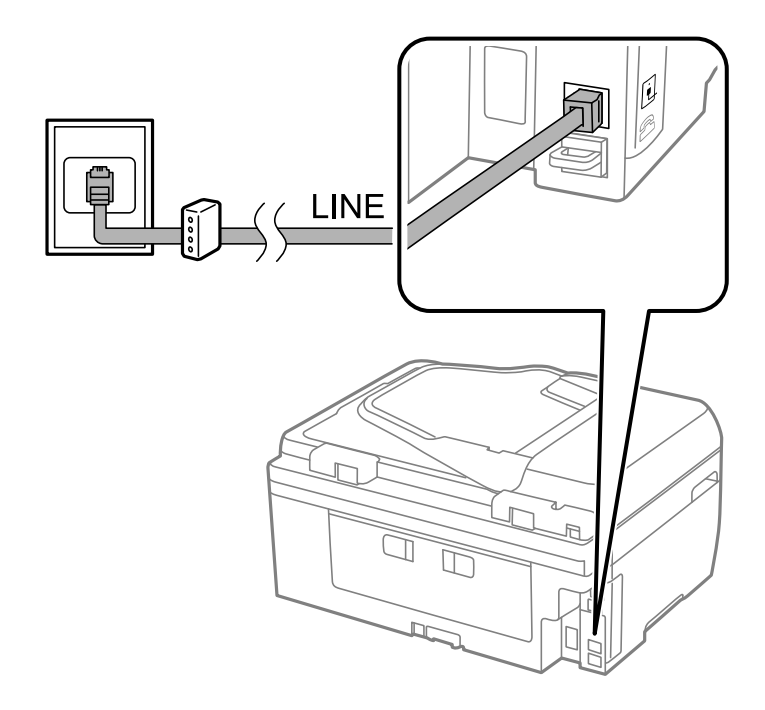

## **חיבור מכשיר הטלפון שלך למדפסת**

בשעת השימוש במדפסת ובטלפון שלך בקו טלפון יחיד, חבר את הטלפון למדפסת.

*לתשומת לבך:* ❏ *אם במכשיר הטלפון שלךיש פונקצית פקס, הפוך אותה ללא זמינה לפני החיבור. לפרטים נוספים עיין בתעוד שסופק עם מכשיר הטלפון.*

❏ *קבע את מספר מס' צלצולים למענה לפני קבלת פקסים כך שיהיה גדול יותר מזה של המשיבון.*

.1 הסר את המכסה של יציאת .EXT בעורף המדפסת.

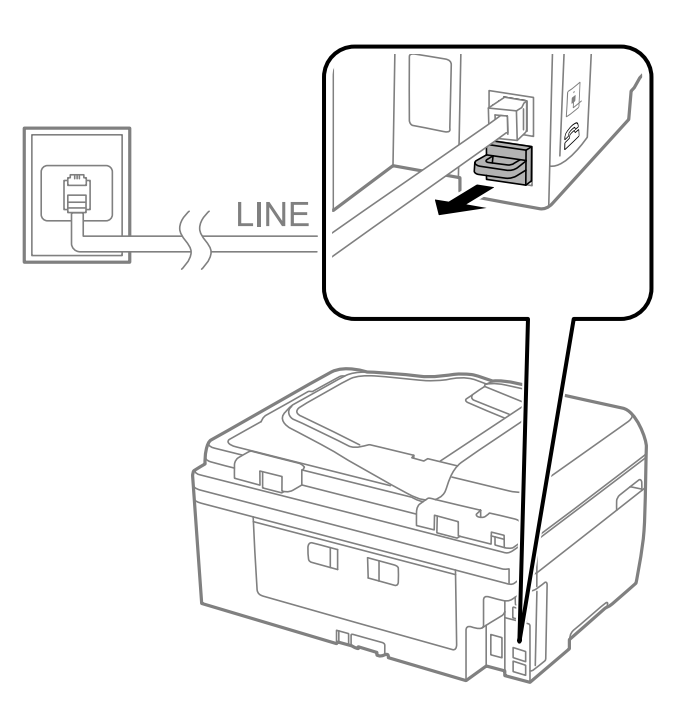

.2 חבר את מכשיר הטלפון ואת יציאת .EXT בכבל טלפון.

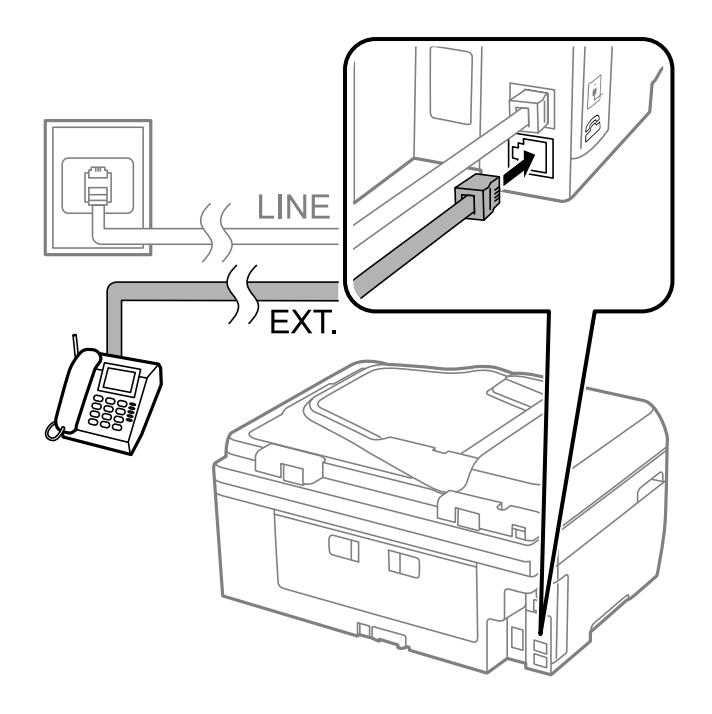

*חשוב:* c

*כאשר קו הטלפון משותף, ודאשחיברת את מכשיר הטלפוןליציאת .EXTשל המדפסת. אם מפצלים את הקו כדי לחבר את מכשיר הטלפון ואת המדפסת בנפרד, הטלפון והמדפסת לא יפעלו כהלכה.*

לשלוח פקס או לקבלו. .3 הרם את השפופרת של מכשיר הטלפון שחובר וודא שבמסך ה -LCD מופיעה הודעה ובה בקשה לבחור אם

אם ההודעה אינה מוצגת, בדוק שכבל הטלפון מחובר כהלכה ליציאת .EXT.

### **מידע קשור**

| "הגדרות [למשיבון" בעמוד](#page-78-0) 79

### **קביעת הגדרות פקס בסיסיות**

ההגדרות האחרות לפי הצורך. ראשית קבע הגדרות פקס בסיסיות כגון **מצב קבלה** באמצעות ה -**אשף הגדרות הפקס** ולאחר מכן קבע את תצורת

ה-**אשף הגדרות הפקס** מוצג אוטומטית כשמדליקים את המדפסת בפעם הראשונה. ברגע שקובעים את ההגדרות אין<br>צורך לקבוע אותם שוב אלא אם סביבת החיבור משתנה.

### **קביעת הגדרות פקס בסיסיות באמצעות ה -אשף הגדרות הפקס**

קבע הגדרות בסיסיות בעזרת מילוי ההוראות על המסך.

.1 חבר את המדפסת לקו הטלפון.

#### *חשוב:* c

*כיוון שבסוף האשף מופעלת בדיקת חיבור פקס אוטומטית, ודא שחיברת את המדפסת לקו הטלפון בטרם תתחיל את האשף.*

- .2 היכנס אל התפריט **התקנה** ממסך הבית.
- .3 בחר את**הגדרות הפקס** <sup>&</sup>gt; **אשף הגדרות הפקס**, ולחץ על הלחצןu. האשף מתחיל.
- .4 במסך הזנת הכותרת העליונה של הפקס הזן את שם השולח שלך, כגון שם החברה שלך. *שם השולח שלך ומספר הפקס שלך מופיעים בתור הכותרת העליונה של פקסים יוצאים. לתשומת לבך:*
	- .5 במסך הזנת מספר הטלפון, הזן את מספר הפקס שלך.
		- .6 בחר האם אתה משתמש בהגדרת DRD.

ם נרשמת לשירות צלצול ייחודי מחברת הטלפונים שלך: לחץ על הכפתור  $\blacktriangle$  בחר בתבנית הצלצולים  $\square$ שתשמש לפקסים נכנסים ולאחר מכן עבור לשלב .9 **מצב קבלה** מוגדר אוטומטית כ-**אוטומטית**

אם אין צורך להגדיר את האפשרות הזאת: לחץ על הלחצו  $\blacktriangledown$  ולאחר מכו עבור לשלב הבא.  $\Box$
*לתשומת לבך:* ❏ *שירותי צלצול ייחודי, שחברות טלפונים רבות מציעות (שם השירות משתנה מחברה לחברה), מאפשר להקצות יותר ממספר טלפון אחד לאותו קו טלפון. כל מספר מקבל תבנית צלצולים שונה. באפשרותך להשתמש במספר אחד לשיחות קוליות ובמספר אחר לשיחות פקס. בחר את תבנית הצלצולים שהוקצתה לשיחות פקס ב -DRD.*

❏ *האפשרויות של פועל מוצגות כ -כבוי ו-DRD, תלוי באזור. בחר ב -פועל כדי להשתמש בתכונת הצלצול הייחודי.*

.7 בחר אם אתה משתמש בהתקן הטלפון שלך המחובר למדפסת.

 $\Box$ כאשר התקו הטלפון מחובר למדפסת: לחץ על הלחצן ▲ ולאחר מכן עבור לשלב הבא.

❏כאשר התקן הטלפוןלא מחובר: לחץ על הלחצןd ולאחר מכן עבור לשלב .9 **מצב קבלה** מוגדר לאפשרות **אוטומטית**.

.8 בחר אם ברצונך לקבל פקסים אוטומטית.

❏כדי לקבל אוטומטית: לחץ על הלחצן u. **מצב קבלה** מוגדר לאפשרות **אוטומטית**.

❏כדי לקבל ידנית: לחץ על הלחצן d. **מצב קבלה** מוגדר לאפשרות **ידני**.

.9 במסך **אישור הגדרות**, לחץ עללחצןOK. לחץ על הלחצניםuו-dכדילבדוק את ההגדרות שקבעת, ולאחר מכן לחץ על לחצן OK.

כדי לתקן הגדרות או לשנותן, לחץ על הלחצן  $\mathcal S$ .

.10בחר ב-**התחל**, וכאשר אתה מתבקש להדפיס את תוצאות הבדיקה, לחץ על x.

דוח של תוצאות הבדיקה המראה שמצב החיבור מודפס.

*לתשומת לבך:* ❏ *אם מדווח על שגיאות כלשהן, מלא את ההוראות בדוח כדי לפתור אותן.*

❏ *אם הנך מתבקש לבחור את סוג השורה, בחר את סוג השורה. כשמחברים את המדפסת למערכת טלפונים מסוג PBX או למתאם מסוף, בחר <sup>ב</sup>.-PBX*

אם לפי החיווי על המסך המדפסת אינה מזהה צליל חיוג, לחץ על  $\blacktriangle$  כדי להפוך את תכונת זיהוי צליל החיוג ללא  $\square$ *זמינה.*

*עם זאת, הפיכת תכונת גילוי צליל החיוגללא זמינה יכולה לגרום למדפסת לדלג על הספרה הראשונהשל מספר פקס כאשר היא מחייגת ולשלוח את הפקס למספר שגוי.*

.11כשהמילה **התחל** מוצגת שוב לחץ על הלחצן d. בחר ב-**סיום** כדי לצאת מהאשף.

#### **מידע קשור**

- | "חיבור המדפסת לקו [הטלפון." בעמוד](#page-68-0) 69
	- | "הגדרת מצב [קבלה" בעמוד](#page-78-0) 79
- | "קביעת הגדרות [למערכת](#page-73-0) טלפונים מסוג [PBX "בעמוד](#page-73-0) 74
	- | "**הגדרות הפקס**[" בעמוד](#page-23-0) 24

### **קביעת הגדרות פקס בסיסיות באופן נפרד**

<span id="page-73-0"></span>באפשרותך לקבוע הגדרות פקס ללא שימוש באסף הגדרת הפקס באמצעות בחירה של כל תפריט הגדרות בנפרד.<br>אפשר גם לשנות את ההגדרות שנקבעו באמצעות האשף. לפרטים נוספים ראה רשימת התפריטים בהגדרות פקס.

**מידע קשור**

| "**הגדרות הפקס**[" בעמוד](#page-23-0) 24

*קביעת הגדרות למערכת טלפונים מסוג PBX* קבע את ההגדרות להלן כאשר אתה משתמש במדפסת במשרדים המשתמשים בשלוחות ודורשים קודי גישה חיצונית<br>כגון 0 ו9- כדי לקבל קו חוץ.

- .1 היכנס אל **התקנה** ממסך הבית.
- .2 בחר **הגדרות הפקס** > **הגדרות בסיסיות** > **סוג הקו**.

.3 בחר **PBX**.

- .4 בחר את **שימוש** בתור קוד הגישה.
- OK. .5 במסך **קוד גישה** הזן את קוד הגישה החיצונית המשמש למערכת הטלפונים שלך ולאחר מכן לחץ שוב על לחצן

קוד הגישה מאוחסן במדפסת. כאשר שולחים פקס למספר פקס חיצוני הזן # (סולמית) במקום קוד הגישה עצמו.

*כשמזינים # (סולמית) בתחילת מספר הפקס, המדפסת מחליפה בעת החיוג את ה#- בקוד הגישה המאוחסן בזיכרון. לתשומת לבך: השימוש ב #- עוזר להימנע מבעיות חיבור כאשר מתחברים לקו חיצוני.*

# **שמירת אנשי קשר לשליחת פקס**

ניתן לשמור מספרי פקס שבהם משתמשים לעתים קרובות בתור רשימת אנשי קשר כדי לשלוח פקסים בקלות. ניתן ליצור קבוצה המכילה כמה רשומות כדי לשלוח פקס למספר נמענים בבת אחת. ניתן לשמור עד 60 רשומות (כל<br>רשומת קבוצה נחשבת כרשומה אחת).

### **רישום אנשי קשר**

- .1 לחץ על הלחצן במצב **פקס**.
- .2 לחץ על הלחצן ולאחר מכן בחר ב-**הוסף רשומה.**
	- .3 בחר את המספר שברצונך לרשום.
		- .4 הזן שם ומספר פקס.

.<br>בעת הזנת מספר פקס הזן קוד גישה חיצוני בתחילת מספר הפקס אם מערכת הטלפונים שלך היא מסוג PBX וצריכים *לחייג את קוד הגישה כדילקבל קו חוץ. אם קוד הגישה הוגדר בהגדרה סוג הקו הזן # (סולמית) במקום קוד הגישה. כדי להוסיף הפסקה (השהייה לשלוש שניות) במהלך החיוג, הזן מקף באמצעות לחיצה על הלחצן .* 5. בחר את מהירות הפקס. לחץ על הלחצן ▼ כדי לשנות.

לתשומת לבד:

*לתשומת לבך: מהירות הפקס שהוגדרה דרך התקנה <sup>&</sup>gt; הגדרות הפקס <sup>&</sup>gt; הגדרות בסיסיות <sup>&</sup>gt; מהירות הפקס היא ברירת המחדל. אם אירעו מספר שגיאות תקשורת עם הנמען או אם הנמען נמצא בחו"ל, מומלץ לשנות את ההגדרה לאפשרות איטי .(600bps ,9)*

.6 לחץ על הלחצו  $\rm OK$  כדי לרשום איש קשר.

*לתשומת לבך: כדי לערוך רשומה או למחוק אותה, בחר את הרשומה, לחץ על הלחצן* <sup>r</sup> *ולאחר מכן בחר ערוך או מחק.*

## **רישום אנשי קשר בקבוצה**

הוספת אנשי קשר לקבוצה מאפשרת לשלוח פקס ליעדים מרובים בוזמנית.

- .1 לחץ על הלחצן במצב **פקס** .
- .2 לחץ על , ואז בחר **הוסף קבוצה**.
- .3 בחר את המספר שברצונך לרשום.
- $\rm _{O}K$  הזן שם ולאחר מכן לחץ על הלחצן  $\rm _{A}$
- .5 לחץ על הלחצן כדי לבחור את אנשי הקשר שברצונך לרשום בקבוצה. לתשומת לבד:

*לתשומת לבך:* ❏ *באפשרותך לרשום 30 אנשי קשר לכל היותר.*

❏ *כדי לבטל בחירה לחץ שוב על הלחצן .*

.6 לחץ על הלחצן  $\rm{OK}$  כדי לרשום את אנשי הקשר כקבוצה.

י .<br>כדי לערוך איש קשר השייך לקבוצה או למחוק אותו, בחר את איש הקשר, לחץ על הלחצן ◀ולאחר מכן בחר ערוך או<br>מחס. *מחק.*

## **רישום אנשי קשר במחשב**

באמצעות FAX Utility, ניתן ליצור רשימת אנשי קשר במחשב ולייבא אותה למדפסת. לקבלת מידע נוסף, עיין<br>בעזרה של FAX Utility.

**מידע קשור** 108 בעמוד "FAX Utility"

## **גיבוי אנשי קשר באמצעות מחשב**

באמצעות FAX Utility, באפשרותך לגבות למחשב את נתוני אנשי הקשר שמאוחסנים במדפסת. לקבלת מידע<br>נוסף, עיין בעזרה של FAX Utility.

<span id="page-75-0"></span>נתוני אנשי קשר יכולים לאבוד בגלל תקלה במדפסת. מומלץ לגבות את הנתונים בכל פעם שמעדכנים אותם. Epson<br>לא תהיה אחראית על אבדן נתונים ולא תגבה או תשחזר את הנתונים ו/או ההגדרות גם במהלך תקופת האחריות.

**מידע קשור** 108 בעמוד "FAX Utility"  $\blacklozenge$ 

# **שליחת פקסים**

# **פעולות בסיסיות בשליחת פקסים**

שליחת פקסים בצבע או פקסים מונוכרומטיים (שחור-לבן).

*אם מספר הפקס תפוס או אם יש בעיה, המדפסת מחייגת אוטומטית פעמיים אחרי דקה. לתשומת לבך:*

## **שליחת פקסים באמצעות לוח הבקרה**

.1 הנח את עותקי המקור.

.<br>ניתן לשלוח עד 100 עמודים בפעם אחת, אולם אם לא נותר מספיק מקום בזיכרון, ייתכן שלא תוכל לשלוח גם פקסים *עם פחות מ -100 עמודים.*

- .2 היכנס אל התפריט **פקס** ממסך הבית.
	- .3 ציין את הנמען.

 $\rm \,OK$  כדי להזין נמען באופן ידני: הזן מספרים באמצעות לוח המקשים המספרי ולחץ על הלחצן  $\Box$ 

סדי לבחור נמען מרשימת אנשי הקשר: לחץ על הלחצו  $\mathbb S$ , ובחר נמען.  $\square$ 

 $\cdot$ כדי לבחור את המספר האחרון שחויג: לחץ על הלחצן  $\square$ 

........................<br>□ ניתן לשלוח אותו פקס בשחור-לבן ל30- נמענים לכל היותר. פקס צבעוני אפשר לשלוח לנמען אחד בכל פעם.

- ❏ *כדי להוסיף הפסקה (השהיה למשך לשלוש שניות) במהלך החיוג, הזן מקף בלחיצה על .*
- ❏ *אם הגדרת קוד גישה חיצוני ב -סוג הקו, הזן את הסימן # במקום קוד הגישה החיצוני עצמו בתחילת מספר הפקס.*
- ❏ *אם לוחצים על הלחצן והפקס האחרון נשלח לרשומה של חיוג קבוצתי מוצגת הרשומה שנרשמה אחרונה בקבוצה.*

❏ *למחיקת הנמען שבחרת, לחץ על הלחצן* <sup>r</sup>*, ואז בחר מחק אנשי קשר.*

.4 לחץ על הלחצן OK ולאחר מכן קבע הגדרות כגון הרזולוציה ושיטת השליחה לפי הצורך.

 $\cdot$ . לחץ על הלחצן  $\cdot$ 

לתשומת לבד: *לתשומת לבך:* ❏ *לביטול השליחה, לחץ על הלחצן* y*.*

<span id="page-76-0"></span>❏ *נדרש זמן ארוך יותר לשלוח פקס צבעוני כיוון שהמדפסת סורקת ושולחת בוזמנית. שליחה של פקס בשחור-לבן עשויה להימשך זמן רב יותר, בהתאם לסוג של עותק המקור, למשל תמונה או טקסט, או להגדרת הרזולוציה.*

**מידע קשור**

- | "הנחת המסמכים [המקוריים" בעמוד](#page-34-0) 35
	- | "מצב **פקס**[" בעמוד](#page-18-0) 19
- | "שמירת אנשי קשר לשליחת [פקס" בעמוד](#page-73-0) 74

## **שליחת פקסים תוך חיוג מהתקן טלפון חיצוני**

באפשרותך לשלוח פקס בחיוג באמצעות טלפון מחובר כאשר אתה רוצה לדבר בטלפון לפני שליחת הפקס או כאשר<br>מכשיר הפקס של הנמען אינו עובר לפקס באופן אוטומטי.

.1 הנח את המסמכים המקוריים.

*לתשומת לבך: באפשרותך לשלוח עד 100 עמודים בשידור אחד;*

- . הרם את השפופרת של הטלפון המחובר.  $\cdot$
- .3 בחר ב- **שלח** בלוח הבקרה של המדפסת ולאחר מכן חייג באמצעות הטלפון את מספר הפקס של הנמען.
	- .4 לחץ על הלחצן  $\rm OK$  ולאחר מכן קבע הגדרות כגון הרזולוציה ושיטת השליחה לפי הצורך.
		- .5 כשאתה שומע צליל של פקס, לחץ על הלחצן x ואז הנח את השפופרת בעריסה.

לתשומת לבד:

*לתשומת לבך:* ❏ *כאשר מחייגים מספר באמצעות הטלפון המחובר נדרש זמן ארוך יותר לשליחת הפקס כיוון שהמדפסת סורקת ושולחת בוזמנית. כאשר המדפסת שולחת את הפקס אי אפשר להשתמש בתכונות האחרות.*

❏ *משך הזמן לשליחת הפקס משתנה בהתאם לתוכן המקור ולרזולוציה שנבחרה.*

**מידע קשור**

- $_3$ 5 "הנחת המסמכים [המקוריים" בעמוד](#page-34-0)  $\blacktriangleright$ 
	- | "מצב **פקס**[" בעמוד](#page-18-0) 19

## **דרכים שונות לשליחת פקסים**

## **שליחת פקסים בשעה מסוימת (שלח פקס מאוחר יותר)**

באפשרותך להגדיר שפקס כלשהו יישלח בשעה מסוימת. כאשר קובעים שעה מסוימת לשליחת פקס אפשר לשלוח<br>רק פקסים בשחור-לבו.

.1 הנח את המסמכים המקוריים.

- .2 היכנס אל **פקס** ממסך הבית.
	- .3 ציין את הנמען.
- .4 לחץ על הלחצן OK ולאחר מכן בחר ב-**שלח פקס מאוחר יותר.**
	- .5 בחר **פועל**, ולאחר מכן לחץ על הלחצן OK.
- .6 הזן את השעה שבה יש לשלוח את הפקס ולאחר מכן לחץ על הלחצן OK.
	- .7 קבע הגדרות כגון רזולוציה וצפיפות לפי הצורך.
		- $\infty$ . לחץ על הלחצו

לתשומת לבד:

ייצטיבות יבן.<br>עד שהפקס נשלח בשעה שקבעת אי אפשר לשלוח פקסים אחרים. לביטול הפקס לחץ על הלחצן ₪ בקצה העליון של *מסך מצב הפקס ולאחר מכן לחץ על הלחצן* u*.*

#### **מידע קשור**

- $\gamma$ 6 שליחת פקסים באמצעות לוח [הבקרה" בעמוד](#page-75-0)  $\blacklozenge$ 
	- | "הנחת המסמכים [המקוריים" בעמוד](#page-34-0) 35
		- | "מצב **פקס**[" בעמוד](#page-18-0) 19

## **שליחת דפים מרובים של מסמך שחור-לבן (שליחה ישירה)**

כאשר שולחים פקס מונוכרומטי המסמך הסרוק מאוחסן זמנית בזיכרון המדפסת. משום כך, שליחת דפים מרובים יכולה לגרום לכך שהמקום בזיכרון המדפסת יאזל והמדפסת תפסיק לשלוח את הפקס. באפשרותך למנוע זאת באמצעות הפיכת התכונה <mark>שליחה ישירה</mark> לזמינה, אולם נדרש זמן ארוך יותר לשליחת הפקס כיוון שהמדפסת סורקת<br>ושולחת בוזמנית. באפשרותר להשתמש בתכונה זאת כאשר יש נמעו אחד בלבד.

ממסך הבית בחר ב- **פקס** ולאחר מכן לחץ על הלחצן OK. הגדר את **שליחה ישירה** כ-**פועל**.

## **שליחת פקס ממחשב**

באפשרותך לשלוח פקסים מהמחשב באמצעות FAX Utilityומנהל התקן PC-FAX. להוראות הפעלה ראה<br>העזרה של FAX Utility ושל PC-FAX.

**מידע קשור**

- | "מנהל התקן [FAX-PC\) מנהל](#page-107-0) התקן פקס)" בעמוד 108
	- 108 בעמוד "FAX Utility"  $\blacklozenge$

# **קבלת פקסים**

## **הגדרת מצב קבלה**

<span id="page-78-0"></span>באפשרותך להגדיר **מצב קבלה** באמצעות ה - **אשף הגדרות הפקס**. כשמגדירים את תכונת הפקס בפעם הראשונה מומלץ להשתמשב**אשף הגדרות הפקס**. אם ברצונךלשנות את הגדרות **מצב קבלה** כל אחת בנפרד, בצע את השלבים להלן.

- .1 היכנס אל **התקנה** ממסך הבית.
- .2 בחר **הגדרות הפקס** > **הגדרות קבלה** > **מצב קבלה**.
	- .3 בחר כיצד לקבל.

אוטומטית: מומלץ למשתמשי פקס כבדים. המדפסת מקבלת פקס באופן אוטומטי לאחר מספר הצלצולים Q<br>שציינת.

*חשוב:* c

*כשאינך מחבר טלפון למדפסת בחר במצב אוטומטית.*

ידני: מומלץ למשתמשים שאינם שולחים פקס לעתים קרובות או למשתמשים הרוצים לקבל פקס לאחר מענה  $\Box$ לשיחות בעזרת הטלפון המחובר. בשעת קבלת פקס יש להרים את השפופרת ולאחר מכן להפעיל את המדפסת.

*אם מאפשרים את תכונת קבלה מרחוק אפשר להתחיל לקבל פקס באמצעות שימוש בטלפון המחובר בלבד. לתשומת לבך:*

**מידע קשור**

- $_{72}$  קביעת הגדרות פקס בסיסיות באמצעות ה-אשף הגדרות [הפקס" בעמוד](#page-71-0)  $\blacktriangleright$ 
	- | "קבלת פקסים באופן [ידני" בעמוד](#page-79-0) 80
	- | "קבלת פקסים באמצעות טלפון מחובר (קבלה [מרחוק\)" בעמוד](#page-79-0) 80

## **הגדרות למשיבון**

כדי להשתמש במשיבון יש צורך בהגדרות.

❏הגדר את **מצב קבלה** של המדפסת כך שיהיה **אוטומטית**.

❏קבע את הגדרת **מס' צלצולים למענה** של המדפסת למספר גדוליותר מזה של המשיבון. אחרת, המשיבון אינו יכול לקבל שיחות קוליות כדי להקליט הודעות קוליות. לפרטים על ההגדרות של המשיבון עיין בהוראות למשתמש<br>שסופקו טמו.

יתכן שההגדרה **מס' צלצולים למענה** לא תוצג, תלוי באזור.

#### **מידע קשור**

| "**הגדרות הפקס**[" בעמוד](#page-23-0) 24

# **דרכים שונות לקבלת פקסים**

## **קבלת פקסים באופן ידני**

<span id="page-79-0"></span>כשמחברים מכשיר טלפון וקובעים את הגדרת ה-<mark>מצב קבלה</mark> של המדפסת כך שתהיה **ידני** יש לבצע את השלבים להלן<br>כדי לקבל פקסים.

- .1 כאשר הטלפון מצלצל הרם את השפופרת.
- .2 בהישמע צליל פקס, בחר ב-**קבל** בלוח הבקרה של המדפסת.

*אם מאפשרים את תכונת קבלה מרחוק אפשר להתחיל לקבל פקס באמצעות שימוש בטלפון המחובר בלבד. לתשומת לבך:*

.3 לחץ על הלחצן  $\mathbb O$  ולאחר מכן החזר את השפופרת לעריסה.

**מידע קשור**

- | "קבלת פקסים באמצעות טלפון מחובר (קבלה מרחוק)" בעמוד 80
	- | "שמירת פקסים נכנסים [במחשב" בעמוד](#page-80-0) 81

# **קבלת פקסים באמצעות טלפון מחובר (קבלה מרחוק)**

כדי לקבל פקס באופן ידני יש צורך להפעיל את המדפסת לאחר שמרימים את שפופרת הטלפון. בשימוש בתכונת<br>קבלה מרחוק אפשר להתחיל לקבל פקס באמצעות הפעלת הטלפון בלבד.

התכונה **קבלה מרחוק** זמינה רק עבור טלפונים התומכים בחיוג צלילים.

## **מידע קשור**

| "קבלת פקסים באופן ידני" בעמוד 80

# *הגדרת קבלה מרחוק*

- .1 היכנס אל **התקנה** ממסך הבית.
- .2 בחר **הגדרות הפקס** > **הגדרות קבלה** > **קבלה מרחוק**.
- .3 לאחר ש -**קבלה מרחוק** הופך לזמין, הזן קוד בן שתי ספרות (אפשר להזין 0 עד 9 ואת הסימן #).
	- .4 לחץ על הלחצן OK.

# *שימוש ב -קבלה מרחוק*

- .1 כאשר הטלפון מצלצל הרם את השפופרת.
- .2 כאשר אתה שומע צליל פקס, הזן את קוד ההתחלה באמצעות הטלפון.
	- .3 ודא שהמדפסת התחילה להדפיס והחזר את השפופרת לעריסה.

## **קבלת פקסים בעזרת תשאול (משיכת פקס)**

<span id="page-80-0"></span>באפשרותך לקבל פקס המאוחסן במכשיר פקס אחר באמצעות חיוג מספר פקס. השתמש בתכונה זאת כדי לקבל מסמך משירות מידע בפקס. אולם אם לשירות המידע בפקס יש תכונת הדרכה קולית שצריכים לפעול לפיה כדי לקבל<br>מסמר. אי אפשר להשתמש בתכונה זאת.

.<br>כדי לקבל מסמך משירות מידע בפקס המשתמש בהדרכה בפקס, חייג את המספר באמצעות הטלפון המחובר והפעל את *הטלפון ואת המדפסת תוך מילוי הוראות ההדרכה הקולית.*

- .1 היכנס אל **פקס** ממסך הבית.
- .2 לחץ על הלחצן OK ולאחר מכן בחר ב-**משיכת פקס.**
	- .3 הזן את מספר הפקס.
	- . $\Phi$  לחץ על הלחצו  $\Phi$ .

**מידע קשור**

 $_{77}$  שליחת פקסים תוך חיוג מהתקן טלפון [חיצוני" בעמוד](#page-76-0)  $\bullet$ 

## **שמירת פקסים נכנסים במחשב**

ניתן להגדיר שהמסמכים הנכנסים יומרו לפורמט PDF ויישמרו במחשב שמחובר למדפסת. ניתן גם להגדיר<br>שהמסמכים יודפסו אוטומטית בזמו שהם נשמרים במחשב.

ראשית, יש להשתמש בתוכנה Utility FAX כדי לערוך את ההגדרות. התקן את Utility FAX במחשב.

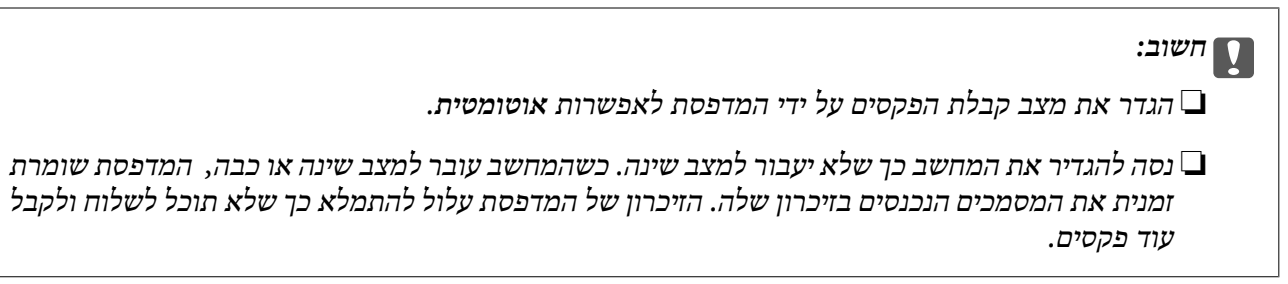

- .1 פתח את Utility FAX במחשב שמחובר למדפסת.
	- .2 פתח את מסך ההגדרות של Utility FAX.

Windows❏

בחר את **הגדרות פקס עבור המדפסת** > **הגדרות פלט פקסים נכנסים**.

#### **Mac OS X**❏

לחץ על **מנטר קבלת הפקסים**, בחר את המדפסת ולחץ על **הגדרות פלט פקסים נכנסים**.**.**

- .3 לחץ על **שמור פקסים במחשב זה**, ובחר את התיקייה שבה המסמכים יישמרו.
	- .4 ערוך את ההגדרות האחרות לפי הצורך ושלח את ההגדרות למדפסת.

*למידע נוסף על אפשרויות ואופן ההגדרה, עיין בעזרה של Utility FAX. לתשומת לבך:*

- .5 בלוח הבקרה של המדפסת היכנס אל **התקנה**.
- .6 בחר את **הגדרות הפקס** > **הגדרות פלט** > **פלט פקס**.
- הנכנסים יודפסו אוטומטית בזמן שהם נשמרים במחשב, בחר באפשרות **שמור והדפס**. .7 ההגדרה הנוכחית תוצג. בדוק שהמדפסת מוגדרת לשמירת פקסים במחשב. אם ברצונך להגדיר שהמסמכים

*לתשומת לבך: כדילהפסיק לשמור את המסמכים הנכנסים במחשב, הגדר את פלט פקס לאפשרות הדפס במחשב. ניתןגם להשתמש בתוכנה Utility FAX כדילשנות את ההגדרה אך שינוי ההגדרה דרך Utility FAX אינו אפשרי כאשר יש פקסים נכנסים שעדיין לא נשמרו במחשב.*

**מידע קשור**

- 108 בעמוד "FAX Utility"  $\blacklozenge$ 
	- | "מצב **התקנה**[" בעמוד](#page-19-0) 20

# **שימוש בתכונות פקס אחרות**

### **הדפסת דוח פקסים ורשימת פקסים**

#### **הדפסת דוח פקס באופן ידני**

- .1 היכנס אל **פקס** ממסך הבית.
- .2 לחץ על הלחצן OK ולאחר מכן בחר ב-**דוח פקס.**
- .3 בחר בדוח להדפסה ולאחר מכן מלא את ההוראות שעל גבי המסך.

לתשומת לבד:

באפשרותך לשנות את תבנית הדוח. ממסך הבית בחר התקנה > הגדרות הפקס > הגדרות פלט, ולאחר מכן שנה את<br>הגדרת צרו תמונה לדוח או את הגדרת פורמט דוח . *הגדרת צרף תמונה לדוח או את הגדרת פורמט דוח .*

**מידע קשור**

| "מצב **פקס**[" בעמוד](#page-18-0) 19

| "**הגדרות הפקס**[" בעמוד](#page-23-0) 24

### **הגדרות לשם הדפסת דוחות פקסים באופן אוטומטי**

באפשרותך לקבוע הגדרות כדי להדפיס את דוחות הפקסים להלן באופן אוטומטי.

**דוח שליחה**

או **הדפס בשגיאה**. ממסך הבית בחר **התקנה** <sup>&</sup>gt; **הגדרות הפקס** <sup>&</sup>gt; **הגדרות ברירת מחדללמשתמש** <sup>&</sup>gt; **דוח שליחה**, ולאחר מכן בחר **הדפס**

כדי לשנות הגדרות בשעת שליחת פקס לחץ על הלחצן OK על גבי המסך העליון בפקס ולאחר מכן בחר ב-דוח<br>שליחה. *שליחה.*

**יומן פקס**

```
פועל (כל 30) או פועל (זמן). ממסך הבית בחר התקנה > הגדרות הפקס > הגדרות פלט > הדפסה אוטומטית של יומן פקס, ולאחר מכן בחר
```
**מידע קשור**

- | "מצב **פקס**[" בעמוד](#page-18-0) 19
- | "**הגדרות הפקס**[" בעמוד](#page-23-0) 24

# **הדפסה מחדש של פקסים שהתקבלו**

באפשרותך להדפיס מחדש את המסמכים שכבר הדפסת. כל המסמכים שהתקבלו ושנשמרו בזיכרון המדפסת<br>מודפסים בסדר כרונולוגי הפוך. אולם אם אוזל הזיכרון של המדפסת המסמכים שכבר הודפסו נמחקים אוטומטית,<br>החל במסמך הישן ביותר.

- .1 היכנס אל **פקס** ממסך הבית.
- .2 לחץ על הלחצן OK ולאחר מכן בחר ב-**הדפס פקסים מחדש.**
	- . $\Diamond$  לחץ על הלחצו

*לתשומת לבך: לאחר הדפסה חוזרת של המסמכים לחץ על הלחצן* y *כדי להפסיק להדפיס.*

# **החלפת מחסניות דיו**

# **בדיקת מפלסי הדיו**

<span id="page-83-0"></span>באפשרותך לבדוק את מפלסי הדיו, בקירוב, מלוח הבקרה או מהמחשב.

# **בדיקת מפלסי הדיו — לוח הבקרה**

- .1 היכנס אל התפריט **התקנה** ממסך הבית.
	- .2 בחר באפשרות **כמויות הדיו**.

# **בדיקת מפלסי הדיו — Windows**

- .1 עבור לחלון של מנהל ההתקן למדפסת.
	- .2 לחץ על **רמות דיו** בכרטיסייה **ראשי**.

*לתשומת לבך: אם 3 Monitor Status EPSON מושבת, כמות הדיולא מוצגת. לחץ על הגדרות מורחבות בכרטיסייה תחזוקה ולאחר מכן בחר את הפעל את 3 Monitor Status EPSON.*

**מידע קשור**

| "מנהל התקן המדפסת [ב-Windows "בעמוד](#page-103-0) 104

# **בדיקת מפלסי הדיו — X OS Mac**

- מכן בחר את המדפסת. .1 בחר ב-**העדפות מערכת** מתוך התפריט <sup>&</sup>gt; **מדפסות וסורקים** (או **הדפסה וסריקה**, **הדפסה ופקס**), ולאחר
	- .2 לחץ על **אפשרויות וציוד** > **שירות** > **פתח שירות מדפסת**.
		- .**EPSON Status Monitor** על לחץ .3

# **קודים של מחסניות דיו**

חברת Epson ממליצה להשתמש במחסניות דיו מקוריות של Epson. החברה אינה יכולה להבטיח את איכותה של דיו שאינה מקורית או את אמינותה. השימוש בדיו שאינה מקורית יכוללגרום לנזק שאינו כלול באחריות של Epson ובנסיבות מסוימות עלול לגרום למדפסת להתנהג בחוסר יציבות. בשימוש בדיו שאינה מקורית יתכן שלא יוצג מידע<br>על מפלסי הדיו.

להלן הקודים של מחסניות דיו מקוריות של Epson.

<span id="page-84-0"></span>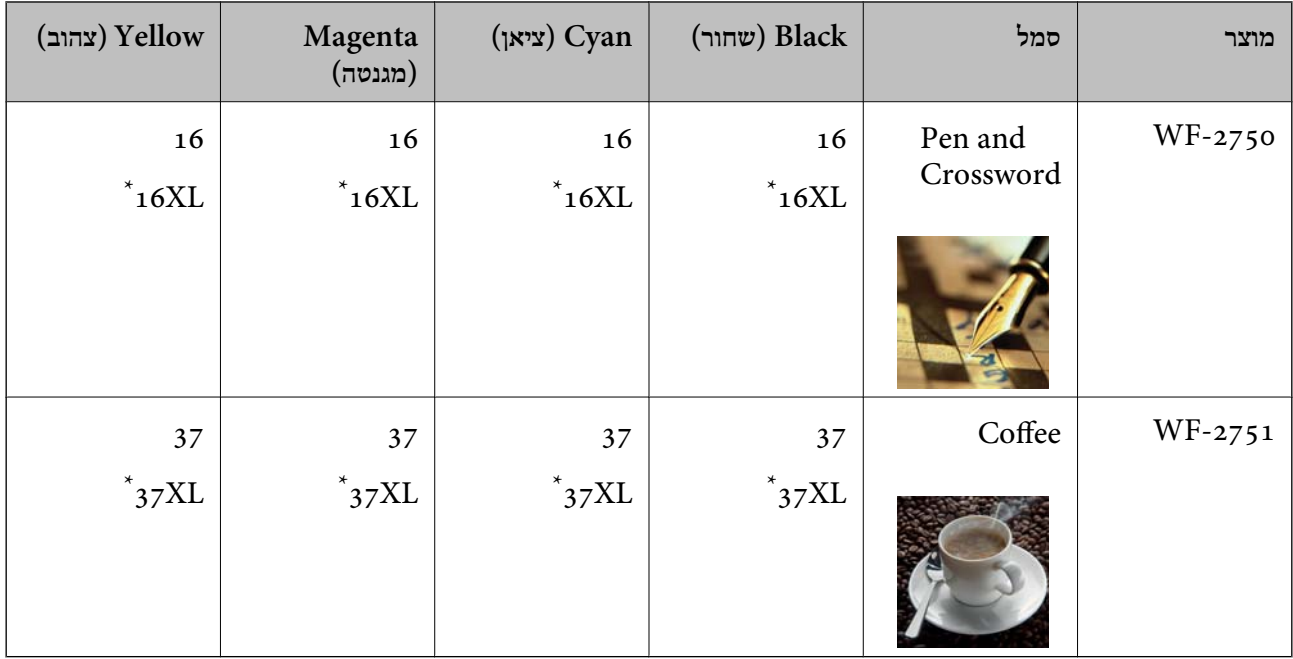

הציין מחסנית גדולה. " $\rm{XL}$ "

*לתשומת לבך:* ❏ *לא כל המחסניות זמינות בכל האזורים.*

❏ *אם אתה משתמש במוצר באירופה, בקר באתר האינטרנט הבא למידע על תפוקות מחסניות הדיו של Epson. <http://www.epson.eu/pageyield>*

משתמשים באוסטרליה ובניו זילנד

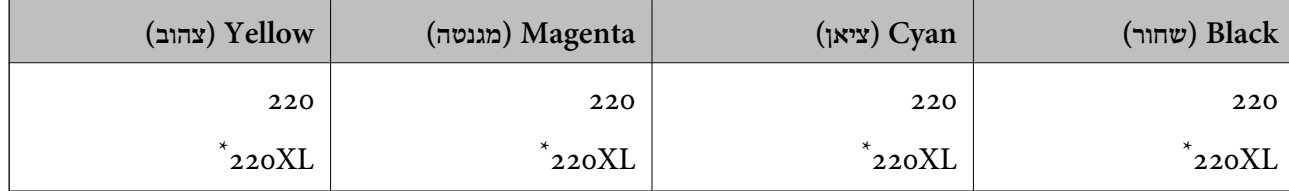

הציין מחסנית גדולה. " $\rm{XL}$ " מציין "

*לא כל המחסניות זמינות בכל האזורים. לתשומת לבך:*

# **אמצעי זהירות בנושא טיפול במחסניות דיו**

לפני החלפת מחסניות דיו קרא את ההוראות להלן.

**אמצעי זהירות בטיפול**

תחסן מחסניות דיו בטמפרטורת חדר רגילה והרחק אותן מאור שמש ישיר.  $\Box$ 

ם מומלץ להשתמש במחסנית הדיו לפני התאריך המודפס על גבי האריזה. $\Box$ 

לקבלת תוצאות מיטביות יש לנצל את כל מחסנית הדיו תוך שישה חודשים ממועד פתיחת האריזה.  $\square$ 

 $\Box$ לקבלת תוצאות מיטביות יש לאחסן את האריזות של מחסניות הדיו כשהתחתית שלהן פונה למטה.

⊡לאחר שמביאים מחסנית דיו מאחסון במקרר יש לאפשר לה להתחמם בטמפרטורת החדר למשך שלוש שעות<br>לפחות לפני השימוש בה.

אסור לפתוח את אריזת מחסנית הדיו בטרם מוכנים להתקין אותה במדפסת. המחסנית ארוזה בריק כדי לשמור על  $\Box$ אמינותה. אם משאירים את המחסנית מחוץ לאריזה לזמן ממושך לפני השימוש בה יתכן שלא יהיה אפשר להדפיס.

היזהר לא לשבור את הווים בצד הפנימי של מחסנית הדיו בעת ההוצאה מהאריזה. $\Box$ 

 $\Box$ חובה להסיר את הסרט הצהוב מהמחסנית לפני התקנתה; אחרת איכות ההדפסה עלולה לרדת או יתכן שלא תוכל<br>להדפיס. אל תסיר את התווית שעל המחסנית ואל תקרע אותה כיוון שהדבר יכול לגרום לדליפה.

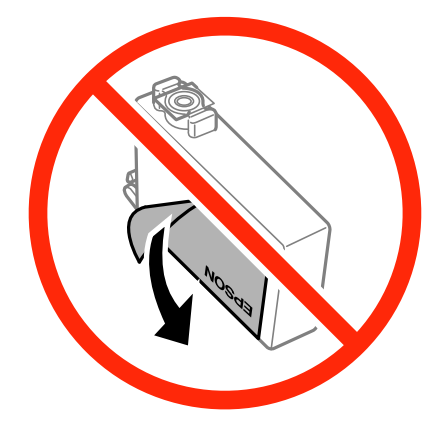

 $\Box$ אל תסיר את החותם השקוף מתחתית המחסנית, אחרת יתכן שהמחסנית תהפוך לבלתי שמישה.

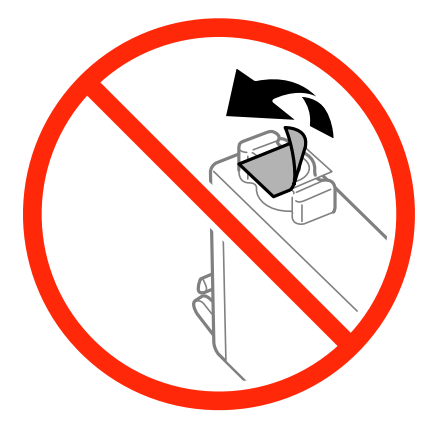

 $\Box$ אל תיגע בשטחים המופיעים באיור. אם תעשה זאת יתכו שהדבר ימנע הדפסה ופעולה רגילה.

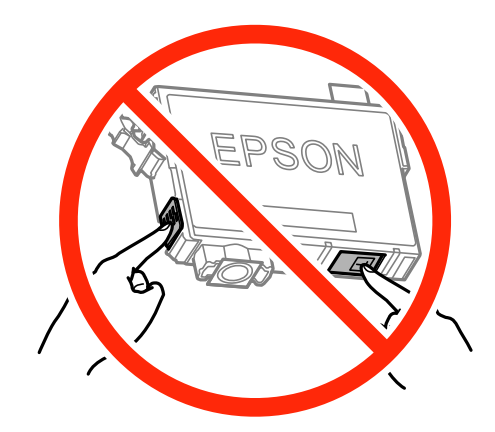

- התקו את כל מחסניות הדיו: אחרת לא תוכל להדפיס. $\Box$
- אל תחליף מחסניות דיו ללא אספקת חשמל. אל תזיז את ראש ההדפסה ביד; אחרת יתכן שתפגע במדפסת.  $\Box$ 
	- $\Box$ אל תכבה את המדפסת בשעה שהיא טוענת דיו. אם טעינת הדיו לא הושלמה יתכן שלא תוכל להדפיס.
- אל תשאיר את המדפסת כאשר מחסניות הדיו מסולקות ממנה ואל תכבה את המדפסת בשעת ההחלפה של $\Box$ <br>מחסניות הדיו, אחרת הדיו שנשארה בנחירים של ראש ההדפסה תתייבש ויתכן שלא תוכל להדפיס.
- אם יש צורך להסיר את מחסנית הדיו באופן זמני יש לוודא ששטח אספקת הדיו מוגן מלכלוך ומאבק. אחסן את G מחסנית הדיו באותה הסביבה כמושל המדפסת, כשפתח אספקת הדיו פונה למטה או הצידה. אל תאחסן מחסניות דיו עם פתח אספקת הדיו פונה למעלה. כיוון שיציאת אספקת הדיו מכילה שסתום לשליטה בשחרור הדיו אין צורך<br>להשתמש במכסים או תקעים משלך.
- ⊡ מחסניות דיו שמסירים אותן יכולות להימרח בדיו סביב פתח אספקת הדיו ולכן יש להקפיד לא למרוח דיו על השטח<br>הסובב אותן בעת ההסרה.
- מדפסת זאת משתמשת במחסניות דיו המצוידות בשבב ירוק המשגיח על מידע כגון כמות הדיו הנותרת בכל  $\Box$ מחסנית. פירושושל דבר הואשאפילו אם מסירים את המחסנית מהמדפסת לפנישהיא מנוצלת לגמרי עדיין אפשר להשתמש במחסנית אחרי שמכניסים אותה חזרה למדפסת. אולם כאשר מכניסים מחסנית חזרה יתכן שתהיה<br>צריכת דיו מסוימת כדי להבטיח את ביצועי המדפסת.
- ⊡ לקבלת יעילות דיו מרבית יש להסיר מחסנית דיו רק כאשר מוכנים להחליף אותה. מחסניות דיו שמצב הדיו שלהן ∏<br>נמוך, יתכן שלא יתאפשר להשתמש בהן כשמכניסים אותן מחדש.
- כדי להבטיח קבלת איכות הדפסה מעולה וכדי לעזור לשמור על ראש ההדפסה יש רזרבה משתנה של דיו הנשארת  $\Box$ במחסנית לשם הבטיחות כאשר המדפסת מציינת שיש להחליף את המחסנית. התפוקה המצוינת אינה כוללת את הרזרבה הזו.
	- ביצועיה. ❏אמנם יתכן שהמחסניות מכילות חומרים ממוחזרים אולם עובדה זאת אינה משפיעה על תפקוד המדפסת ועל
		- המפרט והמראה של מחסנית הדיו יכולים להשתנות ללא הודעה מראש, לשם שיפור. $\Box$ 
			- שאסור לפרק את מחסנית הדיו או לשפץ אותה אחרת יתכו שלא תוכל להדפיס כרגיל.  $\Box$ 
				- אי אפשר להשתמש במחסניות שצורפו למדפסת לשם ההחלפה. $\Box$
- ⊡ התפוקות שצוינו יכולות להשתנות, תלוי בתמונות שמדפיסים, בסוג הנייר שמשתמשים בו, בתדירות ההדפסות —<br>ובתנאי סביבה כגון טמפרטורה.

**צריכת דיו**

- ⊡ כדי לשמור שביצועי ראש ההדפסה יהיו מיטביים המדפסת צורכת כמות דיו מסוימת מכל המחסניות, לא רק בשעת Q<br>ההדפסה אלא גם בשעת פעולות תחזוקה כגון החלפת מחסניות דיו וניקוי ראש.
- כאשר מדפיסים בשחור-לבן או בגווני אפור אפשר להשתמש בדיו צבעונית במקום בשחורה, תלוי בהגדרות סוג $\Box$ הנייר או בהגדרות איכות ההדפסה. הסיבה לכך היא שלשם יצירת הצבע השחור משתמשים בתערובת של דיו<br>צבטונית.
- הדיו במחסניות הדיו שסופקו עם המדפסת נצרכת חלקית במהלך ההקמה הראשונית של המדפסת. כדי לשמור על  $\Box$ הדפסות איכותיות ראש ההדפסה שבמדפסת ייטען בדיו במלואו. תהליך חד-פעמי זה צורך כמות מסוימת של דיו<br>ולכו יתכו שהמחסניות הללו ידפיסו פחות עמודים בהשוואה למחסניות דיו אחרות.

# **החלפה של מחסניות דיו**

!*זהירות:*

*היזהר לא ללכוד את ידך או את אצבעותיך בעת פתיחת יחידת הסריקה או סגירתה. אם לא תיזהר, אתה עלול להיפצע.*

לתשומת לבד:

ייציבובי יבן.<br>אם אתה מחליף מחסניות דיו במהלך העתקה, מסמכי המקור עשויים לזוז ממקומם. לחץ על הלחצן ₪ כדי לבטל את *הפעולה ולהחזיר את מסמכי המקור למקומם.*

.1 בצע אחת מהפעולות הבאות.

❏כאשר אתה מתבקש להחליף מחסניות דיו

 $\blacktriangle$  בדוק איזו מחסנית דיו יש להחליף, לחץ על הלחצן  $\rm{OK}$ , ולאחר מכן לחץ על הלחצן.

❏בעת החלפה של מחסניות דיו לפני שהן מתרוקנות

ממסך הבית בחר באפשרות **התקנה** <sup>&</sup>gt; **תחזוקה** <sup>&</sup>gt; **החלפת מחסניות הדיו**, ולאחר מכן לחץ על הלחצן x.

.2 בעדינות, נער את מחסנית הדיו החדשה ארגע או חמש פעמים, ולאחר מכן הוצא אותה מאריזתה.

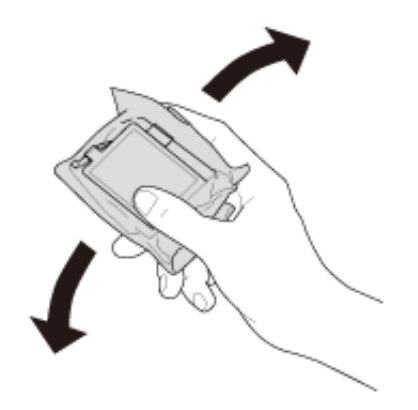

.3 הסר רק את הסרט הצהוב.

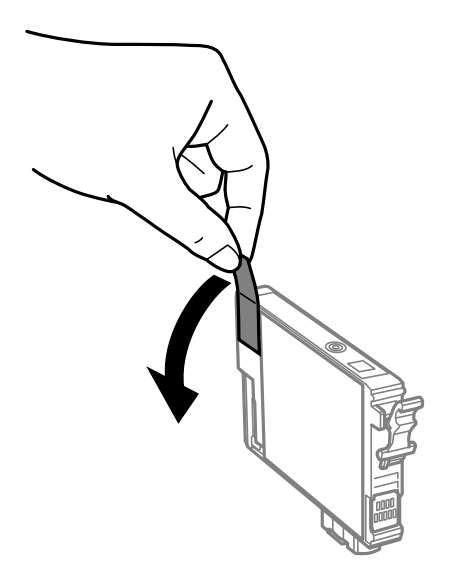

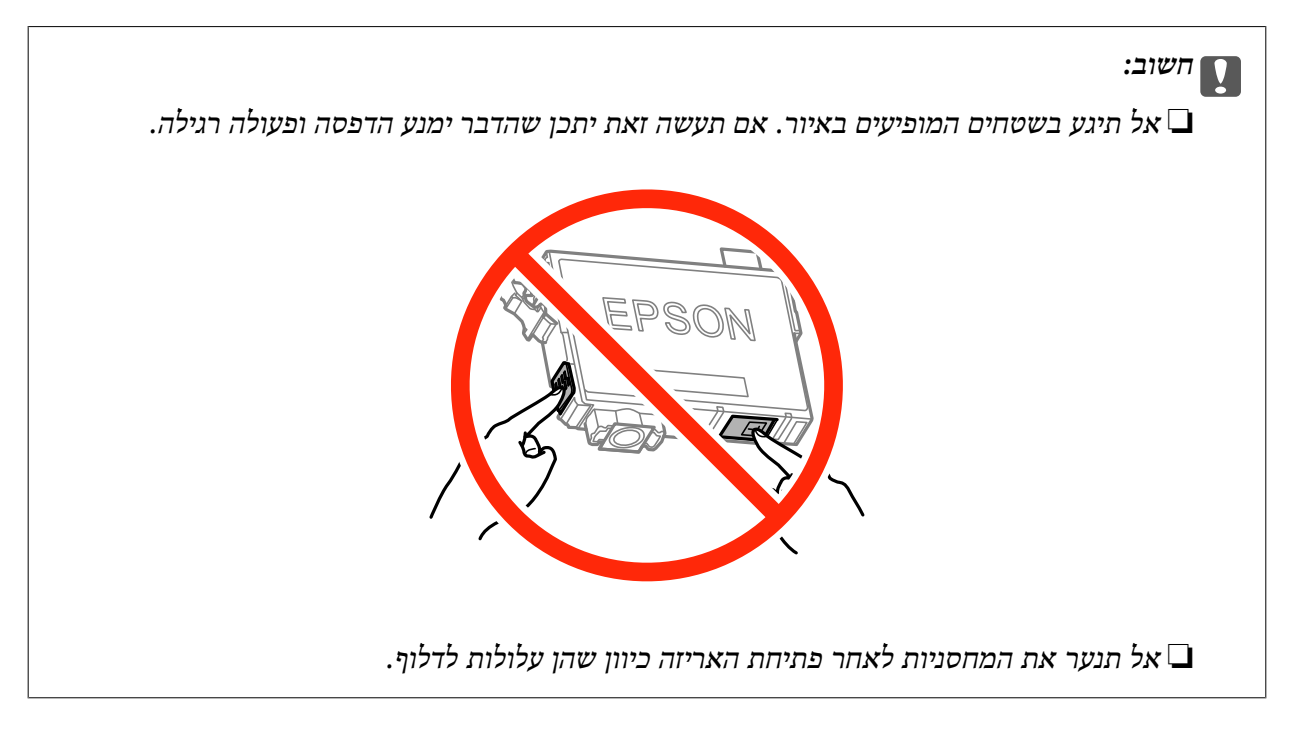

.4 פתח את יחידת הסורק כשמכסה המסמכים סגור.

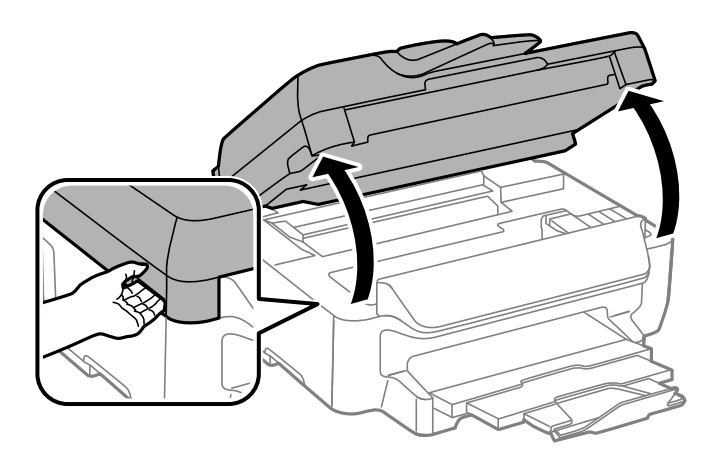

<span id="page-89-0"></span>5. צבוט את הלשונית במחסנית הדיו, ומשוך אותה למעלה בצורה ישרה. אם אינך מצליח להסיר את מחסנית<br>הדיו, משוך אותה ביציבות.

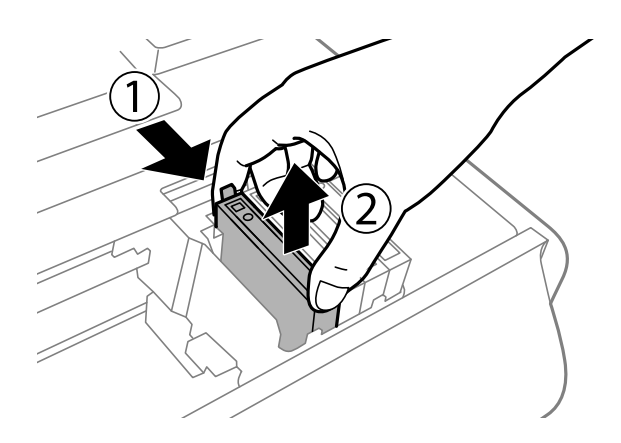

.6 הכנס את מחסנית הדיו החדשה, ולאחר מכן דחוף אותה כלפי מטה ביציבות.

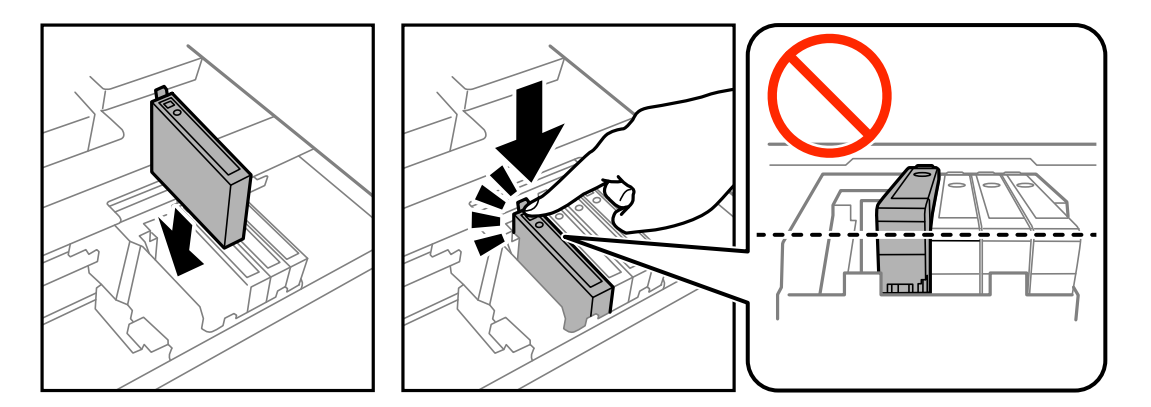

- .7 סגור את יחידת הסורק.
	- $\cdot$ לחץ על הלחצן  $\cdot$ .

טעינת הדיו מתחילה.

*חשוב:* c

*אל תכבה את המדפסת בשעה שהיא טוענת דיו. אם טעינת הדיו לא הושלמה יתכן שלא תוכל להדפיס.*

**מידע קשור**

- $84$  "קודים של מחסניות [דיו" בעמוד](#page-83-0)  $\blacktriangleright$
- $8$ אמצעי זהירות בנושא טיפול במחסניות [דיו" בעמוד](#page-84-0) 5 $^{\prime\prime}$

## **הדפסה זמנית עם דיו שחור**

כאשר מפלס הדיו צבעוני נמוך ועדיין נותר דיו שחור, באפשרותך להשתמש בהגדרות הבאות כדי להמשיך בהדפסה<br>למש זמן קצר באמצעות הדיו השחור בלבד.

❏סוג הנייר: סוגי נייר רגיל, מעטפה

❏צבע: **גווני אפור**

❏ללא שוליים: לא נבחר

(בלבד Windows עבור (מופעל :EPSON Status Monitor 3❏

מכיוון שתכונה זו זמינה רק למשך כחמישה ימים, יש להחליף את מחסנית הדיו המרוקנת בהקדם האפשרי.

*לתשומת לבך:* ❏ *אם לא מאפשרים את 3 Monitor Status EPSON, היכנס אל מנהל ההתקן של המדפסת, לחץ על הגדרות מורחבות בכרטיסייה תחזוקה ולאחר מכן בחר הפעל את 3 Monitor Status EPSON.*

❏ *משך הזמן הזמין תלוי בתנאי השימוש.*

# **הדפסה זמנית עם דיו שחור - Windows**

.1 כשמופיע החלון הבא, בטל את ההדפסה.

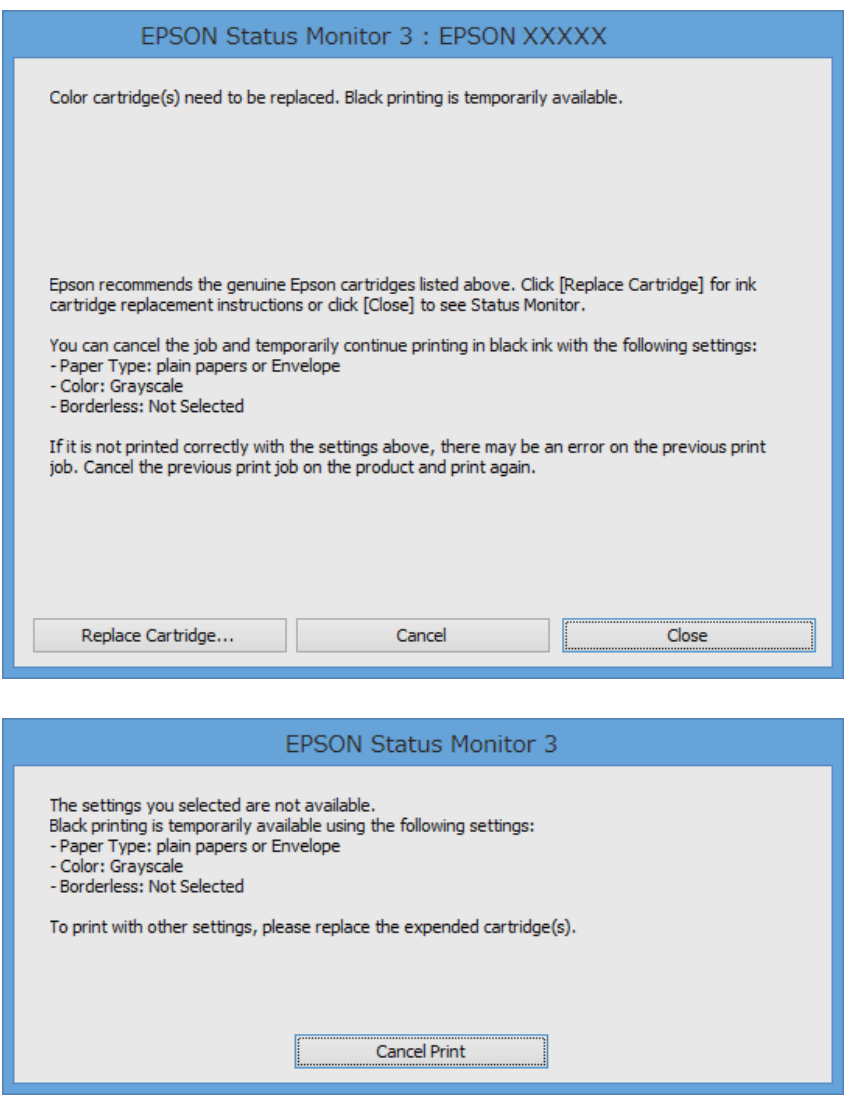

*אם אינך יכול לבטל הדפסה דרך המחשב, בטל אותה דרך לוח הבקרה של המדפסת. לתשומת לבך:*

- .2 עבור לחלון של מנהל ההתקן של המדפסת.
- .3 נקה את האפשרות **ללא שוליים** בכרטיסייה **ראשי**.
- .4 בחר באפשרות **סוגי נייר רגיל** או באפשרות **מעטפה** עבור ההגדרה **סוג דף** בכרטיסייה **ראשי**.
	- .5 בחר באפשרות **גווני אפור**.
- .6 הגדר את הפריטים האחרים בכרטיסיות **ראשי** ו-**אפשרויות נוספות** לפי הצורך, ולאחר מכן לחץ על **אישור**.
	- .7 לחץ על **הדפס**.
	- .8 לחץ על **הדפס בשחור** בחלון שמופיע.

**מידע קשור**

- $_3$ 1 "הכנסת דפים אל מחסנית [נייר" בעמוד](#page-30-0)  $\blacklozenge$
- | "פעולות הדפסה בסיסיות [Windows "בעמוד](#page-38-0) 39

# **הדפסה זמנית עם דיו שחור - X OS Mac**

*כדי להשתמש בתכונה זו דרך רשת, התחבר באמצעות Bonjour. לתשומת לבך:*

- .1 לחץ על סמל המדפסת ב-**Dock**.
	- .2 בטל את העבודה.

לתשומת לבד: *אם אינך יכול לבטל הדפסה דרך המחשב, בטל אותה דרך לוח הבקרה של המדפסת. לתשומת לבך:*

- 3. בחר באפשרות העדפות המערכת מתוך התפריט גדופסות וסורקים (או הדפסה וסריקה, הדפסה ופקס),<br>ולאחר מכן בחר את המדפסת. לחץ על אפשרויות וציוד > אפשרויות (או מנהל התקן).
	- .4 בחר באפשרות **מופעל** עבור ההגדרה **הדפס זמנית בשחור**.
		- .5 עבור לתיבת הדו-שיח להדפסה.
		- .6 בחר את **הגדרות הדפסה** מהתפריט שנפתח.
	- .7 בחר כל גודל נייר שהוא למעט גודל ללא שוליים, עבור ההגדרה **גודל דף**.
		- .8 בחר באפשרות **סוגי נייר רגיל** או **מעטפה** עבור ההגדרה **סוג מדיה**.
			- .9 בחר באפשרות **גווני אפור**.
			- .10הגדר את הפריטים האחרים לפי הצורך.

.11לחץ על **הדפס**.

#### **מידע קשור**

 $_3$ 1 "הכנסת דפים אל מחסנית [נייר" בעמוד](#page-30-0)  $\blacklozenge$ 

 $\,$  "פעולות הדפסה בסיסיות ${\rm X}-{\rm Mac} \ {\rm O}$ " בעמוד  $\blacklozenge$ 

# **חיסכון בדיו שחורה כאשר מפלס הדיו השחורה נמוך (עבור Windows בלבד)**

כאשר מפלס הדיו השחורה הוא נמוך ונשארה מספיק דיו צבעונית תוכל להשתמש בתערובת של דיו בצבעים שונים<br>כדי להדפיס צבע שחור. באפשרותר להמשיך להדפיס תוך כדי הכנת מחסנית דיו שחורה להחלפה.

תכונה זו זמינה רק אם בוחרים את ההגדרות להלן במנהל ההדפסה.

❏סוג דף: **סוגי נייר רגיל**

❏איכות: **רגיל**

זמין :EPSON Status Monitor 3❏

*לתשומת לבך:* ❏ *אם לא מאפשרים את 3 Monitor Status EPSON, היכנס אל מנהל ההתקן של המדפסת, לחץ על הגדרות מורחבות בלשונית תחזוקה ולאחר מכן בחר הפעל את 3 Monitor Status EPSON.*

❏ *שחור מורכב נראה שונה במקצת משחור טהור. זאת ועוד, המדפסת מדפיסה לאט יותר.*

❏ *המדפסת משתמשת עדיין בדיו שחורה כדי לשמור על איכות ראש ההדפסה.*

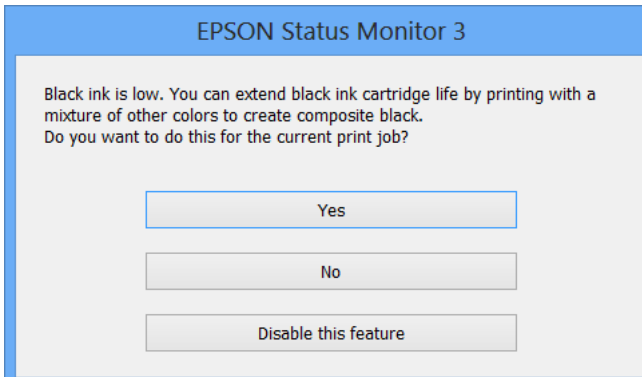

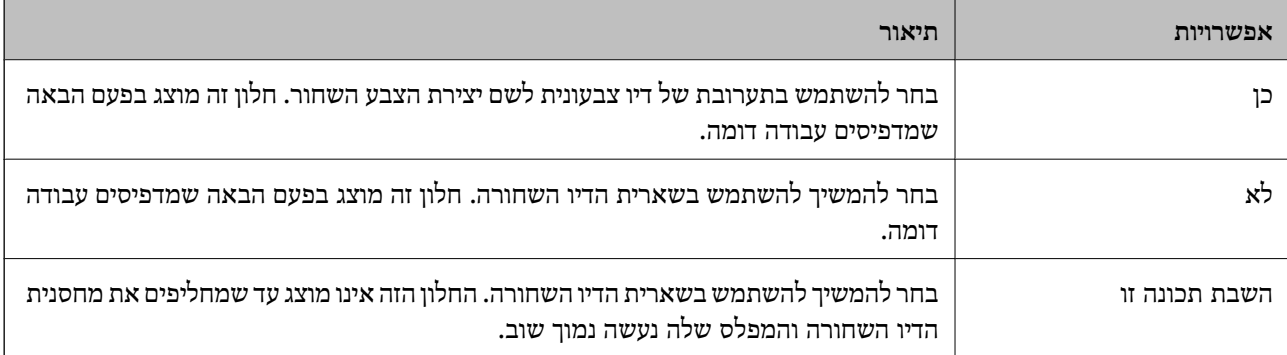

# **תחזוקת המדפסת**

# **בדיקת ראש ההדפסה וניקויו**

אם הנחירים סתומים התדפיסים נעשים דהויים, יש רצועות נראות לעין או שמופיעים צבעים לא צפויים. כשאיכות ההדפסה יורדת השתמש בתכונת בדיקת הנחירים ובדוק אם הנחירים סתומים. אם הנחירים סתומים נקה את ראש ההדפסה.

### *חשוב:* c

- ❏ *בשעת ניקוי הראש אסור לפתוח את יחידת הסורק ואסור לכבות את המדפסת. אם ניקוי הראש לא הושלם יתכן שלא תוכל להדפיס.*
	- ❏ *נקה את ראש ההדפסה רק אם איכות ההדפסה יורדת, כיוון שניקוי הראש צורך דיו.*
	- ❏ *אם כמות הדיו נמוכה ייתכן שלא תוכל לנקות את ראש ההדפסה. עליך להחליף קודם את מחסנית הדיו.*
- ❏ *אם איכות ההדפסה לא השתפרה לאחר החזרה על בדיקת הנחירים ועל ניקוי הראש כארבע פעמים, המתן לפחות שש שעות ללא הדפסה ולאחר מכן בדוק שוב את הנחירים ונקה את ראש ההדפסה אם יש בכך צורך. מומלץ לכבות את המדפסת. אם איכות ההדפסה עדיין לא השתפרה, צור קשר עם התמיכה של Epson.*
	- ❏ *כדי למנוע מראש ההדפסה להתייבש, אל תנתק את המדפסת כשהיא דולקת.*

# **בדיקת ראש ההדפסה וניקויו — לוח הבקרה**

- .<br>הכנס דף רגיל בגודל  $\rm A4$  למדפסת.
- .2 היכנס אל התפריט **התקנה** ממסך הבית.
- .3 בחר באפשרות **תחזוקה** > **בדיקת פיית ראש ההדפסה**.
- .4 פעל לפי ההוראות שמופיעות על המסך להדפסת תבנית בדיקת החרירים.
- .5 בדוק את תבנית ההדפסה. אם רואים בתבנית קווים שבורים או קטעים חסרים, כפי שמוצג בתבנית " $\rm NG^{\prime}$  אפשר " שנחירי ראש ההדפסה סתומים. עבור לשלב הבא. אם אינך רואה קווים שבורים או קטעים חסרים כמו בדפוס<br>"OK" הבא. הנחירים אינם סתומים. סגור את התכונה של בדיקת החרירים.

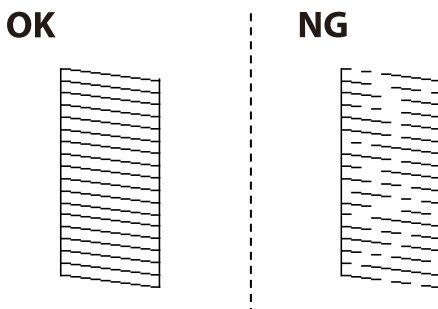

*תבנית הבדיקה עשויה להשתנות בהתאם לדגם. לתשומת לבך:*

- .6 פעל לפי ההוראות שמופיעות על המסך לניקוי ראש ההדפסה.
- 7. בגמר הניקוי, הדפס שוב את תבנית הבדיקה של נחירי ראש ההדפסה. חזור על הניקוי ועל הדפסת התבנית עד<br>שכל הקווים יודפסו בשלמותם.

**מידע קשור**

 $_3$ 1 הכנסת דפים אל מחסנית [נייר" בעמוד](#page-30-0)  $\blacklozenge$ 

# **בדיקת ראש ההדפסה וניקויו — Windows**

- .1 טען במדפסת נייר רגיל בגודל 4A.
- .2 גש אל חלון מנהל ההתקן של המדפסת.
	- .3 לחץ על **בדיקת פיה** בלשונית **תחזוקה**.
		- .4 מלא את ההוראות על המסך.

#### **מידע קשור**

- $_3$ 1 "הכנסת דפים אל מחסנית [נייר" בעמוד](#page-30-0)  $\blacklozenge$
- | "מנהל התקן המדפסת [ב-Windows "בעמוד](#page-103-0) 104

## **בדיקת ראש ההדפסה וניקויו — X OS Mac**

- .1 טען במדפסת נייר רגיל בגודל 4A.
- מכן בחר את המדפסת. .2 בחר ב-**העדפות מערכת** מתוך התפריט <sup>&</sup>gt; **מדפסות וסורקים** (או **הדפסה וסריקה**, **הדפסה ופקס**), ולאחר
	- .3 לחץ על **אפשרויות וציוד** > **שירות** > **פתח שירות מדפסת**.
		- .4 לחץ על **בדיקת פיה**.
		- .5 מלא את ההוראות על המסך.

#### **מידע קשור**

 $_3$ 1 "הכנסת דפים אל מחסנית [נייר" בעמוד](#page-30-0)  $\blacklozenge$ 

# **יישור ראש ההדפסה**

אם רואים שקווים אנכיים אינם מיושרים כהלכה או אם רואים תמונות מטושטשות יש ליישר את ראש ההדפסה.

## **יישור ראש ההדפסה — לוח הבקרה**

.1 הכנס דף רגיל בגודל  $\rm A4$  למדפסת.

- .2 היכנס אל התפריט **התקנה** ממסך הבית.
- .3 בחר את **תחזוקה** > **יישור ראש ההדפסה**.
- .4 בחר את **יישור אנכי** או **יישור אופקי**, ופעל על פי ההוראות שעל המסך כדי להדפיס תבנית יישור.  $\Box$ יישור אנכי: בחר בתכונה זו אם ההדפסות מטושטשות או הקווים לאורך נראים לא ישרים. יישור אופקי: בחר באפשרות זו אם אתה רואה פסים מרוחים לרוחב במרווחים קבועים. $\Box$ 
	- .5 פעל לפי ההוראות שמופיעות על המסך ליישור ראש ההדפסה. ❏יישור אנכי: מצא את המספר של התבנית הישרה ביותר בכל קבוצה והזן אותו.

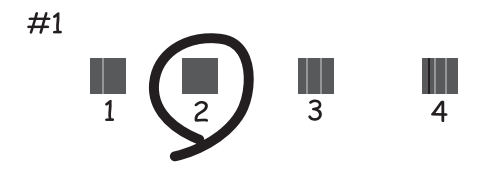

 $\Box$ יישור אופקי: מצא והזן את המספר של התבנית הכי פחות מופרדת והכי חופפת.

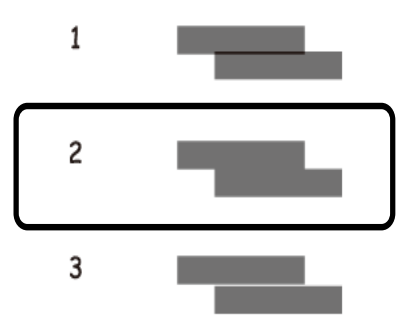

*תבנית הבדיקה עשויה להשתנות בהתאם לדגם. לתשומת לבך:*

**מידע קשור**  $_3$ 1 "הכנסת דפים אל מחסנית [נייר" בעמוד](#page-30-0)  $\blacklozenge$ 

# **יישור ראש ההדפסה — Windows**

- .1 טען במדפסת נייר רגיל בגודל 4A.
- .2 גש אל חלון מנהל ההתקן של המדפסת.
- .3 לחץ על **יישור ראש הדפסה** בלשונית **תחזוקה**.

.4 מלא את ההוראות על המסך.

#### **מידע קשור**

- $_3$ 1 "הכנסת דפים אל מחסנית [נייר" בעמוד](#page-30-0)  $\blacklozenge$
- | "מנהל התקן המדפסת [ב-Windows "בעמוד](#page-103-0) 104

# **יישור ראש ההדפסה — X OS Mac**

- .1 טען במדפסת נייר רגיל בגודל 4A.
- מכן בחר את המדפסת. .2 בחר ב-**העדפות מערכת** מתוך התפריט <sup>&</sup>gt; **מדפסות וסורקים** (או **הדפסה וסריקה**, **הדפסה ופקס**), ולאחר
	- .3 לחץ על **אפשרויות וציוד** > **שירות** > **פתח שירות מדפסת**.
		- .**Print Head Alignment** על לחץ .4
			- .5 מלא את ההוראות על המסך.

#### **מידע קשור**

 $_3$ 1 הכנסת דפים אל מחסנית [נייר" בעמוד](#page-30-0)  $\blacklozenge$ 

# **ניקוי מסילת הדפים מכתמי דיו**

כאשר התדפיסים מרוחים או שרוטים, נקה את הגלגלת בפנים. אינך יכול להשתמש בגיליון הניקוי שהגיע עם הנייר.

## *חשוב:* c

*אין להשתמש בנייר טישו לניקוי בתוך המדפסת. נחירי ראש ההדפסה עלולים להיסתם מסיבי בד.*

- $\rm{A}$ 4 טען במדפסת נייר רגיל בגודל.
- .2 היכנס אל התפריט **התקנה** ממסך הבית.
	- .3 בחר את **תחזוקה** > **ניקוי מובילי נייר**.
- .4 פעל לפי ההוראות שמופיעות על המסך לניקוי נתיב הנייר. *חזור על התהליך עד שהנייר לא יוכתם בדיו. לתשומת לבך:*

#### **מידע קשור**

 $_3$ 1 "הכנסת דפים אל מחסנית [נייר" בעמוד](#page-30-0)  $\blacklozenge$ 

# **ניקוי מזין המסמכים האוטומטי**

כאשר התמונות המועתקות או הסרוקות ממזין המסמכים האוטומטי הן מרוחות או כאשר המסמכים המקוריים אינם<br>מוזנים כהלכה במזין המסמכים האוטומטי, נקה את מזין המסמכים האוטומטי.

## *חשוב:* c

*לעולם אל תשתמש באלכוהול או במדלל לניקוי המדפסת. הכימיקלים האלה עלולים להזיק למדפסת.*

.1 פתח את מכסה מזין המסמכים האוטומטי.

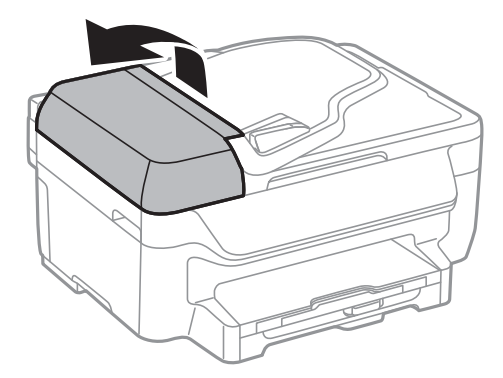

.2 השתמש בסמרטוט רך, יבש ונקי כדי לנקות את הגלגלת ואת פנים מזין המסמכים האוטומטי.

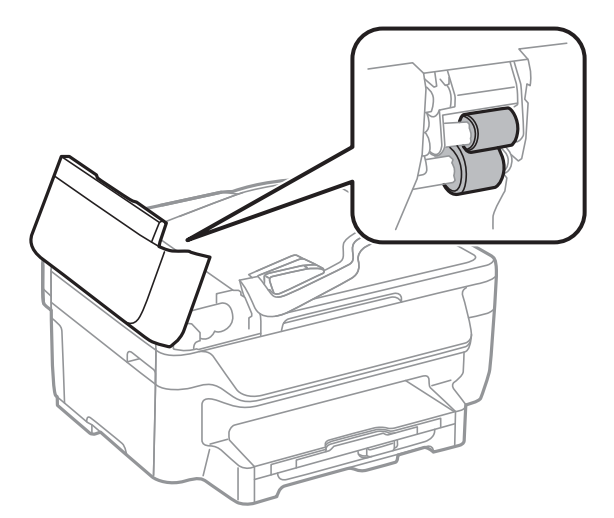

.3 פתח את מכסה המסמכים.

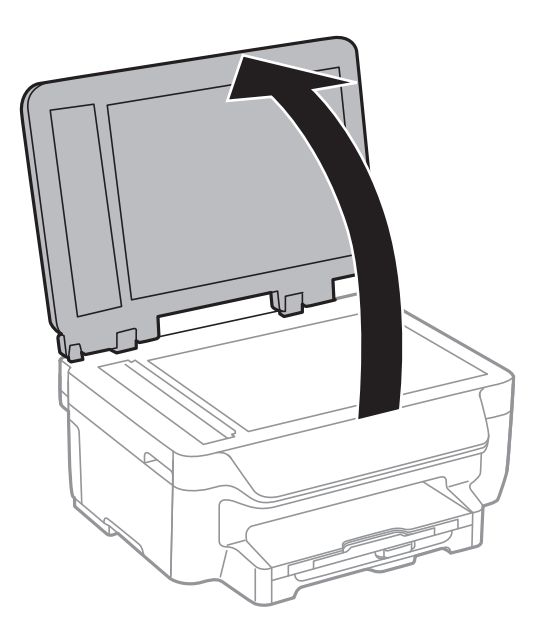

.4 נקה את החלק המופיע באיור.

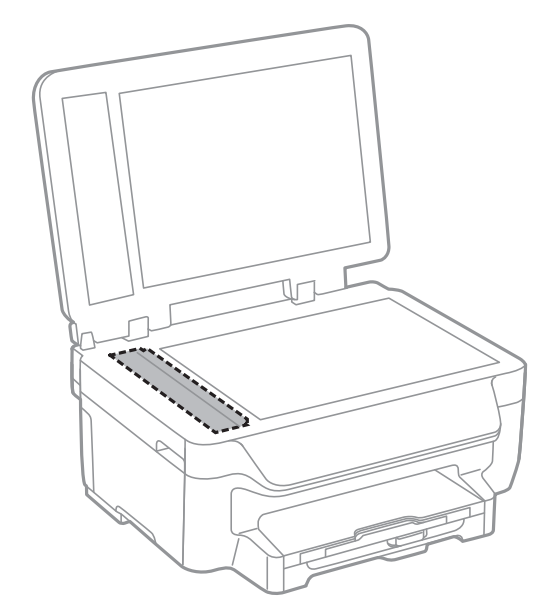

*לתשומת לבך:* ❏ *אם משטח הזכוכית מוכתם בשומן או בחומר אחר שקשה להסירו, השתמש בכמות קטנה של מנקה זגוגיות ובסמרטוט רך כדי להסירו. נגב את כל שאריות הנוזל.*

❏ *אל תלחץ חזק מדי על משטח הזכוכית.*

❏ *הקפד לא לשרוט את משטח הזכוכית ולא לפגוע בו. משטח זכוכית פגוע יכול להפחית את איכות הסריקה.*

# **ניקוי משטח סריקה**

כאשר ההעתקים או התמונות הסרוקות מרוחים או שרוטים, נקה את משטח סריקה.

## *חשוב:* c

*לעולם אל תשתמש באלכוהול או במדלל לניקוי המדפסת. הכימיקלים האלה עלולים להזיק למדפסת.*

.1 פתח את מכסה המסמכים.

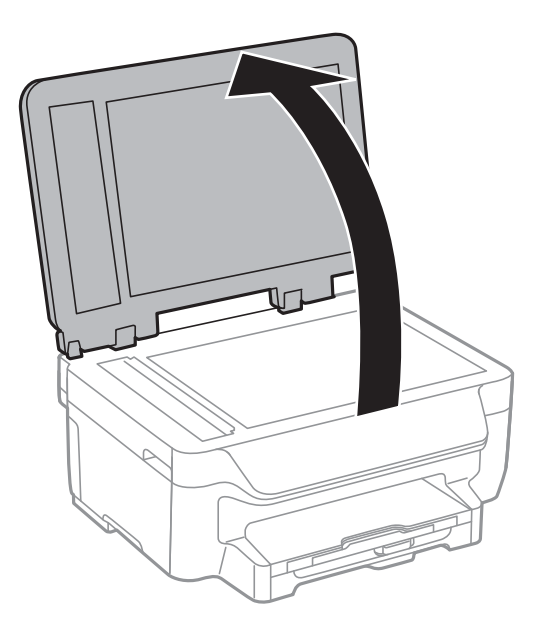

.2 השתמש בסמרטוט רך, יבש ונקי כדי לנקות את משטח משטח סריקה.

*לתשומת לבך:* ❏ *אם משטח הזכוכית מוכתם בשומן או בחומר אחר שקשה להסירו, השתמש בכמות קטנה של מנקה זגוגיות ובסמרטוט רך כדי להסירו. נגב את כל שאריות הנוזל.*

❏ *אל תלחץ חזק מדי על משטח הזכוכית.*

❏ *הקפד לא לשרוט את משטח הזכוכית ולא לפגוע בו. משטח זכוכית פגוע יכול להפחית את איכות הסריקה.*

# **חיסכון בחשמל**

המדפסת נכנסת למצב שינה או נכבית אוטומטית אם לא עושים שום פעולה בתוך משךזמן מוגדר. באפשרותךלכוונן את הזמן שיעבור לפני שניהול צריכת החשמל יופעל. כל הגדלה תשפיע על יעילות האנרגיה של המדפסת. אנא חשוב<br>על הסביבה לפני שתכניס שינוי כלשהו.

# **חיסכון בחשמל - לוח הבקרה**

- .1 היכנס אל התפריט **התקנה** ממסך הבית.
	- .2 בחר באפשרות **הגדרות משותפות**.
		- .3 בצע אחת מהפעולות הבאות.

❏בחר באפשרות **טיימר שינה** או **הגדרות כיבוי** > **הכיבוי אינו פעיל** וערוך את ההגדרות.

❏בחר באפשרות **טיימר שינה** או **טיימר כיבוי** וערוך את ההגדרות.

#### **תחזוקת המדפסת**

*ייתכן שבמוצר שברשותך כלולה התכונה הגדרות כיבוי או טיימר כיבוי, בהתאם למיקום הרכישה. לתשומת לבך:*

# **שירותי רשת ופרטי התוכנה**

חלק זה מסביר על שירותי הרשת ומוצרי התוכנה שזמינים למדפסת באתר של Epson או בדיסק המצורף.

# **Epson Connect שירות**

באמצעות שירות Epson Connect העומד לרשותך באינטרנט באפשרותך להדפיס מהטלפון החכם שלך,<br>ממחשב הלוח שלך או מהמחשב הנייד בכל מקום ובכל שעה.

התכונות הזמינות באינטרנט הן כלהלן.

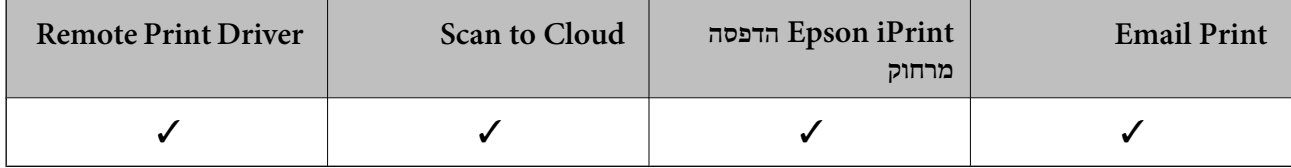

לפרטים ראה את אתר הפורטל Connect Epson.

<https://www.epsonconnect.com/>

(בלבד אירופה ([http://www.epsonconnect.eu](http://www.epsonconnect.eu/)

# **Web Config**

Web Config הוא יישום הפועל בדפדפן אינטרנט כגון Internet Explorer ו-Safari, במחשב או בהתקן<br>חכם. באפשרותך לאשר את מצב המדפסת או לשנות את הגדרות שירותי הרשת ואת הגדרות המדפסת. כדי להשתמש ב Web Config, חבר את המדפסת ואת המחשב או את ההתקן לאותה הרשת.

*הדפדפנים להלן נתמכים. לתשומת לבך:*

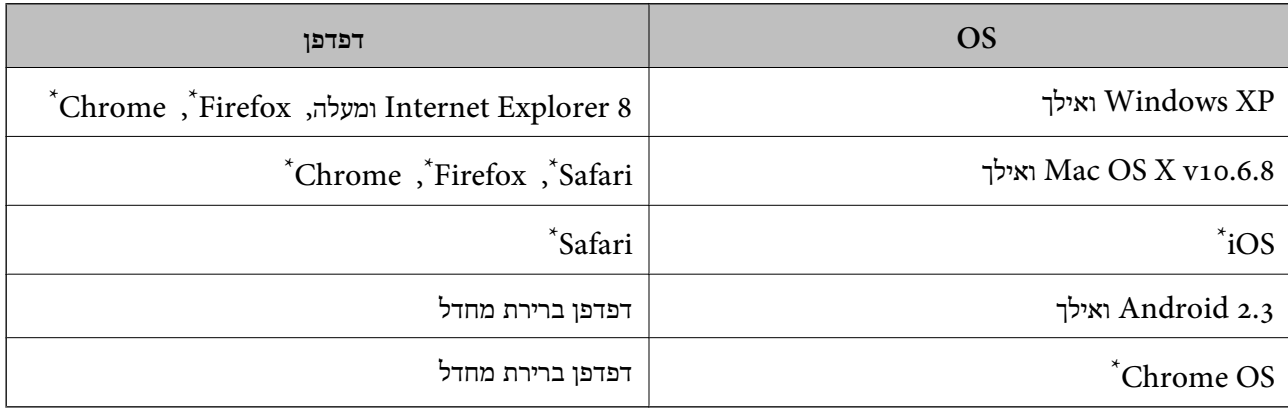

השתמש בגרסה העדכנית ביותר.

# **הפעלת Config Web בדפדפן אינטרנט**

.<br>1. בדוק את כתובת ה-IP של המדפסת.

הבית ולאחר מכן בדוק את כתובת ה -IP של המדפסת. בחר **התקנה** <sup>&</sup>gt; **הגדרות הרשת** <sup>&</sup>gt; **סטטוס הרשת** <sup>&</sup>gt; **Status Fi-Wi/LAN Wired** או **סטטוס Fi-Wi** ממסך

.2 הפעל דפדפן אינטרנט ממחשב או מהתקן חכם ולאחר מכן הזן את כתובת ה -IP של המדפסת. תבנית:

4IPv: http//:כתובת ה -IP של המדפסת/ 6IPv: http//:]כתובת ה -IP של המדפסת]/ דוגמאות: http://192.168.100.201/ :IPv4 http://[2001:db8::1000:1]/ :IPv6 *באמצעות המכשיר החכם באפשרותך להפעיל את Config Web ממסך התחזוקה של iPrint Epson. לתשומת לבך:*

> **מידע קשור** | "הדפסה באמצעות [iPrint Epson "בעמוד](#page-57-0) 58

# **Windows-ב Web Config הפעלת**

בעת חיבור של מחשב למדפסת באמצעות WSD, בצע את הפעולות שלהלן להפעלת Config Web.

.1 גישה למסך התקנים ומדפסות ב-Windows.

Windows 10<del>□</del>

תחת **חומרה וקול**. לחץ לחיצה ימנית, אולחיצהשמאלית ממושכת, עללחצן 'התחל' ובחר **לוח הבקרה** <sup>&</sup>gt; **הצג התקנים ומדפסות**

- Windows 8.1/Windows 8/Windows Server 2012 R2/Windows Server 2012❏ בחר **שולחן עבודה** > **הגדרות** > **לוח בקרה** > **הצג התקנים ומדפסות** ב **חומרה וקול** (או **חומרה**).
	- Windows 7/Windows Server 2008 R2❏ לחץ על לחצן 'התחל' ובחר **לוח הבקרה** > **הצג התקנים ומדפסות** תחת **חומרה וקול**.

Windows Vista/Windows Server 2008❏ לחץ על לחצן 'התחל' ובחר **לוח הבקרה** > **מדפסות** תחת **חומרה וקול**.

- .2 לחץ באמצעות לחצן העכבר הימני על המדפסת שלך ובחר **מאפיינים**.
	- .3 בחר בלשונית **שירותי אינטרנט** ולחץ על ה -URL.

# **Mac OS X-ב Web Config הפעלת**

מכן בחר את המדפסת. .1 בחר ב-**העדפות מערכת** מתוך התפריט <sup>&</sup>gt; **מדפסות וסורקים** (או **הדפסה וסריקה**, **הדפסה ופקס**), ולאחר

#### .2 לחץ על **אפשרויות וציוד** > **הראה דף אינטרנט של מדפסת**.

# **מנהל התקן המדפסת ב -Windows**

<span id="page-103-0"></span>מנהל ההתקן של המדפסת שולט במדפסת בעזרת פקודות שניתנות מיישום מחשב. כאשר מגדירים הגדרות במנהל ההתקן של המדפסת מקבלים את תוצאות ההדפסה הטובות ביותר. באפשרותך גם לבדוק את מצב המדפסת או<br>לשמור שתהיה במצב תפטול תקיו תור שימוש בשירות מנהל ההתקו שלה.

*לתשומת לבך: באפשרותך לשנות את שפת מנהל ההתקן של המדפסת. בחר את השפה שברצונך להשתמש בה מההגדרה שפה על הלשונית תחזוקה.*

#### **גישה אל מנהל ההתקן של המדפסת מיישומים**

כדי להגדיר הגדרות החלות רק על היישום שבשימושך, יש להיכנס אל מנהל ההתקן מהיישום הזה.

בחר **הדפס** או **הגדרות הדפסה** מתוך התפריט **קובץ**. בחר במדפסת שלך ואז הקלק על **העדפות** או על **מאפיינים**.

*הפעולות עשויות להשתנות בהתאם ליישום. למידע נוסף עיין בעזרה של היישום. לתשומת לבך:*

#### **גישה אל מנהל ההתקן של המדפסת מלוח הבקרה**

כדי להגדיר את כל ההגדרות החלות על כל היישומים יש לגשת אל מנהל ההתקן מלוח הבקרה.

#### Windows 10<del>□</del>

לחץ לחיצה ימנית, או לחיצה שמאלית ממושכת, על לחצן 'התחל' ובחר **לוח הבקרה** > **הצג התקנים ומדפסות הדפסה**. תחת **חומרה וקול**. לחץ לחיצה ימנית, או לחיצה שמאלית ממושכת, על המדפסת, ובחר באפשרות **העדפות**

### Windows 8.1/Windows 8/Windows Server 2012 R2/Windows Server 2012❏

בחר שולחן עבודה > הגדרות > לוח הבקרה > הצג התקנים ומדפסות תחת חומרה וקול. לחץ באמצעות לחצן<br>העכבר הימני על המדפסת שלך, או לחץ עליו והחזק אותו ואז בחר העדפות הדפסה.

### Windows 7/Windows Server 2008 R2❏

הימני על המדפסת שלך ובחר **העדפות הדפסה**. לחץ עללחצן 'התחל' ובחר **לוח הבקרה** <sup>&</sup>gt; **הצג התקנים ומדפסות** תחת **חומרה וקול**. לחץ באמצעות לחצן העכבר

### Windows Vista/Windows Server 2008❏

המדפסת שלך ובחר **בחר העדפות הדפסה**. לחץ על לחצן 'התחל' ובחר **לוח הבקרה** <sup>&</sup>gt; **מדפסות** תחת **חומרה וקול**. לחץ באמצעות לחצן העכבר הימני על

### Windows XP/Windows Server 2003 R2/Windows Server 2003❏

העכבר הימני על המדפסת שלך ובחר **העדפות הדפסה**. לחץ עללחצן התחלובחר **לוח הבקרה** <sup>&</sup>gt; **מדפסות ורכיבי חומרה אחרים** <sup>&</sup>gt;**מדפסות ופקסים**. לחץ באמצעות לחצן

#### **גישה למנהל ההתקן של המדפסת מסמל המדפסת בשורת המשימות**

סמל המדפסת בשורת המשימות של שולחן העבודה הוא סמל קיצור דרך המאפשר לגשת במהירות למנהל ההתקן<br>של המדפסת

<mark>אם מקליקים על סמל המדפסת ובוחרים ב-הגדרות מדפסת א</mark>פשר לגשת לאותו חלון הגדרות מדפסת המוצג מלוח<br>הבקרה. לחיצה כפולה על סמל זה מאפשרת לבדוק את מצב המדפסת.

אם סמל המדפסת אינו מוצג בשורת המשימות, היכנס אל חלון מנהל ההתקן של המדפסת, לחץ על <mark>העדפות מעקב</mark> על<br>הלשונית תחזוקה ולאחר מכו בחר ב-הוס**ו את סמל קיצור הדרד לשורת המשימות**. *הלשונית תחזוקה ולאחר מכן בחר ב -הוסף את סמל קיצור הדרך לשורת המשימות.*

**הפעלת תוכנית השירות**

עבור לחלון של מנהל ההתקן של המדפסת. לחץ על הכרטיסייה **תחזוקה**.

# **הגבלת הגדרות במנהל התקן המדפסת ב-Windows**

באפשרותך לנעול הגדרות מסוימות של מנהל ההתקן של המדפסת כך שמשתמשים אחרים לא יוכלו לשנותן.

לתשומת לבד: *היכנס למחשב כמנהל. לתשומת לבך:*

- .1 פתח את הלשונית **הגדרות אופציונליות** בתפריט מאפייני המדפסת.
	- Windows 10❏

לחץ לחיצה ימנית, אולחיצהשמאלית ממושכת, עללחצן 'התחל' ובחר **לוח הבקרה** > **הצג התקנים ומדפסות** תחת חומרה וקול. לחץ לחיצה ימנית, או לחיצה שמאלית ממושכת, על המדפסת, ובחר באפשרות מ**א**פייני<br>המדפסת. לחץ על הלשונית הגדרות אופציונליות.

### Windows 8.1/Windows 8/Windows Server 2012R2/Windows Server 2012❏

בחר **שולחן עבודה** > **הגדרות** > **לוח הבקרה** > **הצג התקנים ומדפסות** תחת **חומרה וקול**. לחץ באמצעות לחצן **אופציונליות**. העכבר הימני על המדפסתשלך, אולחץ עליו והחזק אותו ואז בחר **מאפייני מדפסת**. לחץ על הלשונית **הגדרות**

### Windows 7/Windows Server 2008 R2❏

לחץ על לחצן 'התחל' ובחר **לוח הבקרה > הצג התקנים ומדפסות** תחת **חומרה וקול.** לחץ באמצעות לחצן<br>העכבר הימני על המדפסת שלך ובחר **מאפייני מדפסת.** לחץ על הלשונית הגדרות **אופציונליות.** 

### Windows Vista/Windows Server 2008❏

לחץ על לחצן התחל ובחר **לוח הבקרה > מדפסות** בחומרה וקול. לחץ באמצעות לחצן העכבר הימני על<br>המדפסת שלר ובחר מאפיינים. לחץ על הלשונית הגדרות אופציונליות.

### Windows XP/Windows Server 2003 R2/Windows Server 2003❏

לחץ על לחצן התחל ובחר <mark>לוח הבקרה > מדפסות ורכיבי חומרה אחרים >מדפסות ופקסים.</mark> לחץ באמצעות<br>לחצו העכבר הימני על המדפסת שלך ובחר <mark>מאפיינים.</mark> לחץ על הלשונית הגדרות אופציונליות.

- .2 לחץ על **הגדרות מנהל ההתקן**.
- .3 בחר את התכונה שברצונך להגביל.

להסבר על פריטי ההגדרות ראה העזרה המקוונת.

.4 לחץ על **אישור**.

# **קביעת הגדרות הפעלה למנהל התקן המדפסת של Windows**

באפשרותך לקבוע הגדרות כגון הפיכת **3 Monitor Status EPSON** לזמין.

.1 גש אל חלון מנהל ההתקן של המדפסת.

- .2 לחץ על **הגדרות מורחבות** בלשונית **תחזוקה**.
- .3 קבע את ההגדרות המתאימות ולאחר מכן לחץ על **אישור**. להסבר על פריטי ההגדרות ראה העזרה המקוונת.

#### **מידע קשור**

| "מנהל התקן המדפסת [ב-Windows "בעמוד](#page-103-0) 104

# **מנהל התקן המדפסת ב -X OS Mac**

מנהל ההתקן של המדפסת שולט במדפסת בעזרת פקודות שניתנות מיישום מחשב. כאשר מגדירים הגדרות במנהל ההתקן של המדפסת מקבלים את תוצאות ההדפסה הטובות ביותר. באפשרותך גם לבדוק את מצב המדפסת או<br>לשמור שתהיה במצב תפעול תקיו תור שימוש בשירות מנהל ההתקו שלה.

#### **גישה אל מנהל ההתקן של המדפסת מיישומים**

לחץ על **הגדרת עמוד** או על **הדפס** בתפריט **קובץ** של היישום. אם יש בכך צורך, לחץ על **הראה פרטים** או עלdכדי להרחיב את חלון ההדפסה.

*לתשומת לבך: בהתאם ליישום שבו אתה משתמש, ייתכן שהאפשרות הגדרת עמוד לא תופיע בתפריט קובץ והפעולות להצגת מסך ההדפסה יהיו שונות. למידע נוסף עיין בעזרה של היישום.*

#### **הפעלת השירות**

בחר ב-העדפות מערכת מתוך התפריט "C > מדפסות וסורקים (או הדפסה וסריקה, הדפסה ופקס), ולאחר מכן<br>בחר את המדפסת. לחץ על אפשרויות וציוד > שירות > פתח שירות מדפסת.

# **שינוי הגדרות מנהל ההתקן למדפסת במערכת ההפעלה X OS Mac**

## **כניסה לחלון של הגדרות מנהל ההתקן למדפסת במערכת ההפעלה Mac OS X**

בחר באפשרות העדפות המערכת מתוך של התפריט > מדפסות וסורקים (או הדפסה וסריקה, Print & Fax)<br>ובחר את המדפסת. לחץ על אפשרויות וציוד > אפשרויות (או מנהל התקן).

# **הגדרות מנהל ההתקן של מדפסת במערכת ההפעלה X OS Mac**

רלג על עמוד ריק: דילוג על עמודים ריקים כדי לא להדפיס אותם. $\Box$ 

מצב שקט: הפחתת הרעש שנפלט מהמדפסת. עם זאת, הגדרה זו עלולה להאט את מהירות ההדפסה.  $\Box$ 

הדפס זמנית בשחור: הדפסה בדיו שחור בלבד באופן זמני. $\Box$ 

הדפסה במהירות גבוהה: הדפסה כשראש ההדפסה זז בשני הכיוונים. ההדפסה מהירה יותר אך האיכות נמוכה  $\Box$ <br>יותר

הסר שוליים לבנים: הסרת שוליים לא נחוצים בזמן הדפסה ללא שוליים. $\Box$ 

הודעות אזהרה: אפשרות למנהל ההתקן של המדפסת להציג הודעות שגיאה. $\Box$ 

❏צור תקשורת דו-כיוונית: בדרך כלל יש להגדיר זאת במצב **מופעל**. בחר באפשרות **כבוי** אם אי אפשר לקבל את פרטי המדפסת בגלל שהמדפסת משותפת עם מחשבים במערכת ההפעלה Windows או ברשת או בגלל כל<br>סיבה אחרת.

**מידע קשור**

| "הדפסה זמנית עם דיו [שחור" בעמוד](#page-89-0) 90

# **Scan EPSON) מנהל ההתקן של הסורק)**

EPSON Scan הוא יישום המיועד לבקרה על הסריקה. באפשרותך להתאים הגדרות אלה: גודל, רזולוציה,<br>בהירות. ניגודיות ואיכות של התמונה הסרוקה.

*באפשרותך גם להפעיל את Scan EPSON מיישום סריקה תואם TWAIN. לתשומת לבך:*

**הפעלה ב -Windows**

לתשומת לבד: *בשביל מערכות הפעלה Server Windows עליך להתקין את התכונה חוויית שימוש במחשב. לתשומת לבך:*

Windows 10<del>□</del>

לחץ על לחצן 'התחל', ולאחר מכן בחר **כל היישומים** > **EPSON** < **Scan EPSON** < **Scan EPSON**.

Windows 8.1/Windows 8/Windows Server 2012 R2/Windows Server 2012❏ הזן את שם היישום בצ'ארם החיפוש ולאחר מכן בחר בסמל המוצג.

Windows 7/Windows Vista/Windows XP/Windows Server 2008 R2/Windows❏ Server 2008/Windows Server 2003 R2/Windows Server 2003 לחץ עללחצן 'התחל', ולאחר מכן בחר **כל התוכניות** או **תוכניות** > **EPSON** < **Scan EPSON** < **EPSON** .**Scan**

**Mac OS X- ב הפעלה**

*לתשומת לבך: Scan EPSON אינו תומך בתכונת החלפת המשתמשים המהירה של X OS Mac. כבה את החלפת המשתמשים המהירה.*

בחר באפשרות **עבור אל** > **יישומים** > **Software Epson** < **Scan EPSON**.

# **Epson Event Manager**

Manager Event Epson הוא יישום המאפשר לנהל סריקה מלוח הבקרה ולשמור תמונות במחשב. באפשרותך להוסיף הגדרות משלך כהגדרות קבועות מראש כגון סוג המסמך, מיקום התיקייה לשמירה ותבנית התמונה לקבלת<br>מידע נוסף, עיין בעזרה של היישום.

*מערכות הפעלה Server Windows אינן נתמכות. לתשומת לבך:*

### **הפעלה ב -Windows**

### Windows 10<del>□</del>

<span id="page-107-0"></span>לחץ על לחצן 'התחל', ולאחר מכן בחר **כל היישומים** > **Software Epson** < **Manager Event**.

#### Windows 8.1/Windows 8❏

הזן את שם היישום בצ'ארם החיפוש ולאחר מכן בחר בסמל המוצג.

### Windows 7/Windows Vista/Windows XP❏

לחץ על לחצן 'התחל' ובחר **כל התכניות** או **תוכניות** > **Software Epson** < **Manager Event**.

**Mac OS X- ב הפעלה**

בחר באפשרות **עבור אל** > **יישומים** > **Software Epson** < **Manager Event**.

# **מנהל התקן FAX-PC) מנהל התקן פקס)**

FAX מותקן הוא יישום המאפשר לשלוח כפקס ישירות מהמחשב מסמך שנוצר ביישום נפרד. מנהל ההתקן -PC<br>FAX מותקו אוטומטית כשמתקינים את שירות הפקס. למידע נוסף עייו בעזרה של היישום.

*לתשומת לבך:* ❏ *מערכות הפעלה Server Windows אינן נתמכות.*

❏ *הפעולה משתנה, תלוי ביישום שמשתמשים בו כדי ליצור את המסמך. למידע נוסף עיין בעזרה של היישום.*

### **גישה מתוך Windows**

או על **מאפיינים**. בתוך היישום, בחר **הדפס** או **הגדרות הדפסה** מתוך התפריט **קובץ**. בחר במדפסת (FAX (שלךואז הקלק על **העדפות**

### **Mac OS X מתוך גישה**

בחר ב-**הגדרות פקס** או ב-**הגדרות הנמענים** מהתפריט המוקפץ. בתוך היישום, בחר **הדפס** מתוך התפריט **קובץ**. בחר את המדפסת (FAX (שלך בתור הגדרת ה -**מדפסת**, ולאחר מכן

# **FAX Utility**

Utility FAX הוא יישום המאפשר לקבוע תצורה של הגדרות שונות לשם שליחת פקסים ממחשב. באפשרותך ליצור את רשימת אנשי הקשר לשימוש בעת שליחת פקס או לערוך אותה, לקבוע את התצורה כך שפקסים<br>שמתקבלים יישמרו במחשב בתבנית PDF וכו הלאה. לקבלת מידע נוסף. עייו בעזרה של היישום.

*לתשומת לבך:* ❏ *מערכות הפעלה Server Windows אינן נתמכות.*

❏ *ודא שהתקנת את מנהל ההתקן של המדפסת לפני התקנת Utility FAX.*

### **הפעלה ב -Windows**

### Windows 10<del>□</del>

לחץ על לחצן 'התחל' ובחר **כל היישומים** > **Software Epson** < **Utility FAX**.
#### Windows 8.1/Windows 8❏

הזן את שם היישום בצ'ארם החיפוש ולאחר מכן בחר בסמל המוצג.

Windows 7/Windows Vista/Windows XP❏

לחץ על לחצן התחל ובחר **כל התכניות** (או **תוכניות**) > **Software Epson** < **Utility FAX**.

**Mac OS X- ב הפעלה**

בחר העדפות מערכת מהתפריט "C > מדפסות וסורקים (או הדפסה וסריקה, הדפסה ופקס), ולאחר מכן בחר את<br>המדפסת (FAX). לחץ על אפשרויות וציוד > שירות > פתח שירות מדפסת.

## **Epson Easy Photo Print**

Print Photo Easy Epson הוא יישום המאפשר להדפיס בקלות תצלומים בעלי פריסות שונות. באפשרותך להציג את התמונה בתצוגה מתאימה ולהתאים את התמונות או את המיקום. באפשרותך גם להדפיס תמונות עם<br>מסגרת. לקבלת מידע נוסף, עיין בעזרה של היישום.

לתשומת לבד:

*לתשומת לבך:* ❏ *מערכות הפעלה Server Windows אינן נתמכות.*

❏ *כדי להשתמש ביישום זה יש להתקין את מנהל ההתקן של המדפסת.*

**הפעלה ב -Windows**

Windows 10<del>□</del>

**Print Photo Easy Epson**. לחץ על לחצן 'התחל', ולאחר מכן בחר **כל היישומים** <sup>&</sup>gt; **Software Epson**<sup>&</sup>lt;

#### Windows 8.1/Windows 8❏

הזן את שם היישום בצ'ארם החיפוש ולאחר מכן בחר בסמל המוצג.

Windows 7/Windows Vista/Windows XP❏

**Print Photo Easy Epson**. לחץ על לחצן 'התחל', ולאחר מכן בחר **כל התוכניות** או **תוכניות** <sup>&</sup>gt; **Software Epson**<sup>&</sup>lt;

**Mac OS X- ב הפעלה**

.**Epson Easy Photo Print** < **Epson Software** < **יישומים** > **אל עבור** באפשרות בחר

# **(בלבד Windows עבור (E-Web Print**

E-Web Print הוא יישום המאפשר להדפיס בקלות דפי אינטרנט בעלי פריסות שונות. לקבלת מידע נוסף, עיין<br>בעזרה של היישום. ניתן לגשת לעזרה מתפריט E-Web Print בסרגל הכלים E-Web Print.

לתשומת לבד:

*לתשומת לבך:* ❏ *מערכות הפעלה Server Windows אינן נתמכות.*

❏ *חפש דפדפנים נתמכים ואת הגרסה העדכנית ביותר באתר ההורדות.*

**התחלה**

כשמתקינים Print Web-E הוא מופיע בדפדפן שלך. לחץ על **Print** או על **Clip**.

# **EPSON Software Updater**

<span id="page-109-0"></span>EPSON Software Updater הוא יישום הבודק אם יש באינטרנט תוכנה חדשה או מעודכנת ומתקין אותה.<br>באפשרותר גם לעדכו את הקושחה של המדפסת ואת הוראות ההפעלה שלה.

*מערכות הפעלה Server Windows אינן נתמכות. לתשומת לבך:*

**הפעלה ב -Windows**

Windows 10<del>□</del>

**Updater**. לחץ על לחצן 'התחל', ולאחר מכן בחר **כל היישומים** <sup>&</sup>gt; **Software Epson** <sup>&</sup>lt; **Software EPSON**

Windows 8.1/Windows 8❏

הזן את שם היישום בצ'ארם החיפוש ולאחר מכן בחר בסמל המוצג.

Windows 7/Windows Vista/Windows XP❏

**Updater Software**. לחץ על לחצן 'התחל', ולאחר מכן בחר **כל התוכניות** (או **תוכניות**) <sup>&</sup>gt; **Software Epson** <sup>&</sup>lt; **EPSON**

*לתשומת לבך: באפשרותךלהפעיל את Updater Software EPSON בלחיצה על סמל המדפסת בשורת המשימות שבשולחן העבודה ולאחריה בחירה באפשרות עדכון תוכנה.*

**Mac OS X- ב הפעלה**

בחר באפשרות **עבור אל** > **יישומים** > **Software Epson** < **Updater Software EPSON**.

## **EpsonNet Config**

EpsonNet Config הוא יישום המאפשר להגדיר את כתובות ממשק הרשת ואת הפרוטוקולים שלה. לפרטים<br>נוספים ראה מדריך הפעולות של EpsonNet Config או את העזרה של היישום.

**הפעלה ב -Windows**

Windows 10<del>□</del>

**Config**. לחץ על לחצן 'התחל' ובחר **כל היישומים** <sup>&</sup>gt; **EpsonNet** <sup>&</sup>lt; **4V Config EpsonNet** <sup>&</sup>lt; **EpsonNet**

Windows 8.1/Windows 8/Windows Server 2012 R2/Windows Server 2012❏ הזן את שם היישום בצ'ארם החיפוש ולאחר מכן בחר בסמל המוצג.

<span id="page-110-0"></span>Windows 7/Windows Vista/Windows XP/Windows Server 2008 R2/Windows❏ Server 2008/Windows Server 2003 R2/Windows Server 2003 **Config EpsonNet**. לחץ על לחצן התחל ובחר **כל התכניות** (או **תוכניות**) <sup>&</sup>gt; **EpsonNet** <sup>&</sup>lt; **4V Config EpsonNet**<sup>&</sup>lt;

**Mac OS X- ב הפעלה** <sup>&</sup>lt; **EpsonNet Config V4** <sup>&</sup>lt; **EpsonNet** <sup>&</sup>lt; **Epson Software** <sup>&</sup>lt; **יישומים** <sup>&</sup>gt; **אל עבור** באפשרות בחר .**EpsonNet Config**

#### **הסרת יישומים**

*היכנס למחשב כמנהל. הזן את סיסמת המנהל אם המחשב מנחה לעשות זאת. לתשומת לבך:*

### **הסרת יישומים — Windows**

- . $\mathop{\mathsf{d}}$  לחץ על הכפתור  $\mathop{\mathsf{d}}$  כדי לכבות את המדפסת.
	- .2 צא מכל היישומים הרצים.
		- .3 פתח את **לוח הבקרה**:
	- Windows 10<del>□</del>

לחץ לחיצה ימנית, או לחיצה שמאלית ממושכת, על לחצן 'התחל' ובחר **לוח הבקרה**.

- Windows 8.1/Windows 8/Windows Server 2012 R2/Windows Server 2012❏ בחר **שולחן עבודה** > **הגדרות** > **לוח בקרה**.
- Windows 7/Windows Vista/Windows XP/Windows Server 2008 R2/Windows❏ Server 2008/Windows Server 2003 R2/Windows Server 2003 לחץ על לחצן 'התחל' ובחר **לוח הבקרה**.
	- .4 פתח את **הסר התקנת תכנית** (או **הוספה או הסרה של תוכניות**):

Windows 10/Windows 8.1/Windows 8/Windows 7/Windows Vista/Windows❏ Server 2012 R2/Windows Server 2012/Windows Server 2008 R2/Windows Server 2008

בחר **הסר התקנת תכנית** ב**תוכניות**.

Windows XP/Windows Server 2003 R2/Windows Server 2003❏ לחץ על **הוספה או הסרה של תוכניות**

- .5 בחר את היישום שברצונך להסיר.
	- .6 הסר את היישומים:
- Windows 10/Windows 8.1/Windows 8/Windows 7/Windows Vista/Windows❏ Server 2012 R2/Windows Server 2012/Windows Server 2008 R2/Windows Server 2008

לחץ על **הסר התקנה/שנה** או על **הסר התקנה**.

<span id="page-111-0"></span>Windows XP/Windows Server 2003 R2/Windows Server 2003❏ לחץ על **הסר התקנה/שנה** או על **הסר**.

*אם מופיע חלון בקרת חשבון משתמש לחץ על המשך. לתשומת לבך:*

.7 פעל לפי ההוראות שמוצגות על המסך.

### **Mac OS X — יישומים הסרת**

- .EPSON Software Updater באמצעות Uninstaller את הורד .1 לאחר הורדת ה -Uninstaller אין צורך להוריד אותו שוב בכל פעם שבו מסירים את היישום.
	- . לחץ על הכפתור  $\mathsf{C}$  כדי לכבות את המדפסת.  $_2$
- .3 כדילהסיר את מנהל ההתקןשל המדפסת או את מנהל ההתקןFAX-PC, בחר **העדפות מערכת** מהתפריט הזמינות. <sup>&</sup>gt; **מדפסות וסורקים** (או **הדפס וסרוק**, **הדפסה ופקס**), ואחר כך הסר את המדפסת מרשימת המדפסות
	- .4 צא מכל היישומים הרצים.
	- .5 בחר **עבור אל** > **יישומים** > **Software Epson** < **Uninstaller**.
		- .6 בחר את היישום שברצונך להסיר ואחר כך לחץ על **Uninstall**.

*חשוב:* c

*ה-Uninstaller מסיר מהמחשב את כל מנהלי ההתקנים של מדפסות הזרקת דיו של Epson. אם יש כמה מדפסות הזרקת דיו של Epson בשימוש וברצונךלמחוק מנהלי התקנים מסוימים בלבד, מחק קודם את כולם ואז התקן שוב את מנהל ההתקן הנחוץ של המדפסת.*

*אם אינך יכוללמצוא ברשימת היישומים את היישום שברצונך להסיר אינך יכוללהסיר תוך שימוש ב -Uninstaller. לתשומת לבך: במצב זה, בחר עבור אל>יישומים <sup>&</sup>gt;Software Epson, בחר ביישוםשברצונךלהסיר ואחר כךגרור אותו אל סמל האשפה.*

**מידע קשור**

110 [בעמוד" EPSON Software Updater"](#page-109-0) |

### **התקנת יישומים**

חבר את המחשב לרשת והתקן את הגרסה העדכנית של כל היישומים מהאתר.

*לתשומת לבך:* ❏ *היכנס למחשב כמנהל. הזן את סיסמת המנהל אם המחשב מנחה לעשות זאת.*

❏ *כאשר מתקינים יישום כלשהו מחדש יש להסירו קודם.*

- .1 צא מכל היישומים הרצים.
- <span id="page-112-0"></span>המחשב. .2 כאשר מתקינים את מנהל ההתקן של המדפסת או את Scan EPSON, יש לנתק זמנית את המדפסת ואת

לתשומת לבד:

*אל תחבר את המדפסת ואת המחשב עד שתקבל הוראה לעשות זאת. לתשומת לבך:*

.3 התקן את היישומים באמצעות מילוי ההוראות באתר האינטרנט להלן.

[http://epson.sn](http://epson.sn/?q=2)

*לתשומת לבך: אם אתה משתמש במחשב עם Windows ואינך יכול להוריד את היישומים מאתר האינטרנט, התקן אותם מדיסק התוכנה המצורף למדפסת.*

**מידע קשור**

| "הסרת [יישומים" בעמוד](#page-110-0) 111

### **עדכון יישומים וחומרה**

יתכן שתוכל לפתור בעיות מסוימות ולשפר פונקציות או להוסיפן בעזרת עדכון היישומים והקושחה. ודא שאתה<br>משתמש בגרסה הטדכנית של היישומים ושל הקושחה.

- .1 ודא שהמחשב והמדפסת מחוברים ושהמחשב מחובר לאינטרנט.
- .2 הפעל את Updater Software EPSON ועדכן את היישומים או את הקושחה.

#### *חשוב:* c

*אל תכבה את המחשב או את המדפסת בעת העדכון.*

*לתשומת לבך: אם אינך יכול למצוא ברשימה את היישום שברצונך לעדכן אינך יכול לעדכן תוך שימוש ב -Software EPSON Updater. בדוק מהן הגרסאות העדכניות של היישומים באתר האינטרנט הישראלי של Epson.*

*[http://www.epson.com](http://www.epson.com/)*

**מידע קשור**

110 EPSON Software Updater" **←** 

# **פתרון בעיות**

## **בדיקת מצב המדפסת**

<span id="page-113-0"></span>באפשרותך לבדוק הודעות שגיאה ואת מפלסי הדיו המקורבים במסך ה-LCD או במחשב.

## **בדיקת הודעות על גבי מסך ה -LCD**

אם מופיעה הודעת שגיאה על גבי מסך ה-LCD, מלא את ההוראות על גבי המסך או השתמש בפתרונות להלן כדי<br>להתגבר על הבעיה.

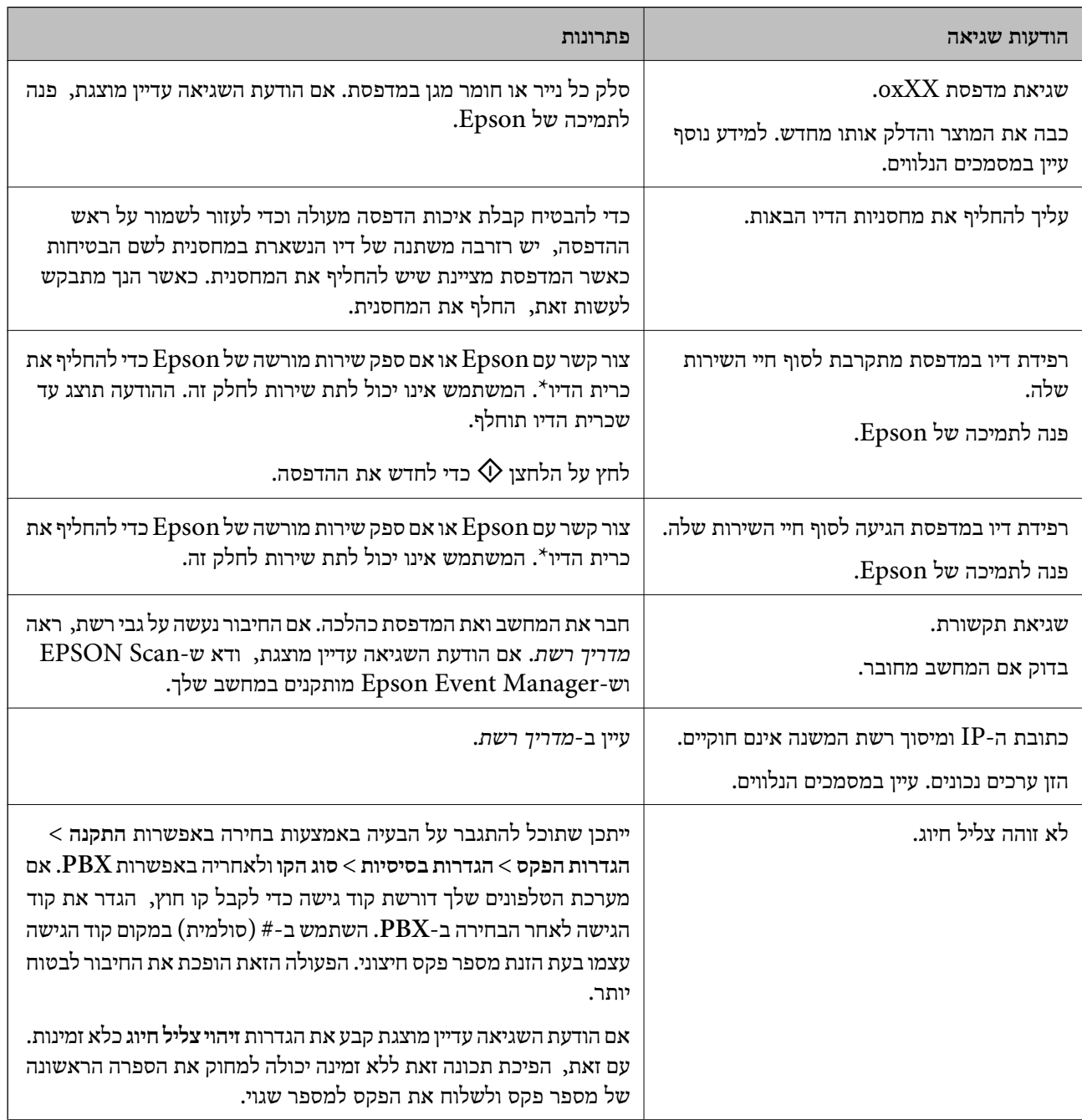

<span id="page-114-0"></span>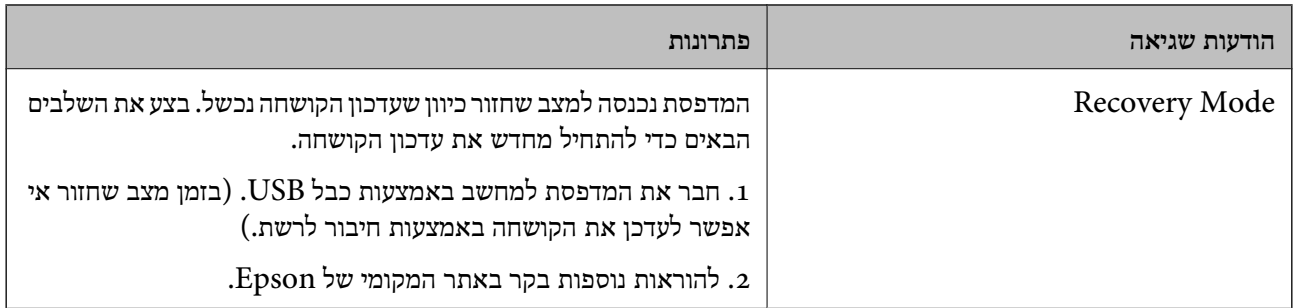

במחזורי הדפסה מסוימים, ייתכו שכמות קטנה של דיו עודף תיאסף בכרית הדיו. כדי למנוע דליפה מכרית הדיו, המוצר מעוצב כד שיפסיק להדפיס כאשר כרית הדיו מגיעה לקצה גבוליכולת הספיגה שלה. הצורך בכך, והתדירות, משתנים בהתאם למספר הדפים שמודפסים, סוג החומר שמודפס ומספר מחזורי הניקוי שהמדפסת מבצעת. הצורך להחליף את כרית הדיו, אין פירושו הוא שהמדפסת הפסיקה לפעול בהתאם למפרט שלה. המדפסת תודיע לך כאשר יש להחליף את כרית הדיו ואת הפעולה הזאת יכול לעשות רק איש שירות מוסמך של Epson. אחריות Epson אינה כוללת את עלות ההחלפה הזאת.

**מידע קשור**

- | "יצירת קשר עם [התמיכה](#page-148-0) של [Epson "בעמוד](#page-148-0) 149
	- | "התקנת [יישומים" בעמוד](#page-111-0) 112
	- $_{113}$ עדכון יישומים [וחומרה" בעמוד](#page-112-0)  $\blacklozenge$

#### **בדיקת מצב המדפסת — Windows**

- .1 עבור לחלון של מנהל ההתקן של המדפסת.
- .2 לחץ על **3 Monitor Status EPSON** בכרטיסייה **תחזוקה** ולאחר מכן לחץ על **פרטים**.

לתשומת לבד:

*לתשומת לבך: אם 3 Monitor Status EPSON אינו זמין, היכנס אל מנהל ההתקן של המדפסת, לחץ על הגדרות מורחבות בכרטיסייה תחזוקה, ולאחר מכן בחר הפעל את 3 Monitor Status EPSON.*

#### **מידע קשור**

| "מנהל התקן המדפסת [ב-Windows "בעמוד](#page-103-0) 104

### **בדיקת מצב מדפסת — X OS Mac**

- מכן בחר את המדפסת. .1 בחר ב-**העדפות מערכת** מתוך התפריט <sup>&</sup>gt; **מדפסות וסורקים** (או **הדפסה וסריקה**, **הדפסה ופקס**), ולאחר
	- .2 לחץ על **אפשרויות וציוד** > **שירות** > **פתח שירות מדפסת**.
		- .**EPSON Status Monitor** על לחץ .3

## **סילוק נייר תקוע**

בדוק מהי השגיאה המופיעה על גבי לוח הבקרה ומלא את ההוראות כדי לסלק את הנייר התקוע, כולל פיסות נייר<br>קרועות. לאחר מכן, מחק את השגיאה.

### *חשוב:* c

*סלק בזהירות את הנייר התקוע. הסרת הנייר בחוזק רב מדי יכולה לגרום לנזק למדפסת.*

#### **סילוק נייר תקוע מתוך המדפסת**

### !*זהירות:*

❏ *היזהר לא ללכוד את ידך או את אצבעותיך בעת פתיחת יחידת הסריקה או סגירתה. אם לא תיזהר, אתה עלול להיפצע.*

❏ *לעולם אל תיגע בלחצנים שעל גבי לוח הבקרה כאשר ידך בתוך המדפסת. אם המדפסת מתחילה לפעול היא יכולה לגרום לפציעה. היזהר לא לגעת בחלקים הבולטים, כדי להימנע מפציעה.*

.1 פתח את יחידת הסורק כשמכסה המסמכים סגור.

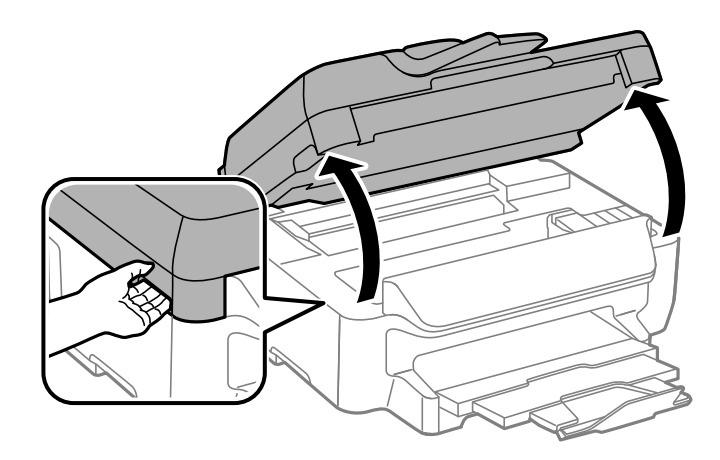

.2 הוצא את הנייר התקוע.

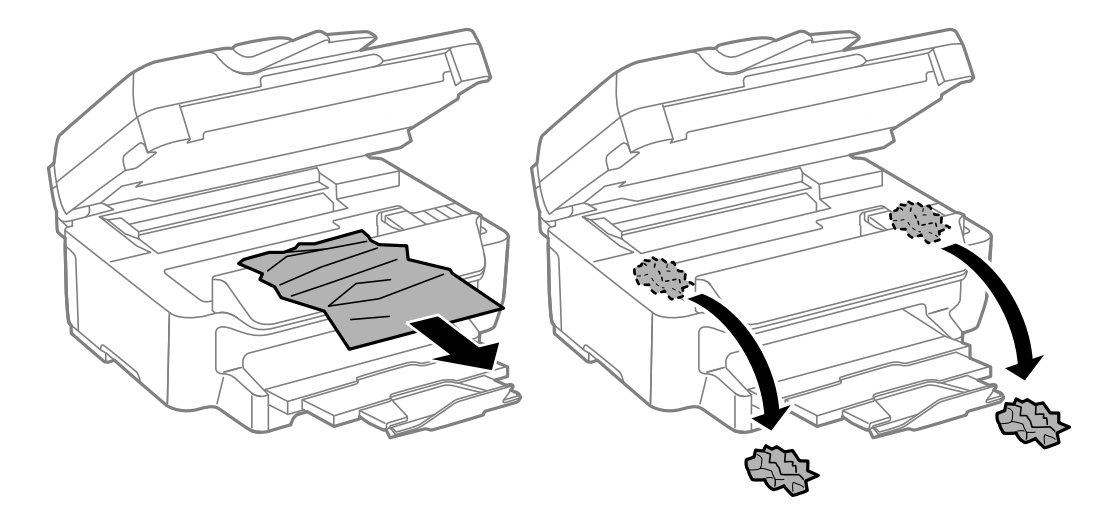

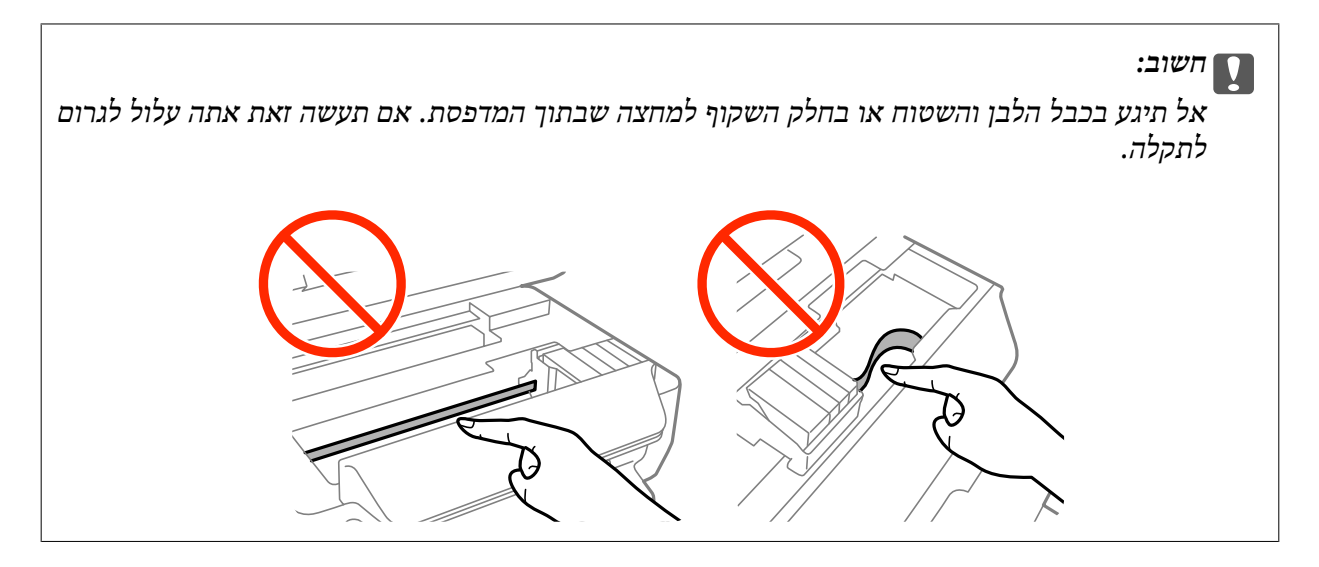

. סגור את יחידת הסורק.  $3$ 

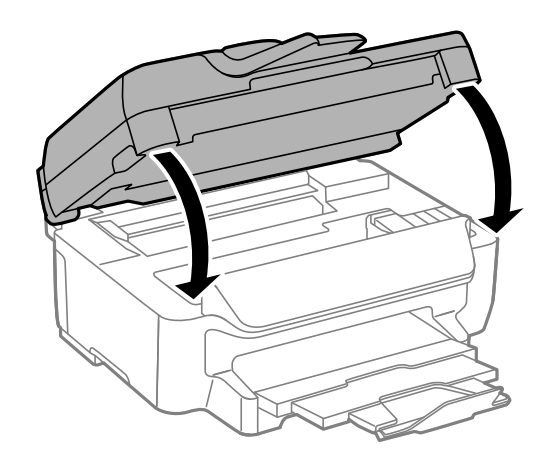

### **הוצאת נייר תקוע מתוך מחסנית נייר**

- .1 סגור את מגש הפלט.
- .2 שלוף החוצה את מחסנית נייר.

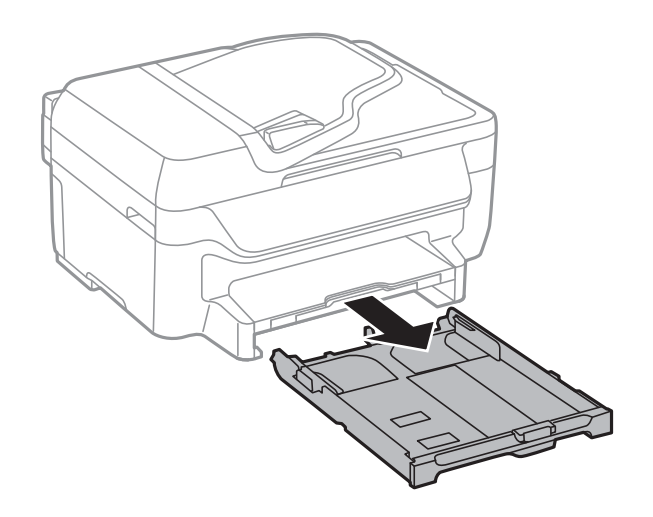

.3 הוצא את הנייר התקוע.

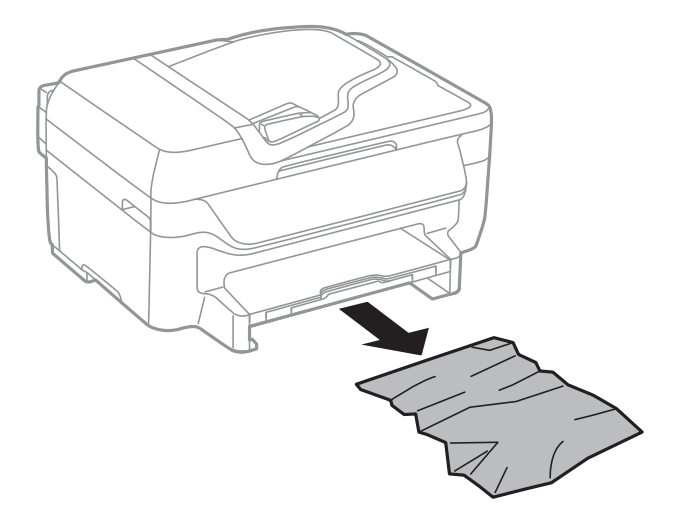

.4 יישר את דף הנייר והזז את המסילות הצדדיות לאורך קצוות הדף.

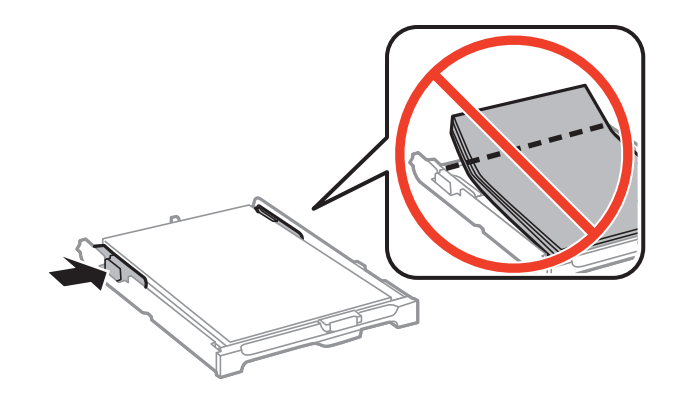

.5 הכנס אתמחסנית נייר אל המדפסת.

### **הוצאת נייר תקוע מתוך מכסה אחורי**

.<br>הוצא את מכסה אחורי.<br>

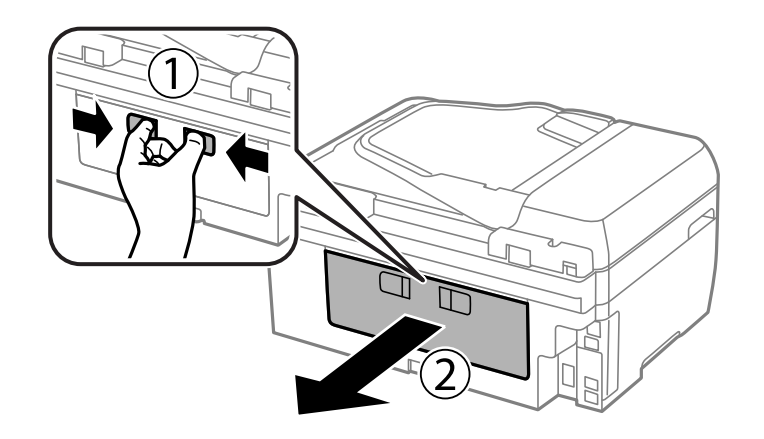

.2 הוצא את הנייר התקוע.

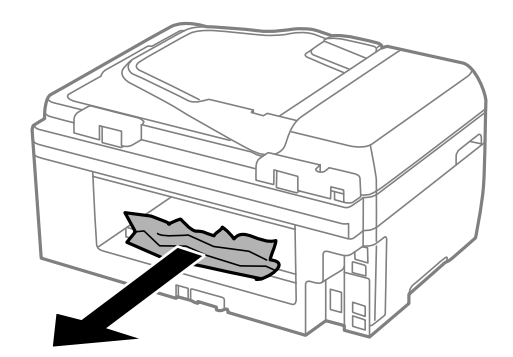

.3 הוצא את הנייר התקוע מתוך מכסה אחורי.

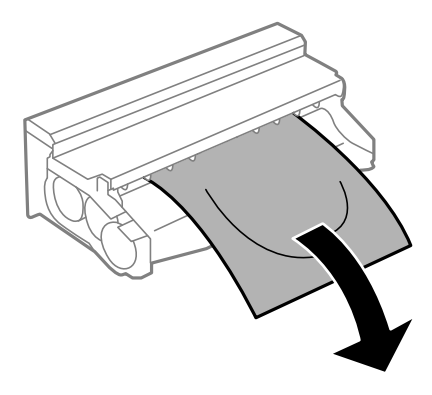

.4 פתח את מכסה אחורי.

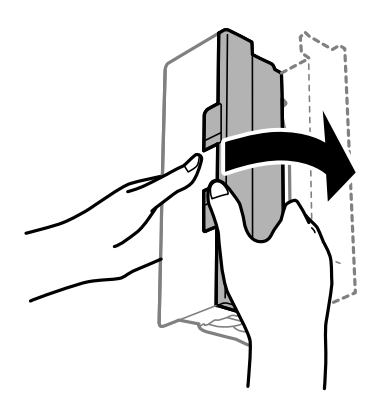

.5 הוצא את הנייר התקוע.

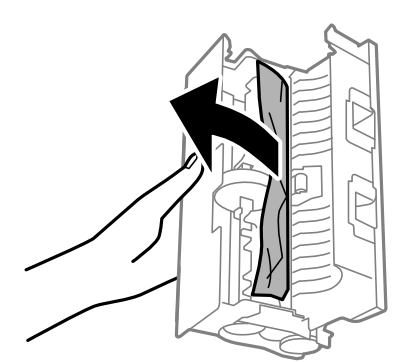

.6 סגור את מכסה אחורי, והכנס את מכסה אחורי אל המדפסת.

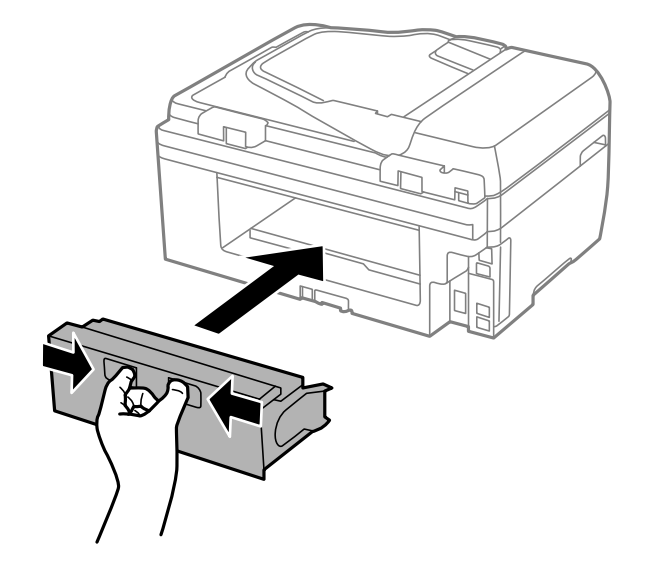

#### **הוצאת נייר תקוע ממזין המסמכים האוטומטי**

*היזהר לא ללכוד את ידך או את אצבעותיך בעת סגירת מכסה המסמכים. אם לא תיזהר, אתה עלול להיפצע.* !*זהירות:*

.1 פתח את מכסה מזין המסמכים האוטומטי.

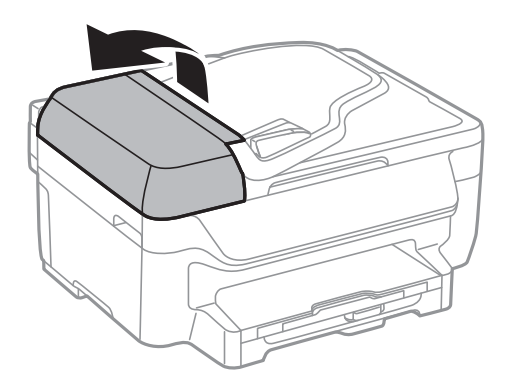

.2 הוצא את הנייר התקוע.

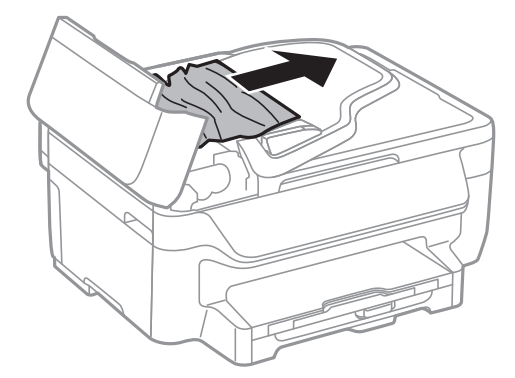

.3 פתח את מכסה המסמכים.

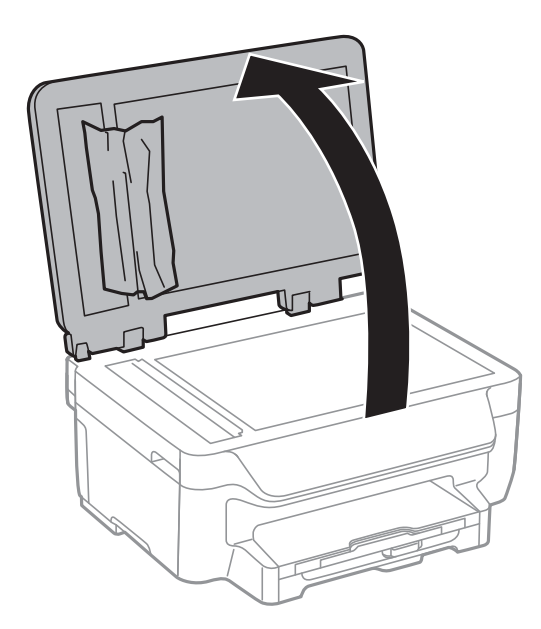

.4 הוצא את הנייר התקוע.

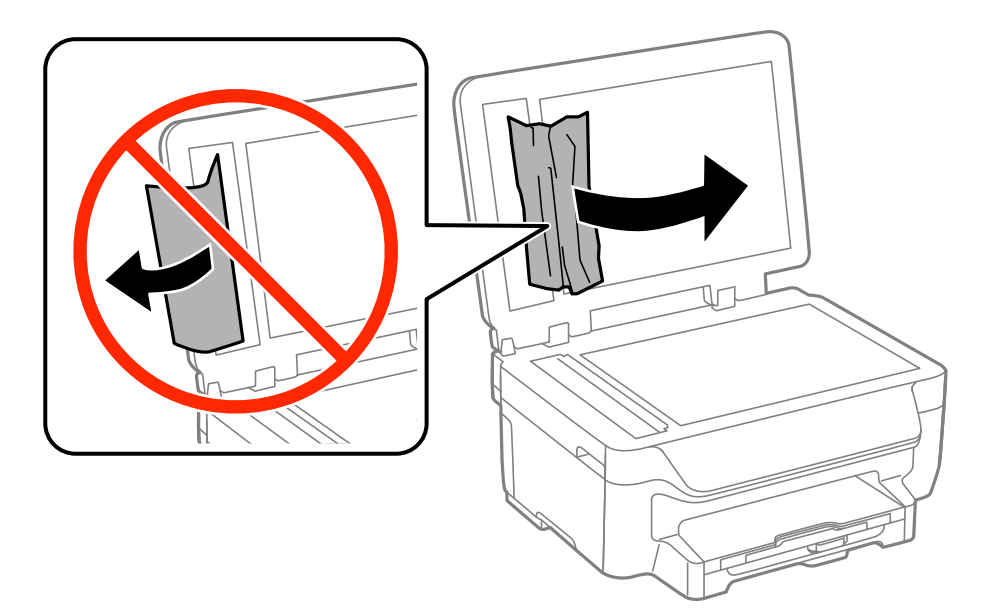

.5 סגור את מכסה המסמכים.

. הרם את מגש הקלט של מזין המסמכים האוטומטי ולאחר מכן הוצא את הנייר התקוע.

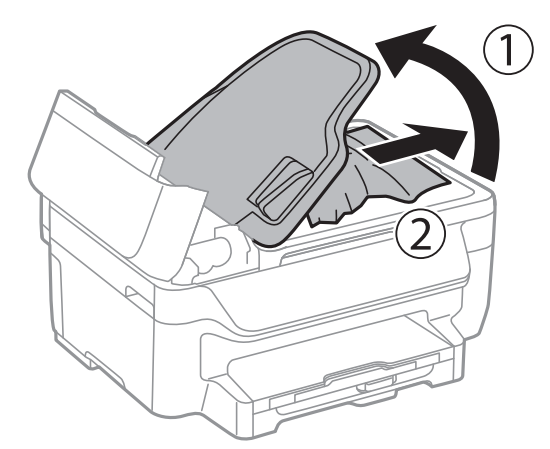

.7 סגור את המכסה של מזין הדפים האוטומטי.

## **הנייר אינו מוזן כהלכה**

בדוק את הגורמים שלהלן אם הנייר נתקע, אם הוא מוזן בשיפוע, אם כמה דפי נייר מוזנים בו-זמנית, אם לא מוזן שום<br>נייר או אם הנייר נפלט.

הנח את המדפסת על משטח שטוח והפעל אותה בתנאי הסביבה המומלצים. $\Box$ 

- ם השתמש בנייר הנתמך בידי מדפסת זאת.
- ם מלא את ההוראות בנושא אמצעי זהירות לטיפול בנייר.  $\Box$
- טען דף בכיוון הנכון והחלק את המסילות הצדדיות לאורך קצוות הדף.  $\Box$
- $\blacksquare$ אל תכניס יותר דפים מהכמות המרבית של דפים שניתן. לגבי נייר רגיל, אל תטען מעבר מתחת לסמל $\blacksquare$ שמופיע במסילות הצדדיות.
	- ם הכנס את ה-מחסנית נייר עד הסוף. $\Box$
	- טשטוענים כמה גיליונות נייר בו-זמנית בשעת הדפסה דו-צדדית, יש לסלק כל נייר שנטען במקור הנייר לפניQ כל נייר לסלק<br>שטוענים מחדש את הנייר.
		- טען נייר ופלוט אותו ללא הדפסה, כדי לנקות את נתיב הניירות.  $\Box$ 
			- $\Box$ ודא שההגדרות של גודל וסוג הנייר של מקור הנייר נכונות.

#### **מידע קשור**

- $_1$ מפרט [סביבתי" בעמוד](#page-143-0)  $\blacklozenge$
- | "גודל הנייר וכמויות [הדפים" בעמוד](#page-28-0) 29
- $28$  "אמצעי זהירות לטיפול [בנייר" בעמוד](#page-27-0) $\blacktriangleright$
- $_3$ 1 "הכנסת דפים אל מחסנית [נייר" בעמוד](#page-30-0) $\blacktriangleright$
- $\,$  ניקוי מסילת הדפים מכתמי [דיו" בעמוד](#page-96-0)  $\,\bullet\,$

#### **המקור אינו מוזן במזין המסמכים האוטומטי.**

השתמש במסמכים מקוריים שמזין המסמכים האוטומטי תומך בהם.  $\Box$ 

- הטען את המסמכים המקוריים בכיוון הנכון והחלק את מכווני הנייר כנגד קצוות המסמכים המקוריים.  $\Box$ 
	- ם נקה את פנים מזיו המסמכים האוטומטי. $\Box$
	- אל תשים עוד דפים מעבר לקו שמסומן על ידי המשולש במזין המסמכים האוטומטי.  $\Box$
- בדוק אם סמל מזין המסמכים האוטומטי מופיע בלוח הבקרה. אם הוא אינו מופיע הנח שוב את המסמכים  $\Box$

**מידע קשור**

- | "מסמכים מקוריים זמינים בשביל מזין המסמכים [האוטומטי" בעמוד](#page-34-0) 35
	- | "הנחת המסמכים המקוריים במזין המסמכים [האוטומטי" בעמוד](#page-34-0) 35
		- $|98\rangle$ ניקוי מזין המסמכים [האוטומטי" בעמוד](#page-97-0)  $\blacklozenge$

## **בעיות באספקת החשמל ובלוח הבקרה**

### **המדפסת לא נדלקת**

❏ודא שכבל החשמל מחובר כהלכה.

ם החזק את הלחצו  $\mathsf{U}$  לחוץ זמו ארוך קצת יותר.  $\Box$ 

### **המדפסת לא נכבית**

החזק את הלחצן  $\rm C$  לחוץ זמן ארוך קצת יותר. אם עדיין אינך מצליח לכבות את המדפסת, נתק את כבל החשמל מהחשמל. כדילמנוע מראש ההדפסה להתייבש לחלוטין, הדלק את המדפסת שוב וכבה אותה באמצעות לחיצה על  $\bigcup$ הלחצו  $\bigcup$ 

#### **המוצר נכבה באופן אוטומטי**

**מנותק**. ❏בחר באפשרות **הגדרות כיבוי** תחת **התקנה**, ולאחר מכן השבת את ההגדרות **הכיבוי אינו פעיל** ו-**הכיבוי**

❏השבת את ההגדרה **טיימר כיבוי** תחת **התקנה**.

*ייתכן שבמוצר שברשותך כלולה התכונה הגדרות כיבוי או טיימר כיבוי, בהתאם למיקום הרכישה. לתשומת לבך:*

**מידע קשור**

| "מצב **התקנה**[" בעמוד](#page-19-0) 20

### **מסך ה -LCD מחשיך**

המדפסת נמצאת במצב שינה. לחץ על לחצו כלשהו בלוח הבקרה כדי להחזיר את מסך ה-LCD למצבו הקודם.

#### **המדפסת אינה מדפיסה**

אם המדפסת אינה פועלת או אם היא אינה מדפיסה דבר, בדוק את הגורמים להלן.

❏חבר את כבל ה -USB היטב אל המדפסת ואל המחשב.

❏אם אתה משתמש ברכזת USB נסה לחבר את המדפסת ישירות למחשב.

- אם אתה משתמש במדפסת על גבי רשת ודא שהמדפסת מחוברת לרשת. באפשרותך לבדוק את המצב בעזרת  $\Box$ *רשת*. המחוונים שעללוח הבקרה או בעזרת הדפסה של דף מצב רשת. אם המדפסת אינה מחוברת לרשת, ראה *מדריך*
- מם אתה מדפיס נתונים בכמות גדולה זיכרון המחשב עלול לאזול. הדפס את התמונה ברזולוציה נמוכה יותר או G אם המונים בכ<br>במידות קטנות יותר.
	- הגורמים להלן. ❏ב-Windows, לחץ על **תור הדפסה** בלשונית **תחזוקה** של מנהל ההתקן של המדפסת ולאחר מכן בדוק את

בדוק אם יש עבודות הדפסה בהשהיה. $\Box$ 

בטל הדפסה אם יש צורך.

❏ודא שהמדפסת אינה לא מקוונת או ממתינה.

אם המדפסת לא מקוונת או אם היא ממתינה, נקה את ההגדרה הרלוונטית למצבה (לא מקוונת או ממתינה)<br>מהתפריט מדפסת.

התפריט). ❏ודא שהמדפסת נבחרה כמדפסת ברירת המחדל מהתפריט **מדפסת** (אמור להיות סימן ביקורת בפריט

אם המדפסת לא נבחרה בתור מדפסת ברירת המחדל, הגדר אותה בתור מדפסת ברירת המחדל.

❏ב-X OS Mac, ודא שמצב המדפסת אינו **השהיה**.

לחץ פעמיים על סמל המדפסת. אם המדפסת בהשהיה, לחץ על **חדש פעולה** (או על **חדש פעולת מדפסת**). בחר ב-**העדפות מערכת** מתוך התפריט <sup>&</sup>gt; **מדפסות וסורקים** (או **הדפסה וסריקה**, **הדפסה ופקס**), ולאחר מכן

ששה בדיקת נחירים ולאחר מכן נקה את ראש ההדפסה אם נחירים כלשהם בראש ההדפסה סתומים. $\Box$ 

אם ההגדרה הזאת נעשית לא זמינה אי אפשר להשתמש ב-AirPrint.❏ אם אתה משתמש במדפסת באמצעות AirPrint, הפוך את ההגדרהשלAirPrint לזמינה ב-Config Web.

#### **מידע קשור**

- | "ביטול [הדפסה" בעמוד](#page-58-0) 59
- $94$  "בדיקת ראש ההדפסה [וניקויו" בעמוד](#page-93-0)  $\blacklozenge$ 
	- 102 "Web Config" **←**

### **בעיות בתדפיסים**

#### **איכות ההדפסה גרועה**

<span id="page-124-0"></span>בדוק את הגורמים להלן אם איכות ההדפסה גרועה בגלל הדפסים מטושטשים, רצועות, צבעים חסרים, צבעים<br>דהויים. יישור שגוי ותבניות דמויות מוזאיקה בתדפיסים.

ם השתמש בנייר הנתמך בידי מדפסת זאת. $\Box$ 

ל תדפיס על נייר לח, נייר שניזוק או נייר ישן מדי. $\Box$ 

ם אם הנייר מסולסל או המעטפות נפוחות, שטח אותם. $\Box$ 

⊑ בהדפסת תמונות או תצלומים הדפסה תוך שימוש בנתוני רזולוציה גבוהה. תמונות באתרי אינטרנט הן לעתים<br>קרובות ברזולוציה נמוכה אף על פי שהו נראות טוב מספיק בתצוגה ולכו איכות ההדפסה עלולה לרדת.

בלוח הבקרה או במנהל ההתקן של המדפסת, בחר בהגדרת סוג הנייר המתאימה לסוג הנייר הטועו במדפסת.  $\Box$ 

הדפס תור שימוש בהגדרת איכות גבוה בלוח הבקרה או במנהל ההתקו של המדפסת. $\Box$ 

❏אם בחרת את **רגיל-צבעים חיים** כאיכות במנהל ההתקן למדפסת במערכת ההפעלה Windows, שנה זאת X, שנה זאת לאפשרות **Normal**. לאפשרות **רגיל**. אם בחרת את **רגיל-צבעים חיים** כאיכות במנהל ההתקן למדפסת במערכת ההפעלה OS Mac

כשתמונות או תצלומים מודפסים בצבעים לא צפויים, התאם את הצבע ולאחר מכן הדפס שוב. תכונת תיקון הצבע  $\Box$ האוטומטי משתמשת במצב התיקון הרגיל **שיפור תמונה**. נסה מצב תיקון **שיפור תמונה** אחר באמצעות בחירה אחרת כלשהי שאינה **שיפור תמונה**. באפשרות שאינה **תיקון אוטומטי** בתור ההגדרה של **תיקון סצנה**. אם הבעיה נמשכת, השתמש בתכונת תיקון צבע

Windows❏

בחר באפשרות **מותאם אישית** עבור ההגדרה **תיקון צבעים** בכרטיסייה **אפשרויות נוספות** של מנהל ההתקן של המדפסת. לחץ על **מתקדם**, ולאחר מכן בחר כל אפשרות אחרת פרט ל -**שיפור תמונה** עבור ההגדרה **ניהול צבעים**.

Mac OS X❏

בחר באפשרות **התאמת צבעים** מהתפריט הקופץ של תיבת הדו-שיח של ההדפסה, ולאחר מכן בחר **Controls Color EPSON**. בחר באפשרות **אפשרויות צבע** מהתפריט הקופץ, ולאחר מכן בחר באחת האפשרויות פרט ל -**שיפור תמונה**.

ההפוך את ההגדרה הדו-כיוונית (או הגדרת המהירות הגבוהה) ללא זמינה. כאשר הגדרה זאת הופכת לזמינה ראש  $\Box$ ההדפסה מדפיס כשהוא נע בשני הכיוונים וקווים אנכיים יכולים להיווצר ביישור שגוי. אם הופכים תכונה זאת ללא<br>זמיוה ההדפסה ירולה להאט.

Windows❏

נקה את **מהירות גבוהה** בלשונית **אפשרויות נוספות** של מנהל ההתקן של המדפסת.

Mac OS X❏

בחר באפשרות **העדפות המערכת** מתוך התפריט > **מדפסות וסורקים** (או **הדפסה וסריקה**, **הדפסה כבוי** עבור ההגדרה **הדפסה במהירות גבוהה**. **ופקס**), ולאחר מכן בחר את המדפסת. לחץ על **אפשרויות וציוד** <sup>&</sup>gt; **אפשרויות** (או **מנהל התקן**). בחר באפשרות

 $\Box$ בצע בדיקת פיה ולאחר מכו נקה את ראש ההדפסה אם אחת מהפיות בראש ההדפסה סתומות.

❏ישר את ראש ההדפסה.

ם אם יישור שגוי מופיע במרווחים של 3.3 סנטימטרים, ישר את ראש ההדפסה. $\Box$ 

 $\Box$ אל תערום את הנייר מיד לאחר ההדפסה.

- יבש את התדפיסים מיד לפני שתתייק או תציג אותם. כשהתדפיסים מתייבשים יש להימנע מאור שמש ישיר, לא ∏<br>להשתמש במייבש ולא לנגוע בצד המודפס של הנייר.
- מסה להשתמש במחסניות דיו מקוריות של Epson. מוצר זה מיועד להתאים צבעים על סמך שימוש במחסניות דיו  $\Box$ <br>מקוריות של Epson. השימוש במחסניות דיו שאינו מקוריות יכול לגרום לירידה באיכות ההדפסה.
	- ם מומלץ להשתמש במחסנית הדיו לפני התאריך המודפס על גבי האריזה. $\Box$
	- לקבלת תוצאות מיטביות יש לנצל את כל מחסנית הדיו תוך שישה חודשים ממועד פתיחת האריזה.  $\square$
- של כשמדפיסים תמונות או תצלומים מומלץ להשתמש בנייר מקורי של Epson במקום בנייר רגיל. הדפס על צד הנייר C<br>של Epson שאפשר להדפיס עליו.

**מידע קשור**

- $28$  "אמצעי זהירות לטיפול [בנייר" בעמוד](#page-27-0) $\blacktriangleright$ 
	- | "רשימת סוגי [הנייר" בעמוד](#page-29-0) 30
- $94$  "בדיקת ראש ההדפסה [וניקויו" בעמוד](#page-93-0)  $\blacklozenge$ 
	- | "יישור ראש [ההדפסה" בעמוד](#page-94-0) 95
	- | "גודל הנייר וכמויות [הדפים" בעמוד](#page-28-0) 29

#### **איכות הצילום ירודה**

אם יש צבעים לא מאוזנים, כתמי מריחה, נקודות או קווים על העותק שצולם בדוק את הדברים הבאים.

ם נקה את נתיב הניירות.  $\Box$ 

❏נקה את משטח סריקה.

ם נקה את מזין המסמכים האוטומטי.  $\Box$ 

על תלחץ חזק מדי על המקור או מכסה המסמכים כשאתה שם את המקור על משטח סריקה. אם לוחצים חזק מדי Q<br>על המקור או מכסה המסמכים עשויים להופיע צבעים לא מאוזנים, כתמי מריחה או נקודות.

שונה את ההגדרה <sup>'</sup>הקטן' או 'הגדל' או מקם את המקור בזווית מעט Q אם מופיעות תבניות מוארה (קווים שתי וערב) שנה את ההגדרה<br>שווה

ם אם הדיו מרוח הקטן את הגדרת הצפיפות. $\Box$ 

#### **מידע קשור**

- $\,$  ניקוי מסילת הדפים מכתמי [דיו" בעמוד](#page-96-0)  $\,\bullet\,$ 
	- | "ניקוי משטח [סריקה" בעמוד](#page-98-0) 99
- $|98\rangle$ ניקוי מזין המסמכים [האוטומטי" בעמוד](#page-97-0)  $\blacklozenge$ 
	- $_{125}$ יאיכות ההדפסה [גרועה" בעמוד](#page-124-0)  $\bullet$

#### **תמונה של הצד ההפוך של המקור מופיעה בתמונה המועתקת.**

⊡כשהמסמך המקורי הוא דק, הנח את המסמך המקורי על משטח סריקה ולאחר מכן הנח עליו פיסת נייר <br>שחורה.

הפחת הגדרת צפיפות ההעתקה בלוח הבקרה. $\Box$ 

### **המיקום, הגודל או השוליים של התדפיס שגויים**

טען דף בכיוון הנכון והחלק את המסילות הצדדיות לאורך קצוות הדף. $\Box$ 

⊑ כאשר מניחים את המקור על גבי משטח סריקה יש ליישר את הפינה של המקור עם הפינה המסומנת בסמל<br>במסגרת של זגוגית הסורק. אם קצוות ההעתק חתוכים יש להרחיק את המקור קצת מהפינה.

⊡ נקה את משטח סריקה ואת מכסה המסמכים. אם יש אבק אם כתמים על הזכוכית, שטח ההעתקה יכול להתרחב I<br>כדי לכלול את האבק או את הכתמים וכך נגרמים מצב העתקה שגוי או תמונות קטנות.

בחר את הגדרת המידות המתאימה למקור על גבי לוח הבקרה. $\Box$ 

בחר את הגדרת מידות הנייר המתאימה בלוח הבקרה או במנהל ההתקן של המדפסת. $\Box$ 

התאם את הגדרת השוליים ביישום כך שהשוליים יהיו בתוך השטח הניתן להדפסה. $\Box$ 

בהדפסה ללא שוליים התמונה מוגדלת מעט והשטח הבולט נגזר. כוונן את מידת ההגדלה. $\Box$ 

#### Windows❏

ההגדלה. לחץ על **הגדרות** תחת **ללא שוליים** בכרטיסייה **ראשי** של מנהל ההתקן של המדפסת, ובחר את מידת

Mac OS X❏

כוונן את ההגדרה **הרחבה** בתפריט **הגדרות הדפסה** של תיבת הדו-שיח של ההדפסה.

אם עדיין מופיעים שוליים במהלך הדפסה ללא שוליים, נסה את ההגדרות הבאות. $\Box$ 

Windows❏

לחץ על **הגדרות מורחבות** בכרטיסייה **תחזוקה** במנהל ההתקן של המדפסת, ולאחר מכן בחר את **הסר שוליים לבנים**.

#### Mac OS X❏

בחר באפשרות **העדפות המערכת** מתוך התפריט > **מדפסות וסורקים** (או **הדפסה וסריקה**, **הדפסה מופעל** עבור ההגדרה **הסר שוליים לבנים**. **ופקס**), ולאחר מכן בחר את המדפסת. לחץ על **אפשרויות וציוד** <sup>&</sup>gt; **אפשרויות** (או **מנהל התקן**). בחר באפשרות

**מידע קשור**

- $_3$ 1 "הכנסת דפים אל מחסנית [נייר" בעמוד](#page-30-0) $\blacktriangleright$ 
	- | "הנחת המסמכים [המקוריים" בעמוד](#page-34-0) 35
		- | "ניקוי משטח [סריקה" בעמוד](#page-98-0) 99
		- $\,$ ישטח בר [הדפסה" בעמוד](#page-139-0)  $\blacktriangleright$

#### **הנייר מרוח או שרוט**

בדוק את הגורמים להלן אם הנייר שרוט או מרוח בשעת ההדפסה.

❏נקה את נתיב הניירות.

בקה את משטח סריקה ואת מכסה המסמכים.  $\Box$ 

❏טען נייר בכיוון הנכון.

בשעת הדפסה ידנית על שני צדי הגיליון יש לוודא שהדיו יבשה לגמרי לפני הטענת הנייר מחדש.  $\Box$ 

⊡ כשמדפיסים נתונים בצפיפות גבוהה כגון תמונות או גרפים באמצעות הדפסה דו-צדדית, יש להקטין את צפיפות ∏<br>ההדפסה ולבחור משך ייבוש ארוך יותר.

כאשר הנייר מרוח בשעת העתקה הנמך את הגדרת צפיפות ההעתקה בלוח הבקרה.  $\Box$ 

#### **מידע קשור**

- $\,$  ניקוי מסילת הדפים מכתמי [דיו" בעמוד](#page-96-0)  $\,\bullet\,$ 
	- | "ניקוי משטח [סריקה" בעמוד](#page-98-0) 99
- $_3$ 1 "הכנסת דפים אל מחסנית [נייר" בעמוד](#page-30-0)  $\blacklozenge$ 
	- | "מצב **צלם**[" בעמוד](#page-16-0) 17
	- $\,$  הדפסה [דו-צדדית" בעמוד](#page-42-0)  $\,$
	- $|125\rangle$ איכות ההדפסה [גרועה" בעמוד](#page-124-0)  $\blacklozenge$

#### **התווים המודפסים הם שגויים או מעורבבים**

❏חבר את כבל ה -USB היטב אל המדפסת ואל המחשב.

בטל כל עבודת הדפסה הנמצאת בהשהיה. $\Box$ 

ש בשעת ההדפסה אל תכניס את המחשב למצב <mark>תרדמה</mark> או למצב שינה. בפעם הבאה שתדליק את המחשב יתכן **⊡**<br>שיודפסו טמודים של טקסט מטורבב.

#### **מידע קשור**

| "ביטול [הדפסה" בעמוד](#page-58-0) 59

#### **התמונה המודפסת היא הפוכה**

נקה הגדרות של תמונת ראי במנהל ההתקן של המדפסת או ביישום.

#### Windows❏

נקה את **תמונת מראה** בלשונית **אפשרויות נוספות** של מנהל ההתקן של המדפסת.

#### Mac OS X❏

נקה **תמונת מראה** מהתפריט **הגדרות הדפסה** של דיאלוג ההדפסה.

### **לא היה אפשר לפתור את בעיית התדפיס**

אם ניסית את כל הפתרונות ולא פתרת את הבעיה נסה להסיר את מנהל ההתקן של המדפסת ולהתקינו מחדש.

**מידע קשור**

| "הסרת [יישומים" בעמוד](#page-110-0) 111

| "התקנת [יישומים" בעמוד](#page-111-0) 112

#### **ההדפסה אטית מדי**

<span id="page-128-0"></span>בעת הדפסה רציפה במשך יותר מ-10 דקות, מהירות ההדפסה מואטת כדי למנוע מהמנגנון של המדפסת  $\Box$ להתחמם ולהינזק. אולם אפשר להמשיךלהדפיס. כדילהחזיר את המדפסת למהירות הדפסה רגילה, יש להשאיר את המדפסת במצב סרק למשך 30 דקות לפחות. אם מכבים את המדפסת, מהירות ההדפסה אינה חוזרת לקצב רגיל.

םגור יישומים הפתוחים שלא לצורר. $\Box$ 

הנמך את הגדרת האיכות בלוח הבקרה או במנהל ההתקן של המדפסת. הדפסה באיכות גבוהה מאטה את  $\Box$ <br>ההדפסה.

⊡ הפוך את ההגדרה הדו-כיוונית (או הגדרת המהירות הגבוהה) לזמינה. כאשר הגדרה זאת הופכת לזמינה ראש<br>ההדפסה מדפיס כשהוא נע בשני הכיוונים ומהירות ההדפסה גודלת.

#### Windows❏

בחר **מהירות גבוהה** בלשונית **אפשרויות נוספות** של מנהל ההתקן של המדפסת.

#### Mac OS X❏

בחר ב-**העדפות מערכת** מתוך התפריט > **מדפסות וסורקים** (או **הדפסה וסריקה**, **הדפסה ופקס**), ולאחר ההגדרה **הדפסה במהירות גבוהה**. מכן בחר את המדפסת. לחץ על **אפשרויות וציוד** <sup>&</sup>gt; **אפשרויות** (או **מנהל התקן**). בחר באפשרות **מופעל** עבור

הפור מצב שקט ללא זמיו. תכונה זאת מאטה את ההדפסה. $\Box$ 

Windows❏

בחר ב-**כבוי** בתור ההגדרה של **מצב שקט** בלשונית **ראשי** של מנהל ההתקן של המדפסת.

Mac OS X❏

בחר ב-**העדפות מערכת** מתוך התפריט > **מדפסות וסורקים** (או **הדפסה וסריקה**, **הדפסה ופקס**), ולאחר ההגדרה **מצב שקט**. מכן בחר את המדפסת. לחץ על **אפשרויות וציוד** <sup>&</sup>gt; **אפשרויות** (או **מנהל התקן**). בחר באפשרות **כבוי** עבור

## **אי אפשר להתחיל בסריקה**

אם אתה סורק באמצעות מזין מסמכים אוטומטי בדוק שמכסה המסמכים המסמכים האוטומטי  $\Box$ <br>סגורים.

❏חבר את כבל ה -USB היטב אל המדפסת ואל המחשב.

ם אם אתה משתמש ברכזת  $\mathrm{USB}$  נסה לחבר את המדפסת ישירות אל המחשב. $\Box$ 

❏אם אינך מצליח לסרוק ברשת, עיין במידע של *מדריך רשת*.

אם אתה סורק ברזולוציה גבוהה ברשת, ייתכן שתהיה שגיאת תקשורת. הקטן את הרזולוציה. $\Box$ 

❏ודא שבחרת את המדפסת (הסורק) הנכונה, אם מופיעה רשימת סורקים כשאתה פותח את Scan EPSON.

ם אתה משתמש ביישומים תואמי  $\rm TWA$  בחר את המדפסת (הסורק) שבה אתה משתמש.  $\Box$ 

- ❏במערכת ההפעלה Windows, ודאשהמדפסת (סורק) מוצגת בתפריט **סורק ומצלמה**. המדפסת (סורק) צריכה Scan EPSON. עיין בהוראות הבאות כדי לעבור אל התפריט **סורק ומצלמה**. להופיע בתור "XXXXX EPSON) שם המדפסת)". אם המדפסת (סורק) לא מופיעה הסר והתקן מחדש את
	- Windows 10<del>□</del>

לחץ לחיצה ימנית, או לחיצה שמאלית ממושכת, על הלחצן 'התחל' ובחר באפשרות **לוח הבקרה.** הזן את<br>"סורק ומצלמה" בצ'ארם החיפוש, לחץ על **הצג סורקים ומצלמות** ובדוק אם המדפסת מוצגת.

Windows 8.1/Windows 8/Windows Server 2012 R2/Windows Server 2012❏

**סורק ומצלמה** ובדוק אם המדפסת מוצגת. בחר באפשרות **שולחן העבודה** <sup>&</sup>gt; **הגדרות** <sup>&</sup>gt; **לוח הבקרה**. הזן "סורק ומצלמה" בצ'ארם החיפוש, לחץ על **הצג**

Windows 7/Windows Server 2008 R2❏

לחץ על לחצן ההתחלה ובחר את <mark>לוח הבקרה</mark> הזן את "סורק ומצלמה" בחיפוש, לחץ על <mark>הצג סורקים ומצלמות</mark><br>ובדוק אם המדפסת מוצגת.

Windows Vista/Windows Server 2008<del></del>

לחץ על לחצן ההתחלה, בחר את **לוח הבקרה** > **חומרה וקול** > **סורקים ומצלמות** ובדוק אם המדפסת מוצגת.

Windows XP/Windows Server 2003 R2/Windows Server 2003❏

המדפסת מוצגת. לחץ על לחצן ההתחלה, בחר את **לוח הבקרה** <sup>&</sup>gt; **מדפסות וחומרה אחרת** <sup>&</sup>gt; **סורקים ומצלמות** ובדוק אם

אם אתה לא מצליח לסרוק באמצעות אף יישום תואם TWAIN הסר והתקן מחדש את היישום תואם GNU הם דעם ה

ם במערכת ההפעלה Mac OS X עם מעבד של Intel, אם מותקנים מנהלי התקן אחרים לסורק של Epson מלבד $\Box$ Scan. Scan EPSON, למשל Rosetta או PPC הסר אותם ואת Scan EPSON והתקן מחדש את EPSON

**מידע קשור**

| "הסרת [יישומים" בעמוד](#page-110-0) 111 | "התקנת [יישומים" בעמוד](#page-111-0) 112

#### **אי אפשר להתחיל לסרוק כשמשתמשים בלוח הבקרה**

❏ודא ש - Scan EPSON ו-Manager Event Epson מותקנים כהלכה.

 $\square$ בדוק את הגדרת הסריקה המוקצית ב-Epson Event Manager.

**מידע קשור**

| "אי אפשר להתחיל [בסריקה" בעמוד](#page-128-0) 129

## **בעיות בתמונה הסרוקה**

#### **איכות הסריקה גרועה**

❏נקה את משטח סריקה.

❏נקה את ADF.

על תלחץ חזק מדי על המקור או מכסה המסמכים כשאתה שם את המקור על משטח סריקה. כשלוחצים חזק מדי Q<br>על המסמכים המקוריים או על מכסה המסמכים עלולים להופיע צבעים לא אחידים. מריחות או נקודות.

❏סלק חלודה מהמסמך המקורי.

קבע את ההגדרות המתאימות של סוג המסמכים בלוח הבקרה.  $\Box$ 

❏סרוק ברזולוציה גבוהה יותר.

❏התאם את התמונה ב-Scan EPSON ואז סרוק. לפרטים ראה העזרה של Scan EPSON.

#### **מידע קשור**

- | "ניקוי משטח [סריקה" בעמוד](#page-98-0) 99
- $|98\rangle$ ניקוי מזין המסמכים [האוטומטי" בעמוד](#page-97-0)  $\blacklozenge$ 
	- | "מצב **סריקה**[" בעמוד](#page-18-0) 19

#### **התווים מטושטשים**

בחר **שיפור טקסט**. ❏באפשרות **מצב משרד** תחת Scan EPSON, בחר את **אפשרות תמונה** בכרטיסייה **התאמת תמונה**, ולאחר מכן

❏ב-**מצב מקצועי** ב-Scan EPSON, בחר באפשרות **מסמך** עבור **סוג חשיפה אוטומטית** בהגדרות **מקורי**.

❏התאם את הגדרות הסף ב-Scan EPSON.

❏**מצב משרד**

בכרטיסייה **התאמת תמונה**. בחר באפשרות **שחור-לבן** עבור **סוג תמונה** בכרטיסייה **הגדרות ראשיות**, ולאחר מכן כוונן את הגדרת הסף

❏**מצב מקצועי**

בחר **שחור-לבן** עבור ההגדרה **סוג תמונה**, ולאחר מכן כוונן את הגדרת הסף.

ם סרוק ברזולוציה גבוהה יותר. $\Box$ 

#### **תמונה של הצד ההפוך של המקור מופיעה בתמונה הסרוקה**

אם המקור דק,  $\,$ שים את המקור על משטח סריקה ושים מעליו דף כהה $\, \Box \,$ 

❏קבע את ההגדרות המתאימות של סוג המסמכים בלוח הבקרה או ב-Scan EPSON.

בחר **שיפור טקסט**. ❏באפשרות **מצב משרד** תחת Scan EPSON, בחר את **אפשרות תמונה** בכרטיסייה **התאמת תמונה**, ולאחר מכן

**מידע קשור**

| "מצב **סריקה**[" בעמוד](#page-18-0) 19

### **תבנית moiré מופיעה בתמונה הסרוקה**

הנח את המקור בזווית שונה מעט.  $\Box$ 

❏בחר ב- **תיקון סריקה** ב- Scan EPSON.

❏שנה את הגדרת הרזולוציה.

#### **מידע קשור**

| "מצב **סריקה**[" בעמוד](#page-18-0) 19

#### **שטח הסריקה או כיוון הסריקה אינם נכונים**

- ⊑כאשר מניחים את המקור על גבי משטח סריקה יש ליישר את הפינה של המקור עם הפינה המסומנת בסמל<br>במסגרת של משטח סריקה. אם קצוות התמונה חתוכים יש להרחיק את המקור קצת מהפינה.
- ⊡ נקה את משטח סריקה ואת מכסה המסמכים. אם יש אבק אם כתמים על הזכוכית, שטח הסריקה יכול להתרחב כדי<br>לכלול את האבק או את הכתמים וכך נגרמים מצב סריקה שגוי או תמונות קטנות.
- ⊑כששמים כמה מסמכים מקוריים על גבי משטח סריקה כדי לסרוק אותם בנפרד אך הם נסרקים לקובץ יחיד יש<br>להניח את המסמכים המקוריים במרווחים של 20 מילימטרים (0.8 אינץ') לפחות. אם הבעיה ממשיכה להתרחש,<br>הנח מסמר מקורי אחד בכל פעם.

האשר סורקים מלוח הבקרה יש להגדיר את שטח הסריקה כהלכה.  $\Box$ 

- יש להרחיק את המקונה התצוגה המקדימה של תמונות ממוזערות ב-EPSON Scan יש להרחיק את המקור  $\Box$ 4.5 מילימטרים (0.18 אינץ') מקצוות ה-משטח סריקה. במצבים אחרים, הרחק את מסמך המקור 1.5 מ"מ<br>(0.06 אינץ') מקצוות משטח סריקה.
- ❏כאשר משתמשים בתצוגה מקדימה של תמונות ממוזערות ב-**מצב מקצועי**, ייתכן ששטח הסריקה לא יהיה נכון. בחלון **תצוגה מקדימה**. כאשר מציגים תצוגה מקדימה ב- Scan EPSON יש ליצור כתובית של השטח שרוצים לסרוק בכרטיסייה **רגיל**
- **מקדימה**. ❏לחץ על **תצורה** תחת Scan EPSON, ולאחר מכן נקה את האפשרות **כיוון תמונה אוטומטי** בכרטיסייה **תצוגה**
	- ❏אם **כיוון תמונה אוטומטי** ב-Scan EPSON אינו פועל כמתוכנן, עיין בעזרה של Scan EPSON.
- מדי. הקטן את הרזולוציה או התאם את אזור הסריקה באמצעות החלון **תצוגה מקדימה**. ❏אם סורקים בעזרת Scan EPSON, אזור הסריקה שזמין עשוי להיות מוגבל אם הרזולוציה המוגדרת גבוהה

#### **מידע קשור**

- | "הנחת המסמכים [המקוריים" בעמוד](#page-34-0) 35
	- | "ניקוי משטח [סריקה" בעמוד](#page-98-0) 99
		- | "מצב **סריקה**[" בעמוד](#page-18-0) 19

#### **לא היה אפשר לפתור את בעיית התמונה הסרוקה**

אם ניסית את כל הפתרונות ולא פתרת את הבעיה, לחץ על **תצורה**בחלון ה - Scan EPSON ואזלחץ על **איפוס הכל** בלשונית **אחר** כדי לאתחל את ההגדרות של EPSON Scan. אם האתחול אינו פותר את הבעיה, הסר את ההתקנה<br>של EPSON Scan והתקו אותו שוב.

**מידע קשור**

- | "הסרת [יישומים" בעמוד](#page-110-0) 111
- | "התקנת [יישומים" בעמוד](#page-111-0) 112

### **בעיות סריקה אחרות**

### **תצוגה מקדימה של תמונות ממוזערות אינה פועלת כהלכה**

ראה העזרה של Scan EPSON

#### **הסריקה אטית מדי**

❏הקטן את הרזולוציה.

❏לחץ על **תצורה** תחת Scan EPSON, ולאחר מכן השבת את **מצב שקט** בכרטיסייה **אחר**.

- **מידע קשור**
- | "מצב **סריקה**[" בעמוד](#page-18-0) 19

### **הסריקה מפסיקה כשסורקים ל -TIFF-Multi/PDF**

- בשסורקים באמצעות EPSON Scan באפשרותך לסרוק עד 509 דפים בתבנית PDF ועד 200 עמודים בתבנית EPSON Scan בתבנית EPSON
	- בסריקה בנפחים גדולים מומלץ לסרוק בגווני אפור. $\Box$
	- הגדל את השטח הפנוי על גבי הכונו הקשיח של המחשב. הסריקה עלולה לעצור אם אין מספיק שטח פנוי. $\Box$ 
		- פסה לסרוק ברזולוציה נמוכה יותר. הסריקה מפסיקה אם גודל הנתונים הכולל מגיע למכסה.  $\Box$

#### **מידע קשור**

| "מצב **סריקה**[" בעמוד](#page-18-0) 19

## **בעיות בשליחת פקסים ובקבלתם**

### **אי אפשר לשלוח פקסים או לקבלם**

- <span id="page-133-0"></span>בדוח. ❏השתמש ב-**בדוק חיבור פקס** בלוח הבקרה כדילערוך בדיקת חיבור פקס אוטומטית. נסה את הפתרונות המודפסים
- ❏בדוק את הגדרת **סוג הקו**. יתכן שאפשר לפתור את הבעיה באמצעות קביעת ההגדרה הזאת כ-**PBX**. אם מערכת הטלפונים שלך דורשת קוד גישה כדי לקבל קו חוץ, רשום את קוד הגישה במדפסת והזן # (סולמית) בתחילת<br>מספר פקס בשעת השליחה.
	- ❏אם מתרחשת שגיאת תקשורת, שנה את ההגדרה **מהירות הפקס** ל -**איטי (,9 bps600 (**בלוח הבקרה.
- ⊑ בדוק ששקע הטלפון הקבוע בקיר פועל באמצעות חיבור טלפון אליו ובדיקתו. אם אינך יכול לעשות שיחות אוΩ<br>לקבלן, התקשר לחברת הטלפונים שלך.
- בדי לחבר קו טלפון DSL, עליך להשתמש במודם DSL המצויד במסנן DSL מובנה או להתקין על הקו מסנן DSL בנה ה-DSL שלר.<br>DSL נפרד. צור קשר עם ספק ה-DSL שלר.
- אם אתה מחובר לקו טלפון DSL, חבר את המדפסת ישירות לשקע טלפון בקיר כדי לבדוק אם המדפסת יכולה QsL בקיר עם ספק ה<br>שליח פקס. אם היא פועלת, יתכו שהבעיה נגרמת ממסנו DSL. צור קשר עם ספק ה-DSL שלר.
- כבוי. ❏הפוך את הגדרת ה -**ECM** לזמינה בלוח הבקרה. אי אפשר לשלוח פקסים צבעוניים או לקבלם כאשר ECM
- כדי לשלוח פקסים או לקבלם באמצעות המחשב ודא שהמדפסת מחוברת באמצעות כבל USB או ודא שהיא  $\Box$ מחוברת לרשת ושמנהל ההתקן של המדפסת ומנהל ההתקן של PC-FAX הותקנו במחשב. מנהל ההתקן -PC<br>FAX מותקן עם FAX Utility יחד.
- ❏ב-Windows, ודא שהמדפסת (פקס) מוצגת ב**התקנים ומדפסות**, ב-**מדפסת** או ב**מדפסות ורכיבי חומרה אחרים**. המדפסת (פקס) מוצגת בתור (FAX (XXXXX EPSON. אם המדפסת (פקס) אינה מוצגת, הסר **מדפסות ורכיבי חומרה אחרים**. את ההתקנה של Utility FAX והתקן אותה מחדש. ראה להלן כיצד לגשת <sup>ל</sup>**התקנים ומדפסות**, **מדפסת** או
	- Windows 10❏

תחת **חומרה וקול**. לחץ לחיצה ימנית, אולחיצה שמאלית ממושכת, עללחצן 'התחל' ובחר **לוח הבקרה** <sup>&</sup>gt; **הצג התקנים ומדפסות**

Windows 8.1/Windows 8❏

בחר **שולחן עבודה** > **הגדרות** > **לוח בקרה** > **הצג התקנים ומדפסות** תחת **חומרה וקול** או **חומרה**.

Windows 7❏

לחץ על לחצן התחל ובחר **לוח הבקרה** > **הצג התקנים ומדפסות** ב**חומרה וקול** או ב**חומרה**.

Windows Vista❏

לחץ על לחצן 'התחל' ובחר **לוח הבקרה** > **מדפסות** תחת **חומרה וקול**.

#### Windows XP❏

לחץ על לחצן 'התחל' ובחר **לוח הבקרה** > **מדפסות ורכיבי חומרה אחרים** >**מדפסות ופקסים**.

ב-Mac OS X בדוק את הגורמים להלן.

- ❏בחר **העדפות מערכת** מהתפריט > **מדפסות וסורקים** (או **הדפסה וסריקה**, **הדפסה ופקס**), ולאחר מכן (IP(. אם המדפסת (פקס) אינה מוצגת, לחץ על **<sup>+</sup>** ולאחר מכן רשום את המדפסת (פקס). בחר את המדפסת (פקס) המוצגת. המדפסת (פקס) מוצגת בתור (USB (XXXX FAX אוXXXX FAX
- ❏בחר ב- **העדפות מערכת** מתוך התפריט , בחר **מדפסות וסורקים** (או **הדפסה וסריקה**, **הדפסה ופקס**), פעולת מדפסת'). ולאחר מכןלחץ פעמיים על סמל המדפסת (פקס). אם המדפסת בהשהיה, לחץ על **חדש פעולה** (או על 'חדש

**מידע קשור**

- | "**הגדרות הפקס**[" בעמוד](#page-23-0) 24
- | "קביעת הגדרות [למערכת](#page-73-0) טלפונים מסוג [PBX "בעמוד](#page-73-0) 74
	- | "חיבור המדפסת לקו [הטלפון." בעמוד](#page-68-0) 69
		- | "הסרת [יישומים" בעמוד](#page-110-0) 111
		- | "התקנת [יישומים" בעמוד](#page-111-0) 112

#### **אי אפשר לשלוח פקסים**

- הגדר בלוח הבקרה את מידע הכותרת לפקסים יוצאים. מכשירי פקס מסוימים דוחים אוטומטית פקסים נכנסים  $\Box$ <br>שאינם כוללים מידט כותרת.
	- אם חסמת את תכונת השיחה המזוהה, הסר את החסימה. מכונות פקס או טלפונים מסוימות דוחים שיחות T<br>אנונימיות
		- שאל את הנמען אם מספר הפקס הוא נכון ואם מכשיר הפקס שלו מוכן לקבל פקס. $\Box$

**מידע קשור**

- | "**הגדרות הפקס**[" בעמוד](#page-23-0) 24
- $_{134}$ אי אפשר לשלוח פקסים או [לקבלם" בעמוד](#page-133-0) 134 $^{\prime\prime}$

### **אי אפשר לשלוח פקסים לנמען שצוין**

אם אינך יכול לשלוח פקסים לנמען שצוין בגלל שגיאה, בדוק את הגורמים להלן.

- אם מכשיר הפקס המקבל לא מקבל את השיחה ממר תור 50 שניות לאחר שהמדפסת גמרה לחייג, השיחה נגמרת  $\Box$ עם שגיאה. חייג באמצעות טלפון מחובר כדי לבדוק כמה זמן עובר עד ששומעים צליל פקס. אם פרק הזמן עד ששומעים צליל פקס הוא גדול מ-50 שניות, הוסף השהיות אחרי מספר הפקס כדילשלוח את הפקס. לחץ על כדי להזין את ההשהיה. בתור סימן השהיה מזינים מקף. השהיה אחת אורכת כשלוש שניות. הוסף השהיות לפי<br>הצורר.
- אם בחרת את הנמען מתוך רשימת אנשי הקשר, ודא שהמידע שהוזן הוא נכון. אם המידע נכון. בחר את הנמעו $\Box$ מרשימת אנשי הקשר, לחץ על הלחצן r ולאחר מכן בחר **ערוך**. במסך **הוסף רשומה** שנה את **מהירות הפקס** ל -**איטי (,9 bps600(**.

**מידע קשור**

- $_{77}$  שליחת פקסים תוך חיוג מהתקן טלפון [חיצוני" בעמוד](#page-76-0)  $\bullet$ 
	- | "שמירת אנשי קשר לשליחת [פקס" בעמוד](#page-73-0) 74

 $_{134}$ אי אפשר לשלוח פקסים או [לקבלם" בעמוד](#page-133-0) 134 $^{\prime\prime}$ 

### **אי אפשר לשלוח פקסים בשעה שצוינה**

הגדר את התאריך ואת השעה כהלכה בלוח הבקרה.

**מידע קשור**  $\gamma$ 7 שליחת פקסים בשעה מסוימת (שלח פקס מאוחר [יותר\)" בעמוד](#page-76-0)  $\blacktriangledown$ 

| "מצב **התקנה**[" בעמוד](#page-19-0) 20

### **אי אפשר לקבל פקסים**

אם נרשמת לשירות עקוב אחרי יתכן שהמדפסת לא תוכל לקבל פקסים. צור קשר עם ספק השירות.  $\Box$ 

❏אם לא חיברת טלפון למדפסת, הגדר את **מצב קבלה** לאפשרות **אוטומטית** בלוח הבקרה.

**מידע קשור**

- | "**הגדרות הפקס**[" בעמוד](#page-23-0) 24
- $_{134}$ אי אפשר לשלוח פקסים או [לקבלם" בעמוד](#page-133-0) 134 $^{\prime\prime}$ 
	- $_{136}$ מתרחשת שגיאת זיכרון מלא" בעמוד  $\blacklozenge$

### **מתרחשת שגיאת זיכרון מלא**

- עם המדפסת הוגדרה כך שתשמור במחשב את פקסים המתקבלים, הדלק את המחשב שהוגדר כדי לשמור את **⊃**<br>הפקסים. לאחר שהפקסים נשמרים במחשב הם נמחקים מזיכרון המדפסת.
- המסמכים המקוריים לשניים או יותר ושלח אותם בכמה קבוצות. ❏אף על פי שהזיכרון מלא, באפשרותךלשלוח פקס שחור-לבן באמצעות התכונה **שליחה ישירה** לחלופין, חלק את
- אם המדפסת אינה יכולה להדפיס פקס שהתקבל בגלל שגיאת מדפסת יתכן שתתרחש שגיאת זיכרון מלא. פתור Q<br>את בעיית המדפסת ולאחר מכן צור קשר עם השולח ובקש ממנו לשלוח את הפקס חזרה.

#### **מידע קשור**

- | "שמירת פקסים נכנסים [במחשב" בעמוד](#page-80-0) 81
- $\,$ 78 "שליחת דפים מרובים של מסמך שחור-לבן  $\,$ שליחה [ישירה\)" בעמוד](#page-77-0)  $\,$ 
	- | "מצב **פקס**[" בעמוד](#page-18-0) 19
	- | "סילוק נייר [תקוע" בעמוד](#page-114-0) 115
	- | "החלפת מחסניות [דיו" בעמוד](#page-83-0) 84

#### **איכות הפקס הנשלח היא גרועה**

ם נקה את משטח סריקה ואת מכסה המסמכים.  $\Box$ 

❏נקה את הגלגלת ב-ADF.

**תמונה**. ❏שנה את הגדרת ה -**רזולוציה** בלוח הבקרה. אם המסמכים המקוריים שלך כוללים גם טקסט וגם תמונות, בחר

❏שנה את הגדרת ה -**צפיפות** בלוח הבקרה.

❏הפוך את הגדרת ה -**ECM** לזמינה בלוח הבקרה.

**מידע קשור**

- | "מצב **פקס**[" בעמוד](#page-18-0) 19
- | "**הגדרות הפקס**[" בעמוד](#page-23-0) 24
- | "ניקוי משטח [סריקה" בעמוד](#page-98-0) 99
- $|98\rangle$ ניקוי מזין המסמכים [האוטומטי" בעמוד](#page-97-0)  $\blacklozenge$

### **פקסים נשלחים בגודל לא נכון**

- כששולחם פקס באמצעות משטח סריקה יש להניח את המסמך המקורי וליישר את הפינה שלו עם סימן  $\Box$ <br>המקור.
- ⊡ נקה את משטח סריקה ואת מכסה המסמכים. אם יש אבק אם כתמים על הזכוכית, שטח הסריקה יכול להתרחב כדי Q<br>לכלול את האבק או את הכתמים וכך נגרמים מצב סריקה שגוי או תמונות קטנות.

**מידע קשור**

- | "מצב **פקס**[" בעמוד](#page-18-0) 19
- | "הנחת המסמכים [המקוריים" בעמוד](#page-34-0) 35
	- | "ניקוי משטח [סריקה" בעמוד](#page-98-0) 99

### **איכות הפקס המתקבל היא גרועה**

❏הפוך את הגדרת ה -**ECM** לזמינה בלוח הבקרה.

צור קשר עם השולח ובקש לשלוח במצב איכות גבוהה יותר. $\Box$ 

❏הדפס מחדש את הפקס שהתקבל.

**מידע קשור**

- | "**הגדרות הפקס**[" בעמוד](#page-23-0) 24
- $8$ 3 "הדפסה מחדש של פקסים [שהתקבלו" בעמוד](#page-82-0)  $\blacklozenge$

### **פקסים שמתקבלים אינם מודפסים**

אם התרחשה שגיאה במדפסת, כגון חסימת נייר, המדפסת אינה יכולה להדפיס פקסים מתקבלים. בדוק את<br>המדפסת.

**מידע קשור**

- | "בדיקת מצב [המדפסת" בעמוד](#page-113-0) 114
	- | "סילוק נייר [תקוע" בעמוד](#page-114-0) 115

| "החלפת מחסניות [דיו" בעמוד](#page-83-0) 84

### **בעיות אחרות בפקס**

### **אי אפשר לעשות שיחות מהטלפון המחובר**

חבר את הטלפון ליציאת .EXT במדפסת והרם את השפופרת. אם אינך שומע צליל חיוג בשפופרת חבר את כבל<br>הטלפוו כהלכה.

**מידע קשור**

 $_{71}$  "חיבור מכשיר הטלפון שלך [למדפסת" בעמוד](#page-70-0)  $\blacktriangleright$ 

### **המשיבון אינו יכול לענות לשיחות קוליות**

בלוח הבקרה, קבע את ההגדרה <mark>מס' צלצולים למענה</mark> של המדפסת כך שתהיה מספר גבוה יותר ממספר הצלצולים של<br>המשיבוו שלר.

**מידע קשור**

- | "**הגדרות הפקס**[" בעמוד](#page-23-0) 24
- | "הגדרות [למשיבון" בעמוד](#page-78-0) 79

#### **מספר הפקס של השולח לא מופיע בפקסים המתקבלים או שהמספר שגוי**

יתכן שהשולח לא הגדיר את מידע הכותרת של הפקס או שהגדיר אותו לא כהלכה. צור קשר עם השולח.

#### **בעיות אחרות**

#### **מכת חשמל קטנה עם הנגיעה במדפסת**

<mark>אם מחוברים למחשב הרבה התקנים היקפיים יתכן שתרגיש מכת חשמל קטנה עם הנגיעה במדפסת. התקן חוט</mark><br>הארקה למחשב המחובר למדפסת.

### **רעשי הפעולה חזקים**

אם המדפסת מרעישה מדי הפעל את **מצב שקט**. הפעלת תכונה זו עשויה להאט את מהירות המדפסת.

❏מנהל התקן המדפסת ב-Windows

בחר ב- **מופעל** בתור הגדרת ה - **מצב שקט** בלשונית **ראשי**.

 $M$ מנהל התקן המדפסת ב- $\square$  Mac OS X

בחר ב-העדפות מערכת מתוך התפריט בא > מדפסות וסורקים (או הדפסה וסריקה, הדפסה ופקס), ולאחר מכן<br>בחר את המדפסת. לחץ על אפשרויות וציוד > אפשרויות (או מנהל התקן). בחר את מופעל עבור מצב שקט.

EPSON Scan❏

לחץ על **תצורה** ואז הגדר את **מצב שקט** בכרטיסייה **אחר**.

### **מזין המסמכים האוטומטי לא פועל**

יתכן שיש אבק בחור בצד הקדמי השמאלי של משטח סריקה. נקה את האבק.

### **סריקה באמצעות ADF מואטת**

כשסורקים באמצעות ADF במשך יותר מחמש דקות ברציפות, מהירות הסריקה מואטת כדי למנוע מהמנגנון של הסורק להתחמם ולהינזק. עם זאת, ניתן להמשיך לסרוק. כדי לחזור למהירות סריקה רגילה יש להפסיק להשתמש<br>בסורק כ30- דקות. אם מכבים את הסורק מהירות הסריקה אינה חוזרת לקצב רגיל.

#### **התאריך והשעה אינם נכונים**

הגדר את התאריך ואת השעה כהלכה בלוח הבקרה. לאחר כשל באספקת החשמל הנגרם בגלל מכת ברק או לאחר<br>שמשאירים את אספקת החשמל כבויה לזמן רב, יתכן שהשעון יראה את השעה השגויה.

**מידע קשור**

| "מצב **התקנה**[" בעמוד](#page-19-0) 20

### **היישום חסום בידי חומת אש (עבור Windows בלבד)**

הוסף את היישום לתכניות המותרות בחומת האש של Windows בהגדרות האבטחה ב**לוח הבקרה**.

## **נספח**

### **מפרט טכני**

#### **מפרט המדפסת**

<span id="page-139-0"></span>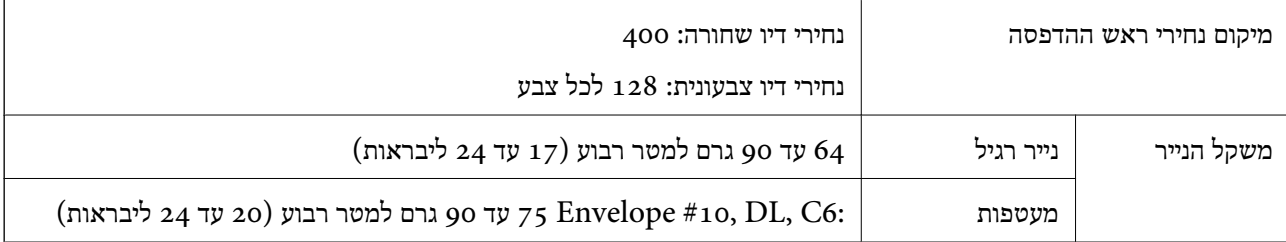

#### **שטח בר הדפסה**

*האזור המיועד להדפסה עבור גליונות בודדים* איכות ההדפסה יכולה לרדת בשטחים המוצללים בגלל מנגנון המדפסת.

#### **הדפסה רגילה**

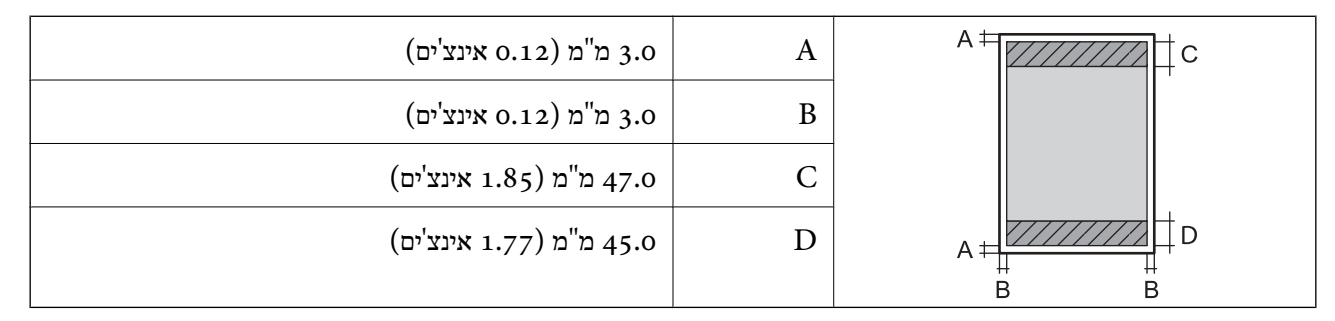

**הדפסה ללא שוליים**

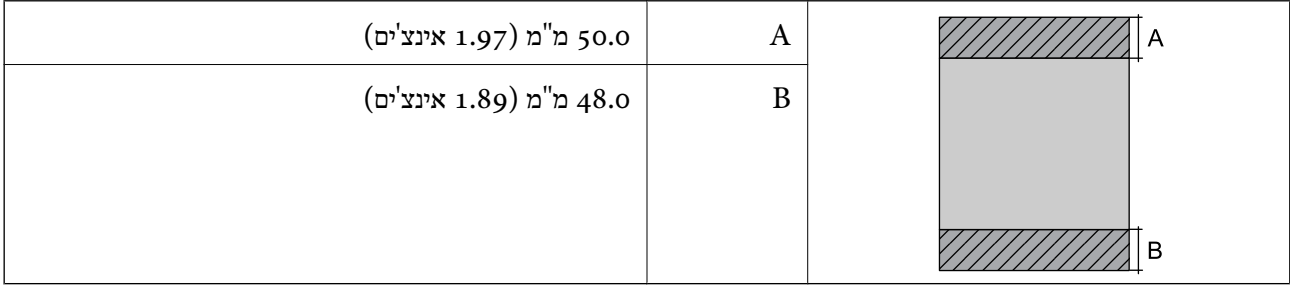

*האזור הניתן להדפסה במעטפות* איכות ההדפסה יכולה לרדת בשטחים המוצללים בגלל מנגנון המדפסת.

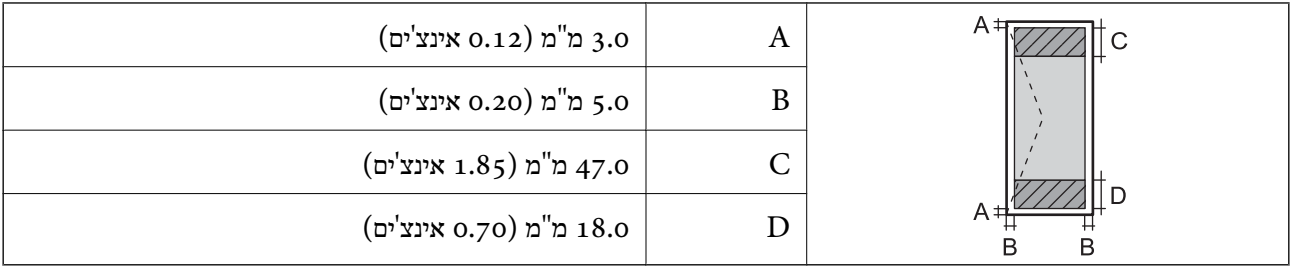

#### **מפרט הסורק**

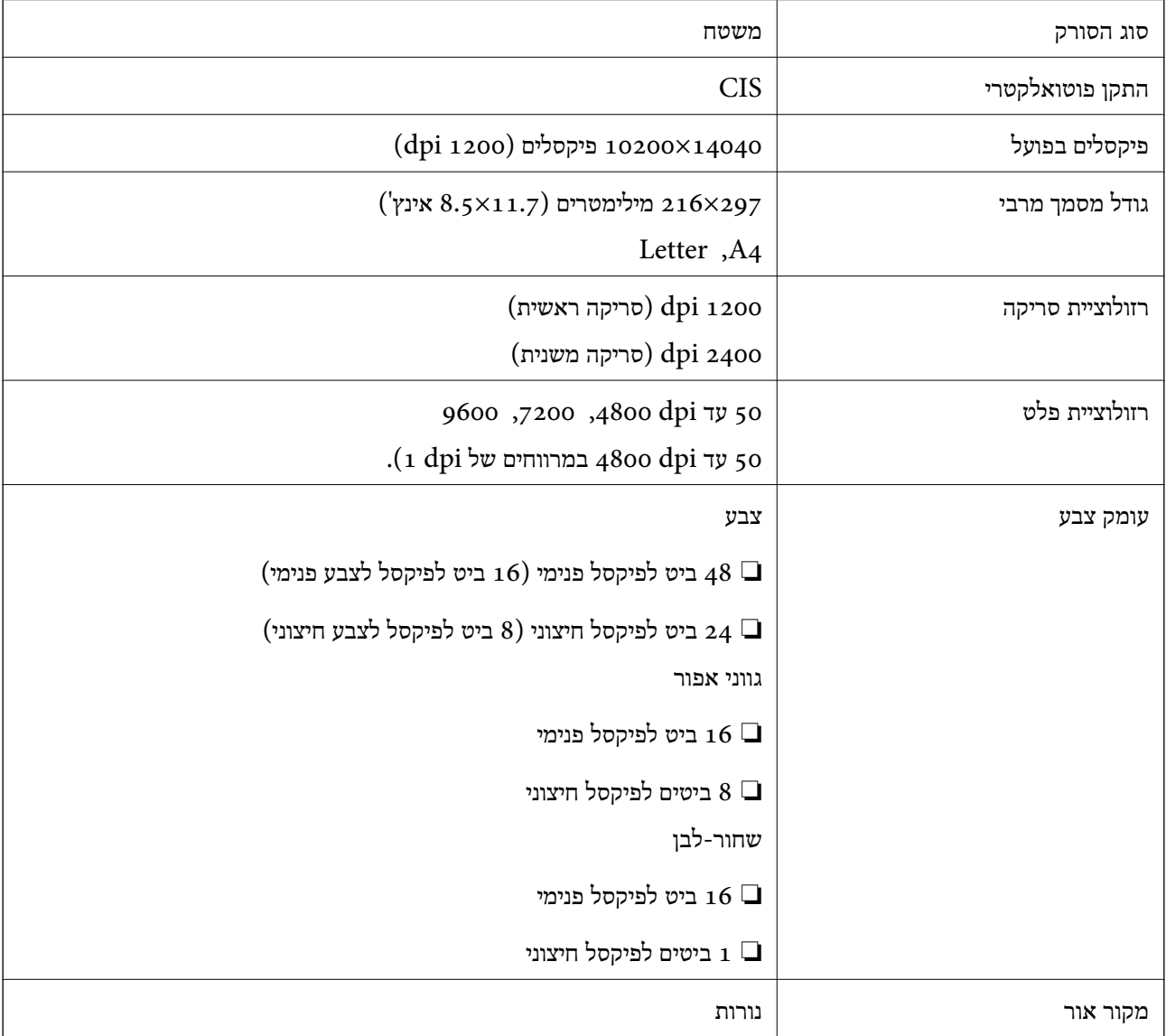

### **מפרט ממשקים**

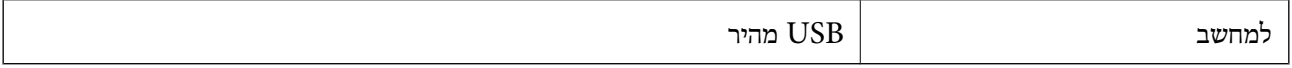

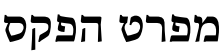

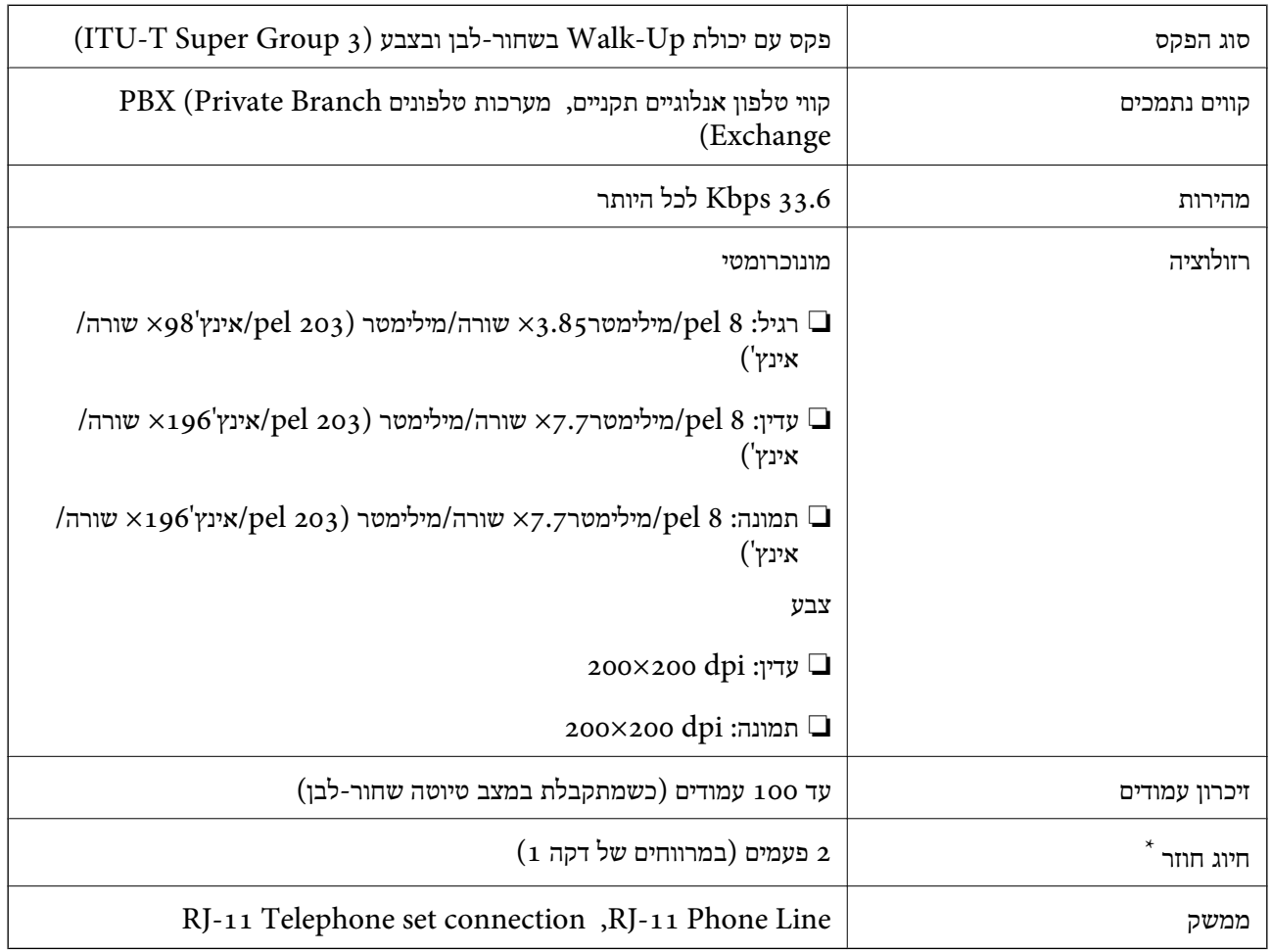

\* המפרט יכול להשתנות ממדינה למדינה ומאזור לאזור.

## **Wi-Fi מפרט**

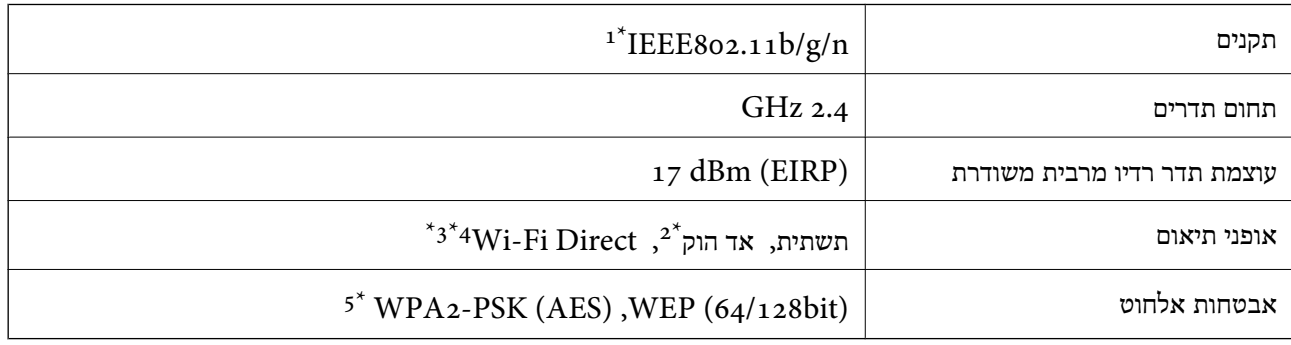

ת תקן IEEE או תקן IEEE או תקן 502.11b/g הואם לתקן תואם למיקום הרכישה.  $1^*$ 

 $\text{IEEE }8$ 02.111 לא נתמך עבור תקן  $2^*$ 

 $\text{IEEE }8$ 02.11b לא נתמך עבור תקן  $3^*$ 

\*4 ניתן להשתמש בנקודת גישה פשוטה באמצעות חיבור לרשת Fi-Wi) תשתית). לפרטים נוספים עיין במידע של *מדריך רשת*.

\*5 תואם לתקן ההצפנה 2WPA עם תמיכה בהצפנת 2WPA/WPA אישית.

## **פרוטוקול אבטחה**

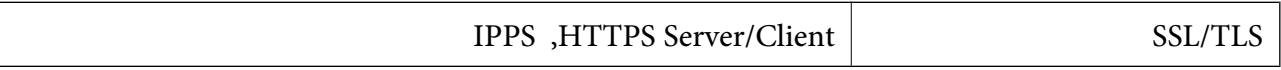

### **שירותי צד שלישי נתמכים**

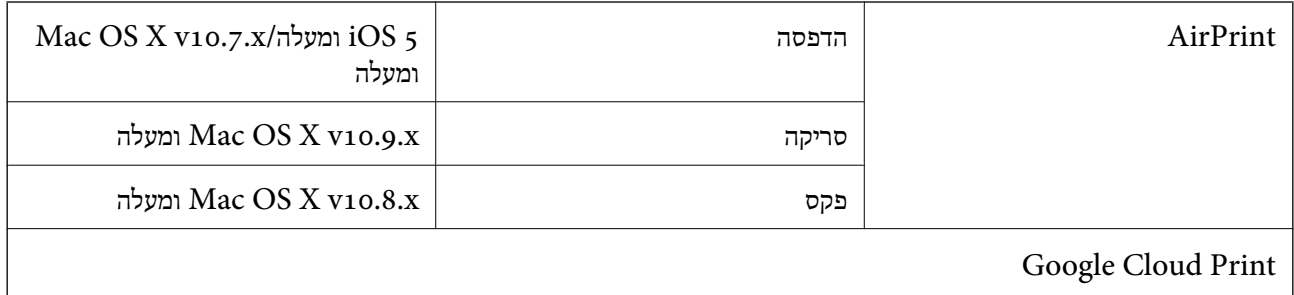

#### **מידות**

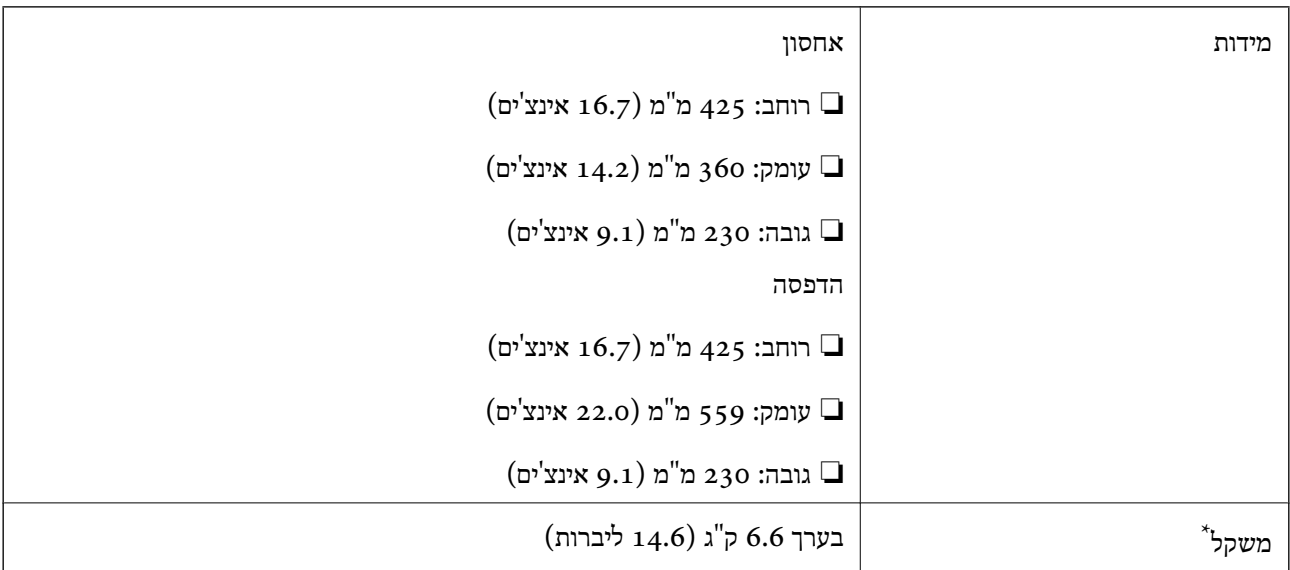

\* ללא מחסניות הדיו וכבל החשמל.

### **מפרטים חשמליים**

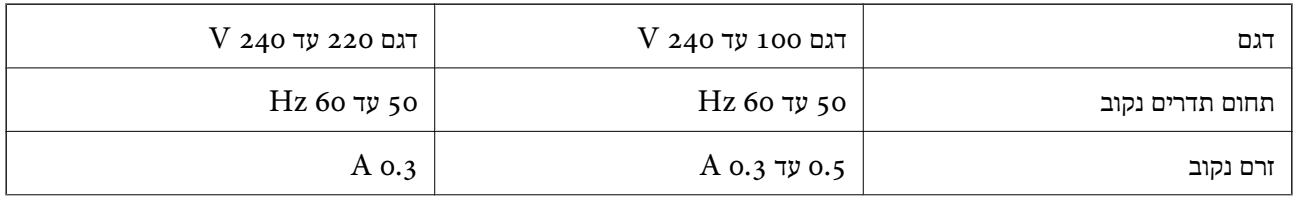

<span id="page-143-0"></span>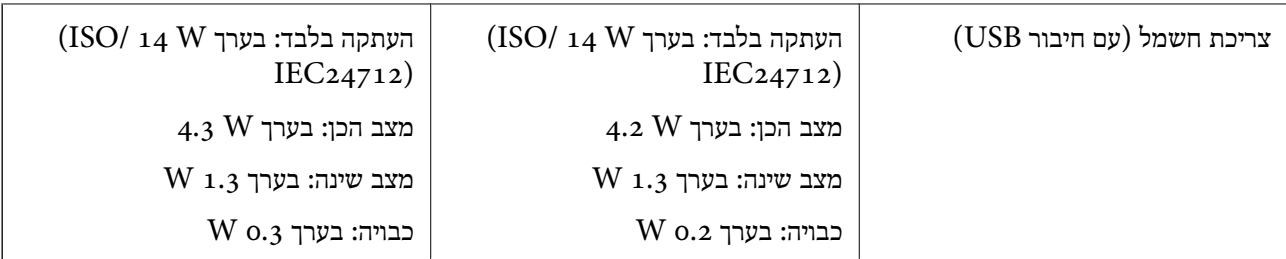

*לתשומת לבך:* ❏ *לפרטים על המתח החשמלי של המדפסת ראה התווית שעליה.*

❏ *פרטים על צריכת חשמל עבור משתמשים אירופיים, ראה האתר להלן.*

<http://www.epson.eu/energy-consumption>

❏ *למשתמשים בבלגיה, צריכת החשמל בעת ההעתקה יכולה להשתנות. מפרטים עדכניים ראה ב [-be.epson.www://http.](http://www.epson.be)*

#### **מפרט סביבתי**

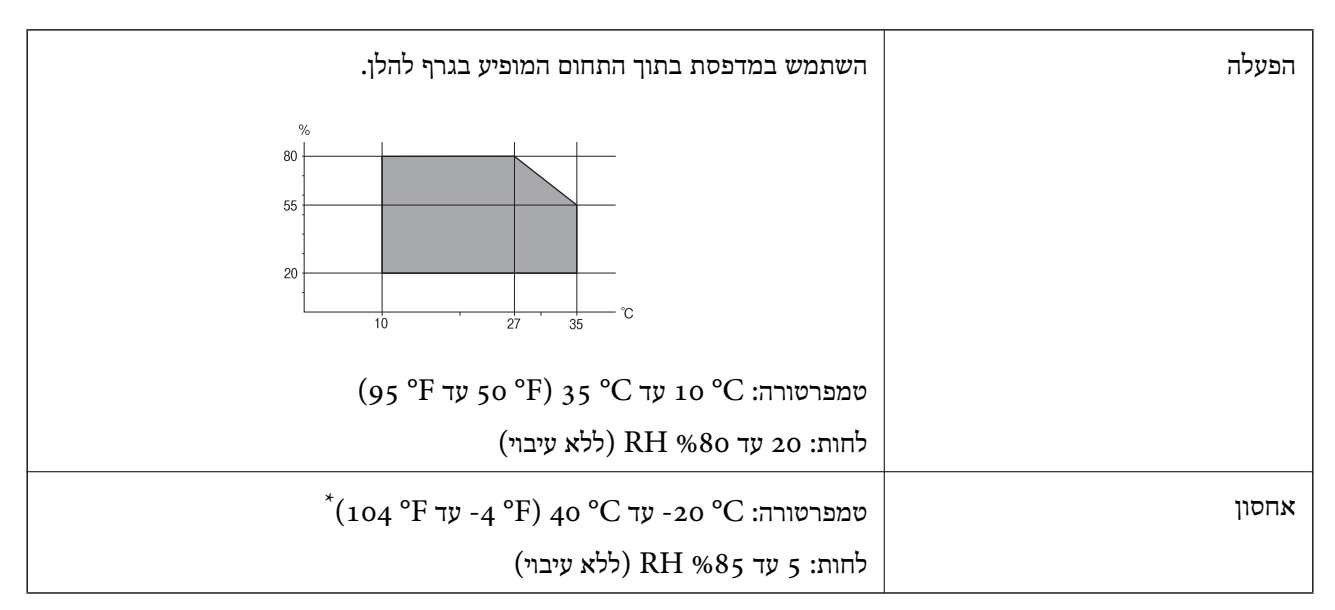

. באפשרותך לאחסן עד חודש אחד ב- C° 40° (104 $\,^{\rm o}{\rm E}$ ).

#### **מפרט סביבתי למחסניות דיו**

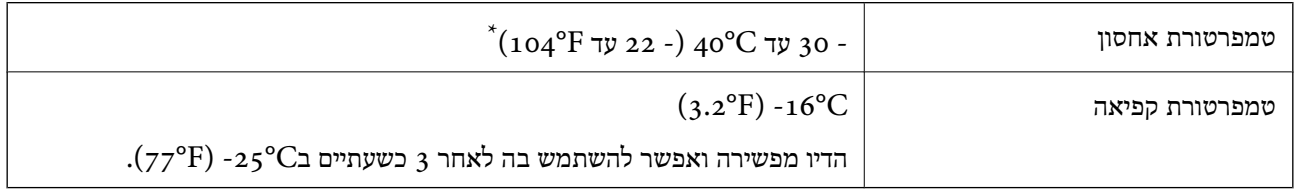

 $(104^{\circ}{\rm F})$  באפשרותך לאחסן עד חודש אחד ב- $^{\circ}$ 40°C).
### **דרישות המערכת**

Windows 10 (32-bit, 64-bit)/Windows 8.1 (32-bit, 64-bit)/Windows 8 (32-bit, 64- $\Box$ bit)/Windows 7 (32-bit, 64-bit)/Windows Vista (32-bit, 64-bit)/Windows XP Professional x64 Edition/Windows XP (32-bit)/Windows Server 2012 R2/Windows Server 2012/Windows Server 2008 R2/Windows Server 2008 (32-bit, 64-bit)/ Windows Server 2003 R2 (32-bit, 64-bit)/Windows Server 2003 (32-bit, 64-bit)

Mac OS X v10.11.x/Mac OS X v10.10.x/Mac OS X v10.9.x/Mac OS X v10.8.x/Mac OS❏ X v10.7.x/Mac OS X v10.6.8

לתשומת לבד:

*לתשומת לבך:* ❏ *ייתכן שמערכת ההפעלה X OS Mac אינה תומכת בתכונות וביישומים מסוימים.*

❏ *מערכת הקבצים של (UFS (UNIX עבור X OS Mac אינה נתמכת.*

# **מידע רגולטורי**

### **תקנים ואישורים**

### **תקנים ואישורים לדגם אמריקאי**

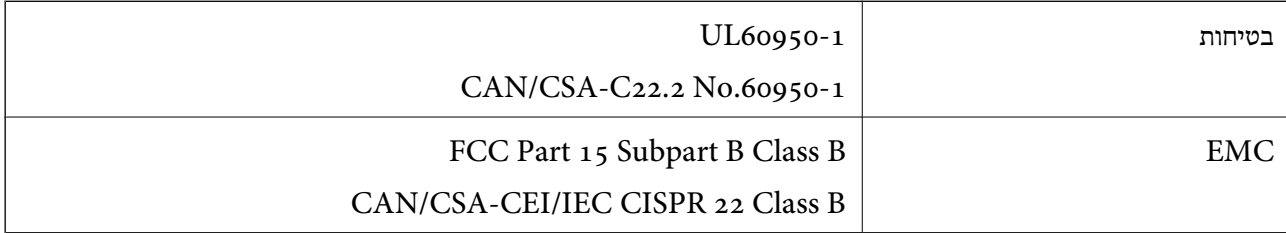

ציוד זה מכיל את מודול האלחוט הבא.

Askey Computer Corporation :יצרן

(WLU6320-D69 (RoHS :סוג

מוצר זה תואם לסעיף 15 בחוקי ה-FCC ו-RSS בחוקי ה-RSS בחוקי ה-IC. Epson לא תישא באחריות בגין אי עמידה בדרישות ההגנה כתוצאה משינוישבוצע במוצר ולא הומלץ עלידה. הפעלתו כפופה לשני התנאים הבאים:(1) מכשיר זה לא יגרום להפרעה מזיקה; וכן (2) על מכשיר זה לקבל כל הפרעה שתיקלט, לרבות הפרעה שעלולה לגרום להפעלה<br>בלתי רצויה שלו.

כדי למנוע הפרעה בקליטת רדיו בשירות המורשה, יש להשתמש במכשיר אך ורק בתוך מבנה מקורה והרחק מחלונות, כך שתישמר הגנה מרבית. יש לקבל רישיון נפרד עבור כל ציוד (או אנטנת השידור שלו) שמותקן בחוץ.

### **תקנים ואישורים לדגם אירופי**

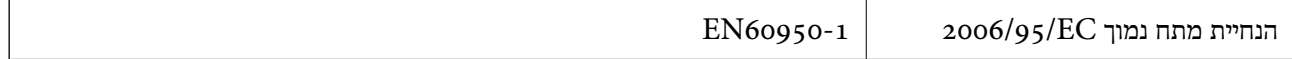

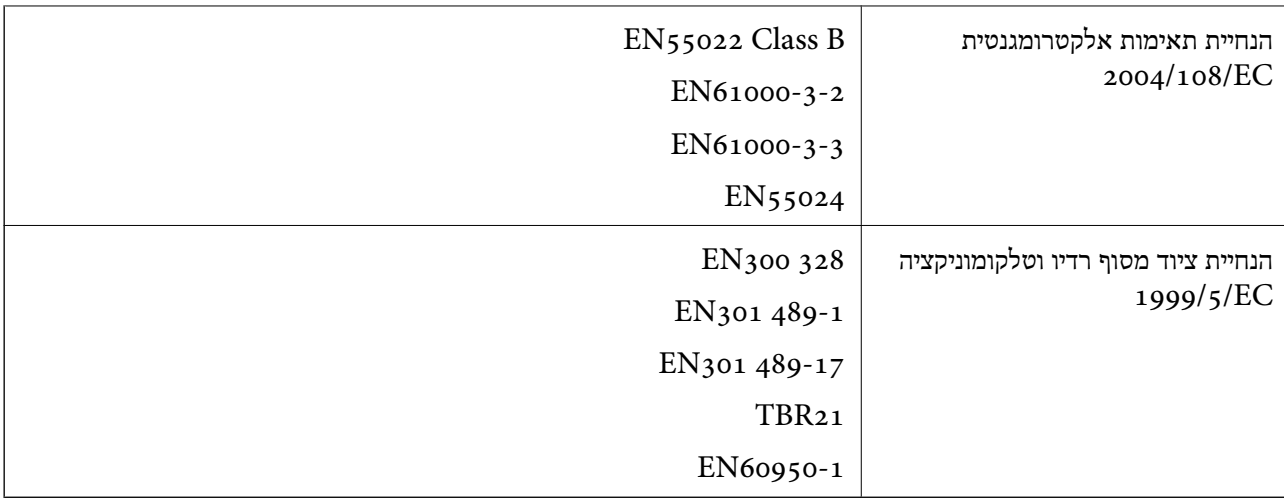

#### עבור משתמשים באירופה

אנו, Corporation Epson Seiko מצהירים בזאת שדגם הציוד שלהלן עונה על הדרישות החיוניות ושאר הסעיפים הרלוונטיים של הנחיה EC:1999/5/

 $C_{531}A$ 

לשימוש במדינות אלה בלבד: אירלנד, בריטניה, אוסטריה, גרמניה, ליכטנשטיין, שווייץ, צרפת, בלגיה,<br>לוקסמבורג, הולנד, איטליה, פורטוגל, ספרד, דנמרק, פינלנד, נורווגיה, שוודיה, איסלנד, קרואטיה, קפריסין,<br>יווו, סלובניה, מלטה, בולגריה,

Epson אינה יכולה לקבל על עצמה אחריות לכל כשל בעמידה בדרישות ההגנה הנגרמות משינוי של המוצרים שלא<br>הומלץ עליו.

# $C \in$

### **תקנים ואישורים לדגם אוסטרלי**

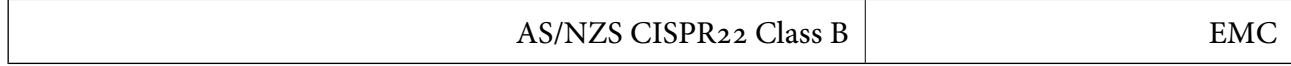

חברת Epson מכריזה בזאת שדגמי הציוד שלהלן עונים על הדרישות היסודיות של תקן 4268NZS/AS ותקנות רלוונטיות אחרות בו:

 $C$ 531A

Epson אינה יכולה לקבל על עצמה אחריות לכל כשל בעמידה בדרישות ההגנה הנגרמות משינוי של המוצרים שלא<br>הומלץ עליו.

# **מגבלות על העתקה**

הקפד לפעול לפי המגבלות להלן כדי להבטיח שימוש אחראי וחוקי במדפסת.

העתקת הפריטים להלן אסורה על פי חוק:

שטרות כסף, מטבעות, ניירות ערך סחירים בהנפקת הממשלה, אגרות חוב ממשלתיות ואגרות חוב עירוניות  $\Box$ 

בולים לא משומשים, גלויות מבוילות ופריטי דואר רשמי אחרים הנושאים דמי משלוח תקפים $\Box$ 

בולי הכנסה בהנפקת הממשלה וניירות ערך שהונפקו לפי הליך חוקי. $\Box$ 

**נספח**

נקוט זהירות בעת הדפסת הפריטים האלה:

⊡ ניירות ערך סחירים פרטיים (תעודות מניות, שטרות, המחאות וכדומה), כרטיסים חודשיים לתחבורה ציבורית,<br>כרטיסים בהנחה וכדומה.

ררכונים, רישיונות נהיגה, תעודות כשירות, היתרי מעבר בדרכים, בולי מזון, כרטיסים וכדומה. $\Box$ 

*יתכן שהעתקת פריטים אלה גם אסורה על פי חוק. לתשומת לבך:*

שימוש אחראי בחומרים שיש עליהם זכויות יוצרים:

אפשר להשתמש במדפסות לרעה בכך שמעתיקים חומרים שיש עליהם זכויות יוצרים. אלא אם פועלים לפי ייעוץ מעורך דין ובידיעתו, יש לנהוג באחראיות ובכבוד באמצעות השגת רשותו של המחזיק בזכויות היוצרים לפני העתקת<br>רל חומר שיצא לאור.

## **העברת המדפסת**

אם צריך להעביר את המדפסת למקום אחר או למעבדה לתיקון, יש לבצע את השלבים הבאים כדי לארוז אותה<br>רהלרה.

### !*זהירות:*

*היזהר לא ללכוד את ידך או את אצבעותיך בעת פתיחת יחידת הסריקה או סגירתה. אם לא תיזהר, אתה עלול להיפצע.*

### *חשוב:* c

❏ *בעת אחסון המדפסת או העברתה, הימנע מלהטות אותה, מלהציב אותה במאונך או מלהפוך אותה; אחרת הדיו עלולה לדלוף.*

❏ *השאר את מחסניות הדיו מותקנות במדפסת. סילוק המחסניות יכול לייבש את ראש ההדפסה ועלול למנוע מהמדפסת להדפיס.*

- $\rm (U)$  כבה את המדפסת באמצעות לחיצה על הלחצן.  $\rm 1$ 
	- .2 ודא שמחוון ההפעלה כבה ונתק את כבל החשמל.

# *חשוב:* c

*נתק את כבל החשמל מהשקע רק כשמחוון ההפעלה כבה. אחרת ראש ההדפסה לא יחזור למיקומו המקורי, הדיו עלול להתייבש וייתכן שלא תוכל להדפיס.*

- .3 נתק את כל הכבלים מהמדפסת, כגון כבל החשמל וכבל USB.
	- .4 הוצא את כל הדפים מהמדפסת.
	- .5 ודא שאין עותקי מקור במדפסת.

הדבקה. .6 פתח את יחידת הסורק כשמכסה המסמכים סגור. אבטח את מחזיק מחסניות הדיו למארז בעזרת סרט

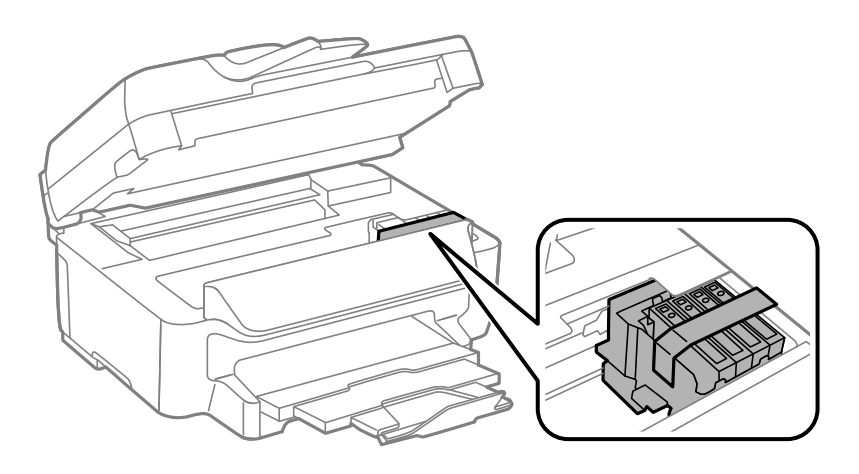

.7 סגור את יחידת הסורק.

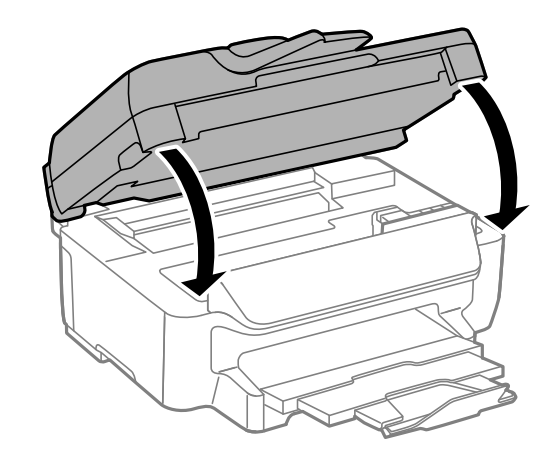

.8 הכן את המדפסת לאריזה כפי שמוצג בהמשך.

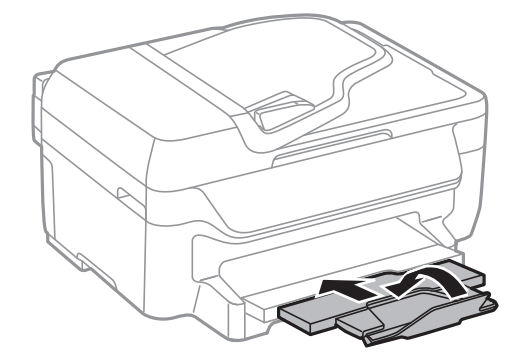

.9 ארוז את המדפסת בקופסה והשתמש בחומרי המגן.

בפעם הבאה שתשתמש במדפסת, הקפד להסיר את סרט ההדבקה שמאבטח את מחזיק מחסניות הדיו. בפעם הבאה<br>שתשתמש במדפסת, אם איכות ההדפסה פחתה, נקה ויישר את ראש ההדפסה.

**מידע קשור**

- | "שמות החלקים [ותפקידיהם" בעמוד](#page-12-0) 13
- $|94\rangle$ בדיקת ראש ההדפסה [וניקויו" בעמוד](#page-93-0)  $\blacklozenge$

| "יישור ראש [ההדפסה" בעמוד](#page-94-0) 95

# **היכן מקבלים עזרה**

# **אתר אינטרנט לתמיכה טכנית**

אם אתה זקוק לעוד עזרה, בקר באתר התמיכה של Epson בכתובת להלן. בחר את המדינה או את האזורשלךועבור אל הדף באתר של Epson העוסק בתמיכה. מנהלי ההתקנים העדכניים, הוראות למשתמש או חומר אחר<br>להורדה — כולם זמינים אף הם באתר זה.

<http://support.epson.net/>

(אירופה(<http://www.epson.eu/Support>

Epson לקבלת סיוע. אם מוצר Epson שברשותך אינו פועל כהלכה ואינך יכול לפתור את הבעיה צור קשר עם שירותי התמיכה של

# **יצירת קשר עם התמיכה של Epson**

## **לפני יצירת קשר עם Epson**

אם מוצר Epson שברשותך אינו פועל כהלכה ואינך יכול לפתור את הבעיה באמצעות שימוש במידע פתרון הבעיות<br>בהוראות למשתמש של המוצרים שלך, צור קשר עם שירותי התמיכה של Epson לקבלת סיוע. אם התמיכה של Epson לאזור שלך אינה מופיעה ברשימה להלן, צור קשר עם הספק במקום שבו קנית את המוצר שלך. בהוראות למשתמש של המוצרים שלך, צור קשר עם שירותי התמיכה של Epson לקבלת סיוע. אם התמיכה של

אנשי התמיכה של Epson יוכלו לעזור לך במהירות רבה הרבה יותר אם תתן להם את המידע להלן:

❏המספר הסידורי של המוצר

(תווית המספר הסידורי של המוצר נמצאת בדרך כלל בעורף המוצר)

❏דגם המוצר

❏גרסת התוכנה של המוצר

(לחץ על **About**, **Info Version**, או לחצן דומה הנמצא בתכנת המוצר)

❏מותג המחשב שלך והדגם שלו

שם מערכת ההפעלה של המחשב שלך והגרסה שלה  $\square$ 

שמות וגרסאות של יישומי התכנה המשמשים אותר בדרר כלל עם המוצר $\Box$ 

לתשומת לבד:

.<br>יתכן שנתוני רשימת החיוג של הגדרות הפקס ו/או הגדרות הרשת שלך שמורים בזיכרון של המוצר, תלוי באיזה מוצר מדובר. הנתונים ו/או ההגדרות יכולים לאבוד בגלל תקלה במוצר או תיקון בו. Epson לא תהיה אחראית על אבדן נתונים *כלשהם, עלגיבוי נתונים או על ההגדרות או על כל שילוב של שלושתם אפילו במהלך תקופת האחריות. מומלץ לגבות את הנתונים בעצמך או לנהל רשימות שלהם.*

### **עזרה למשתמשים באירופה**

למידע על דרכי יצירת קשר עם התמיכה של Epson עיין ב-Document Warranty European-Pan.

### **עזרה למשתמשים באוסטרליה**

אנשי Australia Epson מעוניינים לספק לך שירות לקוחות ברמה הגבוהה ביותר. נוסף על ההוראות למשתמש שברשותך אנו מספקים את המקורות להלן לקבלת מידע:

#### **אתר אינטרנט**

### [http://www.epson.com.au](http://www.epson.com.au/)

גישה לדפי האינטרנט של Australia Epson. האתר אמנם לא יפה כמו חופיה שלניו זילנד, אבל שווה לגלוש בו מפעם לפעם! באתר ניתן להוריד מנהלי התקנים, למצוא את נקודות השירות של Epson ולקבל מידע ותמיכה טכנית<br>למוצרים (בדוא"ל).

### **מוקד התמיכה של Epson**

טלפון: 1300-361-054

מוקד התמיכה של Epson הוא קו ההגנה האחרון, ששומר שהלקוחות שלנו יזכו לסיוע מקצועי. הטלפנים במוקד<br>התמיכה יוכלו לסייע לך להתקין, להגדיר ולהפעיל את מוצרי Epson. נציגי השירות במוקד הטלפוני יוכלו לסייע לך למצוא מידע על מוצרי Epson חדשים ואת הכתובות של מרכזי השירות או המשווקים המורשים הקרובים אליך.<br>במוקד ניתן לקבל עזרה במגוון רחב של בעיות ושאלות.

מומלץ להכין את כל המידע הרלוונטי מראש לפני שמתקשרים. ככל שתכין מראש יותר מידע, כך נוכל לסייע לך<br>לפתור את הבעיה מהר יותר. מידע זה כולל את ההוראות למשתמש במוצר Epson שברשותך, את סוג המחשב,<br>מערכת ההפעלה, תוכנות יישומים וכ

**שינוע של המוצר**

Epson ממליצה לשמור את אריזת המוצר למקרה שיהיה צורך לשנע אותו בעתיד. כמו כן, מומלץ גם לאבטח את<br>מכל הדיו באמצעות נייר דבק ולדאוג שהמוצר יישאר בצורה אנכית וישרה.